# <span id="page-0-0"></span>TOUCh HD

Manuel de l'utilisateur

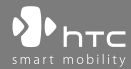

www.htc.com

# **Veuillez lire attentivement avant de continuer**

### **LA BATTERIE N'EST PAS CHARGÉE LORSQUE VOUS LA SORTEZ DE SON EMBALLAGE.**

### **NE RETIREZ PAS LA BATTERIE LORSQUE L'APPAREIL EST EN CHARGE.**

### **VOTRE GARANTIE NE SERA PLUS VALIDE SI VOUS OUVREZ OU ENDOMMAGEZ LE BOÎTIER DE L'APPAREIL.**

### **RESTRICTIONS SUR LA VIE PRIVÉE**

Certains pays demandent que l'enregistrement des conversations soit révélé et stipulent que vous devez informer la personne de l'enregistrement de la conversation. Respectez toujours les lois et réglementations de votre pays lorsque vous utilisez la fonctionnalité d'enregistrement de votre téléphone PDA.

### **INFORMATIONS DE DROIT DE PROPRIÉTÉ INTELLECTUELLE**

Copyright © 2008 HTC Corporation. Tous droits réservés.

HTC, le logo HTC, HTC Innovation, ExtUSB, TouchFLO, HTC Touch HD et HTC Care sont des marques commerciales et/ou marques de service de HTC Corporation.

Microsoft, MS-DOS, Windows, Windows NT, Windows Server, Windows Mobile, Windows XP, Windows Vista, ActiveSync, Gestionnaire pour appareils Windows Mobile, Internet Explorer, MSN, Hotmail, Windows Live, Outlook, Excel, PowerPoint, Word, OneNote et Windows Media sont des marques déposées ou des marques commerciales de Microsoft Corporation aux États-Unis et/ou dans d'autres pays.

Bluetooth et le logo Bluetooth sont des marques commerciales propriétés de Bluetooth SIG, Inc.

Java, J2ME et toutes les marques Java sont des marques commerciales ou des marques déposées de Sun Microsystems, Inc. aux États-Unis et/ou dans d'autres pays.

Copyright © 2008, Adobe Systems Incorporated. Tous droits réservés.

microSD est une marque commerciale de la SD Card Association.

Opera® Mobile de Opera Software ASA. Copyright 1995-2008 Opera Software ASA. Tous droits réservés.

Google est une marque commerciale déposée et Google Maps est une marque commerciale de Google, Inc. aux États-Unis et dans d'autres pays.

YouTube est une marque commerciale de Google, Inc.

Copyright © 2008, Esmertec AG. Tous droits réservés.

Copyright © 2003-2008, ArcSoft, Inc. et ses licenseurs. Tous droits réservés. ArcSoft et le logo ArcSoft sont des marques commerciales de ArcSoft, Inc. aux États-Unis et/ou dans d'autres pays.

Copyright © 2004-2008, Ilium Software, Inc. Tous droits réservés.

Tous les autres noms de sociétés, produits et services mentionnés dans ce document sont des marques commerciales, des marques déposées ou des marques de service de leurs propriétaires respectifs.

HTC ne sera pas responsable d'erreurs ou omissions techniques ou éditoriales contenues dans ce document, ni de dommages accessoires ou directs résultant de la mise à disposition de ce document. Les informations sont fournies « en l'état » sans aucune garantie et peuvent être modifiées sans préavis. HTC se réserve le droit de réviser le contenu de ce document à tout moment sans préavis.

Toute reproduction ou transmission de ce document, par quelque procédé que ce soit, notamment, électronique, y compris la photocopie, l'enregistrement ou le stockage dans un système de récupération, ainsi que toute traduction vers une autre langue, sont interdites sans l'autorisation écrite préalable de HTC.

# **Avis de non-responsabilité**

LES INFORMATIONS MÉTÉO, LES DONNÉES BOURSIÈRES, LES DONNÉES ET LA DOCUMENTATION SONT FOURNIES « EN L'ÉTAT » ET SANS GARANTIE OU SUPPORT TECHNIQUE D'AUCUNE SORTE DE HTC. DANS LES LIMITES MAXIMALES PRÉVUES PAR LA LOI APPLICABLE, HTC ET SES FILIALES rejettent expressément toutes déclarations et garanties, expresses ou implicites, découlant du droit ou autre, concernant les Informations météo, les Données boursières, les Données, la Documentation et tous autres Produits et services, y compris sans limite toute garantie expresse ou implicite de qualité marchande, garantie expresse ou implicite d'adaptation à une fin particulière, de non contrefaçon, de qualité, de précision, de complétude, d'efficacité, de fiabilité, d'utilité, que les Informations météo, les Données boursières, les Données et/ou la Documentation seront sans erreur, ou les garanties implicites découlant des modalités de vente ou des modalités d'exécution.

Sans limiter les dispositions ci-dessus, il est de plus clair que HTC et ses Fournisseurs ne sont pas responsables de Votre utilisation, bonne ou mauvaise des Informations météo, des Données boursières, des Données, et/ou de la Documentation ou des résultats d'une telle utilisation. HTC et ses Fournisseurs ne font aucune garantie ou affirmation expresse ou implicite que les informations météo se produiront ou se sont produites, telles que décrites, représentées ou exposées dans les rapports, prévisions, données ou informations et ils ne pourront être tenus responsables ou redevables de quelque manière que ce soit à quelque personne, entité, partie ou non que ce soit, pour quelque inconsistance, imprécision ou omission que ce soit pour la météo ou événements prévus, décrites ou représentées, se produisant ou s'étant produit. SANS LIMITER LA GÉNÉRALITÉ DES DISPOSITIONS CI-DESSUS, VOUS RECONNAISSEZ QUE LES INFORMATIONS MÉTÉO, LES DONNÉES ET/OU LA DOCUMENTATION PEUVENT INCLURE DES IMPRÉVISIONS ET QUE VOUS UTILISEREZ VOTRE BON SENS ET SUIVREZ LES PRÉCAUTIONS DE SÉCURITÉ STANDARD EN CONNEXION AVEC L'UTILISATION DES INFORMATIONS MÉTÉO, DES DONNÉES BOURSIÈRES, DES DONNÉES ET/OU DE LA DOCUMENTATION.

# **Limitation des dommages**

DANS LES LIMITES MAXIMALES PRÉVUES PAR LA LOI APPLICABLE, EN AUCUN CAS HTC OU SES FOURNISSEURS NE DOIVENT ÊTRE TENUS RESPONSABLES PAR L'UTILISATEUR OU UNE PARTIE TIERCE DE DOMMAGES INDIRECTS, SPÉCIAUX, CONSÉCUTIFS, ACCESSOIRES OU PUNITIFS DE QUELQUE SORTE QUE CE SOIT, CONTRACTUELLEMENT OU CIVILEMENT, Y COMPRIS, MAIS PAS SEULEMENT, LA PERTE DE REVENUES, LA PERTE D'ACHALANDAGE, LA PERTE D'OPPORTUNITÉS D'AFFAIRES, LA PERTE DE DONNÉES, LA PERTE DE PROFIT, DUE À OU EN RELATION AVEC, QUELLE QU'EN SOIT LA MANIÈRE, OU LA FOURNITURE, LA PERFORMANCE OU L'ABSENCE DE PERFORMANCE DES OBLIGATIONS, OU L'UTILISATION DES INFORMATIONS MÉTÉO, DESDONNÉESBOURSIÈRES, DES DONNÉES ET/OU DE LA DOCUMENTATION CI-APRÈS, QUELLE QU'AIT PU ÊTRE LA PRÉVISIBILITÉ.

# **Informations importantes pour la santé et la sécurité**

Lorsque vous utilisez ce produit, les précautions de sécurité indiquées ci-dessous doivent être respectées afin d'éviter tous dommages et responsabilité juridique.

Conservez et suivez toutes les instructions de sécurité et d'utilisation du produit. Respectez tous les avertissements dans les instructions d'utilisation du produit.

Afin de réduire les risques de blessures corporelles, de choc électrique, d'incendie, d'endommagement de l'équipement, veuillez prendre les précautions suivantes.

### **SÉCURITÉ ÉLECTRIQUE**

Ce produit a été conçu pour être utilisé avec une alimentation de la batterie ou de l'unité d'alimentation désignée. Toute autre utilisation peut être dangereuse et rendra nulle toute approbation donnée pour ce produit.

### **PRÉCAUTIONS DE SÉCURITÉ POUR UNE MISE À LA TERRE APPROPRIÉE**

**ATTENTION :** La connexion à un équipement mis à la terre de manière incorrecte peut causer un choc électrique de votre appareil.

Ce produit est équipé d'un câble USB pour la connexion à un ordinateur de bureau ou portable. Assurez-vous que votre ordinateur est correctement mis à la terre avant de connecter ce produit à l'ordinateur. Le cordon d'alimentation de l'ordinateur de bureau ou portable est équipé d'un dispositif de mise à la terre. La prise doit être branchée dans une prise secteur correctement installée et mise à la terre en respect de tous les codes et règlements locaux.

### **PRÉCAUTIONS DE SÉCURITÉ POUR L'UNITÉ D'ALIMENTATION**

### **• Utilisez une source d'alimentation externe correcte**

Un produit ne doit être utilisé qu'avec le type de source d'alimentation indiqué sur l'étiquette de classe électrique. Si vous n'étiez pas sûr du type de source d'alimentation nécessaire, consultez votre fournisseur de service autorisé ou votre compagnie d'électricité locale. Pour un produit utilisant une alimentation de batterie ou d'autres sources, reportez-vous aux instructions d'utilisation comprises avec le produit.

### **• Manipulez la batterie avec soin**

Ce produit contient une batterie Li-ion ou Lithium-ion polymère. Il y a un risque d'incendie et de brûlures si la batterie n'est pas manipulée correctement. N'essayez pas d'ouvrir ou de réparer la batterie. Ne désassemblez pas, n'écrasez pas, ne percez pas, ne court-circuitez pas les contacts externes, n'éliminez pas dans le feu ou l'eau, n'exposez pas la batterie à de hautes températures supérieures à 60˚C (140˚F).

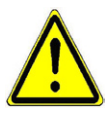

**AVERTISSEMENT :** Danger d'explosion si la batterie n'est pas correctement remplacée. Afin de réduire les risques d'incendie ou de brûlures, ne désassemblez pas, n'écrasez pas, ne percez pas, ne court-circuitez pas les contacts externes et n'exposez pas à des températures de plus de 60° C (140° F), ou n'éliminez pas dans le feu ou dans l'eau. Ne remplacez la batterie qu'avec celles spécifiées. Recyclez ou éliminez les batteries usagées selon les règlements locaux ou selon le guide de référence fourni avec le produit.

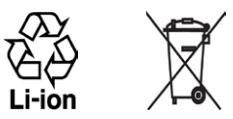

### **• Prenez des précautions supplémentaires**

- **•** Gardez la batterie ou l'appareil sec et éloigné de l'eau ou de tout liquide, car cela peut causer un court-circuit.
- **•** Éloignez les objets métalliques, afin qu'ils n'entrent pas en contact avec la batterie ou ses connecteurs, car cela pourrait créer un court-circuit pendant le fonctionnement.
- **•** N'utilisez pas une batterie qui semble endommagée, déformée ou décolorée, ou dont le boîtier serait rouillé, qui surchaufferait ou émettrait une mauvaise odeur.
- **•** Éloignez toujours la batterie des bébés et des petits enfants, pour éviter qu'ils avalent la batterie. Consultez le docteur immédiatement si la batterie était avalée.
- **•** Si la batterie fuit :
	- **•** Ne laissez pas le liquide qui fuirait entrer en contact avec votre peau ou vos vêtements. En cas de contact, rincez la zone affectée immédiatement avec de l'eau et consultez un médecin.
	- **•** Ne laissez pas le liquide qui fuirait entrer en contact avec vos yeux. En cas de contact, ne frottez PAS, rincez la zone affectée avec de l'eau immédiatement et consultez un médecin.
	- **•** Faites extrêmement attention et éloignez une batterie qui fuirait du feu car il y a un risque d'incendie ou d'explosion.

### **PRÉCAUTIONS DE SÉCURITÉ POUR LA LUMIÈRE DIRECTE DU SOLEIL**

Éloignez ce produit de l'humidité excessive et des températures extrêmes. Ne laissez pas le produit ou sa batterie à l'intérieur d'un véhicule ou dans les lieux où la température peut dépasser 60°C (140°F), tels que le tableau de bord d'une voiture, le rebord d'une fenêtre, ou derrière du verre qui est exposé à la lumière directe du soleil ou une forte lumière ultraviolette pendant de longues périodes. Ceci peut endommager le produit, surchauffer la batterie ou pauser un risque pour le véhicule.

### **PRÉVENTION DE PERTE AUDITIVE**

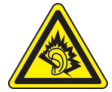

**ATTENTION :** Une perte permanente de l'audition peut se produire si des écouteurs ou un casque sont utilisés à un volume élevé pendant une longue période.

**REMARQUE :** Pour la France, les écouteurs pour cet appareil (listés ci-dessous) ont été vérifiés conformes à l'exigence du niveau de pression acoustique décrite dans les normes applicables NF EN 50332-1:2000 et/ou NF EN 50332-2:2003 comme exigé par l'article L. 5232-1 du code de la santé publique.

• Écouteurs, fabriqués par HTC, Modèle HS G335.

### **SÉCURITÉ EN AVION**

À cause des interférences possibles que ce produit pourrait produire avec le système de navigation des avions, et son réseau de communications, l'utilisation de la fonction téléphone de ce produit à bord d'un avion est illégale dans la plupart des pays. Si vous souhaitez utiliser cet appareil à bord d'un avion, n'oubliez pas de désactiver votre téléphone en basculant au mode Avion.

### **RESTRICTIONS ENVIRONNEMENTALES**

N'utilisez pas ce produit dans les stations d'essence, les dépôts d'essence, les usines chimiques ou dans les endroits où des explosions sont en cours, ou dans les atmosphères potentiellement explosives comme les zones de stockage de l'essence, les entreponts des bateaux, les usines chimiques, les centres de stockage ou de transfert des produits chimiques ou d'essence, et les zones où l'air peut contenir des particules ou des produits chimiques, comme de la poussière, des grains ou de la poudre métallique. Veuillez noter que des étincelles dans de telles zones pourraient causer une explosion ou un incendie et entraîner des dommages corporels ou un décès.

### **ENVIRONNEMENTS AVEC RISQUE D'EXPLOSION**

Lorsque vous vous trouvez dans un environnement avec des risques potentiels d'explosion ou bien où se trouvent des matériaux inflammables, le produit doit être éteint et l'utilisateur doit suivre toutes les indications ou signalements du site. Des étincelles dans de telles zones pourraient causer une explosion ou un incendie et entraîner des dommages corporels ou un décès. Il est conseillé de ne pas utiliser cet équipement dans les stations services ou les stations d'essence et il est rappelé de la nécessité de respecter les restrictions sur l'utilisation des équipements radio dans les dépôts d'essence, les usines chimiques ou dans les endroits où des explosions sont en cours. Les zones possédant des risques d'explosion sont généralement, mais pas toujours clairement indiquées. Ces zones comprennent les zones de stockage de l'essence, les entreponts des bateaux, les centres de stockage ou de transfert des produits chimiques ou d'essence, et les zones où l'air peut contenir des particules ou des produits chimiques, comme de la poussière, des grains ou de la poudre métallique.

### **SÉCURITÉ ROUTIÈRE**

Les conducteurs de véhicules en déplacement ne sont pas autorisés à utiliser les services téléphoniques des appareils portables, sauf en cas d'urgence. Dans certains pays, l'utilisation d'une solution mains libres peut être autorisée.

### **PRÉCAUTIONS DE SÉCURITÉ POUR L'EXPOSITION RF**

- **•** Évitez d'utiliser téléphone appareil à proximité des structures métalliques (par exemple, le cadre métallique d'un immeuble).
- **•** Évitez d'utiliser votre téléphone à proximité des sources électromagnétiques, telles que les fours micro-ondes, les haut-parleurs, les télévisions et les radios.
- **•** N'utilisez que des accessoires approuvés par le fabricant original ou des accessoires qui ne contiennent aucun métal.
- **•** L'utilisation d'accessoires non approuvés par le fabricant original pourrait transgresser vos règles locales d'exposition RF et doit donc être évitée.

### **INTERFÉRENCES AVEC LE FONCTIONNEMENT DES APPAREILS MÉDICAUX**

Ce produit peut entraîner un dysfonctionnement des équipements médicaux. L'utilisation de cet appareil est par conséquent interdite dans la plupart des hôpitaux et des centres médicaux.

Si vous utilisez tout autre appareil médical personnel, consultez le fabricant de votre appareil pour déterminer s'il est protégé correctement contre l'énergie RF externe. Votre médecin peut vous aider à trouver cette information.

Éteignez votre téléphone dans les bâtiments de la santé lorsque des règlements postés dans ces lieux vous instruisent de le faire. Les hôpitaux et les bâtiments de la santé peuvent utiliser des équipements sensibles à l'énergie RF externe.

### **APPAREILS AUDITIFS**

Certains téléphones sans fils numériques peuvent interférer avec certains appareils auditifs. En cas de telles interférences, consultez votre fournisseur de service ou appelez la ligne de service client pour discuter des alternatives.

### **RADIATION NON IONISANTE**

Votre appareil contient une antenne interne. Ce produit doit être utilisé dans sa position normale d'utilisation afin d'assurer les performances radiatives et la sécurité des interférences. Comme pour tout autre équipement de transmission radio mobile, il est conseillé aux utilisateurs pour des opérations satisfaisantes de l'équipement et la sécurité des personnes, qu'aucune partie du corps humain ne soit trop proche de l'antenne pendant l'utilisation de l'équipement.

Utilisez uniquement l'antenne intégrale fournie. L'utilisation d'antennes non autorisées ou modifiées peut nuire à la qualité de l'appel et endommager le téléphone, causant une perte de performance et des niveaux DAS dépassant les limites recommandées, ainsi qu'enfreindre les réglementations de votre pays.

Pour permettre une performance optimale du téléphone et assurer que l'exposition humaine à l'énergie RF correspond aux directives définies par les standards concernés, utilisez toujours votre appareil uniquement dans sa position d'utilisation normale. Le contact avec la zone de l'antenne peut nuire à la qualité de l'appel et causer un fonctionnement de votre appareil à un niveau de puissance plus élevé que ce qui est nécessaire. Évitez le contact avec la zone de l'antenne lorsque le téléphone est EN UTILISATION optimise la performance de l'antenne et l'autonomie de la batterie.

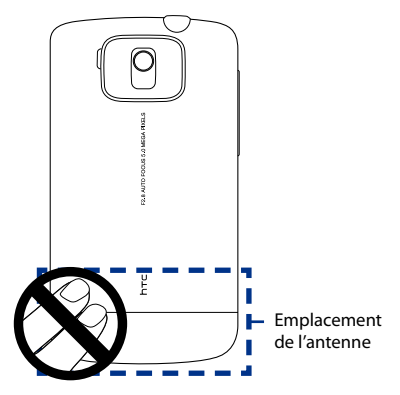

# **Précautions générales**

### **• Évitez d'appliquer une pression excessive sur l'appareil**

N'appliquez pas de pression excessive sur l'écran et l'appareil pour éviter de les endommager et retirez l'appareil de la poche de votre pantalon avant de vous assoir. Il est également recommandé de stocker l'appareil dans un sac de protection et de n'utiliser que le stylet de l'appareil ou votre doigt pour l'interaction avec l'écran tactile. Les écrans d'affichage fêlés du fait d'une manipulation inappropriée ne sont pas couverts par la garantie.

### **• Appareil s'échauffant après une utilisation prolongée**

Lors de l'utilisation de votre appareil après des périodes prolongées, par exemple lorsque vous parlez au téléphone, chargez la batterie ou naviguez sur le Web, l'appareil peut s'échauffer. Dans la plupart des cas cette condition est normale et ne doit donc pas être considérée comme un problème de l'appareil.

### **• Précaution de réparation**

Excepté dans les cas expliqués dans la documentation d'Utilisation ou de Service, ne réparez pas le produit vous-même. La réparation des composants internes doit être effectuée par un technicien ou un service de réparation autorisé.

### **• Dommage nécessitant une réparation**

Débranchez le produit de la prise électrique et confiez la réparation à un technicien ou un fournisseur de réparation autorisé dans les conditions suivantes :

- **•** Un liquide a été versé ou un objet est tombé sur le produit.
- **•** Le produit a été exposé à la pluie ou à l'eau.
- **•** Le produit est tombé ou est endommagé.
- **•** Il y a des signes apparents de surchauffe.
- **•** Le produit ne fonctionne pas normalement lorsque vous suivez les instructions d'utilisation.

### **• Évitez les zones chaudes**

Le produit doit être placé loin des sources de chaleur, comme des radiateurs, des bouches de chaleur, des fours, ou tout autre produit (y compris les amplificateurs) produisant de la chaleur.

### **• Évitez les zones humides**

N'utilisez jamais le produit dans un endroit humide.

### **• Évitez d'utiliser votre téléphone après un changement brusque de température**

Lorsque vous déplacez votre appareil entre environnements avec des plages de température et/ou humidité très différentes, de la condensation peut se former sur ou dans l'appareil. Pour éviter d'endommager l'appareil, laissez assez de temps pour que l'humidité s'évapore avant d'utiliser l'appareil.

**AVIS :** Lorsque vous emportez l'appareil de conditions de basses températures dans un environnement plus chaud ou de conditions de hautes températures dans un environnement plus frais, permettez à l'appareil de s'acclimater à la température de la pièce avant de l'allumer.

### **• Évitez de pousser des objets dans le produit**

Ne poussez jamais d'objet de quelque sorte que ce soit dans les connecteurs ou les autres ouvertures du produit. Les fentes et les ouvertures offrent une ventilation. Ces ouvertures ne doivent pas être bloquées ou couvertes.

### **• Montage des accessoires**

N'utilisez pas le produit sur une table, un chariot, un montant, un pied ou un support instable. Tout montage du produit doit être effectué selon les instructions du fabricant, et doit utiliser les accessoires de montage recommandé par le fabricant.

### **• Évitez les emplacements instables**

Ne placez pas le produit sur une base instable.

### **• Utilisez le produit avec des équipements approuvés**

Ce produit ne doit être utilisé qu'avec des ordinateurs personnels et des options qui ont été reconnus adaptés pour une utilisation avec votre équipement.

### **• Ajustez le volume**

Baissez le volume avec d'utiliser le casque ou tout autre périphérique audio.

### **• Nettoyage**

Débranchez le produit de la prise électrique avant de le nettoyer. N'utilisez pas de nettoyants liquides ou d'aérosols. Utilisez un linge humide pour le nettoyage, mais n'utilisez JAMAIS d'eau pour nettoyer l'écran LCD.

# **Sommaire**

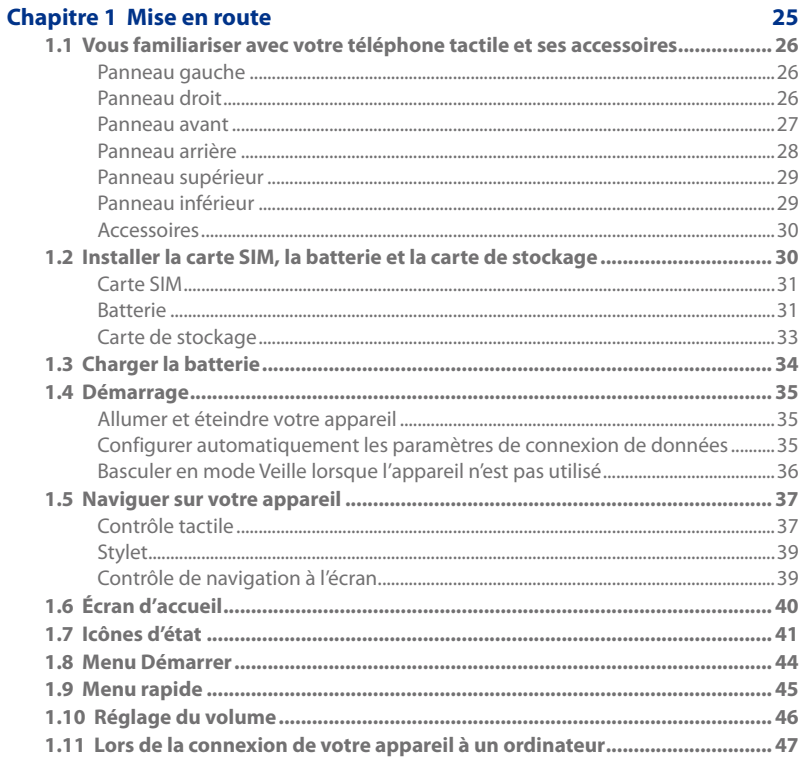

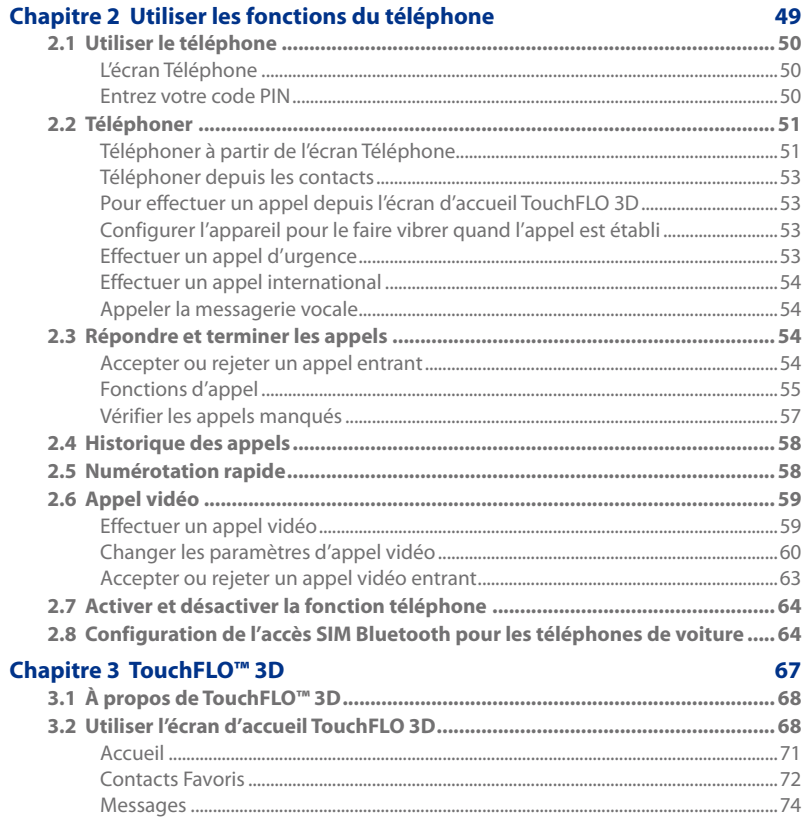

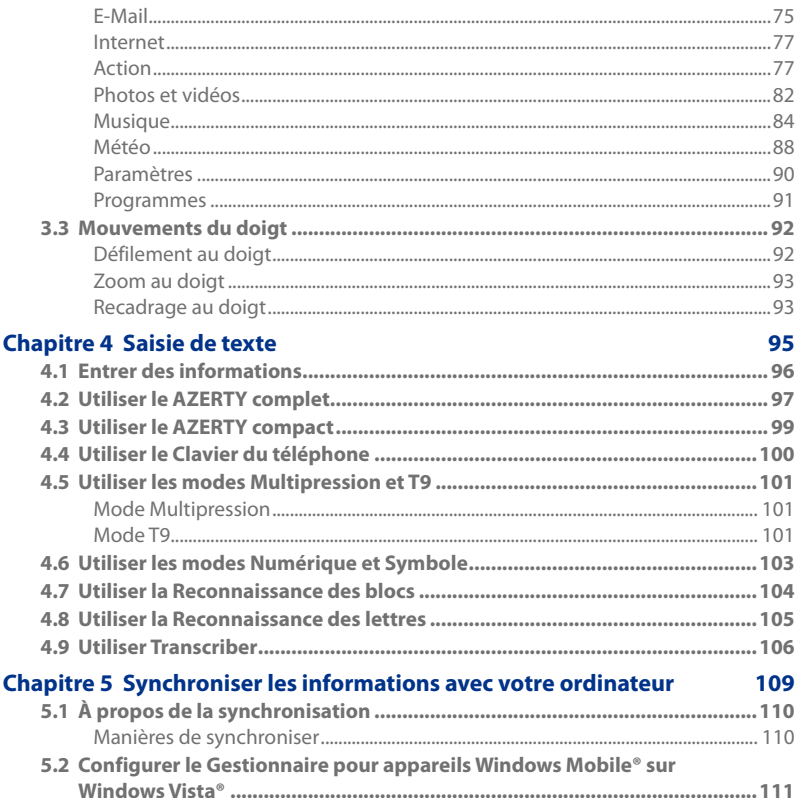

 $17\,$ 

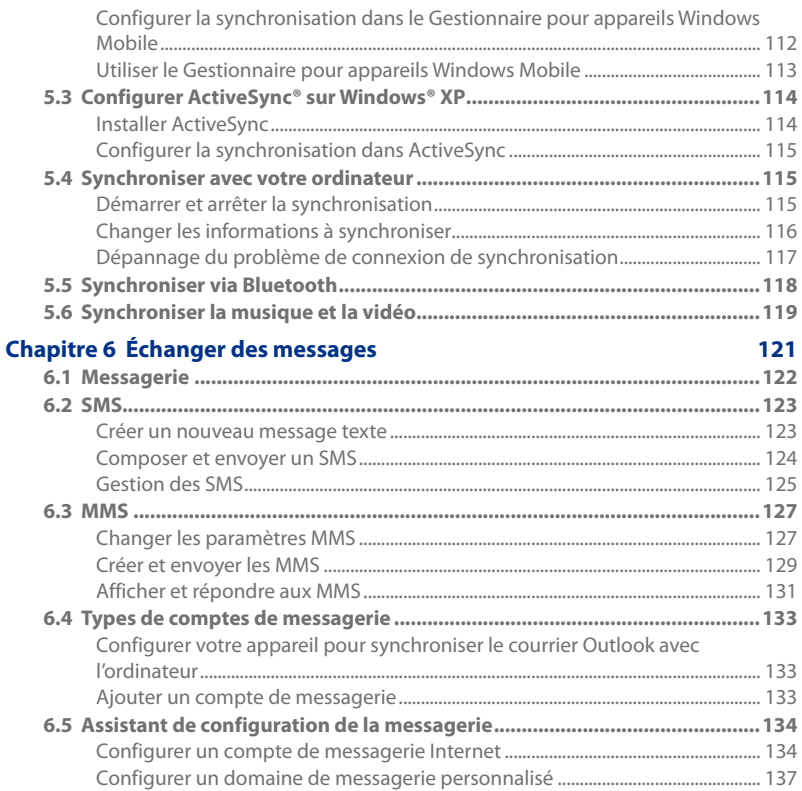

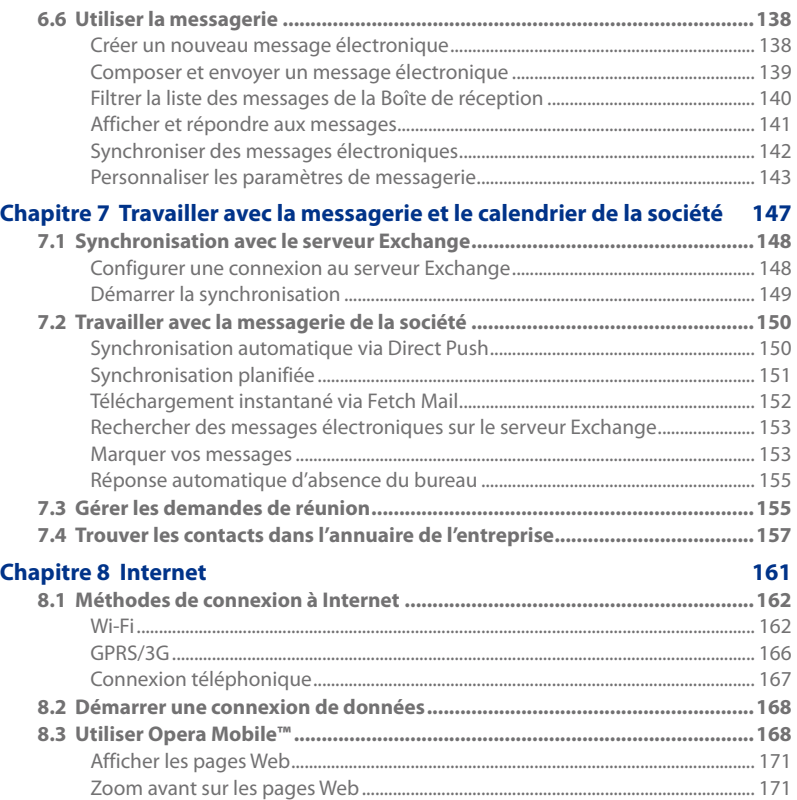

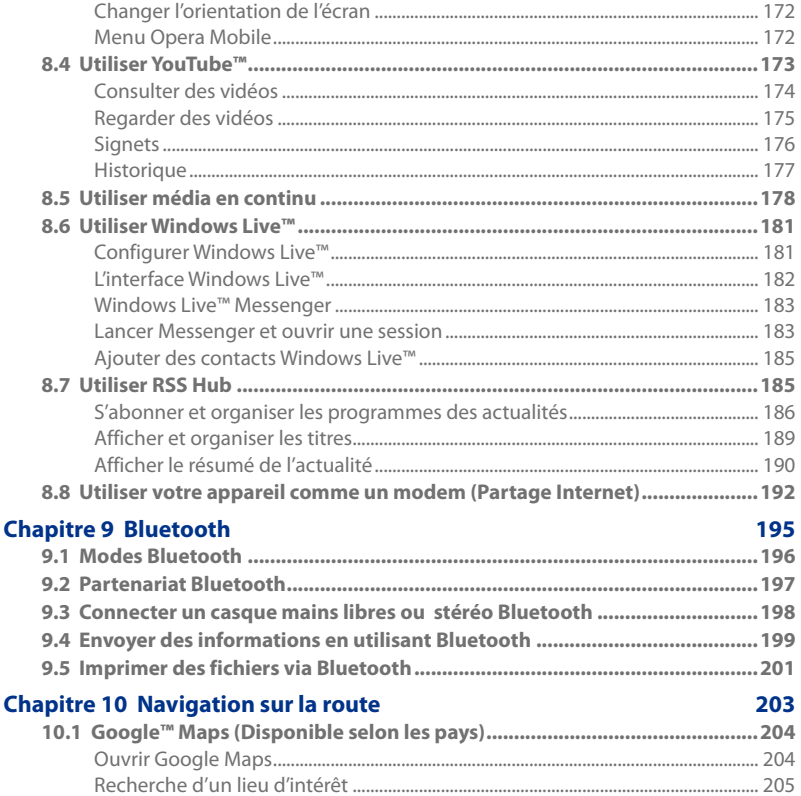

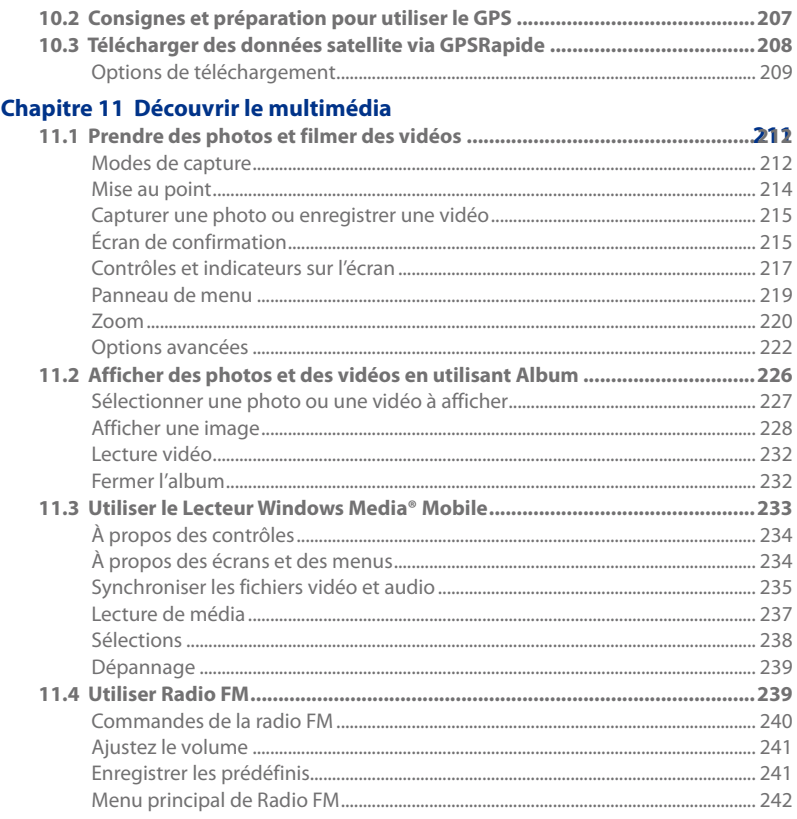

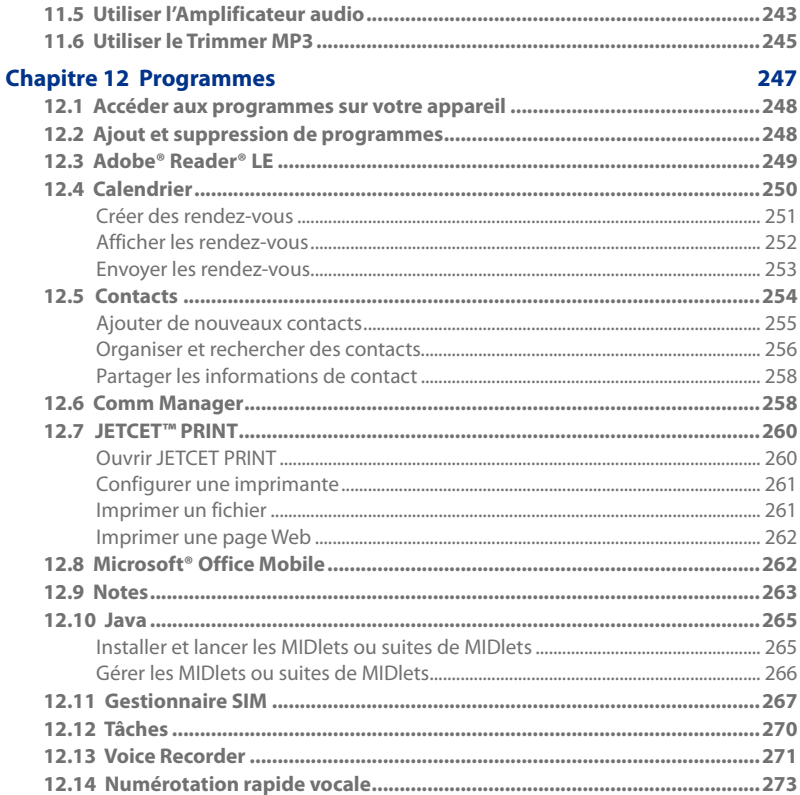

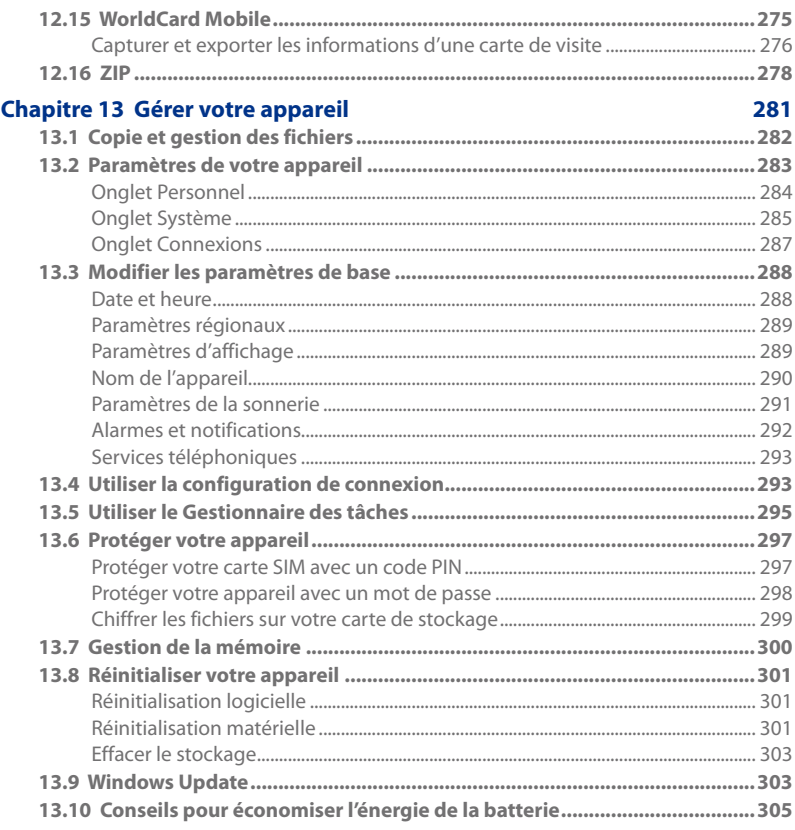

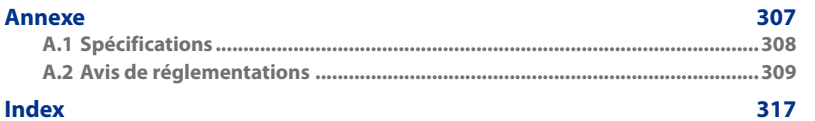

# **Chapitre 1**

# **Mise en route**

**[1.1 Vous familiariser avec votre téléphone](#page-25-0)  [tactile et ses accessoires](#page-25-0) [1.2 Installer la carte SIM, la batterie et](#page-29-0)  [la carte de stockage](#page-29-0) [1.3 Charger la batterie](#page-33-0) [1.4 Démarrage](#page-34-0) [1.5 Naviguer sur votre appareil](#page-36-0) [1.6 Écran d'accueil](#page-39-0) [1.7 Icônes d'état](#page-40-0) [1.8 Menu Démarrer](#page-43-0) [1.9 Menu rapide](#page-44-0) [1.10 Réglage du volume](#page-45-0) [1.11 Lors de la connexion de votre](#page-46-0)  [appareil à un ordinateur](#page-46-0)**

# <span id="page-25-0"></span>**1.1 Vous familiariser avec votre téléphone tactile et ses accessoires**

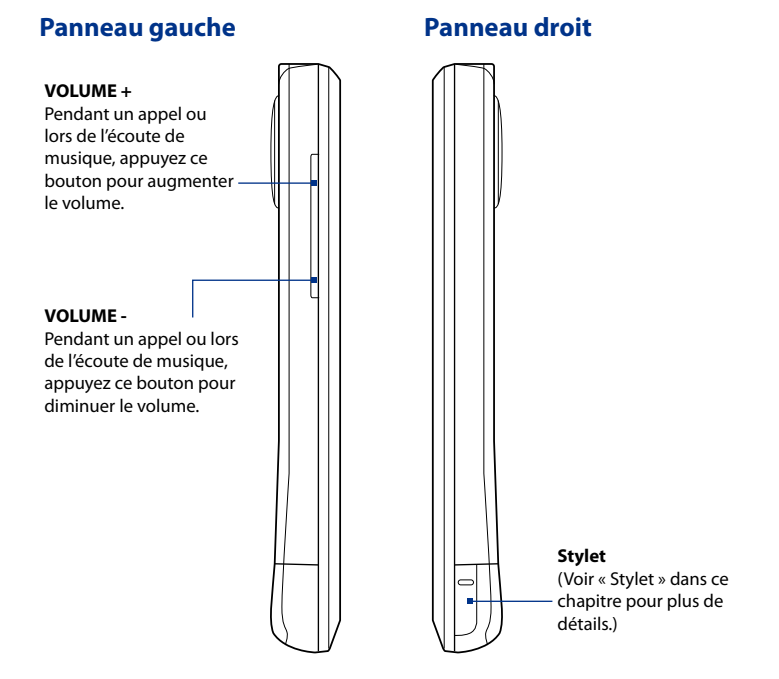

### **Panneau avant**

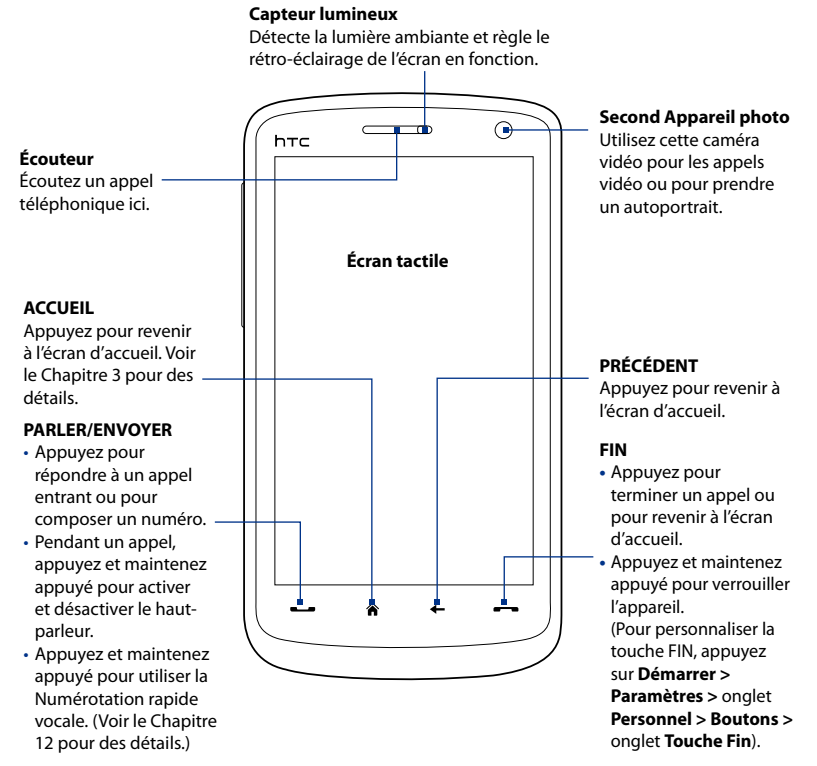

### 28 Mise en route

Remarque Par défaut, l'appareil vibre quand vous appuyez un des boutons virtuels — APPELER/ENVOYER, ACCUEIL, PRÉCÉDENT et FIN. Pour désactiver la vibration, appuyez sur **Démarrer > Paramètres >** onglet **Personnel > Boutons >** onglet **Boutons virtuels**, puis désélectionnez la case **Faire vibrer l'appareil**.

# **Panneau arrière Haut-parleur Appareil photo 5,0 mégapixels** Voir « Prendre des photos et filmer des vidéos » au Chapitre 11 pour les détails. F2.8 AUTO FOCUS 5.0 MEGA PIXELS **Couvercle du dos** $\frac{u}{L}$

### **Panneau supérieur**

### **Prise audio 3,5 mm**

Connectez le casque stéréo fourni pour la conversation mains libres ou pour écouter un média audio.

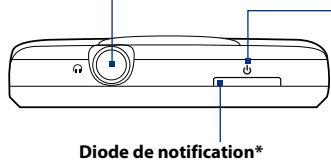

### **ALIMENTATION**

Appuyez pour éteindre temporairement l'affichage. Pour éteindre l'alimentation, appuyez et maintenez pendant environ 3 secondes. Pour plus d'informations, voir « Démarrage » dans ce chapitre.

- Voir la description ci-dessous.
- \* La diode de Notification au-dessous du bouton ALIMENTATION :
- Est verte clignotante quand il y a de nouveaux SMS, MMS ou messages électroniques, des appels manqués ou des rappels.
- Est verte continue lorsque l'appareil est connecté à l'adaptateur secteur ou un ordinateur et la batterie est pleinement chargée.
- Est orange continue lorsque la batterie se recharge. •
- Est orange clignotante quand le niveau restant de la batterie atteint moins de 10%.

## **Panneau inférieur**

### **Connecteur sync**

Connectez le câble USB fourni pour synchroniser les informations ou branchez l'adaptateur secteur pour recharger la batterie.

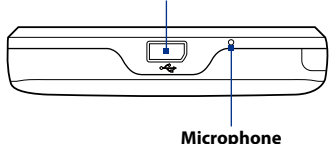

### <span id="page-29-0"></span>30 Mise en route

### **Accessoires**

L'emballage de l'appareil contient les éléments et les accessoires suivants :

- **•** Batterie **•** Étui
- 
- 
- 
- **•** Câble de synchronisation USB
- 
- **•** Adaptateur secteur **•** Guide de mise en route rapide
- **Protection d'écran <b>•** Disques de mise en route et des applications **•**
- **•** Casque stéréo filaire **•** Stylet supplémentaire

# **1.2 Installer la carte SIM, la batterie et la carte de stockage**

Éteignez toujours votre appareil avant d'installer ou de remplacer la carte SIM, la batterie et la carte de stockage. Vous devez également retirer le couvercle du dos avant de pouvoir installer ces composants.

### **Pour retirer le couvercle du dos**

- 1. Vérifiez que votre appareil est éteint.
- 2. Tenez fermement l'appareil fermement avec les deux mains et le panneau avant dirigé vers le bas.
- **3.** Poussez la partie inférieure du couvercle du dos avec vos pouces jusqu'à ce qu'il se dégage de l'appareil, puis faites-le glisser vers le haut pour le retirer.

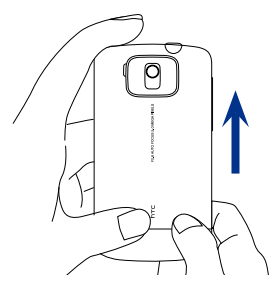

# **Carte SIM**

La carte SIM contient votre numéro de téléphone, les détails du service, et la mémoire d'annuaire/message. Votre appareil prend en charge les cartes SIM de 1,8V et 3V.

**Remarque** Certaines cartes SIM peuvent ne pas fonctionner avec votre appareil. Contactez votre opérateur pour une carte SIM de remplacement. Ce service peut vous être facturé.

### **Pour installer la carte SIM**

- 1. Vérifiez que votre appareil est éteint.
- 2. Trouvez le connecteur de la carte SIM, puis insérez la carte SIM avec ses contacts dorés vers le bas et le coin tronqué dirigé à l'opposé du connecteur.
- 3. Poussez la carte SIM à fond dans le logement.

### **Pour retirer la carte SIM**

- 1. Retirez la batterie, si elle est installée.
- 2. Sortez la carte SIM de son logement avec votre pouce.

# **Batterie**

Votre appareil est livré avec une batterie Lithium-ion polymère et est conçu pour utiliser uniquement avec des batteries et des accessoires d'origine spécifiés par le fabricant. Les performances de la batterie dépendent de nombreux facteurs, y compris de la configuration du réseau, la force du signal, la température de l'environnement dans lequel vous utilisez votre appareil, les fonctionnalités et/ou les paramètres que vous avez sélectionnés et que vous utilisez, les éléments branchés aux ports de connexion et votre modèle vocal, de données et autres modèles d'utilisation de programme.

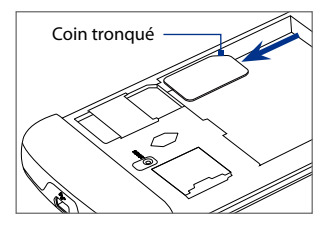

### 32 Mise en route

Autonomie estimée de la batterie (environ) :

- Durée en conversation : Jusqu'à **420** minutes pour WCDMA Jusqu'à **480** minutes GSM **•**
- Durée en veille : Jusqu'à **680** heures pour WCDMA Jusqu'à **440** heures pour GSM **•**
- Durée d'appel vidéo : Jusqu'à **140** minutes **•**

**Remarque** L'autonomie de la batterie dépend de l'utilisation du téléphone et du réseau.

**Avertissement !** Pour réduire les risques d'incendie ou de brûlures :

- N'essayez pas d'ouvrir, de démonter ou de réparer la batterie.
- Ne l'écrasez pas, ne la percez pas, ne court-circuitez pas les contacts externes, ne la jetez pas dans le feu ou dans l'eau.
- Ne l'exposez pas à des températures supérieures à 60°C (140°F).
- **•** Ne la remplacez que par une batterie conçue pour ce produit.
- Recyclez ou éliminez les batteries usagées comme stipulé par les réglementations locales.

### **Pour installer la batterie**

- 1. Alignez les contacts exposés en cuivre de la batterie avec les connecteurs en cuivre dans le compartiment de la batterie.
- 2. Insérez d'abord le côté des contacts de la batterie, puis poussez doucement la batterie en place.
- **3.** Remettez le couvercle du dos.

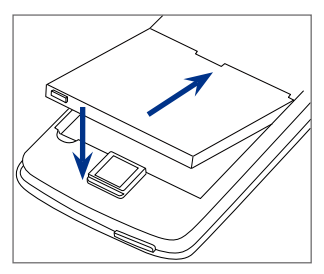

### **Pour retirer la batterie**

- 1. Vérifiez que votre appareil est éteint.
- 2. Retirez le couvercle du dos.
- 3. Le côté supérieur droit de la batterie a une partie saillante. Soulevez la partie saillante pour retirer la batterie.

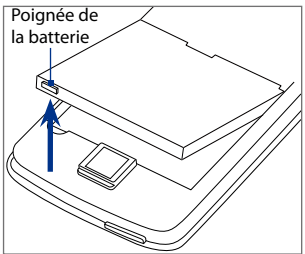

## **Carte de stockage**

Pour un stockage supplémentaire pour vos images, vidéos, musique et fichiers, vous pouvez acheter une carte microSD™ et l'installer dans votre appareil.

### **Pour installer une carte microSD**

Insérez la carte microSD avec les contacts dorés dirigés vers le bas jusqu'à ce qu'elle se verrouille en place.

**Remarque** Pour retirer la carte microSD, appuyez la carte pour l'éjecter du connecteur.

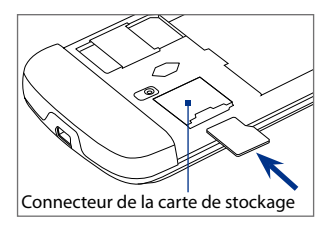

# <span id="page-33-0"></span>**1.3 Charger la batterie**

Les batteries neuves sont livrées partiellement chargées. Avant de commencer à utiliser votre appareil, il est recommandé d'installer et de charger la batterie. Certaines batteries ont un meilleur rendement après plusieurs cycles de chargement/déchargement complets.

### **Pour charger la batterie**

- 1. Connectez le connecteur USB de l'adaptateur secteur au connecteur de synchronisation de votre appareil.
- 2. Branchez l'adaptateur secteur à une prise électrique pour commencer à charger la batterie.

### **Remarque** Seuls l'adaptateur secteur et le câble de synchronisation USB fournis avec votre appareil doivent être utilisés pour charger l'appareil.

Le chargement est indiqué par une lumière couleur ambre fixe sur la diode au-dessous du bouton ALIMENTATION. Lorsque la batterie se recharge alors que l'appareil est allumé, une icône de chargement  $\mathcal{\mathbf{\hat{S}}}$  apparaît dans la barre de titre de l'écran d'accueil. Une fois que la batterie est complètement chargée, une icône de batterie pleine **(IIII** apparaît dans la barre de titre de l'écran d'accueil.

- **Avertissement !** Ne retirez pas la batterie de l'appareil lorsque vous la chargez avec l'adaptateur secteur ou de voiture.
	- Par sécurité, la batterie interrompt sa charge lorsqu'elle surchauffe.

# <span id="page-34-0"></span>**1.4 Démarrage**

Après avoir inséré la carte SIM et la batterie et chargé la batterie, vous pouvez maintenant allumer et commencer à utiliser votre appareil.

## **Allumer et éteindre votre appareil**

### **Pour allumer**

- 1. Appuyez le bouton ALIMENTATION.
- 2. Lorsque vous allumez votre appareil pour la première fois, un assistant de mise en route rapide vous guide dans le processus d'étalonnage de l'écran et pour configurer la date et l'heure et le mot de passe. Pour plus d'informations sur ces paramètres, consultez le Chapitre 13. Après la fin de l'assistant de mise en route rapide, l'appareil installe les paramètres de personnalisation, puis redémarre.

### **Pour éteindre**

- 1. Maintenez le bouton ALIMENTATION appuyé pendant quelques secondes.
- 2. Appuyez sur Oui quand un message vous demande si vous voulez ou non éteindre complètement l'appareil.

## **Configurer automatiquement les paramètres de connexion de données**

Lorsque vous allumez votre appareil pour la première fois, la **Configuration de connexion** affichera un message de notification. La Configuration de connexion configure automatiquement les connexions de données de votre appareil, telles que 3G/EDGE/GPRS, MMS et WAP, pour que vous n'ayez pas à entrer les paramètres manuellement pour votre appareil.

### **Pour configurer automatiquement les paramètres de connexion de données**

**1.** Lorsque vous voyez le message de notification de la Configuration de connexion, appuyez sur **Oui**.

**Remarque** Si vous ne voyez pas le message de notification, appuyez sur  $\leq$  sur la barre de titre pour afficher le message.

- **2.** Si votre carte SIM prend en charge plusieurs profils d'opérateur réseau, un message apparaîtra avec les choix de profils du réseau. Sélectionnez le profil que vous voulez utiliser et appuyez sur **OK**.
- **3.** La Configuration de connexion commence alors à configurer les paramètres de connexion de données de votre appareil.
- **4.** Lorsque la Configuration de connexion a terminé la configuration, appuyez sur **Redémarrer**.

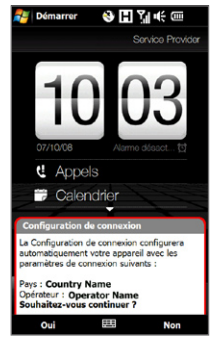

Pour plus d'informations sur la Configuration de connexion, consultez le Chapitre 13.

## **Basculer en mode Veille lorsque l'appareil n'est pas utilisé**

Appuyez brièvement le bouton ALIMENTATION pour éteindre temporairement l'affichage et faire passer votre appareil en **mode Veille**. Le mode Veille suspend votre appareil dans un état de faible consommation électrique alors que l'affichage est éteint pour économiser l'alimentation de la batterie.

Votre appareil passe automatiquement en mode Veille lorsque vous le laissez inactif pendant une certaine durée. Vous pourrez toujours recevoir des messages et des appels quand votre appareil est en mode Veille. Un nouvel appui sur le bouton ALIMENTATION ou un appel entrant réveillera votre appareil.
# **1.5 Naviguer sur votre appareil**

Il y a différentes façons de naviguer et d'exploiter l'interface de votre appareil.

### **Contrôle tactile**

Une façon rapide et facile d'interagir avec l'écran d'accueil et l'interface complète de votre appareil par le toucher. Fondamentalement, les actions suivantes sont les types d'action, appelées mouvements de doigt, que vous aurez à utiliser pour interagir avec votre appareil :

#### **Toucher ou appuyer**

Lors de la sélection d'éléments sur l'écran, comme les onglets de l'écran d'accueil, menu Démarrer, icônes des programmes et des paramètres, et larges boutons à l'écran, touchez-les simplement avec votre doigt. Appuyez avec votre doigt lorsque vous touchez un élément sur l'écran.

Appuyer signifie toucher légèrement et rapidement avec le bout de votre doigt. Sur les écrans qui affichent des éléments de plus petite taille, vous pouvez sélectionner plus précisément un élément en appuyant dessus avec le bout de votre doigt.

#### **Balayer**

Balayer signifie déplacer votre doigt verticalement ou horizontalement à travers l'écran. Ce qui suit sont des exemples lorsque vous utilisez le balayage :

#### **Parcourir l'écran d'accueil •**

Balayez verticalement avec votre doigt pour parcourir vos contacts favoris, messages, albums de musique, photos, et plus encore. Pour plus d'informations, voir « Utiliser l'écran d'accueil TouchFLO 3D » dans le Chapitre 3.

#### **Défilement •**

Lorsque vous parcourez la liste des contacts, les pages web, les documents, et certaines listes de sélection sur l'écran d'accueil (comme la liste de **Tous les programmes**), balayez lentement votre doigt verticalement à travers l'écran pour faire défiler. Ceci vous permet de faire défiler page par page et d'afficher le contenu ou les sélections disponibles pendant le défilement.

La direction du balayage ressemble à la façon de déplacer un document imprimé pendant que vous le lisez. Pour des instructions détaillées, voir « Défilement au doigt » dans le Chapitre 3.

#### **Glisser**

Glisser sur l'écran tactile implique le déplacement avec votre doigt, mais vous devez appuyer et gardez votre doigt appuyé avec une légère pression avant de commencer le déplacement. Lors du déplacement, ne relâchez pas votre doigt jusqu'à ce que vous ayez atteint la position cible.

Ce qui suit sont des exemples lorsque vous utilisez le balayage :

#### **Commuter entre les onglets de l'écran d'accueil •**

Glissez votre doigt vers la gauche et la droite pour commuter entre les onglets de l'écran d'accueil. Pour plus d'informations, voir « Utiliser l'écran d'accueil TouchFLO 3D » dans le Chapitre 3.

#### **Avancer la lecture •**

Pour les lecteurs qui ont une barre d'avancement, comme l'onglet **Musique** de l'écran d'accueil et le Lecteur Windows Media® Mobile, passez votre doigt horizontalement sur la barre d'avancement pour avancer ou rembobiner la musique ou la vidéo que vous êtes en train de lire.

Pour plus d'informations à propos de l'onglet Musique de l'écran d'accueil, voir « Musique » dans le Chapitre 3.

Pour plus d'informations à propos du Lecteur Windows Media® Mobile, voir « Utiliser le Lecteur Windows Media® Mobile » au Chapitre 11.

#### **Pichenette**

Appliquer une pichenette sur l'écran est similaire au balayage, sauf que vous avez besoin de passer votre doigt avec des coups légers et rapides. Ce mouvement du doigt est toujours dans la direction verticale, comme quand vous appliquez une pichenette sur la liste des contacts. Voir « Défilement au doigt » dans le Chapitre 3 pour des détails.

#### **Zoom et recadrage au doigt**

Dans des programmes comme Album et Opera Mobile, vous pouvez utiliser les mouvements du doigt pour le zoom et le recadrage. Voir Chapitres 3, 8 et 11 pour des détails.

### **Stylet**

Vous pouvez utiliser le stylet pour naviguer et interagir avec l'écran tactile. Pour utiliser le stylet, sortez-le de son compartiment en bas du panneau droit de l'appareil.

Le stylet est magnétique et reste attaché sur le côté quand il est maintenu à proximité de l'appareil. Ceci vous évite de perdre ou d'égarer le stylet.

Fondamentalement, vous appuyez avec le stylet pour ouvrir des programmes et sélectionner des éléments sur l'écran, et vous appuyez et restez appuyé sur l'écran pour ouvrir un menu de raccourci. Vous pouvez également utiliser le stylet comme vous faites des mouvements avec votre doigt, comme pour balayer, glisser, et appliquer une pichenette sur l'écran.

## **Contrôle de navigation à l'écran**

Lors de l'utilisation du clavier à l'écran AZERTY complet ou AZERTY compact, vous pouvez toucher les touches du contrôle de Navigation en bas du clavier pour le contrôle directionnel. Touchez les flèches directionnelles pour naviguer vers le haut, le bas, la gauche et la droite de l'écran.

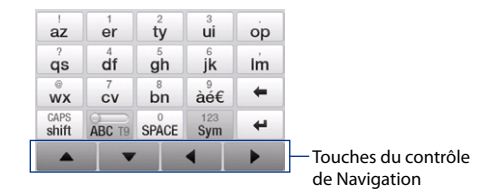

# **1.6 Écran d'accueil**

L'écran d'accueil par défaut de l'appareil est l'écran d'accueil TouchFLO™ 3D qui permet un accès d'un simple appui à la plupart des fonctions importantes comme les contacts, SMS, messages électroniques, Internet, et plus encore.

Pour plus d'informations à propos de l'utilisation de l'écran d'accueil TouchFLO 3D, voir le Chapitre 3.

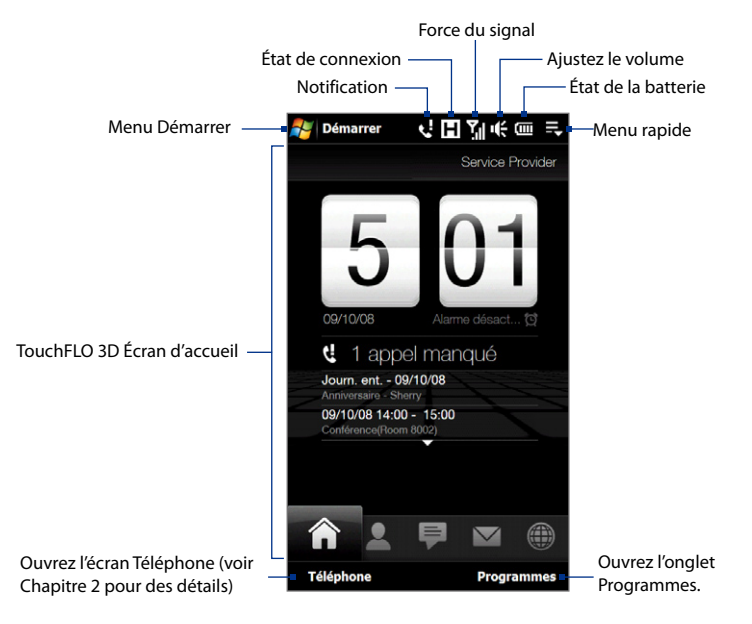

# **1.7 Icônes d'état**

Lorsque vous touchez ou appuyez sur la zone d'icône de la barre de titre, l'écran État du système s'ouvre et affiche des icônes d'état plus larges afin que vous puissiez les toucher avec votre doigt plus facilement et plus précisément.

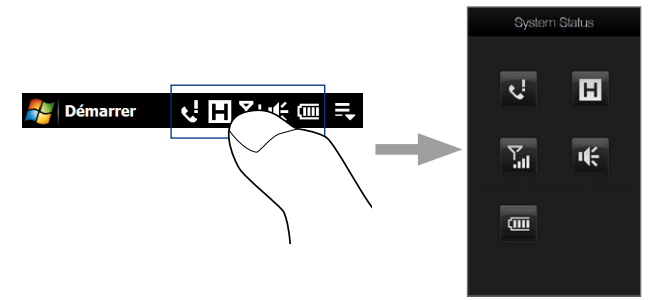

**Conseil** L'écran État du système peut être désactivé dans les paramètres de TouchFLO. Voir « Paramètres de votre appareil » au Chapitre 13 pour les détails.

Voici certaines des icônes d'état que vous pouvez voir sur l'appareil.

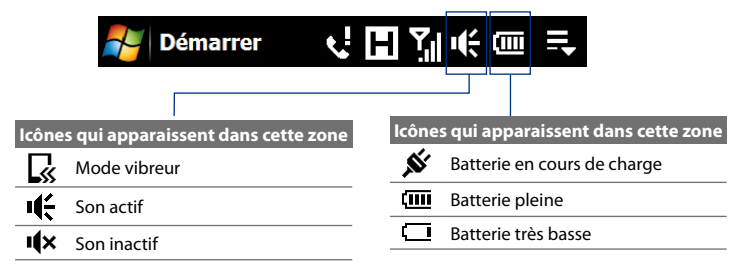

#### 42 Mise en route

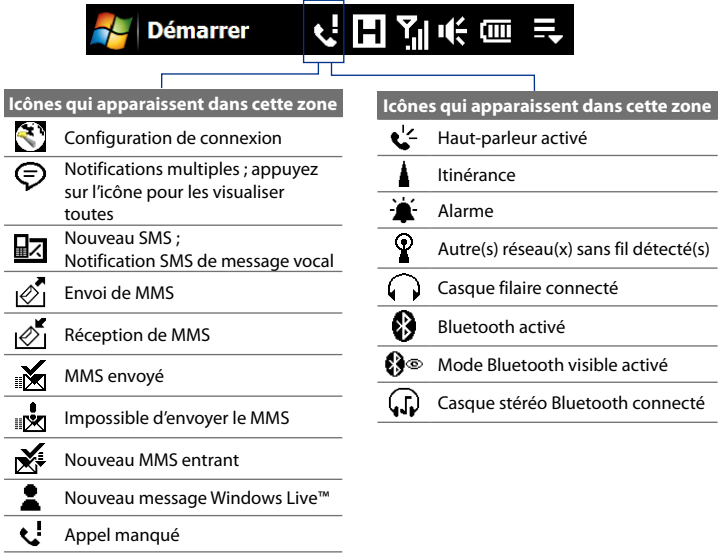

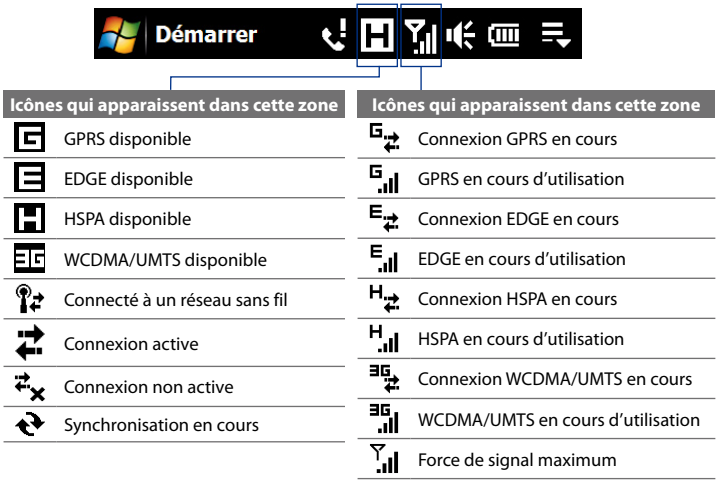

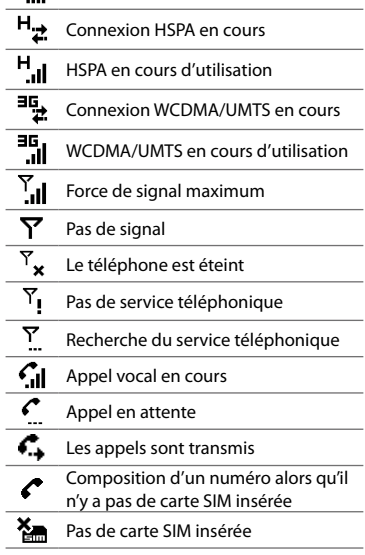

# **1.8 Menu Démarrer**

Le menu Démarrer, qui peut être ouvert à partir du coin supérieur gauche de l'écran, vous donne accès à tous les programmes et paramètres de votre appareil Windows Mobile. Touchez ou appuyez pour sélectionner un élément du menu Démarrer.

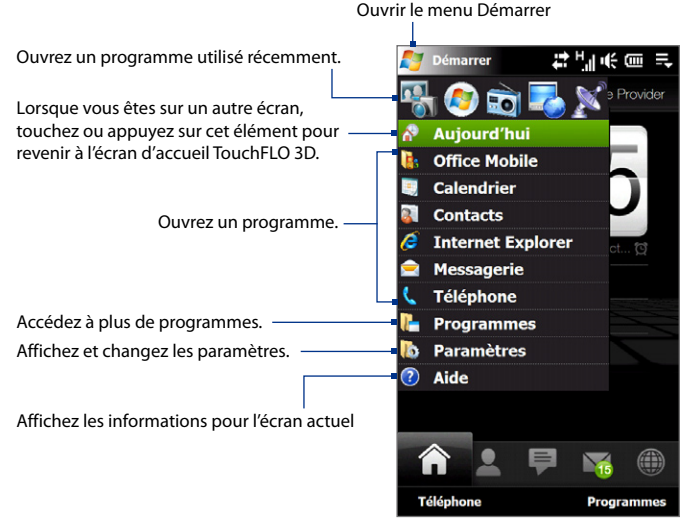

Par défaut, le menu Démarrer est affiché en taille large pour vous permettre de sélectionner plus facilement les éléments du menu avec votre doigt à partir du menu Démarrer.

Le menu Démarrer peut également être affiché en taille plus petite, si vous préférez. Appuyez sur **Démarrer > Paramètres >** onglet **Système > TouchFLO** puis décochez la case **Activer grand menu Démarrer** pour afficher un menu Démarrer de plus petite taille.

# **1.9 Menu rapide**

Le Menu rapide, qui peut être ouvert à partir du coin supérieur droit de l'écran, affiche les programmes en cours d'exécution. Vous pouvez rapidement passer d'un programme en cours à un autre et arrêter les programmes lorsque vous n'avez pas besoin de les utiliser.

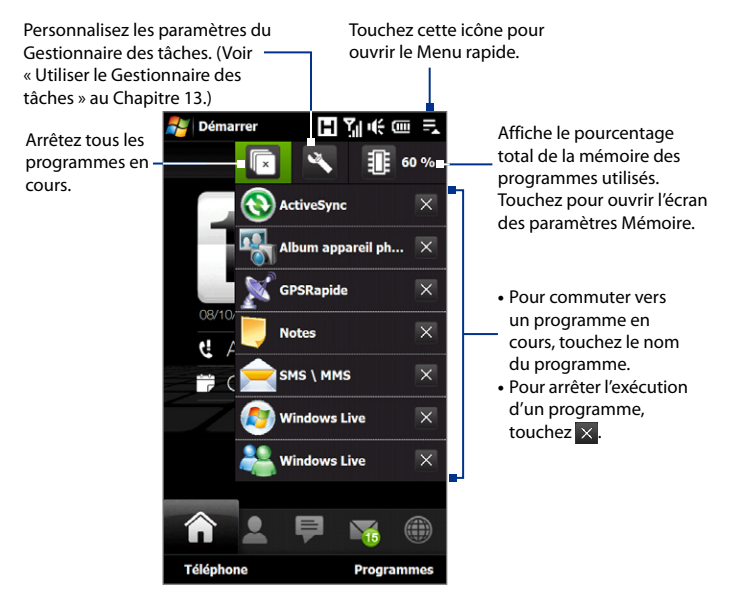

# **1.10 Réglage du volume**

Le réglage du volume du système modifie le niveau du volume des alertes sonores et la lecture audio/vidéo, alors que le réglage du volume de la sonnerie affecte uniquement le volume de la sonnerie du téléphone. Le volume du système et le volume de la sonnerie peuvent être réglés séparément.

- **1.** Touchez la zone d'icône dans la barre de titre puis touchez l'icône Haut-parleur ( $\P$ , sur l'écran État du système.
- **2.** Pour basculer entre les écrans Volume de la sonnerie et Volume du système, touchez les icônes **Sonnerie** ou **Système** en haut de l'écran.
- **3.** Quel que soit l'écran, vous pouvez faire ce qui suit :
	- **•** Pour augmenter ou baisser le volume, déplacez votre doigt vers le haut ou vers le bas sur les barres de volume. Vous pouvez également appuyez sur les boutons VOLUME +/- du panneau gauche de votre appareil.

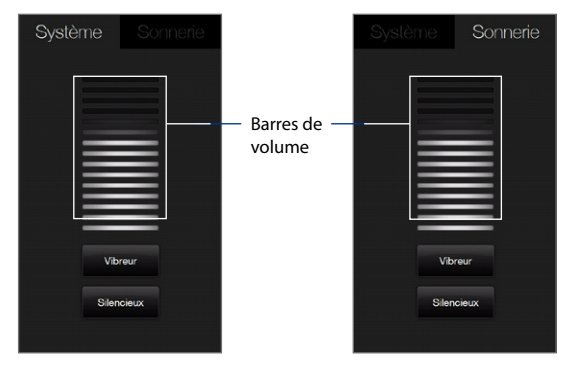

**•** Touchez **Vibreur** pour basculer **Système** et **Sonnerie** en mode Vibreur.

- **•** Touchez **Silencieux** pour désactiver le volume du système et de la sonnerie.
- **4.** L'écran du volume du système ou du volume de la sonnerie se ferme automatiquement. Vous pouvez également fermer manuellement l'écran en touchant l'écran.
- **Remarque** Sur certains écrans qui n'affiche pas l'icône d'état du volume sur la barre de titre, vous devrez utiliser les boutons VOLUME +/- sur le panneau de gauche de votre appareil pour régler le volume. Utilisez également ces boutons pour régler le volume de la conversation téléphonique pendant un appel sortant.

# **1.11 Lors de la connexion de votre appareil à un ordinateur**

Lorsque vous connectez votre appareil à l'ordinateur à l'aide d'un câble USB, l'écran Connecter au PC sera affiché et vous invitera à choisir le type de connexion USB :

#### **ActiveSync**

Sélectionnez ce mode lorsque vous devez faire ce qui suit :

- Synchroniser les messages électroniques Outlook, contacts, rendez-vous du calendrier, fichiers et autres données entre votre appareil et votre ordinateur. •
- Avoir un accès en lecture et écriture à l'appareil complet. •

Pour plus d'informations sur l'utilisation de ActiveSync, voir le Chapitre 5.

#### **Lecteur de disque**

Ce mode peut être sélectionné seulement quand vous avez installé une carte de stockage microSD dans votre appareil. Sélectionnez ce mode lorsque vous souhaitez utiliser votre carte de stockage comme lecteur USB. Ce type de connexion permet de copier plus rapidement les fichiers entre la carte de stockage de votre appareil et votre ordinateur.

#### 48 Mise en route

Quand Lecteur de disque est activé et votre appareil est connecté à l'ordinateur :

- Vous ne pourrez pas utiliser votre appareil pour accéder aux fichiers de la carte de stockage ou exécuter des applications qui sont installées sur la carte de stockage tant que l'appareil est connecté à votre ordinateur.
- Votre ordinateur se connectera uniquement à la carte de stockage de •l'appareil. Lorsque vous accédez à votre appareil depuis l'ordinateur, vous verrez uniquement le contenu de la carte de stockage de l'appareil.

#### **Partage Internet**

Quand vous n'avez pas d'accès à Internet sur votre ordinateur, vous pouvez sélectionner ce mode pour utiliser votre appareil comme modem pour votre ordinateur. Pour plus d'informations sur l'utilisation du partage Internet, voir « Utiliser votre appareil comme un modem (Partage Internet) » au Chapitre 8.

# **Chapitre 2**

# **Utiliser les fonctions du téléphone**

**[2.1 Utiliser le téléphone](#page-49-0) [2.2 Téléphoner](#page-50-0) [2.3 Répondre et terminer les appels](#page-53-0) [2.4 Historique des appels](#page-57-0) [2.5 Numérotation rapide](#page-57-0) [2.6 Appel vidéo](#page-58-0) [2.7 Activer et désactiver la fonction téléphone](#page-63-0) [2.8 Configuration de l'accès SIM Bluetooth](#page-63-0)  [pour les téléphones de voiture](#page-63-0)**

# <span id="page-49-0"></span>**2.1 Utiliser le téléphone**

Comme un téléphone mobile standard, vous pouvez utiliser votre appareil pour effectuer, recevoir, et conserver la trace des appels et envoyer des messages.

# **L'écran Téléphone**

Pour ouvrir l'écran Téléphone, procédez de l'une des manières suivantes :

- **•** Sur l'écran d'accueil, appuyez sur **Téléphone**.
- **•** Appuyez sur **Démarrer > Téléphone**.
- **•** Appuyez le bouton PARLER/ENVOYER.

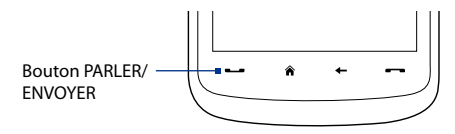

## **Entrez votre code PIN**

La plupart des cartes SIM sont préréglées avec un numéro d'identification personnel (PIN) fourni par votre opérateur.

- **1.** Entrez le code PIN prédéfini attribué par votre opérateur.
- **2.** Appuyez sur **Entrée**.
- **Remarque** Si vous avez entré trois fois le mauvais code PIN, la carte SIM sera bloquée. Si cela se produit, vous pouvez la débloquer avec le code PUK (PIN Unblocking Key) disponible auprès de votre opérateur.

# <span id="page-50-0"></span>**2.2 Téléphoner**

Pour téléphoner, vous pouvez composer un numéro ou sélectionner un contact que vous souhaitez appeler.

### **Téléphoner à partir de l'écran Téléphone**

La fonction **Smart Dial** du Téléphone permet de téléphoner facilement et rapidement. Quand vous commencez à entrer un numéro de téléphone ou un nom de contact, Smart Dial recherche automatiquement et trie les entrées de contact sur la carte SIM, dans les Contacts, et les numéros de téléphone dans la liste Appels (y compris les appels entrants, sortants, et manqués). Vous pouvez ensuite sélectionner le numéro ou le contact désiré dans la liste filtrée.

Vous pouvez entrer simplement la première lettre du nom ou le premier chiffre du numéro d'un contact. Smart Dial recherchera les numéros de téléphone du contact et le premier caractère du nom d'un contact, et à partir du caractère après un espace, un tiret, ou un tiret bas du nom d'un contact. Par exemple, si vous appuyez sur le chiffre « 2 » sur le clavier du téléphone qui est associé à [a, b et c] sur le Clavier du téléphone, les noms de contact suivants seront considérés comme correspondant : « **B**ernard Martin », « Michelle **A**dam », « Guillaume-**A**pollinaire », « **B**onnet, Émilie », « Fontaine, **A**lain », « Thomas\_**C**hevalier » et « Jeanne**B**oyer ».

Si la liste correspondante est trop longue et que vous désirez la raccourcir, entrez une autre lettre. Comme dans l'exemple ci-dessus, si vous continuez en appuyant sur « 3 », qui est associé à [d, e, f], la liste assortie sera raccourcie comme suit : « **Be**rnard Martin », « Michelle **Ad**am », « **B**onnet, **Émilie », « F**ontaine, **A**lain ».

#### **Pour appeler un numéro de téléphone ou un contact**

- **1.** Appuyez le bouton PARLER/ENVOYER ou appuyez **Téléphone** sur l'écran d'accueil.
- **2.** Commencez par entrer les quelques premiers chiffres ou caractères en appuyant sur les touches sur le clavier du Téléphone. Quand vous entrez les chiffres ou les lettres, le panneau Smart Dial affichera les correspondances trouvées.

#### 52 Utiliser les fonctions du téléphone

Si vous avez appuyé sur un mauvais numéro ou caractère, appuyez sur  $\leftarrow$ pour effacer chaque chiffre ou caractère un par un. Pour effacer entièrement l'entrée, appuyez et maintenez appuyé  $\rightarrow$ .

- **Conseil** Après avoir appuyé sur 2 touches et si le numéro que vous avez composé n'est pas trouvé dans vos contacts, un bouton **Enregistrer dans les contacts?** apparaîtra au-dessus du clavier. Appuyez sur ce bouton et ensuite choisissez de créer un nouveau contact pour enregistrer le numéro ou pour ajouter le numéro à un contact existant.
	- **3.** Appuyez sur pour fermer le clavier du Téléphone et pour voir s'il y a plus de numéros ou de contacts correspondant dans le panneau Smart Dial. Pour parcourir la liste filtrée, appliquez des pichenettes sur la liste ou faites glisser votre doigt vers le haut ou le bas de la liste lentement. Panneau
	- **4.** Pour appeler un numéro ou un contact, faites l'une des choses suivantes :
		- **•** Appuyez sur le numéro ou le contact désiré dans la liste.
		- **•** Pour appeler un numéro de téléphone différent associé au contact, sélectionnez le contact, puis appuyez sur **Menu > Open Contact**. Sur l'écran des détails du contact, appuyez sur le numéro de téléphone que vous voulez appeler.

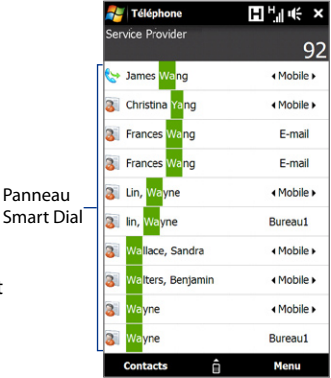

- **Conseils •** Pendant un appel, utilisez le bouton VOLUME +/- sur le côté de l'appareil pour régler le volume du téléphone.
	- **•** Pour envoyer un message texte à un contact sélectionné, appuyez sur **Menu > Envoyer un SMS**. Pour plus d'informations à propos de l'envoi des SMS, voir « SMS » au Chapitre 6.

### **Téléphoner depuis les contacts**

Sur l'écran d'accueil, appuyez sur **Démarrer > Contacts** pour ouvrir l'écran des contacts.

Faites l'une des choses suivantes :

- **•** Appuyez sur le contact pour ouvrir les informations du contact puis appuyez sur le numéro de téléphone que vous voulez appeler.
- **•** Appuyez et restez appuyé sur le contact que vous voulez appeler puis depuis le menu, sélectionnez **Appeler bureau**, **Appeler domicile**, ou **Appeler mobile**.

## **Pour effectuer un appel depuis l'écran d'accueil TouchFLO 3D**

Consultez le Chapitre 3 pour savoir comment effectuer un appel depuis l'écran d'accueil TouchFLO 3D.

### **Configurer l'appareil pour le faire vibrer quand l'appel est établi**

Vous pouvez configurer l'appareil pour qu'il vibre une fois pour vous avertir que l'appel est établi avec un interlocuteur.

- **1.** Sur l'écran Téléphone, appuyez sur **Menu > Options >** onglet **Avancés**.
- **2.** Cochez la case **Faire vibrer l'appareil lorsque la connexion est établie** puis appuyez sur **OK**.

### **Effectuer un appel d'urgence**

Entrez le numéro d'urgence international pour votre localité, et appuyez le bouton PARLER/ENVOYER sur votre appareil.

**Conseil** Des numéros d'urgence supplémentaires peuvent être inclus dans votre carte SIM. Contactez votre opérateur de services sans fil pour des détails.

# <span id="page-53-0"></span>**Effectuer un appel international**

- **1.** Maintenez le stylet appuyé sur la **touche 0** de l'écran Téléphone jusqu'à ce que le signe plus (+) apparaisse. Le signe plus (+) remplace le préfixe international du pays que vous appelez.
- **2.** Entrez le numéro de téléphone complet que vous souhaitez composer, et appuyez le bouton PARLER/ENVOYER sur votre appareil. Le numéro de téléphone complet inclut l'indicatif du pays, l'indicatif régional (sans le zéro de début, si c'est le cas), et le numéro de téléphone.

# **Appeler la messagerie vocale**

La **touche 1** est en général réservée à votre messagerie vocale. Appuyez et maintenez le stylet sur ce bouton sur le pavé de l'écran Téléphone pour appeler la messagerie vocale et récupérer vos messages vocaux.

# **2.3 Répondre et terminer les appels**

Lorsque vous recevez un appel téléphonique, l'écran Appel vocal entrant apparaîtra, vous permettant de répondre ou d'ignorer l'appel.

# **Accepter ou rejeter un appel entrant**

#### **Pour répondre à un appel**

Appuyez le bouton PARLER/ENVOYER.

#### **Pour rejeter un appel entrant** Appuyez le bouton FIN.

#### **Pour désactiver la sonnerie**

Pour désactiver la sonnerie sans rejeter l'appel, appuyez sur **Désactiver la sonnerie** en bas à droite de l'écran Appel vocal entrant.

#### **Pour rejeter un appel et envoyer un SMS**

Lorsque vous rejetez un appel, vous pouvez choisir d'envoyer automatiquement un SMS à l'appelant.

- **1.** Sur l'écran Téléphone, appuyez sur **Menu > Options >** onglet **Avancés**.
- **2.** Cochez la case **Rejeter un appel avec SMS.**
- **3.** Changez le SMS par défaut si nécessaire, puis appuyez sur **OK**.

Quand **Rejeter un appel avec SMS** est activé, appuyez sur **Envoyer texte** quand le téléphone sonne pour rejeter l'appel et envoyer le SMS à l'appelant.

### **Fonctions d'appel**

Quand un appel est en cours, appuyez sur les boutons disponibles pour placer un appel en attente, appeler un autre contact pour une conférence téléphonique, entrer des notes sur la conversation et plus encore.

**Remarque** Lorsque le téléphone numérote, seuls les boutons **Haut-parleur**, **Muet**, **Note**, **Contacts** et **Terminer appel** peuvent être utilisés. Les autres boutons sont désactivés.

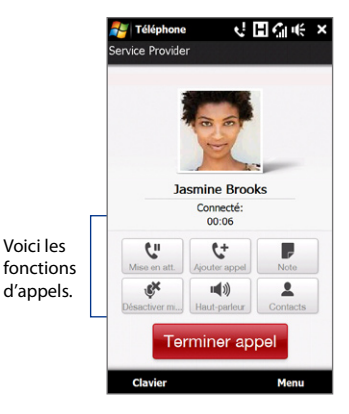

#### **Pour mettre un appel en attente**

Votre appareil vous avertit quand vous recevez un autre appel, et vous offre l'option de rejeter ou d'accepter l'appel. Si vous êtes déjà au téléphone et que vous acceptez le nouvel appel, vous pouvez choisir de basculer entre les deux appelants, ou d'établir une conférence téléphonique entre les trois interlocuteurs.

**1.** Appuyez le bouton PARLER/ENVOYER pour accepter le second appel et placer le premier appel en attente.

- 56 Utiliser les fonctions du téléphone
	- **2.** Pour terminer le second appel et retourner au premier appel, appuyez sur **Terminer appel** ou appuyez sur FIN sur votre appareil.

#### **Pour basculer entre deux appels**

Pendant un appel, appuyez sur  $\mathbb{R}^4$ .

#### **Pour établir une conférence téléphonique**

**1.** Vous pouvez soit placer un appel en attente, et appeler un second numéro, soit accepter un second appel entrant quand vous en avez déjà un en cours.

**Conseil** Pour composer un second numéro, appuyez sur les sur l'écran.

**2.** Appuyez sur  $\frac{42}{3}$ .

**Remarque** Les réseaux de téléphonie mobile ne prennent pas tous en charge la conférence téléphonique. Contactez votre opérateur de services sans fil pour des détails.

#### **Pour activer et désactiver le Haut-parleur**

Pendant un appel, appuyez sur pour activer ou désactiver le haut-parleur. L'icône du haut-parleur  $\epsilon^2$  apparaît dans la barre de titre quand le haut-parleur est activé.

**Conseil** Vous pouvez également appuyer et maintenir PARLER/ENVOYER appuyé pour activer ou désactiver le haut-parleur.

**Avertissement !** Pour éviter d'endommage votre ouïe, ne tenez pas l'appareil contre votre oreille lorsque le haut-parleur est activé.

#### **Pour désactiver le microphone pendant un appel**

Appuyez sur subministiver ou désactiver le microphone. Quand le microphone est désactivé, l'icône  $\mathbf{\Theta}$ <sup>×</sup> Désactiver micro apparaît à l'écran.

#### **Pour ouvrir Notes pendant un appel**

Appuyez sur  $\blacksquare$  ou sortez le stylet.

#### **Pour terminer un appel**

Quand un appel est en cours, appuyez sur **Terminer appel** ou appuyez FIN pour raccrocher.

#### **Pour ajouter un nouveau numéro de téléphone aux Contacts après un appel**

Si le numéro de téléphone de la personne qui a appelé n'est pas dans les Contacts, vous pouvez choisir d'enregistrer le numéro après avoir raccroché.

- **1.** Sur l'écran Téléphone, appuyez sur **Menu > Options >** onglet **Avancés**.
- **2.** Cochez la case **Ajouter le nouveau numéro de téléphone aux Contacts à la fin de l'appel**, puis appuyez sur **OK**.

Lorsque vous activez cette option, un message contextuel apparaît après la fin de l'appel pour vous permettre d'ajouter le numéro de téléphone aux Contacts.

# **Vérifier les appels manqués**

L'icône sera visible sur la barre de titre lorsque vous avez manqué un appel. Pour vérifier qui a appelé, procédez de l'une des manières suivantes :

- Appuyez sur la barre de titre, puis appuyez sur **th** puis appuyez sur **Afficher**.
- **•** Sur l'onglet Accueil de TouchFLO, appuyez sur l'élément **Historique des appels** ou **Appel manqué**. Pour plus d'informations à propos de l'onglet Accueil de l'écran d'accueil, voir « Accueil » au Chapitre 3.
- **•** Sur l'écran Téléphone, appuyez sur **Menu > Hist. appels** puis appuyez sur .

# <span id="page-57-0"></span>**2.4 Historique des appels**

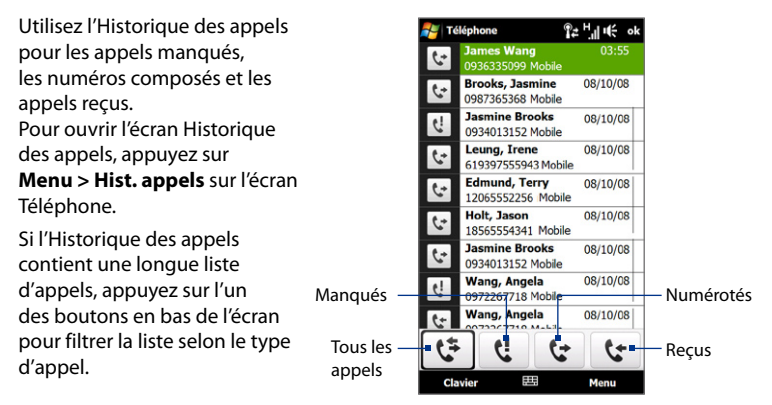

# **2.5 Numérotation rapide**

Utilisez la **Numérotation rapide** pour appeler des numéros souvent utilisés d'un simple appui. Par exemple, si vous attribuez l'emplacement **2** à un contact dans la Numérotation rapide, vous pouvez maintenir le stylet appuyé sur la **touche 2** sur le pavé de l'écran Téléphone pour composer le numéro du contact.

#### **Pour créer une entrée dans la Numérotation rapide**

- **1.** Sur l'écran Téléphone, appuyez sur **Menu > Num. rapide**.
- **2.** Appuyez sur **Menu > Nouveau**.
- **3.** Appuyez sur un contact, puis sélectionnez le numéro de téléphone du contact que vous voulez affecter à la touche de numérotation rapide.
- <span id="page-58-0"></span>**4.** Dans **Emplacement**, sélectionnez une touche disponible pour l'utiliser comme touche de numérotation rapide.
- **5.** Appuyez sur **OK**.
- **Conseils •** Pour créer une entrée de numérotation rapide depuis les Contacts ou les contacts en carte SIM, appuyez sur le contact, sélectionnez le numéro que vous souhaitez ajouter à la numérotation rapide, puis appuyez sur **Menu > Ajouter à liste num. rapide**.
	- **•** Pour supprimer une entrée de numérotation rapide, dans la liste de **Numérotation rapide**, appuyez et maintenez le stylet sur l'entrée désirée, puis appuyez sur **Supprimer**.

# **2.6 Appel vidéo**

Votre appareil permet d'effectuer des appels vidéo lorsque vous êtes dans une zone de couverture de réseau 3G. Une carte SIM activée pour le 3G est nécessaire pour effectuer des appels vidéo.

### **Effectuer un appel vidéo**

Faites l'une des choses suivantes :

- **•** Sur le clavier du Téléphone, entrez le numéro de téléphone à appeler, puis appuyez sur **Menu > Appel vidéo** pour commencer un appel vidéo.
- **•** Sur l'écran Téléphone, entrez le numéro de téléphone à appeler, appuyez sur , puis appuyez sur le bouton **Appel vidéo**.
- **•** Depuis les Contacts, appuyez et restez appuyé sur le contact souhaité, et appuyez sur **Appel vidéo**.
- **•** Depuis l'Historique des appels, appuyez et restez appuyé sur le contact souhaité, et appuyez sur **Appel vidéo**.
- **Remarque** L'image de l'autre interlocuteur apparaîtra sur l'écran environ 3 à 5 secondes après la connexion, selon la force du signal. La qualité du flux d'images peut également être influencée par le signal.

#### 60 Utiliser les fonctions du téléphone

Lorsque l'appel vidéo n'est pas réussi, un message s'affiche vous demandant si vous souhaitez essayer à nouveau, passer en appel vocal à la place ou envoyer un message SMS/MMS.

### **Changer les paramètres d'appel vidéo**

Pendant un appel vidéo, vous pouvez changer certains paramètres tels que la taille de l'image, la luminosité de l'image, l'appareil photo à utiliser et plus encore.

La page suivante présente l'écran Appel vidéo et les boutons de contrôle pendant un appel en cours.

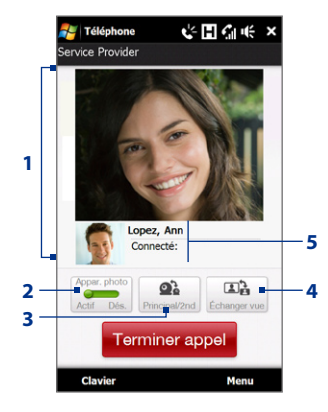

- **1 Zone d'affichage de l'image.** Affiche votre image et l'image de l'autre interlocuteur selon le paramètre d'Échanger vue choisi.
- **2 Appareil photo**. Appuyez sur pour activer ou désactiver le microphone. Lorsque l'appareil photo est désactivé, l'image affichée dépend des options d'appel vidéo que vous avez définies. Voir « Options d'appel vidéo » pour des détails.
- **3 Principal/Second**. Appuyez pour commuter entre la caméra principale (arrière) et la seconde caméra (avant).
- **4 Échanger vue**. Appuyez pour commuter entre 2 options d'affichage. Vous pouvez choisir d'avoir l'image de votre interlocuteur en format petit ou large.
- **5 Zone d'état**. Affiche le numéro de téléphone ou le nom du contact et la minuterie d'appel.

#### **Luminosité**

Pour régler la luminosité de l'image en direct, appuyez sur **Menu > Luminosité** pendant un appel vidéo.

Une barre de luminosité apparaît à l'écran

Faites glisser le curseur à droite pour augmenter la luminosité ou à gauche diminuer la luminosité de l'image en direct.

**Remarque** Vous ne pouvez pas régler la luminosité d'une image fixe.

### **Options d'appel vidéo**

Sur l'écran Téléphone, ou sur l'écran de l'appel vidéo sortant, vous pouvez également appuyer sur **Menu > Options d'appel vidéo** et définir les options suivantes : The Communistie de luminosité de luminosité

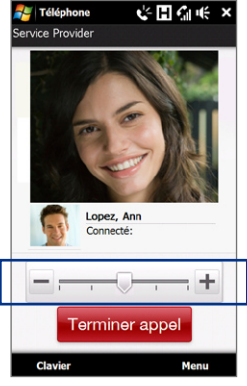

### **Onglet Général**

- **• Afficher image fixe**. Sélectionnez l'image que vous souhaitez afficher quand vous éteignez l'appareil photo.
	- **• Prédéfinie (femme)**. Affiche une photo féminine au lieu de votre image.
	- **• Prédéfinie (homme)**. Affiche une photo masculine au lieu de votre image.
	- **• Image personnalisée**. Permet d'utiliser une image depuis un fichier comme votre image affichée. Lorsque cette option est sélectionnée, la zone **Nom de fichier** et le bouton **Parcourir** sont activés, vous permettant de sélectionner un fichier image.
	- **• Dernière trame vidéo**. Utilise la dernière trame vidéo avant l'arrêt de l'appareil photo comme image à afficher.

#### 62 Utiliser les fonctions du téléphone

- **• Préférence de l'écran vidéo**. Pour changer la manière dont votre image et l'image de votre interlocuteur sont affichées à l'écran, sélectionnez votre préférence dans la liste **Préférence de l'écran vidéo** ou appuyez sur le bouton **Afficher** sur l'écran Appel vidéo.
- **• Options de l'appareil photo** :
	- **• Retourner la vidéo du 2nd Appareil photo**. Cochez cette case si vous souhaitez présenter un document texte à votre interlocuteur en utilisant le second appareil photo.
	- **• Éteindre l'appareil photo lors de la réponse à un appel vidéo**. Cochez cette case pour ne pas envoyer votre vidéo à votre interlocuteur lors de la réponse à un appel vidéo. À la place, l'option sélectionnée dans **Afficher image fixe** sera affichée.

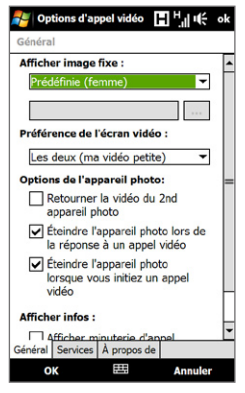

Options d'appel vidéo : onglet Général

- **• Éteindre l'appareil photo lors de répondre à un appel vidéo**. Cochez cette case pour ne pas envoyer votre vidéo à votre interlocuteur lors de la réponse à un appel vidéo. À la place, l'option sélectionnée dans **Afficher image fixe** sera affichée.
- **• Afficher infos** :
	- **• Afficher minuterie d'appel**. Cochez cette case pour afficher la durée de l'appel dans la zone d'état.
	- **• Afficher numéro de téléphone ou nom**. Cochez cette case pour afficher le numéro de téléphone ou le nom de votre interlocuteur dans la zone d'état.

#### **Onglet Services**

Pour définir les autres options d'appel pour l'appel vidéo, appuyez sur l'onglet **Services**. Sur l'écran Services, sélectionnez le service souhaité dans la liste et appuyez sur **Afficher les paramètres** pour accéder à ses paramètres.

### **Accepter ou rejeter un appel vidéo entrant**

Lorsque vous recevez un appel vidéo, l'écran Appel vocal entrant apparaîtra, vous permettant de répondre ou d'ignorer l'appel.

#### **Pour répondre à un appel vidéo entrant**

Appuyez le bouton PARLER/ENVOYER.

#### **Pour rejeter un appel vidéo entrant**

Appuyez le bouton FIN.

#### **Pour désactiver la sonnerie**

Pour désactiver la sonnerie sans rejeter l'appel, appuyez sur **Désactiver la sonnerie** en bas à droite de l'écran Appel vidéo entrant.

#### **Pour rejeter un appel vidéo entrant et envoyer un SMS**

Quand **Rejeter un appel avec SMS** est activé, appuyez sur **Envoyer texte** quand le téléphone sonne pour rejeter l'appel vidéo et envoyer le SMS à l'appelant. Pour plus d'informations, voir « Accepter ou rejeter un appel entrant » plus avant dans ce chapitre

# <span id="page-63-0"></span>**2.7 Activer et désactiver la fonction téléphone**

Dans de nombreux pays, la loi vous impose d'éteindre le téléphone en avion.

#### **Pour activer et désactiver la fonction téléphone**

- **1.** Appuyez sur **Démarrer > Programmes > Comm Manager**.
- **2.** Sur l'écran Comm Manager, appuyez sur le bouton **Téléphone** pour activer et désactiver la fonction téléphone. Lorsqu'il est activé, l'indicateur ACTIVÉ apparaît.

#### **Pour activer ou désactiver le mode Avion**

Une autre manière de désactiver la fonction téléphone est de passer votre appareil en **mode Avion**. Lorsque vous activez le mode Avion, toutes les connexions radios sans fil de votre appareil sont désactivées, incluant la fonction téléphone, Bluetooth et Wi-Fi.

- **1.** Appuyez sur **Démarrer > Programmes > Comm Manager**.
- **2.** Sur l'écran Comm Manager, appuyez sur le bouton **Mode Avion** pour activer ou désactiver le mode Avion. Lorsqu'il est activé, l'indicateur ACTIVÉ apparaît.

Lorsque vous désactivez le mode Avion, la fonction téléphone est réactivée et les états précédents de Bluetooth et Wi-Fi sont restaurés.

# **2.8 Configuration de l'accès SIM Bluetooth pour les téléphones de voiture**

Les téléphones de voiture Bluetooth qui prennent en charge le SIM Access Profile (SAP) peuvent se connecter à votre appareil et accéder à sa carte SIM via Bluetooth. Une fois la connexion SAP établie, vous pouvez télécharger les contacts de la carte SIM de votre appareil dans le téléphone de voiture. Vous pouvez également utiliser le téléphone de voiture pour répondre et effectuer des appels en utilisant la carte SIM de l'appareil.

- **Remarque** Pour permettre le téléchargement des contacts sur le téléphone de voiture, assurez-vous que tous les contacts sur l'appareil sont stockés dans la carte SIM et pas dans la mémoire de l'appareil. Configurez le téléphone de voiture pour télécharger les contacts seulement depuis la carte SIM.
	- **1.** Sur votre appareil, assurez-vous que Bluetooth est activé et en mode visible. Pour des informations sur l'activation de Bluetooth et du mode visible, voir « Modes Bluetooth » au Chapitre 9.
	- **2.** Sur l'écran d'accueil, passez sur l'onglet **Paramètres** puis appuyez sur **Menu > Appareil Bluetooth >** onglet **Accès à la SIM**.
	- **3.** Cochez la case **Accès distant à la SIM**, puis appuyez sur **OK**.
	- **4.** Connectez votre téléphone de voiture à votre appareil via Bluetooth. Pour des informations sur la connexion, consultez le manuel de votre téléphone de voiture.
	- **5.** Si vous couplez le téléphone de voiture avec votre appareil pour la première fois, entrez le code d'authentification du téléphone de voiture sur votre appareil.
	- **6.** Un message contextuel devrait s'afficher indiquant qu'une connexion a été établie entre votre appareil et votre téléphone de voiture. Appuyez sur **OK**.
- **Remarque** Vous ne pourrez pas effectuer/recevoir des appels, envoyer/recevoir des messages ou effectuer des activités sur votre appareil lorsque la connexion SIM Access Profile est activée. Vous pourrez faire tout cela depuis le téléphone de voiture pendant ce temps. Une fois que la connexion est déconnectée, vous pourrez utiliser l'appareil comme avant.

66 Utiliser les fonctions du téléphone

# **Chapitre 3 TouchFLO™ 3D**

**[3.1 À propos de TouchFLO™ 3D](#page-67-0) [3.2 Utiliser l'écran d'accueil TouchFLO 3D](#page-67-0) [3.3 Mouvements du doigt](#page-91-0)**

# <span id="page-67-0"></span>**3.1 À propos de TouchFLO™ 3D**

**TouchFLO™ 3D** permet de contrôler tactilement votre appareil Windows Mobile. TouchFLO 3D est équipé des fonctions suivantes :

- Un écran d'accueil qui permet l'accès par toucher tactile aux fonctions les plus utilisées, comme Contacts Favoris, Messages, E-Mail, Musique, Internet, et plus encore. **•**
- Vous permet d'utiliser le mouvement de votre doigt pour parcourir l'écran **•**

# **3.2 Utiliser l'écran d'accueil TouchFLO 3D**

L'écran d'accueil TouchFLO 3D a les onglets suivants :

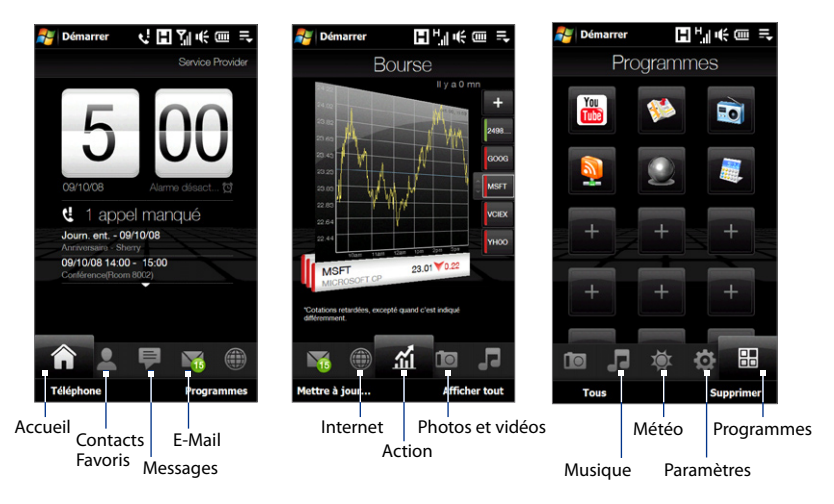

#### **Pour basculer entre les onglets de l'écran d'accueil**

Faites l'une des choses suivantes :

- Touchez ou appuyez sur l'onglet souhaité de l'écran d'accueil. **•**
- Appuyez et gardez votre doigt appuyé sur l'onglet actif, puis déplacez votre **•** doigt vers la gauche ou la droite sur les onglets. Relâchez quand vous avez sélectionné l'onglet désiré.

**Remarque** Appliquez des pressions lors de l'appui et du maintien de l'onglet actif afin de pouvoir passer à travers les onglets.

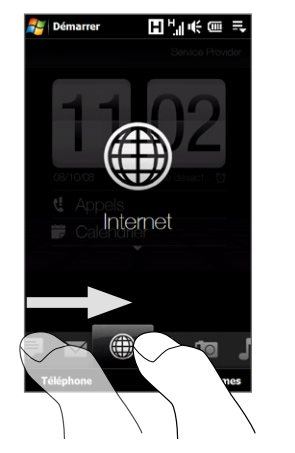

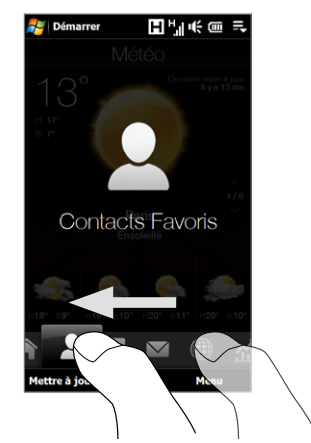

Balayez vers la gauche à travers l'écran pour passer à l'onglet suivant, et **•**balayez vers la droite à travers l'écran pour passer à l'onglet précédent.

#### 70 TouchFLO™ 3D

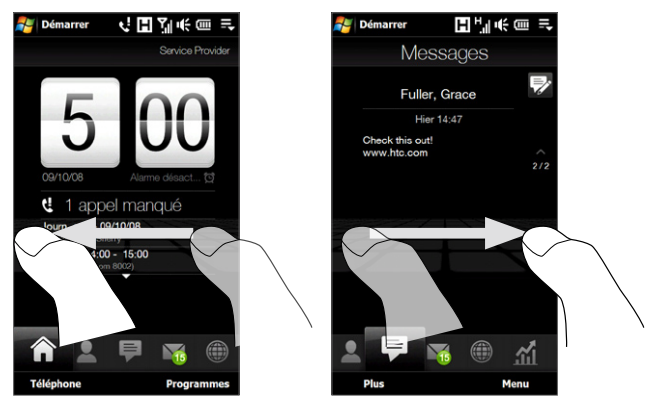

# **Pour déplacer ou supprimer un onglet de l'écran d'accueil TouchFLO 3D**

Vous pouvez déplacer ou supprimer un onglet de l'écran d'accueil TouchFLO 3D selon votre préférence.

#### **Remarque** Vous ne pouvez pas déplacer ou supprimer l'onglet **Accueil**. L'onglet **Paramètres** peut être seulement déplacé.

- **1.** Sur l'écran d'accueil, passez votre doigt sur l'onglet **Paramètres**, puis touchez **Personnaliser les onglets**.
- **2.** Faites l'une des choses suivantes :
	- Pour déplacer un onglet, touchez et maintenez sur l'icône avant le nom de l'onglet, puis faites le glisser vers le haut ou le bas de la liste des onglets. Relâchez le nom de l'onglet lorsque vous atteignez l'emplacement souhaité. •
	- Pour supprimer un onglet, désélectionnez la case à cocher à droite du •nom de l'onglet.
- **3.** Touchez **Terminé**.

## **Accueil**

L'onglet **Accueil** affiche la date actuelle, l'horloge, et l'icône de l'**Alarme** qui indique si l'alarme est activée ou désactivée. Les appels manqués et vos rendez-vous à venir sont également affichés sur l'onglet d'Accueil. Pour sélectionner un élément sur l'onglet Accueil, touchez l'élément.

Touchez la date ou l'horloge pour ouvrir l'écran Horloge et alarmes où vous pouvez définir la date, l'heure, et l'alarme. (Voir le Chapitre 13 pour des détails.) Touchez cette zone pour afficher les informations des appels manqués dans l'Historique des appels. (Voir le Chapitre 2 pour des détails.)

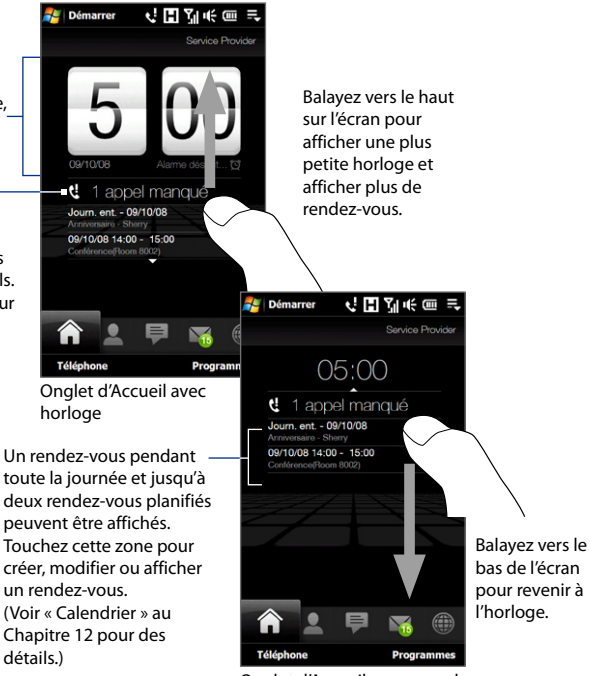

Onglet d'Accueil avec une plus petite horloge numérique

#### 72 TouchFLO™ 3D

### **Contacts Favoris**

Sur l'onglet **Contacts Favoris**, vous pouvez ajouter les contacts favoris que vous contactez le plus souvent. Ceci vous permet d'effectuer rapidement des appels, d'envoyer des messages texte, et d'envoyer des messages électroniques à vos contacts favoris.

#### **Conseil** Vous pouvez ajouter jusqu'à 15 contacts favoris sur l'onglet **Contacts Favoris**.

#### **Pour ajouter des contacts favoris**

Vous devez déjà avoir créé ou synchronisé des contacts sur votre appareil avant de pouvoir les ajouter à l'onglet **Contacts Favoris**.

- **1.** Sur l'écran d'accueil, passez votre doigt sur l'onglet **Contacts Favoris**.
- **2.** Touchez la grande icône plus (+), ou touchez **Ajouter Favori**.
- **3.** Sur l'écran Sélectionner un contact, touchez le nom du contact désiré.
	- **Conseils** Pour créer un nouveau contact, touchez **Menu > Nouveau contact**. Voir « Contacts » au Chapitre 12 pour des détails.
		- Les contacts SIM ne peuvent pas être ajoutés comme contacts favoris.
- **4.** Sélectionnez un numéro de téléphone ou une adresse de messagerie à associer au contact favori.

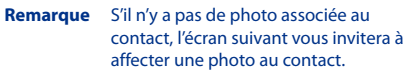

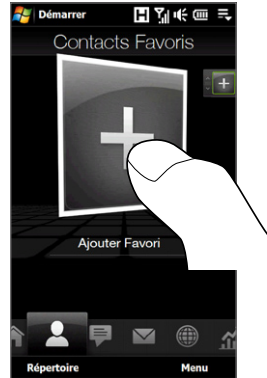

**5.** Pour ajouter un autre contact favori, touchez la petite icône Plus ( $\pm$ ) sur le côté droit de l'écran et répétez les étapes 3 et 4.
#### **Pour choisir parmi vos contacts favoris**

Faites l'une des choses suivantes : **•**

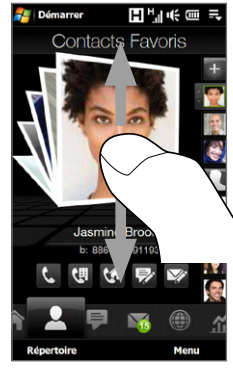

Pour parcourir les photos de contact l'une après l'autre, balayez l'écran vers le haut ou le bas avec votre doigt.

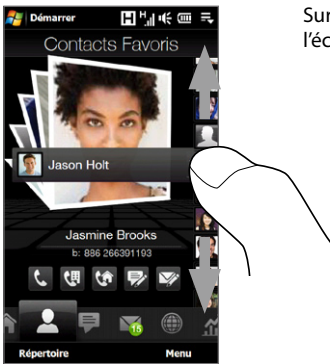

Sur la bande de la photo sur le côté droit de l'écran Contacts Favoris :

- Touchez la photo du contact favori **•** souhaité ; ou
- Appuyez et restez appuyé sur la photo du contact sélectionné pour afficher une barre coulissante, puis faites glisser la bande de la photo vers le haut ou vers le bas. Relâchez votre doigt quand le contact favori est sélectionné. **•**

Après avoir sélectionné un contact favori, touchez une icône au-dessous du nom du contact pour appeler ou pour composer et envoyer un SMS ou un message électronique au contact. **•**

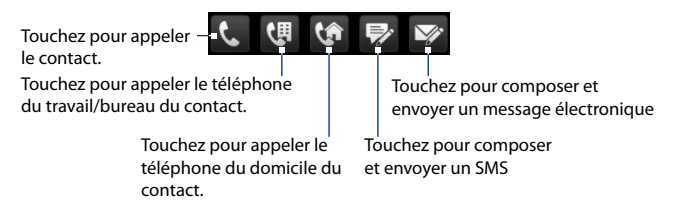

Les icônes affichées dépendront des informations disponibles pour le contact. Par exemple, ( $\left(\bigtriangleup\right)$ ) sera affiché si le numéro de téléphone du domicile du contact est spécifié.

- Touchez la photo du contact au centre de l'écran pour accéder à sa carte **•**de contact. Sur la carte de contact, vous verrez le dernier appel sortant ou entrant ainsi que les détails du contact comme des numéros de téléphone, adresse de messagerie, et plus encore.
- **Conseils •** Sur l'onglet Contacts Favoris, touchez **Répertoire** pour accéder aux contacts SIM et à tous les contacts qui sont stockés sur votre appareil.
	- **•** Pour supprimer le contact favori actuel, touchez **Menu > Supprimer ce Favori**.

# **Messages**

Sur l'onglet **Messages**, vous pouvez lire des messages SMS comme ils arrivent et créer un nouveau SMS.

Quand il y a de nouveaux SMS entrants, l'icône de l'onglet **Messages** affichera le numéro des nouveaux messages. Par exemple,  $\equiv$  indique qu'il y a un nouveau message reçu.

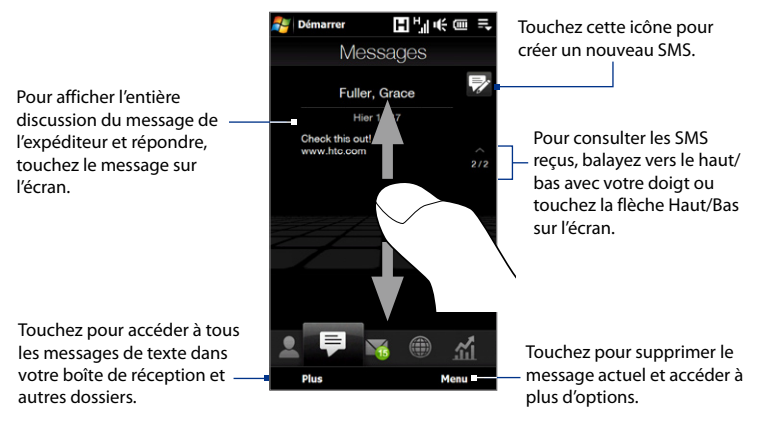

Pour plus d'informations à propos de l'utilisation des SMS, voir « SMS » au Chapitre 6.

# **E-Mail**

L'onglet **E-Mail** est où vous envoyez et recevez des messages électroniques. Incluant Courrier Outlook, vous pouvez ajouter jusqu'à quatre comptes POP3/ IMAP4 et de messagerie sur le Web sur cet onglet.

#### **Pour ajouter un compte de messagerie**

- **1.** Sur l'écran d'accueil, passez votre doigt sur onglet **E-Mail**.
- **2.** Si vous ajoutez un compte de messagerie pour la première fois, touchez **Ajouter** en bas à droite de l'écran.
- **3.** Configurez votre compte de messagerie en utilisant l'assistant de Configuration de la messagerie.

**4.** Pour ajouter un autre compte de messagerie, touchez **Menu > Comptes > Nouveau Compte** et utilisez l'assistant de Configuration de Messagerie pour configurer votre compte.

Pour des instructions détaillées sur la configuration des comptes de messagerie en utilisant l'assistant de Configuration de la messagerie, voir Chapitre 6.

#### **Pour consulter les messages électroniques**

Quand il y a des nouveaux messages électroniques, l'icône de l'onglet **E-Mail** et les icônes respectives des comptes de messagerie afficheront le nombre de nouveaux messages reçus.

Après avoir sélectionné

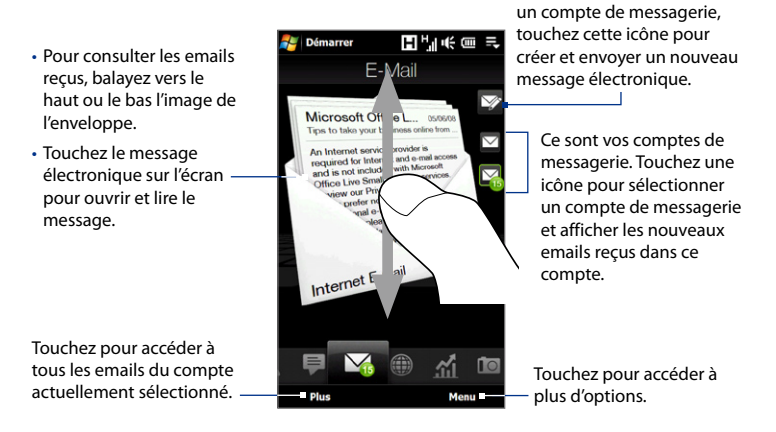

Pour plus d'informations sur l'utilisation des messages électroniques, voir les Chapitres 6 et 7.

# **Internet**

Sur l'onglet **Internet**, vous pouvez ouvrir Opera Mobile™ pour consulter le web et ajouter des favoris web pour un accès d'un simple appui pour vos sites web favoris.

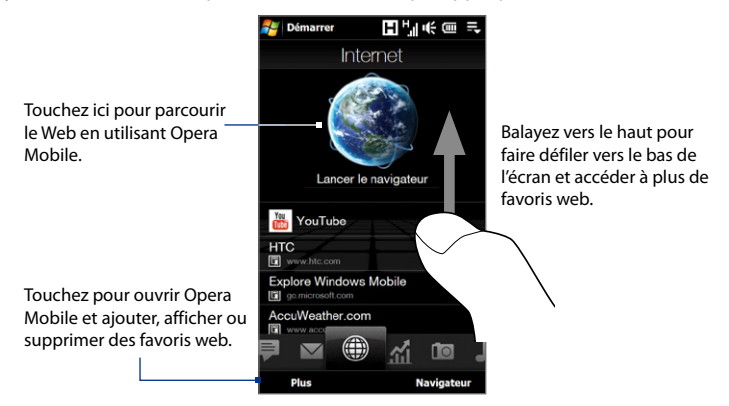

Pour plus d'informations sur l'utilisation d'Opera Mobile, voir le Chapitre 8.

# **Bourse**

L'onglet **Bourse** permet d'ajouter, d'afficher et d'analyser les actions et les variations de la bourse en utilisant des informations financières mises à jour.

**Remarque** Selon vos paramètres de téléchargement des données, vous pouvez configurer l'appareil pour s'il se connecte automatiquement via la connexion de données 3G/GPRS pour télécharger les informations boursières à chaque fois que vous sélectionnez l'onglet **Bourse**. Cela peut nécessiter des frais supplémentaires de votre opérateur. Voir « Pour configurer le téléchargement des informations boursières » plus loin dans ce chapitre pour des détails.

#### **Pour ajouter la cote d'une action ou d'une bourse**

**1.** Sur l'écran d'accueil, passez votre doigt sur onglet **Bourse**.

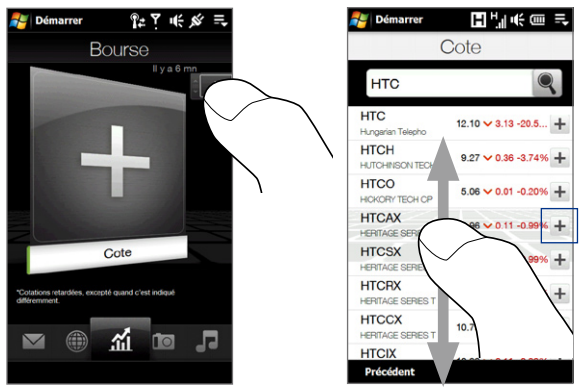

- **2.** Touchez la grande icône plus (+) ou touchez **Cote**.
- **3.** Sur l'écran Cote, entrer le nom de la société, l'indice boursier ou le symbole dans la zone de recherche, puis appuyez sur  $\ell$ 
	- **Conseil** Balayez vers le haut pour faire défiler vers le bas de l'écran pour afficher plus de résultats de recherche.
- **4.** Appuyez sur  $\perp$  à droite du nom de la société, de l'indice boursier ou du symbole pour l'afficher sur l'onglet **Bourse**.
	- **Remarque** Lorsque les informations d'opérations intrajournalières pour l'action ou l'indice boursier ne sont pas disponibles, l'onglet **Bourse** affichera un graphique vide avec le nom de l'action ou de l'indice boursier, le dernier prix ou volume et la variation du prix ou du volume du jour d'opération précédent.
- **5.** Pour ajouter la cote d'une autre action ou un autre indice boursier, répétez les étapes 2 ou 4.
	- **Conseils •** Vous pouvez ajouter jusqu'à 14 cotes d'actions ou indices boursiers sur l'onglet **Bourse**.
		- Les cotes d'actions sélectionnées sont ajoutées automatiquement à **Mon portefeuille**, et les indices boursiers sélectionnés sont ajoutées automatiquement au **Résumé du marché**. Voir « Pour gérer votre portefeuille d'actions ou vos résumés de marché » plus loin dans ce chapitre pour des détails.

#### **Pour afficher les cotes d'actions ou les indices boursiers**

L'onglet **Bourse** affiche la cote d'une action ou un indice boursier dans un graphique intrajournalier qui affiche l'heure des opérations et le prix, la cote de l'action ou l'indice boursier, le prix ou le volume actuel et la variation du prix ou du volume. La bande de couleur sur la gauche du nom de l'action ou de l'indice boursier ou du bouton indique si elle a augmenté (verte) ou baissé (rouge), Pour afficher les détails de la cote de l'action ou l'indice boursier, touchez le graphique.

Affiche la dernière mise à jour des informations. Appuyez sur cet élément pour télécharger les dernières informations des actions/bourses.

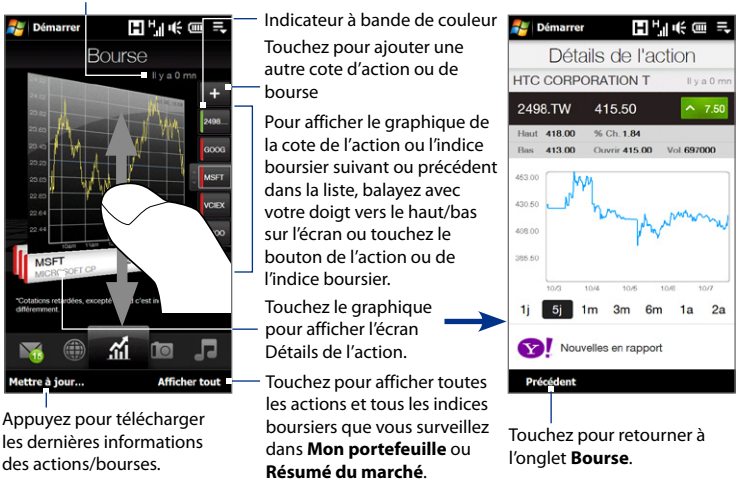

## **Pour gérer votre portefeuille d'actions ou vos résumés de marché**

- **1.** Sur l'onglet **Bourse**, touchez **Afficher tout**, puis touchez  $\begin{bmatrix} 1 & 0 \\ 0 & 0 \end{bmatrix}$  pour afficher l'écran **Mon portefeuille**. Mon portefeuille affiche les cotes de toutes vos actions. Touchez **Menu** pour ajouter, supprimer ou réorganiser les cotes de vos actions.
- 2. Sur l'écran Mon portefeuille, touchez **produit de la pour afficher l'écran Résumé du marché**. Le Résumé du marché liste tous les indices boursiers que vous surveillez.

Touchez **Menu** pour ajouter, supprimer ou réorganiser vos bourses.

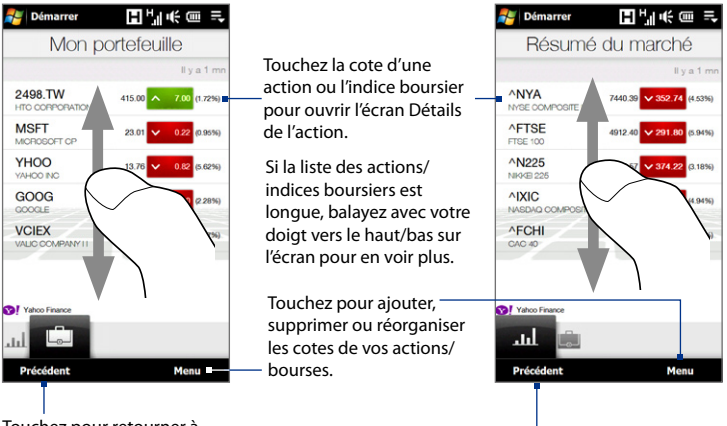

Touchez pour retourner à l'onglet **Bourse**.

#### **Pour configurer le téléchargement des informations boursières**

- **1.** Sur l'onglet **Bourse**, touchez **Afficher tout > Menu > Paramètres**.
- **2.** Vous pouvez choisir parmi les options de téléchargement suivantes :
	- **Télécharger les données automatiquement**. Quand sélectionné, les données des actions et/ou des indices boursiers sont automatiquement téléchargées depuis le site Web Yahoo! Finance à chaque fois que vous sélectionnez l'onglet **Bourse**. Vous pouvez également définir l'heure à laquelle l'appareil se connecte automatiquement et met à jour les informations des actions ou des indices boursiers quand vous activez cette option. Les informations des actions ou des indices boursiers seront également téléchargées à chaque fois qu'une connexion ActiveSync est établie (via des connexions sans fil ou USB). Cette option est sélectionnée par défaut. **•**

Désélectionnez cette option si vous préférez télécharger manuellement les informations des actions et/ou des indices boursiers.

**Télécharger les données en itinérance**. Sélectionnez cette option **•**seulement si vous souhaitez télécharger automatiquement les informations des actions et/ou des indices boursiers lorsque vous êtes en itinérance. Cela peut causer des frais supplémentaires.

# **Photos et vidéos**

L'onglet **Photos et vidéos** vous permet de parcourir visuellement vos photos et vos clips vidéo et de les afficher en plein écran. À partir de cet onglet, vous pouvez également activer l'Appareil photo afin de pouvoir prendre des photos et d'enregistrer des clips vidéo.

L'onglet **Photos et vidéos** affiche les photos et les fichiers vidéo de votre album favori actuel. Par défaut, l'album Captures d'Appareil photo qui stocke les photos et les vidéos que vous avez capturées en utilisant l'appareil photo de votre appareil est défini comme favori. Vous pouvez passer à un autre album favori, si vous préférez.

#### **Pour définir un album comme favori**

- **1.** Sur l'onglet Photos et vidéos, touchez **Album** pour ouvrir le programme Album.
- **2.** Touchez **Albums** puis sélectionnez l'un des albums favoris listés.
- **3.** Appuyez sur **Menu > Définir un album comme favori**. puis appuyez sur **OK** sur l'écran de confirmation.

#### **Pour afficher les photos et les vidéos**

Touchez la photo ou la vidéo à l'écran pour l'afficher ou pour la lire en plein écran.

Touchez ici pour ouvrir le programme Album. (Voir « Afficher des photos et des vidéos en utilisant Album » dans le Chapitre 11 pour des détails.)

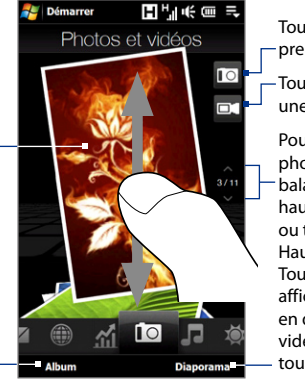

Touchez ici pour prendre une photo. Touchez pour afficher les photos en diaporama. Si une vidéo est sélectionnée, touchez **Lecture**. Pour consulter les photos et les vidéos, balayez vers le haut/bas sur l'écran ou touchez la flèche Haut/Bas. Touchez ici pour filmer une vidéo.

- **Conseils •** Pour plus d'informations à propos de l'affichage en plein écran, voir « Afficher une image » et « Lecture vidéo » au Chapitre 11. Les formats de fichier qui peuvent être affichés sur l'onglet **Photos et vidéos** sont les mêmes que le programme Album.
	- **•** Pour transférer des fichiers de contenu multimédia à partir d'un ordinateur et les afficher sur l'onglet **Photos et vidéos**, les copier ou les synchroniser avec un dossier dans **\Mon appareil** (la mémoire de l'appareil) ou **\Carte de stockage** (si une carte microSD est installée).

# **Musique**

L'onglet **Musique** vous permet de parcourir visuellement les albums et les morceaux de musique et de jouer la musique. Les albums et les morceaux de musique que vous voyez sur l'onglet **Musique** sont ceux de la liste **Lecture en cours** de la Bibliothèque.

**Remarque** Votre appareil recherche tous les fichiers de musique aux formats audio suivants : AMR-NB/WB (.awb), MP3 (.mp3), WMA (.wma), AAC/AAC+/eAAC+ (.aac), et MPEG-4 (.m4a). Il recherche la musique dans les emplacements suivants : Appareil : \Ma musique (y compris tous les sous-dossiers) \Mes documents (y compris tous les sous-dossiers) Carte de stockage : \Carte de stockage (y compris tous les sous-dossiers)

## **Pour lire la musique**

Sur l'onglet **Musique**, parcourez les albums et toute la musique de chaque album, puis touchez l'icône **Lecture** sur le côté centre-droit de l'écran pour commencer la lecture.

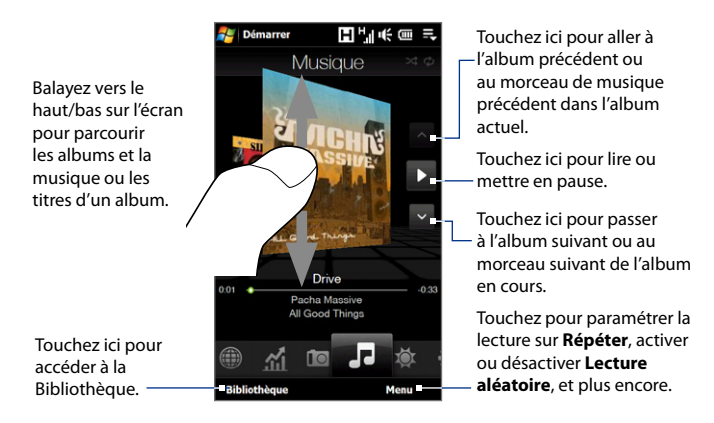

#### **Pour avancer ou rembobiner la musique**

Touchez et gardez la mince barre en dessous de l'illustration de l'album pour afficher la barre d'avancement :

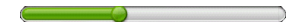

Déplacez votre doigt vers la droite ou la gauche sur la barre d'avancement pour faire avancer ou rembobiner le morceau de musique en cours.

## **Pour définir les modes répéter et lecture aléatoire**

Touchez **Menu > Répéter** et choisissez de répéter une fois, répéter tout, ou de ne pas répéter. Pour activer et désactiver le mode aléatoire, touchez **Menu > Lecture aléatoire** puis sélectionnez **Lecture aléatoire Activée** ou **Lecture aléatoire Désactivée**.

Les icônes sur le côté supérieur droit de l'onglet **Musique** affiche si les modes répéter et aléatoire sont activés.

Répéter [Un] Répéter [Tout] Lecture aléatoire [Activée]

# **Pour parcourir et lire la musique dans la Bibliothèque**

La Bibliothèque organise la musique par catégorie, comme **Lecture en cours**, **Artistes**, **Albums**, **Genres**, **Tous les titres**, et plus encore. Quand vous ajoutez plus d'albums ou de morceaux de musique à votre appareil, allez dans la Bibliothèque pour chercher et jouer les nouveaux albums ou les nouveaux morceaux de musique.

- 1. Sur l'onglet Musique, touchez Bibliothèque pour ouvrir l'écran Bibliothèque.
- 2. Les onglets en bas de l'écran de la Bibliothèque correspondent aux différentes catégories. Pour consulter la musique d'une certaine catégorie, passez sur l'onglet qui correspond à la catégorie désirée.
- 3. Appuyez sur un morceau de musique pour le jouer.
- **Remarque** Quand vous sélectionnez une catégorie dans la Bibliothèque comme Artistes et sélectionnez la musique correspondante, la liste Lecture en cours sera remplacée par les morceaux de musique de cette catégorie.

#### **Pour utiliser des sélections**

Vous pouvez grouper vos musiques favorites dans la sélection puis lire la sélection.

- Pour enregistrer une nouvelle sélection : **•**
	- 1. Sélectionnez la musique souhaitée sur l'onglet Musique ou Bibliothèque pour la lire.
	- 2. Sur l'onglet Musique, touchez Menu > Ajouter à sélection.
	- Touchez **<Nouvelle sélection>**, entrez un **Nom de sélection** puis **3.** touchez **OK**.
- Pour ajouter plus de fichiers de musique à une sélection : **•**
	- 1. Sur l'onglet Sélections, touchez une sélection pour l'ouvrir.
	- 2. Touchez Menu > Modifier.
	- **3.** Touchez Menu > Ajouter.
	- Cochez les cases de la musique que vous souhaitez ajouter à la sélection, **4.** ou touchez **Menu > Sélectionner tout** pour choisir toute la musique.
	- 5. Touchez OK trois fois puis touchez Haut pour revenir à l'onglet **Sélections**.
- Pour lire une sélection : **•**
	- 1. Sur l'onglet Sélections, touchez une sélection pour l'ouvrir.
	- 2. Touchez le premier morceau de la sélection. L'onglet Musique commence la lecture du premier morceau. Après chaque chanson, la suivante dans la sélection est lue.

**Remarque** Les sélections ne sont pas automatiquement mises à jour lorsque des fichiers musicaux ont été supprimés de la mémoire de l'appareil ou de la carte de stockage.

Deux types de sélections seront affichés sur l'écran **Sélections** :

**Sélections personnalisées**. Les sélections qui sont créées sur l'onglet **Musique**. **•**

**Sélections du Lecteur Windows Media®**. Les sélections qui sont dans la **•**Bibliothèque de Windows Media® Player Mobile (qui est synchronisée avec Windows Media® Player sur votre ordinateur). Elles sont indiquées par l'icône Lecteur Windows Media® ( $\bigodot$ ). Ces sélections ne peuvent pas être modifiées.

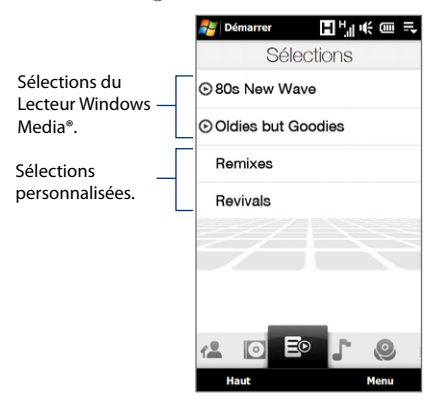

**Remarque** Si une sélection du Lecteur Windows Media® contient une combinaison de fichiers de musique, vidéo et image, seuls les fichiers de musique de la sélection seront synchronisés avec votre appareil et les autres types de média seront éliminer par filtrage.

# **Météo**

L'onglet **Météo** indique la météo actuelle ainsi que les informations météo pour les quatre jours suivants.

#### **Pour ajouter une ville**

L'onglet **Météo** peut afficher les informations météo de votre ville et des autres villes ajoutées. Suivez les étapes pour ajouter une ville à cet onglet.

**Conseil** Vous pouvez ajouter jusqu'à 10 villes sur l'onglet **Météo**.

- 1. Sur l'onglet Météo, touchez Menu > Ajouter lieu.
- 2. L'écran Sélectionner le pays apparaît alors. Donnez des pichenettes sur l'écran ou utilisez la barre de défilement rapide sur la droite de l'écran pour choisir le pays.

Vous pouvez également faire défiler lentement la liste des pays en déplaçant votre doigt vers le haut ou vers le bas. Touchez le pays souhaité pour le sélectionner.

3. L'écran Sélectionner la ville apparaît alors. Donnez des pichenettes sur l'écran ou utilisez la barre de défilement rapide sur la droite de l'écran pour choisir la ville. Vous pouvez également faire défiler lentement la liste des villes en déplaçant votre doigt vers le haut ou vers le bas. Touchez la ville souhaitée pour la sélectionner.

## **Pour afficher les informations météo**

Votre appareil se connecte automatiquement à Internet via la connexion de données EDGE/GPRS ou Wi-Fi pour télécharger et afficher les informations météo. La température actuelle, la plage de température, la condition météo (ensoleillé, nuageux, pluies, ou autres), la période de la journée (jour ou nuit) et les informations météo pour les quatre prochains jours de la semaine sont affichées sur l'onglet **Météo**.

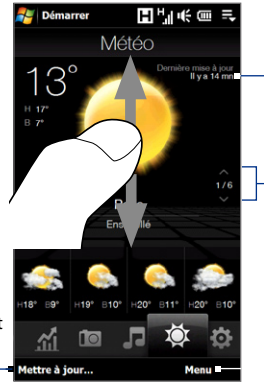

Appuyez sur cet élément pour télécharger les dernières informations météo.

Affiche la dernière mise à jour météo.

Pour parcourir les villes, passez votre doigt vers le haut/bas ou touchez la flèche Haut/Bas sur l'écran.

Touchez pour ajouter ou supprimer un ville, passer la température de Celsius à Fahrenheit, et plus encore.

# **Pour choisir les options de téléchargement**

- **1.** Sur l'onglet **Météo**, touchez **Menu > Paramètres**.
- **2.** Vous pouvez choisir parmi les options suivantes :
	- **Télécharger la météo automatiquement**. Lorsque cette option est **•**sélectionnée, les informations météo sont téléchargées automatiquement depuis le site Web AccuWeather à chaque fois que vous sélectionnez l'onglet **Météo**, si les données n'ont pas été mises à jour dans les trois dernières heures. Les données météo sont également téléchargées à chaque fois qu'une connexion ActiveSync est établie (via des connexions par liaison radio ou USB).

Désélectionnez cette option si vous préférez télécharger manuellement les informations météo.

**Télécharger la météo en itinérance**. Sélectionnez cette option seulement si vous souhaitez télécharger automatiquement les informations météo lorsque vous êtes en itinérance. Cela peut causer des frais supplémentaires. **•**

# **Paramètres**

L'onglet **Paramètres** permet de synchroniser les informations avec votre ordinateur ou le Serveur Exchange, modifier les paramètres sonores comme la sonnerie, et choisir un fond d'écran différent pour l'onglet **Accueil**.

Vous pouvez également facilement activer et désactiver les fonctions de communications de votre appareil comme Wi-Fi, Bluetooth, et plus encore, et réorganiser ou supprimer un onglet de l'écran d'accueil TouchFLO 3.

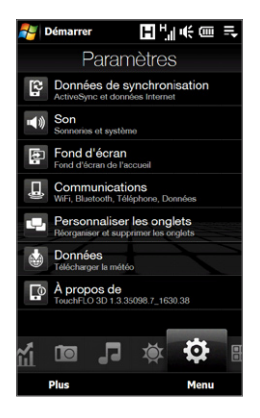

# **Programmes**

L'onglet **Programmes** vous permet d'ajouter vos programmes favoris pour un accès d'un simple toucher.

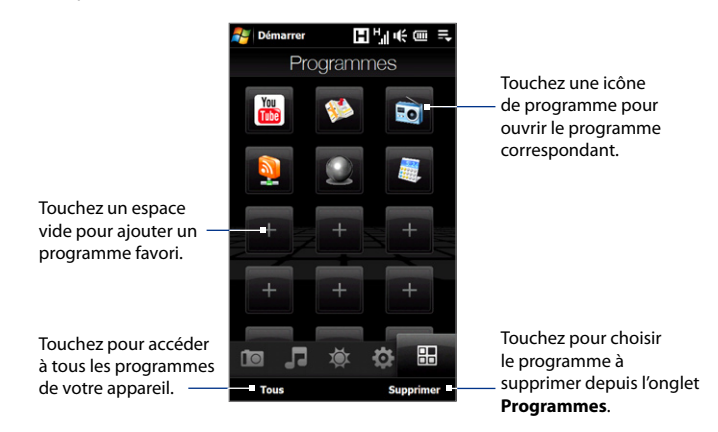

Quand vous avez rempli l'écran avec des programmes, faites défiler l'onglet **Programmes** pour accéder à plus de logements vides et ajouter plus de programmes. Pour faire défiler, appuyez et restez appuyé sur l'écran puis déplacez votre doigt vers le haut. Vous pouvez ajouter jusqu'à 24 programmes favoris.

Pour faire défiler en arrière, appuyez et restez appuyé sur l'écran puis déplacez votre doigt vers le bas.

**Remarque** Pour remplacer un logement par un autre programme, vous devez d'abord supprimer le raccourci du programme occupant puis ajouter le programme choisi.

# **3.3 Mouvements du doigt**

Vous pouvez utiliser les mouvements du doigt pour faire défiler, effectuer un zoom et un recadrage sur l'écran tactile.

# **Défilement au doigt**

Le défilement au doigt peut également être utilisé pour faire défiler des listes vers le haut et le bas telles que la liste des contacts, la liste des fichiers, la liste des messages, la liste des rendez-vous du calendrier, etc.

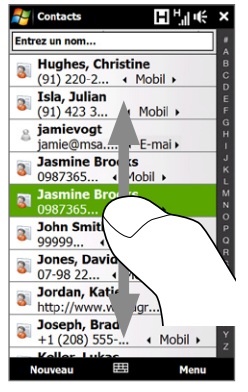

Lors du défilement au doigt, balayez ou appliquez une pichenette sur l'écran tactile avec votre doigt.

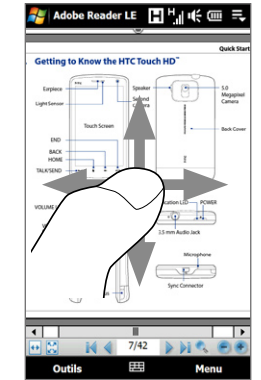

# **Pour faire défiler vers le haut et vers le bas**

Pour faire défiler vers le bas, balayez avec votre doigt vers le haut sur l'écran tactile. **•**

Pour faire défiler vers le haut, balayez avec votre doigt vers le bas sur l'écran tactile.

Pour un défilement automatique, appliquez une 'pichenette' avec votre doigt vers le haut ou le bas sur l'écran tactile. Touchez l'écran pour arrêter le défilement. **•**

#### **Pour faire défiler vers la gauche et la droite**

- Pour faire défiler vers la droite, balayez avec votre doigt vers la gauche. **•** Pour faire défiler vers la gauche, balayez avec votre doigt vers la droite.
- Pour un défilement automatique, appliquez une 'pichenette' avec votre doigt **•** vers la gauche ou la droite. Touchez l'écran pour arrêter le défilement.

# **Zoom au doigt**

Le type de mouvement du doigt à utiliser pour zoomer varie en fonction des différents programmes.

- Pour faire un zoom avant sur une page Web dans Opera Mobile, appuyez avec **•** votre doigt deux fois sur l'écran. Voir « Utiliser Opera Mobile » dans le Chapitre 8 pour des détails.
- Pour faire un zoom avant d'une photo dans Album, effectuez un cercle **•**complet sur l'écran tactile. Voir « Afficher des photos et des vidéos en utilisant Album » dans le Chapitre 11 pour des détails.

# **Recadrage au doigt**

Vous pouvez utiliser le recadrage au doigt pour aller à et afficher d'autres parties d'une image zoomée, page web, document, ou d'un message électronique. Pour recadrer, touchez et restez appuyé sur l'écran tactile puis déplacez votre doigt dans n'importe quelle direction.

**Conseil** Pour activer ou désactiver le son du défilement et du recadrage au doigt, touchez **Démarrer > Paramètres >** onglet **Système > TouchFLO**, puis cochez ou décochez la case **Activer le son pour le défilement et le recadrage au doigt**.

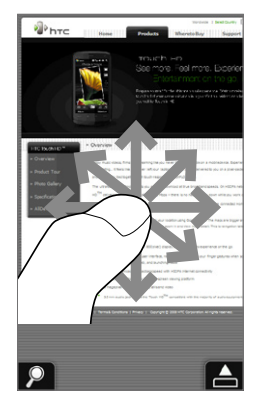

94 TouchFLO<sup>™</sup> 3D

# **Chapitre 4 Saisie de texte**

**[4.1 Entrer des informations](#page-95-0) [4.2 Utiliser le AZERTY complet](#page-96-0) [4.3 Utiliser le AZERTY compact](#page-98-0) [4.4 Utiliser le Clavier du téléphone](#page-99-0) [4.5 Utiliser les modes Multipression et T9](#page-100-0) [4.6 Utiliser les modes Numérique et Symbole](#page-102-0) [4.7 Utiliser la Reconnaissance des blocs](#page-103-0) [4.8 Utiliser la Reconnaissance des lettres](#page-104-0) [4.9 Utiliser Transcriber](#page-105-0)**

# <span id="page-95-0"></span>**4.1 Entrer des informations**

Quand vous démarrez un programme ou que vous sélectionnez un champ devant recevoir du texte ou des chiffres, l'icône du **Panneau de saisie** devient disponible sur la barre de menu.

Appuyez sur la flèche du **Sélecteur de saisie** (affichée sur le côté droit de l'icône du **Panneau de saisie**) pour ouvrir un menu dans lequel vous pouvez sélectionner un mode de saisie du texte et personnaliser les options de saisie. Après la sélection d'un mode de saisie du texte, le **Panneau de saisie** correspondant est affiché et vous pouvez l'utiliser pour saisir du texte.

**Conseil** Sélectionnez **Autres méthodes de saisie** pour afficher plus de modes de saisie.

Pour afficher ou masquer le Panneau de saisie, appuyez sur l'icône du **Panneau de saisie**.

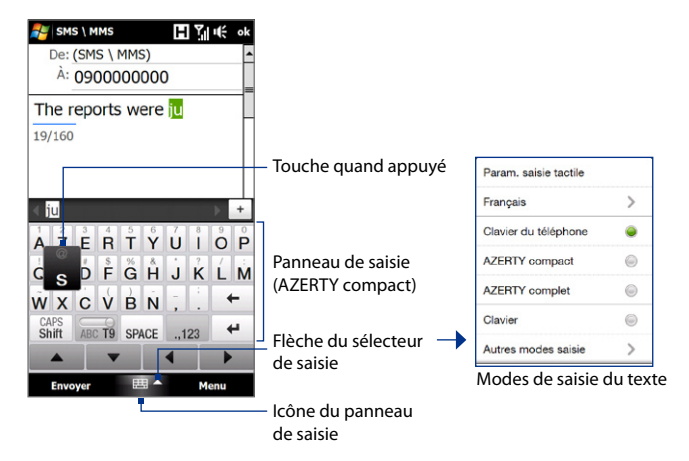

#### Saisie de texte 97

<span id="page-96-0"></span>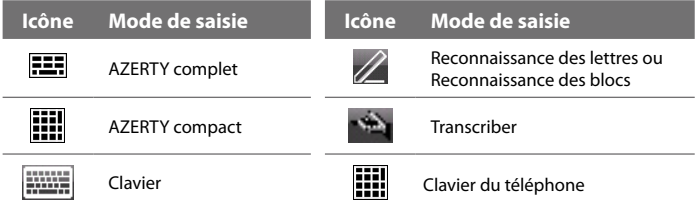

- **Remarque •** Certains modes de saisie du texte peuvent ne pas être disponibles dans certaines versions linguistiques de l'appareil.
	- **•** En mode paysage, le **AZERTY compact** n'est pas disponible.

# **4.2 Utiliser le AZERTY complet**

Le **AZERTY complet** est une disposition du clavier AZERTY en plein écran équivalent à un clavier d'ordinateur de bureau.

**Conseil** Vous pouvez également utiliser le clavier à l'écran de Windows Mobile qui présente également une disposition de clavier AZERTY en sélectionnant **Clavier** (ou **Autres méthodes de saisie > Clavier**) dans le menu Mode de saisie du texte.

日別长。 De: (SMS \ MMS) • Appuyez pour entrer des  $A:0900000000$ Affiche la liste des mots lettres ou symboles. candidats en mode T9. The reports were just • Appuyez et maintenez Appuyez sur un mot 21/160 appuyé pour entrer un pour l'insérer dans votre signe de ponctuation, texte. Appuyez sur un symbole ou un chiffre Aiouter mot perso. pour ajouter un mot au qui apparaît dans le coin juste jus must dictionnaire T9. supérieur droit d'une azertyuiop touche.  $q \succeq d \tbinom{s}{f}$  $g \hat{h}$  j k l m Appuyez pour supprimer le • Appuyez pour entrer une caractère précédent. w x c v  $b<sub>n</sub>$ lettre majuscule. CAP! • Appuyez deux fois pour Appuyez pour créer une shift ABO TO SPACE ↵  $.123$ activer verr. maj. nouvelle ligne.

**Envoyer** 

SMS \ MMS

Appuyez pour choisir entre l'utilisation du mode **Normal** ou **T9**.

Appuyez pour ouvrir la disposition d'un clavier qui vous permet d'entrer facilement des chiffres et des symboles. Voir « Utiliser les modes Numérique et Symbole » pour des détails.

## **Pour entrer du texte en utilisant le AZERTY complet**

**1.** Démarrez un programme qui accepte la saisie du texte, tel que Word Mobile.

田▲

Menu

- **2.** Appuyez sur la flèche du **Sélecteur de saisie**, puis appuyez sur **AZERTY complet**.
- **3.** Commencez à appuyer sur les touches du clavier comme vous le feriez sur le clavier d'un PC pour entrer du texte. Pour savoir comment entrer du texte en utilisant le mode T9, voir « Utiliser les modes Multipression et T9 » dans ce chapitre.

# <span id="page-98-0"></span>**4.3 Utiliser le AZERTY compact**

Le **AZERTY compact** est un type de clavier à l'écran qui comporte 20 touches. Avec ses touches larges et pratiques et des fonctions améliorées telles que la saisie prédictive T9, vous pouvez entrer du texte plus rapidement et avec plus de précision.

日和毛

SMS \ MMS

20/160

lius jusau'

 $a\overline{z}$  $er$ 

 $\overline{a}$  $df$ 

wx  $\ddot{c}v$ 

CAPS

shift

 $\blacktriangle$ **Envoyer** 

- Appuyez pour entrer des lettres ou symboles.
- Appuyez et maintenez appuyé pour entrer un signe de ponctuation, un symbole ou un chiffre qui apparaît dans le coin supérieur droit d'une touche.
- Appuyez pour entrer une lettre majuscule.
- Appuyez deux fois pour activer verr. maj.

Appuyez pour choisir entre l'utilisation du mode **Normal** ou **T9**.

De: (SMS \ MMS) À: 0900000000 Affiche la liste des mots The reports were ius  $\mathbf{F}$ justice  $\frac{3}{11}$  $\overline{op}$ tv gh jk  $Im$  $\leftarrow$  $bin$ àé€ 123 € T9 SPACE  $S<sub>m</sub>$ 

candidats en mode T9. Appuyez sur un mot pour l'insérer dans votre texte. Appuyez sur pour ajouter un mot au dictionnaire T9.

Appuyez pour créer une nouvelle ligne. Appuyez pour supprimer le caractère précédent.

Appuyez pour ouvrir la disposition d'un clavier qui vous permet d'entrer facilement des chiffres et des symboles. Voir « Utiliser les modes Numérique et Symbole » pour des détails.

**Conseil** Vous pouvez appuyer et maintenir  $\frac{123}{500}$  appuyé pour ouvrir immédiatement le Clavier numérique.

≡∣∽

Menu

# <span id="page-99-0"></span>**Pour entrer du texte en utilisant le AZERTY compact**

- **1.** Démarrez un programme qui accepte la saisie du texte, tel que Word Mobile.
- **2.** Appuyez sur la flèche du **Sélecteur de saisie**, puis appuyez sur **AZERTY compact**.
- **3.** Commencez à appuyer sur les touches du clavier pour entrer du texte. Pour savoir comment entrer du texte en utilisant le mode Multipression ou T9, voir « Utiliser les modes Multipression et T9 » dans ce chapitre.

# **4.4 Utiliser le Clavier du téléphone**

Le **Clavier du téléphone** est un clavier à l'écran de 12 touches qui a une disposition similaire aux claviers des téléphones portables avec quelques touches supplémentaires. Le Clavier du téléphone a des touches larges et des fonctions de saisie améliorées, telles que la saisie prédictive T9 qui vous permet d'entrer facilement du texte dans vos messages et documents.

- Appuyez pour entrer des lettres ou symboles.
- Appuyez et restez appuyé pour entrer un signe de ponctuation, un symbole ou un chiffre qui apparaît dans le coin supérieur droit d'une touche.
- Appuyez pour entrer une lettre majuscule.
- Appuyez deux fois pour activer verr. maj.

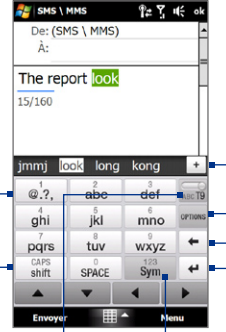

Affiche la liste des mots candidats en mode T9. Appuyez sur un mot pour l'insérer dans votre texte. Appuyez sur  $+$  pour ajouter un mot au dictionnaire T9. Appuyez pour ouvrir les paramètres de saisie.

Appuyez pour supprimer le caractère précédent.

Appuyez pour créer une nouvelle ligne.

Appuyez pour choisir entre l'utilisation du mode **Normal** ou **T9**.

Appuyez pour ouvrir la disposition d'un clavier qui vous permet d'entrer facilement des chiffres et des symboles. Voir « Utiliser les modes Numérique et Symbole » pour des détails.

<span id="page-100-0"></span>**Conseil** Vous pouvez appuyer et maintenir sum appuyé pour ouvrir immédiatement le Clavier numérique.

#### **Pour entrer du texte en utilisant le Clavier du téléphone**

- **1.** Démarrez un programme qui accepte la saisie du texte, tel que Word Mobile.
- **2.** Appuyez sur la flèche du **Sélecteur de saisie**, puis appuyez sur **Clavier du téléphone**.
- **3.** Commencez à appuyer sur les touches du clavier pour entrer du texte. Pour savoir comment entrer du texte en utilisant le mode Multipression ou T9, voir « Utiliser les modes Multipression et T9 » dans ce chapitre.

# **4.5 Utiliser les modes Multipression et T9**

Lors de l'utilisation des claviers à l'écran, vous pouvez choisir d'entrer du texte en utilisant le mode Multipression ou T9.

# **Mode Multipression**

En mode **Multipression** (pour AZERTY compact), entrez un caractère en appuyant sur une touche jusqu'à ce que le caractère s'affiche à l'écran.

- **•** Pour entrer la première lettre indiquée sur une touche, appuyez une fois sur la touche. Pour appuyer la seconde lettre, appuyez deux fois.
- **•** Pour entrer un signe de ponctuation, un symbole ou un chiffre qui apparaît dans le coin supérieur droit d'une touche, appuyez et maintenez la touche appuyée.

# **Mode T9**

**T9** est un mode de saisie prédictive du texte qui affiche une liste de mots candidats lorsque vous entrez les premiers caractères afin que vous puissiez simplement sélectionner le mot désiré.

# **Pour entrer du texte avec le mode T9**

- **1.** Commencez à entrer les premières lettres d'un mot. Comme vous entrez chaque lettre, les mots prédits apparaîtront au-dessus du clavier.
- **2.** Appuyez sur le mot désiré pour l'insérer immédiatement dans votre texte.

```
Remarque Naviguez parmi la liste des mots candidats s'il est possible de choisir parmi 
 plusieurs mots.
```
## **Pour ajouter un mot au dictionnaire T9**

Si le mot que vous avez entré n'est pas trouvé dans le dictionnaire, vous pouvez l'ajouter au dictionnaire.

- **1.** En mode T9, tapez une lettre, puis appuyez sur  $\mathbf{r}$  sur le côté droit de la liste de mots possibles.
- **2.** Saisissez le mot que vous voulez ajouter, puis appuyez sur  $\vee$ .

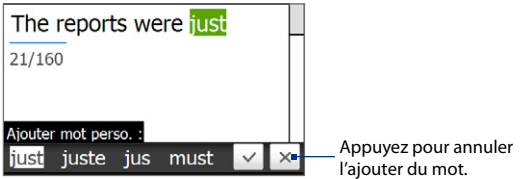

# **Pour personnaliser les paramètres de Saisie Tactile**

- **1.** Appuyez sur la flèche du **Sélecteur de saisie**, puis appuyez sur **Paramètres de saisie tactile**.
- **2.** Sur l'écran Paramètres de saisie tactile, cochez ou décochez les options suivantes selon vos préférences :
	- **• Orthographe**. Permet de corriger les erreurs typographiques en choisissant parmi une liste de mots possibles qui reflètent les caractères des touches que vous avez appuyées ainsi que les caractères des touches voisines.
- <span id="page-102-0"></span>**• Saisie automatique en mode T9**. Permet de choisir parmi une liste de mots possibles en fonction des touches que vous avez appuyées et les mots disponibles dans le dictionnaire.
- **• Saisie automatique en mode ABC**. Permet de choisir parmi une liste de combinaisons possibles selon les caractères qui apparaissent sur les touches que vous avez appuyées.
- **• Substitution auto**. Insère automatiquement une apostrophe lorsque vous tapez certains mots communs (par exemple « l avion » devient « l'avion »).
- **3.** Appuyez sur **Terminé**.

# **4.6 Utiliser les modes Numérique et Symbole**

Basculez entre les modes Numérique et Symbole pour vous permettre d'entrer des numéros et des symboles communs comme des parenthèses, des crochets, des symboles de devise, la ponctuation, des caractères spéciaux, et plus encore. Les modes Numérique et Symbole sont disponibles lors de l'utilisation de **AZERTY complet** ou **Clavier du téléphone**.

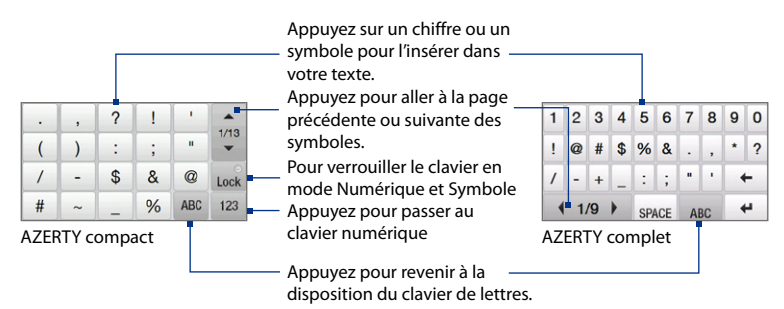

## <span id="page-103-0"></span>**Pour basculer entre les modes Numérique et Symbole**

- **1.** Lors de l'utilisation de AZERTY complet ou Clavier du téléphone, appuyez sur  $Sym$  / ...123
- **2.** Trouvez le symbole, puis appuyez dessus pour l'insérer dans votre texte.

#### **Pour verrouiller le clavier en mode Numérique et Symbole**

Vous pouvez verrouiller le clavier en mode Numérique et Symbole afin d'entrer des symboles et des chiffres de manière continue.

- **1.** Appuyez sur la flèche du **Sélecteur de saisie** puis appuyez sur **Autres méthodes de saisie > Options**.
- **2.** Dans l'onglet **Mode de saisie**, sélectionnez un mode de saisie **Tactile** dans la liste de **Mode de saisie**, puis appuyez sur **Options**.
- **3.** Décochez la case **Activer l'entrée de symbole une touche**.

# **4.7 Utiliser la Reconnaissance des blocs**

Avec la **Reconnaissance des blocs**, vous pouvez utiliser un simple tracé pour écrire des lettres séparées, des chiffres, et des caractères de ponctuation, qui seront ensuite convertis en texte tapé.

## **Pour utiliser la Reconnaissance des blocs**

- **1.** À partir d'un programme, appuyez sur la flèche **Sélecteur de saisie** puis appuyez sur **Autres modes de saisie > Reconnaissance des blocs**.
- **2.** Écrivez des caractères, des chiffres, et des symboles dans une zone d'écriture réservée.
	- **•** Entrez des lettres en écrivant dans la zone **abc** (gauche) de la boîte.

**Conseil** Dans AZERTY compact, appuyez sur Lock / Lock pour choisir entre le verrouillage du clavier en mode Numérique et Symbole et revenir à la disposition du clavier de lettre après avoir tapé un symbole ou un chiffre.

- <span id="page-104-0"></span>**•** Entrez des chiffres en écrivant dans la zone **123** (droite) de la boîte.
- **•** Entrez des symboles et des caractères de ponctuation en appuyant dans la zone gauche ou droite de la boîte (un point gris apparaît), puis en écrivant le caractère désiré.
- **Conseil** Pour de l'aide avec l'écriture des caractères, appuyez sur le point d'interrogation près de la zone d'écriture.

# **4.8 Utiliser la Reconnaissance des lettres**

Avec la **Reconnaissance des lettres**, vous pouvez écrire des lettres, des chiffres, et des signes de ponctuation, qui seront convertis en texte tapé.

#### **Pour utiliser la Reconnaissance des lettres**

- **1.** À partir d'un programme, appuyez sur la flèche **Sélecteur de saisie** puis appuyez sur **Autres modes de saisie > Reconnaissance des lettres**.
- **2.** Écrivez des caractères, des chiffres, et des symboles dans une zone d'écriture réservée.
	- **•** Entrez des lettres majuscules en écrivant dans la zone **ABC** (gauche) de la boîte.
	- **•** Entrez des lettres en écrivant dans la zone **abc** (gauche) de la boîte.
	- **•** Entrez des chiffres en écrivant dans la zone **123** (droite) de la boîte.
	- **•** Entrez la ponctuation et les symboles en écrivant dans la zone **123** (droite) de la boîte.
- **Conseil** Pour de l'aide avec l'écriture des caractères, appuyez sur le point d'interrogation près de la zone d'écriture.

# <span id="page-105-0"></span>**4.9 Utiliser Transcriber**

**Transcriber** est un programme de reconnaissance d'écriture manuscrite vous permettant d'écrire en cursives, lettres d'imprimerie ou une combinaison des deux.

# **Pour écrire à l'aide de Transcriber**

- **1.** Ouvrez un programme qui accepte la saisie par l'utilisateur, tel que Word Mobile.
- **2.** Appuyez sur la flèche du **Sélecteur de saisie** puis appuyez sur **Autres modes de saisie > Transcriber**. L'écran de présentation de Transcriber apparaît. Lisez l'introduction et appuyez sur **OK**.
- **3.** Placez le curseur là où vous voulez faire apparaître le texte.
- **4.** Utilisez le stylet pour écrire partout sur l'écran. L'écriture manuscrite sera convertie en texte juste après avoir soulevé le stylet de l'écran.

## **Pour entrer la ponctuation et les symboles**

Transcriber est livré avec un clavier à l'écran qui permet d'ajouter facilement la ponctuation ou un symbole spécial à du texte existant. Pour utiliser ce clavier à l'écran, appuyez sur EEE sur la barre d'outils de Transcriber.

Le clavier reste visible jusqu'à ce que vous appuyiez à nouveau sur le bouton.

- **Conseils •** Pour repositionner le clavier, appuyez et maintenez la barre de titre, puis faites glisser à l'emplacement désiré.
	- **•** Quand aucun texte n'est sélectionné, vous pouvez ouvrir le clavier en faisant le geste  $\iiint$  (dessiner une ligne verticale vers le bas puis vers le haut). Pour plus d'informations sur la manière d'utiliser les gestes de Transcriber, consultez l'Aide de votre appareil.

#### **Pour modifier le texte**

- **1.** Dans un programme, dessinez une ligne de gauche à droite en travers du texte que vous voulez modifier.
- **2.** Après avoir soulevé le stylet de l'écran, la ligne disparaît et le texte sélectionné sera en surbrillance.
- **3.** Procédez de l'une des manières suivantes :
	- **•** Réécrivez le texte.
	- **•** Utilisez des gestes pour mettre les lettres en majuscule, insérer un espace, et ainsi de suite. Pour des informations sur la manière d'utiliser les gestes de Transcriber, consultez l'aide de votre appareil.

108 Saisie de texte
# **Chapitre 5**

# **Synchroniser les informations avec votre ordinateur**

**[5.1 À propos de la synchronisation](#page-109-0) [5.2 Configurer le Gestionnaire pour appareils](#page-110-0)  [Windows Mobile® sur Windows Vista®](#page-110-0) [5.3 Configurer ActiveSync® sur Windows® XP](#page-113-0) [5.4 Synchroniser avec votre ordinateur](#page-114-0) [5.5 Synchroniser via Bluetooth](#page-117-0) [5.6 Synchroniser la musique et la vidéo](#page-118-0)**

<span id="page-109-0"></span>110 Synchroniser les informations avec votre ordinateur

# **5.1 À propos de la synchronisation**

Vous pouvez emporter des informations de votre ordinateur où que vous alliez en les synchronisant avec votre appareil. Les types suivants d'informations peuvent être synchronisés entre votre ordinateur et votre appareil :

- **• Les informations de Microsoft**® **Office Outlook**®, qui comprennent le courrier Office Outlook, les contacts, le calendrier, les tâches et les notes
- **• Les notes**, qui sont créées en utilisant **Microsoft® Office OneNote® 2007**
- **• Les fichiers multimédia**, tels que les images, la musique et les vidéos
- **• Les favoris**, qui sont des liens signets vers vos sites Web préférés
- **• Les fichiers**, tels que les documents et autres fichiers

Avant de pouvoir synchroniser, vous devez d'abord installer et configurer le logiciel de synchronisation sur votre ordinateur. Pour plus d'informations, voir « Configurer le Gestionnaire pour appareils Windows Mobile sur Windows Vista® » et « Configurer ActiveSync® sur Windows® XP » dans ce chapitre.

**Remarque** ActiveSync ou le Gestionnaire pour appareils Windows Mobile ne synchronise les données que sur votre ordinateur et votre appareil. Si vous avez installé une carte de stockage et vous souhaitez sauvegarder les fichiers de la carte de stockage, utilisez l'Explorateur de Windows sur votre ordinateur pour copier les fichiers de la carte de stockage vers votre ordinateur.

# **Manières de synchroniser**

Après avoir installé le logiciel de synchronisation sur votre ordinateur, connectez et synchronisez votre appareil avec votre ordinateur en :

**•** Utilisant le câble de synchronisation USB fourni. Après la connexion du câble de synchronisation à votre appareil et à votre ordinateur, le processus de synchronisation démarre automatiquement.

<span id="page-110-0"></span>**•** Utilisant Bluetooth.

Vous devez d'abord configurer un partenariat Bluetooth entre votre appareil et votre ordinateur avant de pouvoir synchroniser les informations entre les deux en utilisant Bluetooth. Pour plus d'informations sur la configuration d'un partenariat Bluetooth, voir le Chapitre 9. Pour des informations sur la synchronisation via Bluetooth, voir « Synchroniser via Bluetooth » plus loin dans ce chapitre.

Essayez de synchroniser régulièrement pour conserver les informations à jour à la fois sur votre appareil et sur votre ordinateur.

- **Remarques •** Vous pouvez également synchroniser le courrier Outlook, les contacts, le calendrier et les tâches sur votre appareil avec le serveur Exchange de votre entreprise. Pour plus d'informations sur la configuration de votre appareil pour synchroniser avec le serveur Exchange, voir le Chapitre 7.
	- Si vous envoyez votre appareil pour réparation ou si vous effectuez une réinitialisation matérielle, les données de votre appareil seront perdues. Il est recommandé de synchroniser votre appareil avec votre ordinateur pour sauvegarder vos fichiers. Pour sauvegarder les fichiers de la carte de stockage, utilisez l'Explorateur de Windows pour copier les fichiers de la carte de stockage vers l'ordinateur.

# **5.2 Configurer le Gestionnaire pour appareils Windows Mobile® sur Windows Vista®**

Le **Gestionnaire pour appareils Windows Mobile**® de Microsoft remplace Microsoft® ActiveSync® sur Windows Vista®.

**Remarque** Certaines versions de Windows Vista® sont fournies avec le Gestionnaire pour appareils Windows Mobile déjà installé. Si le Gestionnaire pour appareils Windows Mobile n'est pas disponible sur votre Windows Vista®, vous pouvez l'installer depuis le disque de mise en route fourni avec votre appareil.

# **Configurer la synchronisation dans le Gestionnaire pour appareils Windows Mobile**

Lorsque vous connectez votre appareil à votre ordinateur et démarrez le Gestionnaire pour appareils Windows Mobile pour la première fois, il vous sera demandé de créer un partenariat de Windows Mobile avec votre appareil. Pour créer un partenariat :

- **1.** Connectez votre appareil à votre ordinateur. Le Gestionnaire pour appareils Windows Mobile se configure, puis s'ouvre.
- **2.** Sur l'écran d'accord de licence, cliquez sur **Accepter**.
- **3.** Sur l'écran d'accueil du Gestionnaire pour appareils Windows Mobile, cliquez sur **Configurer votre appareil**.

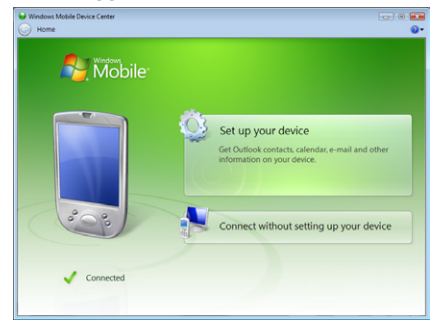

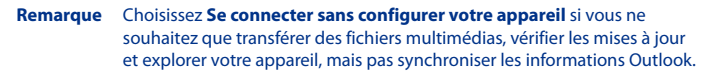

- **4.** Sélectionnez les éléments que vous souhaitez synchroniser, puis cliquez sur **Suivant**.
- **5.** Entrez un nom d'appareil, puis cliquez sur **Configurer**.

<span id="page-112-0"></span>Quand vous en avez terminé avec l'assistant de configuration, le Gestionnaire pour appareils Windows Mobile synchronise automatiquement votre appareil. Notez que le courrier Outlook et les autres informations apparaissent sur votre appareil après la synchronisation.

# **Utiliser le Gestionnaire pour appareils Windows Mobile**

Pour ouvrir le Gestionnaire pour appareils Windows Mobile, cliquez sur **Démarrer > Tous les programmes > Gestionnaire pour appareils Windows Mobile** sur votre ordinateur Windows Vista.

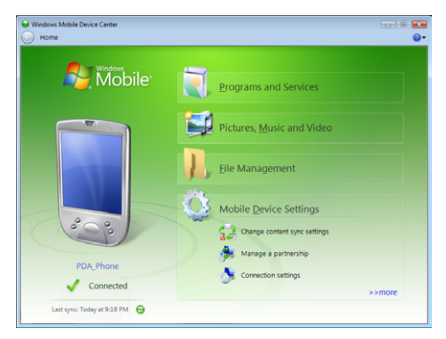

Sur le Gestionnaire pour appareils Windows Mobile, vous pouvez faire ce qui suit :

- **•** Cliquez sur **Paramètres de l'appareil mobile** pour changer les paramètres de synchronisation.
- **•** Lorsque vous cliquez sur **Images, musique et vidéo > XX nouvelles images/ clips vidéo sont disponibles pour être importées**, un assistant vous guide pour marquer et transférer les photos depuis votre appareil vers la Galerie photos de votre ordinateur.

#### <span id="page-113-0"></span>114 Synchroniser les informations avec votre ordinateur

- **•** Cliquez sur **Images, musique et vidéo > Ajouter des médias sur votre appareil depuis le Lecteur Windows Media** pour synchroniser les fichiers musicaux et vidéo en utilisant le Lecteur Windows Media®. Pour plus d'informations, consultez « Utiliser le Lecteur Windows Media® Mobile » au Chapitre 11.
- **•** Cliquez sur **Gestion des fichiers > Parcourir le contenu de votre appareil**  pour afficher les documents et les fichiers sur votre appareil.

**Remarque** Voir l'aide du Gestionnaire pour appareils Windows Mobile pour plus d'informations.

# **5.3 Configurer ActiveSync® sur Windows® XP**

Le Disque de mise en route fourni avec votre appareil contient Microsoft ActiveSync 4.5 ou version ultérieure. Suivez les étapes de cette section pour installer et configurer ActiveSync sur Windows XP ou autres systèmes compatibles Windows.

**Remarque** Pour une liste des systèmes Windows compatibles, visitez http://www.microsoft.com/windowsmobile/activesync/activesync45.mspx.

## **[Installer ActiveSync](#page-112-0)**

- **1.** Placez le Disque de mise en route dans le lecteur de disque de votre ordinateur.
- **2.** Cliquez sur **Configurer et installation**.
- **3.** Cochez la case **ActiveSync**, puis cliquez sur **Installer**.
- **4.** Lisez les termes de l'accord de licence, puis cliquez sur **Accepter**.
- **5.** Lorsque l'installation est terminée, cliquez sur **Terminé**.
- **6.** Sur l'écran Mise en route avec Windows Mobile, cliquez sur **Fermer**.

# <span id="page-114-0"></span>**Configurer la synchronisation dans ActiveSync**

- **1.** Connectez votre appareil à votre ordinateur. L'assistant d'installation de synchronisation démarre automatiquement et vous guide pour créer un partenariat de synchronisation. Cliquez sur **Suivant** pour continuer.
- **2.** Pour synchroniser votre appareil avec votre ordinateur, décochez la case **Synchroniser directement avec un serveur exécutant Microsoft Exchange**, puis cliquez sur **Suivant**.
- **3.** Sélectionnez les types d'informations du contact que vous souhaitez synchroniser, puis cliquez sur **Suivant**.
- **4.** Cochez ou décochez la case **Permettre les connexions données sans fil** sur votre appareil selon votre préférence.
- **5.** Cliquez sur **Terminer**.

Quand vous en avez terminé avec l'assistant, ActiveSync synchronise automatiquement votre appareil. Notez que le courrier Outlook et les autres informations apparaissent sur votre appareil après la synchronisation.

# **5.4 Synchroniser avec votre ordinateur**

Connectez et synchronisez votre appareil avec votre ordinateur à l'aide du câble USB ou de la connexion Bluetooth.

## **Démarrer et arrêter la synchronisation**

Vous pouvez synchroniser manuellement depuis votre appareil ou votre ordinateur.

#### **Depuis votre appareil**

- **•** Sur l'écran d'accueil TouchFLO 3D, passez sur l'onglet **Paramètres** puis touchez **Données de synchronisation**; ou
- **•** Appuyez sur **Démarrer > Programmes > ActiveSync**, puis appuyez sur **Synchroniser**. Pour mettre fin à la synchronisation avant qu'elle ne soit terminée, appuyez sur **Arrêter**.

#### 116 Synchroniser les informations avec votre ordinateur

**Conseil** Pour supprimer complètement un partenariat avec un ordinateur, déconnectez d'abord votre appareil de cet ordinateur. Dans ActiveSync sur votre appareil, appuyez sur **Menu > Options**, appuyez sur le nom de l'ordinateur, puis appuyez sur **Supprimer**.

#### **Depuis le Gestionnaire pour appareils Windows Mobile**

- **1.** Cliquez sur **Démarrer > Tous les programmes > Gestionnaire pour appareils Windows Mobile**.
- **2.** Cliquez sur **e** en bas à gauche du Gestionnaire pour appareils Windows Mobile.

Pour mettre fin à la synchronisation avant qu'elle ne soit terminée, cliquez sur Ο.

#### **Depuis ActiveSync sur votre ordinateur**

Lorsque vous connectez votre appareil à votre ordinateur, ActiveSync s'ouvre automatiquement sur votre ordinateur et synchronise.

- Pour démarrer manuellement la synchronisation, cliquez sur  $\mathbf{Q}$ .
- **•** Pour mettre fin à la synchronisation avant qu'elle ne soit terminée, cliquez sur  $\boldsymbol{\omega}$

## **Changer les informations à synchroniser**

Vous pouvez changer les types d'informations et les quantités d'informations à synchroniser pour chaque type sur votre appareil ou votre ordinateur. Suivez les étapes ci-dessous pour changer les paramètres de synchronisation sur votre appareil.

#### **Remarque** Avant de modifier les paramètres de synchronisation sur votre appareil, déconnectez-le de votre ordinateur.

- **1.** Dans ActiveSync sur votre appareil, appuyez sur **Menu > Options**.
- **2.** Cochez la case pour les éléments que vous désirez synchroniser. Si vous ne pouvez pas cocher une case, vous devez peut-être désactiver la case à cocher correspondant au même type d'informations ailleurs dans la liste.

**3.** Pour changer les paramètres de synchronisation pour un type d'informations, par exemple, **E-mail**, sélectionnez-le et appuyez sur **Paramètres**.

Vous pouvez alors définir la limite de taille de téléchargement, spécifier la période de temps des informations à télécharger, et plus.

- **Remarques** Certains types d'informations tels que Favoris, Fichiers et Média ne peuvent pas être sélectionnés dans les Options ActiveSync sur votre appareil. Vous ne pouvez sélectionner ou désélectionner ces éléments que depuis le Gestionnaire pour appareils Windows Mobile ou ActiveSync sur votre ordinateur.
	- Un ordinateur peut avoir des partenariats de synchronisation avec de nombreux appareils Windows Mobile, mais un appareil ne peut avoir des partenariats de synchronisation qu'avec au plus deux ordinateur. Pour assurer que votre appareil se synchronisera correctement avec les deux ordinateurs, configurez le second ordinateur en utilisant les mêmes paramètres de synchronisation que vous avez utilisés sur le premier ordinateur.
	- Le courrier Outlook ne peut être synchronisé qu'avec un seul ordinateur.

# **Dépannage du problème de connexion de synchronisation**

Dans certains cas, lorsque l'ordinateur est connecté à Internet ou un réseau local, il peut déconnecter la connexion avec votre appareil en faveur de la connexion Internet ou réseau.

Si cela se produit, appuyez sur **Démarrer > Paramètres >** onglet **Connexions > USB vers PC**, puis désactivez la case à cocher **Activer la fonctionnalité réseau avancée**. Ceci permet à votre ordinateur d'utiliser une connexion USB série avec votre appareil.

<span id="page-117-0"></span>118 Synchroniser les informations avec votre ordinateur

# **5.5 Synchroniser via Bluetooth**

Vous pouvez connecter et synchroniser votre appareil avec l'ordinateur en utilisant Bluetooth.

**Remarque** Pour connecter et synchroniser votre appareil à un ordinateur via Bluetooth, votre ordinateur doit intégrer Bluetooth ou être équipé d'un adaptateur ou d'une clé Bluetooth.

#### **Pour synchroniser avec un ordinateur via Bluetooth**

- **1.** Configurez le Gestionnaire pour appareils Windows Mobile ou ActiveSync sur votre ordinateur pour synchroniser via Bluetooth. Voir l'aide du programme pour des instructions.
- **2.** Si c'est la première fois que vous vous connectez à cet ordinateur via Bluetooth, vous devez d'abord exécuter l'assistant Bluetooth sur votre appareil et configurer le partenariat Bluetooth entre votre appareil et l'ordinateur. Pour plus d'informations sur la création d'un partenariat Bluetooth, voir « Partenariat Bluetooth » au Chapitre 9.
- **3.** Sur votre appareil, appuyez sur **Démarrer > Programmes > ActiveSync**.
- **4.** Appuyez sur **Menu > Connecter via Bluetooth**. Assurez-vous que Bluetooth est activé à la fois sur votre appareil et l'ordinateur et que ces derniers sont en mode visible.
- **Remarque** Pour économiser l'énergie de la batterie, désactivez Bluetooth lorsqu'il n'est pas utilisé.

# <span id="page-118-0"></span>**5.6 Synchroniser la musique et la vidéo**

Si vous voulez emporter votre musique ou autre média numérique avec vous, configurez le Lecteur Windows Media® sur votre ordinateur pour synchroniser la musique et la vidéo avec votre appareil.

Hormis la sélection du type d'informations du **Média** à synchroniser, tous les paramètres de synchronisation des médias doivent être définis dans le Lecteur Windows® Media. Avant que le média puisse être synchronisé, vous devez effectuer ce qui suit :

- **•** Installez le Lecteur Windows® Media Version 11 sur votre ordinateur. (Le Lecteur Windows Media® 11 fonctionne uniquement avec Windows XP ou versions ultérieures.)
- **•** Connectez votre appareil à l'ordinateur à l'aide d'un câble USB. Si votre appareil est actuellement connecté à l'aide de Bluetooth, vous devez terminer cette connexion avant que le média puisse être synchronisé.
- **•** Configurez un partenariat de synchronisation entre votre appareil et le Lecteur Windows Media® de votre ordinateur.

Pour plus d'informations sur l'utilisation du Lecteur Windows Media® Mobile, voir le Chapitre 11.

## Synchroniser les informations avec votre ordinateur

# **Chapitre 6 Échanger des messages**

**[6.1 Messagerie](#page-121-0) [6.2 SMS](#page-122-0) [6.3 MMS](#page-126-0) [6.4 Types de comptes de messagerie](#page-132-0) [6.5 Assistant de configuration de la messagerie](#page-133-0) [6.6 Utiliser la messagerie](#page-137-0)**

# <span id="page-121-0"></span>**6.1 Messagerie**

**Messagerie** est le point central où vous pouvez trouver tous les types de comptes de messagerie, qui incluent messages texte (SMS) et les comptes de courrier électronique.

#### **Pour sélectionner un compte de messagerie**

Faites l'une des choses suivantes :

- **•** Sur l'écran d'accueil TouchFLO 3D, passez sur onglet **E-Mail** puis touchez **Menu > Comptes > Comptes**. L'écran Sélection compte apparaît alors dans lequel vous pouvez sélectionner un compte.
	- **Conseil** Vous pouvez également appuyer sur **Démarrer > Messagerie** pour accéder à l'écran Sélection compte.
- **•** Lorsque vous êtes dans la liste de messages d'un compte en particulier, par exemple SMS, appuyez sur **Menu > Atteindre** pour passer à d'autres types de comptes de messagerie.

#### **Pour configurer les paramètres du compte de messagerie**

- **•** Appuyez sur **Menu > Options** sur l'écran Sélection compte.
- **•** Appuyez sur **Menu > Outils > Options** lorsque vous êtes dans la liste des messages.

# 日·山长 × Messagerie Sélection compte SMS \ MMS **E-mail Outlook** Hotmail (15) m. jim-connors@hotmail.com Configurer la messagerie Appuyer pour config. nouveau ... 삁 Sélectionner Menu

Écran Sélection compte

#### **Pour ajouter automatiquement une signature aux messages sortants**

Vous pouvez ajouter automatiquement votre nom et d'autres informations comme signature dans les messages électroniques et SMS sortants :

**Remarque** Vous devez spécifier votre signature pour chaque type de compte de messagerie.

- <span id="page-122-0"></span>**1.** Appuyez sur **Démarrer > Messagerie**, puis appuyez sur **Menu > Options**.
- **2.** Appuyez sur **Signatures**.
- **3.** Sélectionnez un compte de messagerie auquel ajouter une signature.
- **4.** Cochez la case **Utiliser la signature avec ce compte**.
- **5.** Dans la zone de texte fournie, entrez les informations qui seront affichée comme votre signature.
- **6.** Si vous souhaitez que la signature soit ajoutée à chaque fois que vous répondez ou transférez des messages, cochez la case **Utiliser dans réponses et transferts**, puis appuyez sur **OK**.
- **7.** Répétez les étapes pour ajouter une signature aux autres comptes de messagerie.

# **6.2 SMS**

Envoyez des SMS à d'autres téléphones mobiles. Les SMS ont une limite de 160 caractères. Si vous continuez d'entrer du texte après que la limite est atteinte, le SMS sera envoyé à vos destinataires en deux ou plus de messages séparés. Ils sont appelés des SMS enchaînés. Si le téléphone de votre destinataire prend en charge les messages enchaînés, ils recevront votre SMS complet en une fois.

## **Créer un nouveau message texte**

En fonction de votre préférence, il y a plusieurs méthodes pour créer un nouveau message texte.

#### **À partir de l'écran d'accueil TouchFLO 3D**

- **1.** Sur l'écran d'accueil, passez sur l'onglet **Messages**.
- **2.** Touchez l'icône **Nouveau message** ( $\geq$ ) sur le côté supérieur droit de l'écran.

#### 124 Échanger des messages

**Conseil** Pour envoyer un SMS à un contact favori, sélectionnez d'abord la photo du contact souhaité dans l'onglet **Contacts Favoris** pour ouvrir sa carte de contact puis touchez **Envoyer un SMS**. Pour plus d'informations à propos de l'utilisation des contacts favoris, voir « Contacts Favoris » dans le Chapitre 3.

#### **À partir de l'écran Sélection compte**

- **1.** Appuyez sur **Démarrer > Messagerie > SMS \ MMS**.
- **2.** Appuyez sur **Menu > Nouveau**.

#### **À partir de l'écran Contacts**

- **1.** Appuyez sur **Démarrer > Contacts**.
- **2.** Appuyez sur le nom du contact pour ouvrir sa carte de contact.
- **3.** Touchez **Envoyer un SMS**.

# **Composer et envoyer un SMS**

Après avoir créé un nouveau message texte, suivez les étapes ci-dessous pour entrer un message puis envoyez-le.

- **1.** Pour ajouter plusieurs destinataires, entrez leurs numéros de téléphone portable dans le champ **À**, en les séparant par un point virgule. Vous pouvez également appuyez sur **À** ou sur **Menu > Ajouter un destinataire** pour ajouter des numéros de téléphone mobile depuis Contacts.
- **2.** Entrez votre message.
	- **Conseil** Pour choisir parmi les messages prédéfinis, appuyez sur **Menu > Mon texte** et tapez le message souhaité. Pour vérifier l'orthographe, appuyez sur **Menu > Orthographe**.
- **3.** Appuyez sur **Envoyer**.
- **Conseils •** Pour plus d'informations à propos de la saisie du texte et des symboles, consultez le Chapitre 4.
	- **•** Si vous souhaitez savoir quand un SMS est reçu, avant d'envoyer le message que vous composez, appuyez sur **Menu > Options de message**, puis cochez la case **Accusé de réception pour les messages**.

**•** Pour toujours recevoir un accusé de réception, appuyez sur **Menu > Outils > Options** dans la liste des messages, appuyez sur **SMS**, puis cochez la case **Accusés de réception**.

## **Gestion des SMS**

Les SMS qui sont envoyés à et reçu d'un contact (ou numéro) sont groupés dans un seul fil dans votre boîte de réception. Les SMS en fil permettent de voir les messages échangés (comme dans un programme de tchatche) avec un contact sur l'écran.

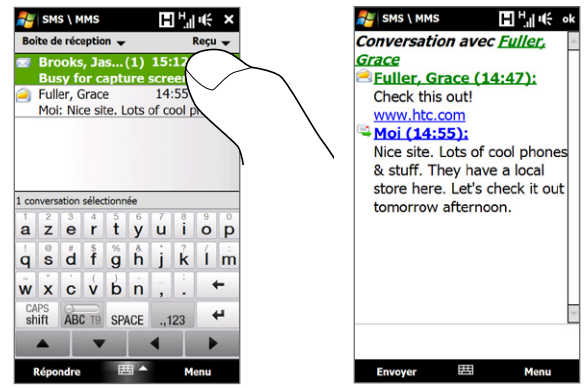

#### **Pour répondre à un SMS**

- **1.** Dans la boîte de réception SMS \ MMS, appuyez sur un fil de messages pour l'ouvrir.
- **2.** En bas de l'écran, tapez le message de réponse puis appuyez sur **Envoyer**.

#### 126 Échanger des messages

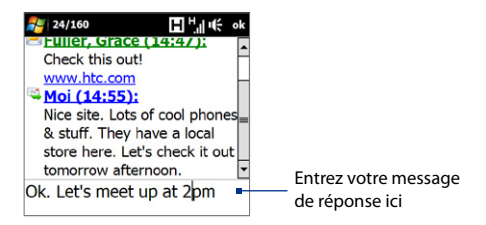

#### **Pour copier un message dans le fil vers la carte SIM**

- **1.** Dans la boîte de réception SMS \ MMS, appuyez sur le message pour l'ouvrir.
- **2.** Sélectionnez un message dans le fil que vous voulez copier vers la carte SIM. **Remarque** Vous ne pouvez pas copier un message envoyé depuis le fil vers la carte SIM.
- **3.** Appuyez sur **Menu > Copier sur SIM**.

#### **Pour copier un message texte depuis la carte SIM vers l'appareil**

- **1.** Dans la boîte de réception SMS \ MMS, sélectionnez le message SIM que vous voulez copier.
- **2.** Appuyez sur **Menu > Copier dans Téléphone**.

**Remarque** La copie des messages texte SIM sur votre appareil a pour résultat des messages en double dans le dossier Boîte de réception lorsque votre carte SIM est utilisée.

#### **Pour supprimer un message dans le fil**

- **1.** Dans la boîte de réception SMS \ MMS, appuyez sur un fil de messages pour l'ouvrir.
- **2.** Sélectionnez un message dans le fil que vous voulez supprimer.
- **3.** Appuyez sur **Menu > Supprimer**.

#### **Pour supprimer tous les messages dans un fil**

- **1.** Dans la boîte de réception SMS \ MMS, sélectionnez un fil de messages.
- **2.** Appuyez sur **Supprimer**.

# <span id="page-126-0"></span>**6.3 MMS**

L'envoi de messages multimédias (MMS) à vos amis et votre famille est amusant et facile. Vous pouvez inclure des images, des vidéos et des clips audio dans un MMS.

- **Remarques** La messagerie multimédia est un service payant qui doit être inclus dans votre compte de téléphone mobile. Contactez votre opérateur pour inclure les MMS dans votre forfait.
	- Assurez-vous que la taille des MMS que vous envoyez est dans les limites permises par votre opérateur.

## **Changer les paramètres MMS**

Vérifiez votre appareil pour voir s'il est préconfiguré avec les paramètres MMS de votre opérateur. Ajoutez les paramètres MMS de votre fournisseur de service sans fil s'il n'y a pas de paramètres MMS prédéfinis trouvés sur votre appareil.

#### **Pour configurer les paramètres MMS**

- **1.** Appuyez sur **Démarrer > Messagerie > SMS \ MMS**.
- **2.** Appuyez sur **Menu > Options MMS**. L'écran Paramètres s'affiche alors.
- **3.** Dans l'onglet **Préférences**, choisissez parmi les options disponibles en fonction de vos besoins.
- **4.** Appuyez sur l'onglet **Serveurs** et vérifiez si votre appareil est préconfiguré avec les paramètres de serveur MMS.

#### 128 Échanger des messages

S'il n'y a pas de paramètres préconfigurés, appuyez sur **Nouveau** et entrez les informations suivantes, que vous pouvez obtenir auprès de votre fournisseur de service sans fil :

- **• Passerelle**. Emplacement du serveur MMS, qui est habituellement sous la forme d'une adresse IP.
- **• Numéro de port**. Numéro de port HTTP utilisé pour la connexion au serveur MMS et pour le transfert des fichiers.
- **• Adresse du Serveur**. Adresse URL du serveur sur lequel les MMS sont stockés.

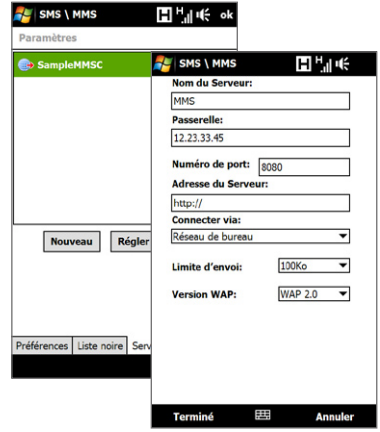

- **• Connecter via**. Sélectionnez la connexion utilisée par votre appareil pour les MMS.
- **• Limite d'envoi**. Sélectionnez la taille maximale des messages MMS permise par votre fournisseur de service sans fil.
- **• Version WAP**. Sélectionnez **WAP 1.2** ou **WAP 2.0**, selon celle qui est utilisée par votre opérateur.
- **5.** Appuyez sur **Terminé**.
- **Remarques** Si votre appareil a déjà des paramètres MMS prédéfinis, il est recommandé de ne pas changer ces paramètres. Si vous changez ces paramètres prédéfinis, l'envoi et la réception des MMS peuvent être impossibles sur votre appareil.
	- **•** Si vous ajoutez plusieurs fournisseurs de services MMS dans l'écran Configuration, vous pouvez en choisir un comme fournisseur par défaut. Sélectionnez le nom de l'opérateur dans la liste, puis appuyez sur **Définir par défaut**.

# **Créer et envoyer les MMS**

Vous pouvez composer les MMS en une combinaison de diapos, où chaque diapo peut comprendre une photo, un clip vidéo ou audio et/ou du texte.

#### **Pour composer un message MMS**

- **1.** Appuyez sur **Démarrer > Messagerie > SMS \ MMS**, puis appuyez sur **Menu > Nouveau > MMS**.
- **2.** Lorsque vous voyez l'écran Choisir un MMS, appuyez sur un modèle prédéfini ou appuyez sur **Personnaliser** pour ouvrir un message MMS vide.

**Remarque** Si vous préférez commencer à composer depuis un MMS vierge à chaque fois, cochez la case **Toujours choisir de personnaliser**.

**3.** Dans **À**, entrez le numéro de téléphone ou l'adresse de messagerie du destinataire directement ou appuyez sur **À**, **Cc** ou **Cci** pour choisir un numéro de téléphone ou une adresse de messagerie dans les Contacts.

**Remarque** Il peut être nécessaire de faire défiler vers le haut pour voir Cc et Cci.

- **4.** Entrez l'objet de votre message.
- **5.** Appuyez sur l'icône **Insérer** ( ) pour sélectionner et insérer une photo ou un clip vidéo.Lors de la sélection d'une photo ou d'un clip vidéo, vous pouvez :
	- **•** Appuyer sur **Sélectionner** pour insérer la photo ou le clip vidéo sélectionné dans le MMS que vous composez.
	- Appuyer sur **i o** pour prendre une photo et l'insérer dans le MMS.
	- Appuyer sur **pour enregistrer une vidéo MMS et l'insérer dans le MMS.**
	- Appuyer sur **Quitter** ( $\sum$ ) pour quitter la sélection et retourner au MMS.
- **6.** Entrez le texte et insérez les clips audio en appuyant sur les zones respectives. Voir « Pour ajouter du texte à un MMS » et « Pour ajouter un clip audio à un MMS » pour des détails.

#### 130 Échanger des messages

- **7.** Pour ajouter des diapos supplémentaires, appuyez sur  $\mathcal{L}^+$  ou appuyez sur **Menu > Diapos > Insérer Diapo**. Répétez les étapes 5 et 6 pour insérer des photos/vidéos, du texte et de l'audio dans vos diapos.
- **8.** Appuyez sur **Envoyer** pour envoyer le MMS.
- **Conseil** Vous pouvez également envoyer un MMS depuis Images et vidéos, Album, ou le programme Appareil photo.

#### **Pour ajouter du texte à un MMS**

Lorsque vous appuyez sur **Insérer du texte ici** sur votre MMS, un écran vide apparaît dans lequel vous pouvez entrer votre texte. Vous pouvez insérer les types suivants d'informations :

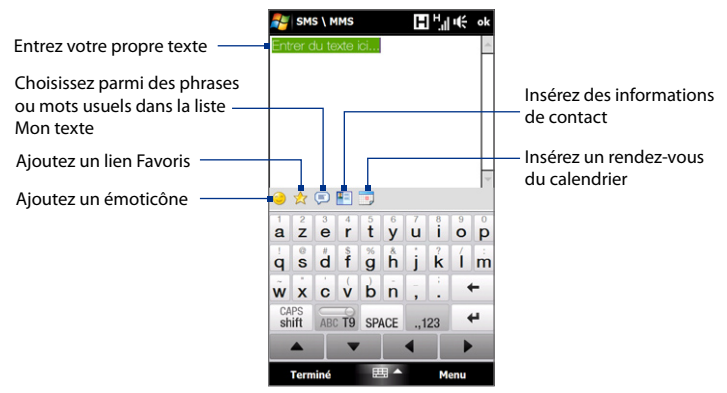

**Conseil** Pour éditer ou supprimer une phrase dans la liste Mon texte, appuyez et maintenez une chaîne de texte, puis appuyez sur **Édition** ou **Supprimer** dans le menu de raccourci. Pour ajouter une nouvelle phrase, appuyez sur **Nouveau**.

#### **Pour ajouter un clip audio à un MMS**

Vous pouvez ajouter un clip audio par diapo dans votre MMS.

**1.** Appuyer sur **Insérer audio** sur votre MMS.

Par défaut, My Documents sera affiché. Appuyez sur Ma musique ou un autre dossier qui contient des fichiers audio. Lors de la navigation dans les dossiers, appuyez sur la flèche bas ( $\blacktriangledown$ ) pour retourner au dossier supérieur.

- **2.** Sélectionnez un fichier audio. La sélection faite, vous pouvez :
	- Appuyer sur  $\left(\frac{1}{2}\right)$  pour lire le clip audio,  $\left(\frac{1}{2}\right)$  pour mettre en pause, ou  $\left(\frac{1}{2}\right)$ pour arrêter la lecture.
	- **•** Appuyer sur **Sélectionner** pour l'insérer dans votre MMS.
	- Appuyer sur **Quitter** ( $\blacksquare$ ) pour quitter la sélection et retourner au MMS.

**Remarque** Pour enregistrer un nouveau clip audio et l'ajouter à votre message MMS, appuyez sur  $\frac{1}{2}$ . La fenêtre contextuelle Enregistrer s'ouvre. Appuyez sur **Enregistrer** pour commencer l'enregistrement et sur **Arrêter** pour l'interrompre. Appuyez sur **Lecture** pour écouter le clip audio enregistré, puis appuyez sur **Ajouter**. Le nouveau clip audio est automatiquement inséré dans votre MMS.

# **Afficher et répondre aux MMS**

#### **Pour afficher un MMS**

- Utilisez les contrôles de lecture  $(\blacktriangleright)$ ,  $(\blacksquare)$  et  $(\blacksquare)$ .
- **•** Appuyez sur **Contenu** pour afficher une liste des fichiers inclus dans le message. Sur l'écran Contenu du message, vous pouvez faire ce qui suit :
	- **•** Pour enregistrer un fichier, sélectionnez-le et appuyez sur **Menu > Enregistrer**.
	- **•** Pour enregistrer le contenu d'un fichier texte dans la liste Mon texte, appuyez sur **Menu > Enregistrer dans Mon texte**.
	- **•** Pour associer une photo à un de vos contacts, appuyez sur **Menu > Affecter à Contact**.

## **Pour répondre à un MMS**

- **1.** Dans la boîte de réception des SMS \ MMS, sélectionnez le numéro de téléphone mobile ou le nom du contact à qui vous envoyez le message MMS.
- **2.** Dans le message en fil, les MMS présenteront l'icône **...** Appuyez sur cette icône pour ouvrir et afficher un MMS.
- **3.** Après avoir affiché le MMS, appuyez sur **Menu > Répondre > via MMS** pour répondre avec un MMS ou appuyez sur **Menu > Répondre > via SMS** pour répondre avec un SMS.

### **Pour bloquer l'envoi de MMS par un numéro de téléphone**

Si vous ne souhaitez plus recevoir de MMS d'un expéditeur en particulier, vous pouvez ajouter le numéro de téléphone de l'expéditeur à la Liste noire MMS.

- **1.** Lorsque vous recevez un nouveau MMS, ouvrez et affichez le message.
- **2.** Pour éviter de recevoir des MMS de cet expéditeur **Menu > Afficher > Détail du message**.
- **3.** Sur l'écran Détail du message, appuyez sur **Menu > Afficher les détails du contact**.
- **4.** Appuyez sur **Menu > Enregistrer sur liste noire**.
- **5.** Appuyez sur **Terminé**.
- **Conseil** Pour débloquer un numéro de téléphone et permettre à l'expéditeur de vous envoyer des MMS, retirez le numéro de la Liste noire. Allez dans la boîte de réception SMS \ MMS, appuyez sur **Menu > Options MMS >** onglet **Liste noire**, appuyez et maintenez appuyé le numéro de téléphone dans la liste noire, puis appuyez sur **Supprimer**.

# <span id="page-132-0"></span>**6.4 Types de comptes de messagerie**

Vous pouvez créer les types de comptes de messagerie suivants sur votre appareil :

- **•** E-mail Outlook que vous synchronisez avec votre ordinateur ou le serveur Exchange.
- **•** Le compte de messagerie que vous avez par un fournisseur d'accès à Internet (FAI) ou par un autre fournisseur de messagerie.
- **•** Comptes de messagerie sur le Web, tels que Gmail®, Yahoo!® Mail Plus, AOL® et autres.
- **•** Compte de travail auquel vous accédez via une connexion VPN.

# **Configurer votre appareil pour synchroniser le courrier Outlook avec l'ordinateur**

Si vous avez installé le logiciel de synchronisation sur votre ordinateur et si vous avez créé un partenariat de synchronisation avec votre appareil, votre appareil est alors prêt pour envoyer et recevoir le courrier Outlook.

Si vous n'avez pas encore installé le logiciel de synchronisation ni créé un partenariat, faites-le en suivant les procédures du Chapitre 5.

**Conseil** Pour configurer le compte de messagerie de votre société afin de pouvoir accéder au courrier Outlook sans fil, vous devez configurer votre appareil pour le synchroniser via une connexion en liaison radio avec le serveur Exchange de votre société. Pour plus d'informations sur la synchronisation avec le serveur de messagerie de votre société, voir le Chapitre 7.

## **Ajouter un compte de messagerie**

Pour ajouter un Ajouter de messagerie, vous pouvez faire l'une des choses suivantes :

- Sur l'écran d'accueil TouchFLO 3D, passez sur onglet **E-Mail** puis touchez **Menu > Comptes > Nouveau compte** ; ou
- Appuyez sur **Démarrer > Messagerie > Configurer la messagerie**. **•**

<span id="page-133-0"></span>L'Assistant de Configuration de Messagerie s'ouvre alors et vous laisse entrer votre paramètres de compte de messagerie. Voir « Assistant de configuration de la messagerie » dans ce chapitre pour des détails.

# **6.5 Assistant de configuration de la messagerie**

L'Assistant de **configuration de la messagerie** de Windows Mobile vous guide à travers la procédure de configuration de votre compte de messagerie. Il a une fonction de Configuration Automatique qui peut configurer automatiquement votre compte de messagerie en fonction de l'adresse de messagerie et du mot de passe que vous entrez, si les paramètres de votre fournisseur de messagerie sont préconfigurés sur votre appareil. Si les paramètres ne sont pas trouvés sur votre appareil, la Configuration Automatique essayera alors de récupérer les paramètres en ligne et de les télécharger, opération pour laquelle la connexion peut vous être facturée. S'il ne peut pas trouver les paramètres de messagerie en ligne, vous devrez les entrer manuellement.

**Remarque** Pour plus d'informations sur la configuration du compte de messagerie Outlook de votre société, voir le Chapitre 7.

## **Configurer un compte de messagerie Internet**

Configurez un compte de messagerie POP3 ou IMAP4 sur votre appareil si vous avez un compte de messagerie d'un fournisseur d'accès à Internet (FAI) ou d'un autre fournisseur de messagerie, ou un compte de messagerie sur le Web, tel que Gmail, Yahoo! Mail Plus, ou AOL. Vous pouvez également ajouter un compte auquel vous accédez avec une connexion de serveur VPN comme un compte POP3/IMAP4.

- **1.** Ajouter un nouveau compte de messagerie. Voir « Ajouter un compte de messagerie » pour les instructions.
- **2.** Entrez votre **Adresse de messagerie** et le **Mot de passe** pour votre compte de messagerie et sélectionnez l'option **Enreg. mot de passe**. Appuyez sur **Suivant**.

**3.** Si les paramètres du fournisseur de messagerie sont trouvés préconfigurés sur votre appareil, l'assistant de configuration de la messagerie affiche un message indiquant la réussite de l'opération. Appuyez sur **Suivant**.

Si les paramètres ne sont pas trouvés sur votre appareil, cochez la case **Essayer d'obtenir les paramètres de messagerie automatiquement sur Internet** pour trouver et télécharger les paramètres du serveur de messagerie depuis Internet puis appuyez sur **Suivant**.

- **4.** Entrez **Votre nom** et le **Nom d'affichage du compte** puis appuyez sur **Suivant**.
	- **Remarque** Si l'assistant de configuration de messagerie ne réussissait pas à trouver et à télécharger les paramètres depuis Internet, sélectionnez **Messagerie Internet** depuis la liste de **Votre fournisseur de messagerie** sur l'écran suivant. Il vous sera demandé d'entrer les paramètres du serveur de messagerie. Voir « Pour spécifier les paramètres de serveur de messagerie » pour des détails.
- **5.** Dans la liste **Envoyer/recevoir automatique**, choisissez la fréquence souhaitée pour l'envoi et le téléchargement des messages électroniques sur votre appareil.
	- **Remarque** Appuyez sur **Consulter tous param. de téléchargement** pour sélectionner les options de téléchargement, définir le format des messages en HTML ou en texte brut, etc. Pour plus d'informations, voir « Pour personnaliser les paramètres de téléchargement et de format ».
- **6.** Appuyez sur **Terminer**.

#### **Pour spécifier les paramètres de serveur de messagerie**

Si la Configuration auto n'est pas réussie, contactez votre FAI ou votre fournisseur de messagerie pour les paramètres **Serveur de courrier entrant** et **serveur de courrier sortant** pour pouvoir les entrer sur votre appareil.

Les autres options que vous pouvez sélectionner comprennent ce qui suit :

**•** Cochez la case **Authentification requise par le serveur sortant**, si c'est requis par votre fournisseur.

#### 136 Échanger des messages

- **•** Si le serveur sortant requiert un nom d'utilisateur et un mot de passe différents pour l'envoi des messages, décochez la case **Utiliser le même nom d'utilisateur et le même mot de passe pour l'envoi d'e-mails**. Vous serez invité à entrer ces informations.
- **•** Appuyez sur **Paramètres de serveur avancés**, puis cochez la case **SSL requis** si votre fournisseur de messagerie utilise une connexion SSL pour une messagerie plus sécurisée. Dans la liste **Connexion réseau**, sélectionnez la connexion de données que vous utilisez pour vous connecter à Internet.

#### **Pour personnaliser les paramètres de téléchargement et de format**

Avant d'appuyer sur **Terminer** lorsque vous configurer votre compte de messagerie POP3 ou IMAP4, vous pouvez appuyer sur le lien **Consulter tous param. de téléchargement** en bas de l'écran pour choisir les options de téléchargement, le format des messages et d'autres paramètres.

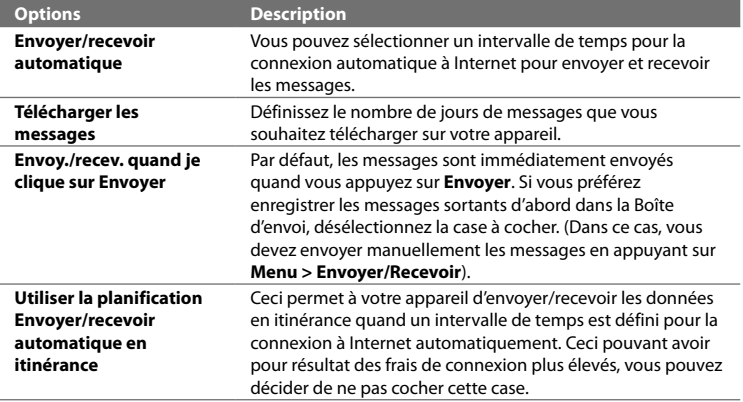

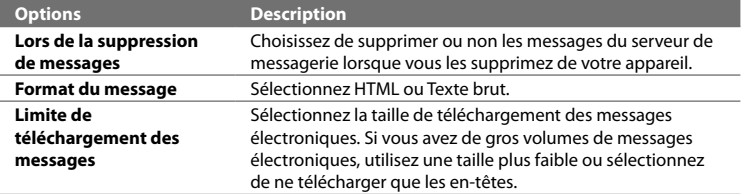

# **Configurer un domaine de messagerie personnalisé**

Lorsque vous utilisez un nom de domaine de messagerie qui est hébergé par un fournisseur de messagerie différent (par exemple, votre adresse de messagerie peut être Benjamin@startup.com mais Email.com héberge le compte de messagerie et fournit des services de messagerie), sélectionnez l'option **Domain personnalisé**  dans l'assistant de configuration de la messagerie pour définir votre compte de messagerie sur votre appareil.

- **1.** Ajouter un nouveau compte de messagerie. Voir « Ajouter un compte de messagerie » pour les instructions.
- **2.** Entrez votre **Adresse de messagerie** et le **Mot de passe** pour votre compte de messagerie et sélectionnez l'option **Enreg. mot de passe**. Appuyez sur **Suivant**.
- **3.** Décochez la case **Essayer d'obtenir param. des e-mails auto. sur Internet**, puis appuyez sur **Suivant**.
- **4.** Dans **Votre fournisseur de messagerie**, sélectionnez **Domaine personnalisé** puis appuyez sur **Suivant**.
- **5.** Accédez au domaine de votre fournisseur de messagerie puis appuyez sur **Suivant**.
- **6.** L'assistant de configuration de la messagerie essaye alors de trouver les paramètres du fournisseur de messagerie sur votre appareil ou depuis Internet. Si les paramètres sont trouvés, il affiche un message indiquant la réussite de l'opération. Appuyez sur **Suivant**.
- <span id="page-137-0"></span>**7.** Entrez **Votre nom** et le **Nom d'affichage du compte** puis appuyez sur **Suivant**.
	- **Remarque** Si l'assistant de configuration de la messagerie ne réussissait pas à trouver les paramètres, il vous serait demandé d'entrer les paramètres du serveur de la messagerie dans les écrans successifs. Voir « Pour spécifier les paramètres de serveur de messagerie » pour des détails.
- **8.** Dans la liste **Envoyer/recevoir automatique**, choisissez la fréquence souhaitée pour l'envoi et le téléchargement des messages électroniques sur votre appareil.
	- **Remarque** Appuyez sur **Consulter tous param. de téléchargement** pour sélectionner les options de téléchargement, définir le format des messages en HTML ou en texte brut, etc. Pour plus d'informations, voir « Pour personnaliser les paramètres de téléchargement et de format ».
- **9.** Appuyez sur **Terminer**.

# **6.6 Utiliser la messagerie**

Après avoir configuré les comptes de messagerie sur votre appareil, vous pouvez commencer à envoyer et recevoir les messages électroniques.

## **Créer un nouveau message électronique**

En fonction de votre préférence, il y a deux méthodes pour créer un nouveau message de messagerie.

#### **Pour commencer à partir d'un message vide**

- **1.** Sur l'écran d'accueil TouchFLO 3D, passez sur onglet **E-Mail**.
- **2.** Sélectionnez le compte de messagerie que vous voulez utiliser sur le côté droit de l'écran.
	- **Conseil** Pour choisir parmi d'autres comptes de messagerie qui ne sont pas affichés sur onglet **E-Mail**, touchez **Menu > Comptes > Comptes** puis sélectionnez un compte de messagerie à partir de l'écran Sélection compte.

**3.** Touchez l'icône **Nouvel e-mail** (  $\blacktriangledown$  ) pour créer un nouveau message électronique.

#### **Pour envoyer un message électronique à un contact favori**

- **1.** Sur l'écran d'accueil TouchFLO 3D, passez sur l'onglet **Contacts Favoris**.
- **2.** Passez votre doigt sur l'écran pour parcourir les photos de vos contacts favoris.
- **3.** Lorsque la photo du contact recherché est affichée, touchez la photo affichée puis touchez **Envoyer un e-mail**.

Pour plus d'informations à propos de l'utilisation des contacts favoris, voir « Contacts Favoris » dans le Chapitre 3.

**Conseil** Vous pouvez également touchez **Démarrer > Contacts**, sélectionnez un nom de contact, puis touchez **Envoyer un e-mail**.

## **Composer et envoyer un message électronique**

Après avoir créé un nouveau message texte, suivez les étapes ci-dessous pour entrer un message puis envoyez-le.

- **1.** Pour ajouter plusieurs destinataires, entrez leurs adresses de messagerie, en les séparant par un point virgule. Vous pouvez également appuyer sur **À** si vous souhaitez ajouter des adresses de messagerie stockées dans les Contacts.
- **2.** Entrez un objet et composez votre message.
	- **Conseil** Pour choisir parmi les messages prédéfinis, appuyez sur **Menu > Mon texte** et tapez le message souhaité. Pour vérifier l'orthographe, appuyez sur **Menu > Orthographe**.
- **3.** Appuyez sur **Envoyer**.
- **Conseils** Pour plus d'informations à propos de la saisie du texte et des symboles, consultez le Chapitre 4.
	- **•** Pour définir la priorité du message, appuyez sur **Menu > Options de message**.

#### 140 Échanger des messages

**•** Si vous travaillez hors ligne, les messages électroniques sont déplacés vers le dossier Boîte d'envoi et seront envoyés à la prochaine connexion.

#### **Pour ajouter une pièce jointe à un message**

- **1.** Dans un nouveau message que vous composez, appuyez sur **Menu > Insérer** et appuyez sur l'élément que vous voulez joindre : **Image**, **Note vocale** ou **Fichier**.
- **2.** Sélectionnez le fichier ou l'image que vous souhaitez joindre ou enregistrez une note vocale.

# **Filtrer la liste des messages de la Boîte de réception**

Lorsque la Boîte de réception de votre appareil est pleine de messages, vous pouvez filtrer votre Boîte de réception pour afficher uniquement les messages qui contiennent un expéditeur particulier ou un sujet que vous recherchez.

#### **Pour filtrer votre Boîte de réception**

Entrez le nom de l'expéditeur ou le sujet du message électronique que vous recherchez. Lorsque vous tapez des caractères, la liste des messages se réduit à la séquence de caractères que vous avez entrée.

Par exemple, en appuyant sur « B », puis sur « E », la liste se réduit aux messages qui contiennent des noms d'expéditeur et des objets commençant par « BE ».

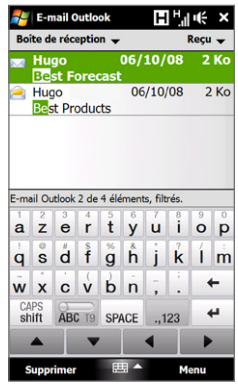

# **Afficher et répondre aux messages**

#### **Pour télécharger un message électronique complet**

Par défaut, chaque message électronique reçu dans la boîte de réception de votre appareil contient uniquement quelques kilo-octets du message. Lorsque vous ouvrez un message électronique, il affiche uniquement les titres et une partie du message. Vous devez télécharger le message électronique complètement pour afficher le contenu en entier.

Pour télécharger un message électronique complet, ouvrez le message puis faites l'une des choses suivantes :

- **•** Faites défiler jusqu'à la fin du message, et appuyez sur **Obtenir tout le message et les pièces jointes** (compte de messagerie POP3) ou appuyez sur **Obtenir le reste du message** (comptes de messagerie IMAP4 et Outlook).
- **•** Appuyez sur **Menu > Télécharger le message**.
- **Remarques** La fonction Fetch Mail, qui est disponible pour les comptes de messagerie Internet POP3 et IMAP4, télécharge un message électronique entier sans que vous ayez besoin d'effectuer une synchronisation complète. Cela limite le téléchargement au message souhaité et réduit le coût des données.

 Fetch Mail est également disponible pour E-mail Outlook. Voir « Téléchargement instantané via Fetch Mail » dans le Chapitre 7 pour des détails.

 **•** Le téléchargement peut prendre un certain temps, en fonction de la vitesse de votre connexion Internet, de la taille du message électronique, et si les pièces jointes sont automatiquement téléchargées.

#### **Pour télécharger des pièces jointes**

**Compte de messagerie POP3 : •**

Les pièces jointes d'un compte de messagerie Internet POP3 sont automatiquement téléchargées lorsque vous téléchargez un message électronique complet.

## 142 Échanger des messages

#### **Compte de messagerie IMAP4 et Outlook : •**

Les pièces jointes apparaissent en dessous du sujet d'un message électronique. L'appui sur une pièce jointe l'ouvre si elle a été complètement téléchargée ou la marque pour la télécharger la prochaine fois que vous envoyez et recevez les messages électroniques.

Vous pouvez définir automatiquement le téléchargement des pièces jointes. Voir « Personnaliser les paramètres de messagerie » dans ce chapitre pour des détails.

#### **Pour répondre ou transférer un message**

- **1.** Ouvrez le message et appuyez sur **Menu > Répondre**, **Menu > Répondre à tous** ou **Menu > Transférer**.
- **2.** Entrez votre réponse, puis appuyez sur **Envoyer**.
- **Remarque** Vous pouvez recevoir, afficher répondre aux messages électroniques HTML de tout type de compte de messagerie. Le format HTML est conservé, sans décalage ni redimensionnement de la mise en page. Un message électronique HTML pris en charge dans Outlook Mobile est disponible uniquement si vous avez synchronisé votre appareil avec Microsoft Exchange Server 2007.
	- Lors d'une réponse en utilisant un compte de messagerie Outlook, vous pouvez personnaliser ActiveSync pour empêcher des adresses, y compris la votre, d'être ajoutées à la liste des destinataires. Appuyez sur **Menu > Options** dans ActiveSync, sélectionnez l'élément **E-mail**, appuyez sur **Paramètres**, puis appuyez sur **Avancés**. Dans la zone de texte **Mes adresses de messagerie**, entrez les adresses de messagerie que vous souhaitez exclure.

# **Synchroniser des messages électroniques**

La synchronisation des messages électroniques garantit que les nouveaux messages électroniques soient téléchargés dans le dossier Boîte de réception de l'appareil, que les messages électroniques dans la Boîte d'envoi soient envoyés, et que les messages électroniques supprimés sur le serveur soient supprimés sur votre appareil. La manière dont vous téléchargez les messages électroniques dépend du type de compte de messagerie que vous avez.

#### **Pour synchroniser automatiquement un compte de messagerie Outlook**

**1.** Connectez votre appareil à votre ordinateur via USB ou Bluetooth.

Vous pouvez également vous connecter via Wi-Fi, ou une connexion de données, si vous synchronisez Outlook avec le serveur Exchange. Pour plus d'informations, voir le Chapitre 7.

**2.** La synchronisation commence alors automatiquement et votre appareil envoie et reçoit le courrier Outlook.

#### **Pour synchroniser manuellement votre compte de messagerie Outlook ou Internet**

- **1.** Sélectionnez votre compte de messagerie Internet. (Voir « Pour sélectionner un compte de messagerie » dans ce chapitre.)
- **2.** Appuyez sur **Menu > Envoyer/recevoir**.

# **Personnaliser les paramètres de messagerie**

#### **Pour changer la taille de téléchargement et le format pour le courrier Outlook**

- **1.** Déconnectez votre appareil de l'ordinateur.
- **2.** Appuyez sur **Démarrer > Programmes > ActiveSync**.
- **3.** Appuyez sur **Menu > Options**, sélectionnez **E-mail**, puis appuyez sur **Paramètres**.
- **4.** Sur l'écran Options synchronisation e-mail :
	- **•** En dessous de **Format du message**, sélectionnez HTML ou Texte brut. HTML n'est disponible que lors de la connexion à Microsoft Exchange Server 2007 or ultérieur.
	- **•** En dessous de **Limite de taille de téléchargement**, sélectionnez la taille souhaitée des messages.
- **5.** Fermez ActiveSync et reconnectez votre appareil à l'ordinateur.

#### **Pour changer la taille de téléchargement et le format pour la messagerie Internet**

- **1.** Appuyez sur **Menu > Options** sur l'écran Sélection compte, ou appuyez sur **Menu > Outils > Options** quand vous êtes dans une liste de messages.
- **2.** Appuyez sur votre compte de messagerie Internet POP3 ou IMAP4.
- **3.** Appuyez sur **Télécharger les paramètres de taille**.
- **4.** En dessous de **Format du message**, sélectionnez HTML ou Texte brut.
- **5.** En dessous de **Limite de taille de téléchargement**, sélectionnez la taille souhaitée des messages.
- **6.** Appuyez sur **Terminé**.

**Pour recevoir automatiquement les pièces jointes des messages électroniques Outlook**

- **1.** Appuyez sur **Démarrer > Programmes > ActiveSync**.
- **2.** Appuyez sur **Menu > Options**.
- **3.** Appuyez sur **E-mail > Paramètres**, puis sélectionnez **Inclure les pièces jointes**.

**Pour recevoir automatiquement les pièces jointes des messages électroniques Outlook**

- **1.** Appuyez sur **Menu > Options** sur l'écran Sélection compte, ou appuyez sur **Menu > Outils > Options** quand vous êtes dans une liste de messages.
- **2.** Appuyez sur le nom de votre compte de messagerie IMAP4.
- **3.** Appuyez sur **Télécharger les paramètres de taille**.
- **4.** Dans **Télécharger les pièces jointes** :
	- Sélectionnez **Toutes les pièces jointes** pour toujours télécharger les pièces jointes; ou
	- · Sélectionnez la limite de la taille d'un fichier pour télécharger automatiquement les pièces jointes.
**5.** Appuyez sur **Terminé**.

#### **Pour stocker les pièces jointes sur la carte de stockage**

- **1.** Appuyez sur **Démarrer > Messagerie**.
- **2.** Appuyez sur **Menu > Options >** onglet **Stockage**.
- **3.** Cochez la case **Stocker les pièces jointes sur carte de stockage, si dispo**.

## 146 Échanger des messages

# **Chapitre 7**

## **Travailler avec la messagerie et le calendrier de la société**

**[7.1 Synchronisation avec le serveur Exchange](#page-147-0) [7.2 Travailler avec la messagerie de la société](#page-149-0) [7.3 Gérer les demandes de réunion](#page-154-0) [7.4 Trouver les contacts dans l'annuaire de l'entreprise](#page-156-0)**

## <span id="page-147-0"></span>**7.1 Synchronisation avec le serveur Exchange**

Pour rester à jour avec la messagerie et le calendrier de réunions de votre société lorsque vous n'êtes pas au bureau, vous pouvez connecter votre appareil à Internet via Wi-Fi ou une connexion de données et le synchroniser avec le serveur Exchange de votre société.

## **Configurer une connexion au serveur Exchange**

Avant de pouvoir synchroniser ou accéder aux informations sur le serveur Exchange, vous devez configurer une connexion au serveur Exchange sur votre appareil. Demandez les informations suivantes à votre administrateur réseau et entrez les dans votre appareil :

- **•** Nom de serveur Exchange (doit être le nom de serveur Outlook Web Access)
- **•** Nom de domaine
- **•** Nom d'utilisateur et mot de passe que vous utilisez au travail

Si vous n'avez pas synchronisé votre appareil avec votre ordinateur, procédez comme suit pour configurer une connexion au serveur Exchange.

- **1.** Ajouter un nouveau compte de messagerie. Voir « Ajouter un compte de messagerie » dans le Chapitre 6 pour des instructions.
- **2.** Entrez l'**Adresse de messagerie** et le **Mot de passe** pour le compte de messagerie et sélectionnez l'option **Enreg. mot de passe**. Appuyez sur **Suivant**.
- **3.** Décochez la case **Essayer d'obtenir param. des e-mails auto. sur Internet**, puis appuyez sur **Suivant**.
- **4.** Dans **Votre fournisseur de messagerie**, sélectionnez **Serveur Exchange** et appuyez sur **Suivant**.
- **5.** Appuyez sur **Suivant** à nouveau.
- **6.** Sélectionnez l'option **Tenter de détecter automatiquement les paramètres du serveur Exchange** et appuyez sur **Suivant**.
- **7.** Entrez le nom de **Domaine** et appuyez sur **Suivant**.
- **8.** Dans **Adresse du serveur**, entrez l'adresse du serveur Exchange, et appuyez sur **Suivant**.
- **9.** Sélectionnez les éléments que vous souhaitez synchroniser avec le serveur Exchange.
	- **Conseils** Pour changer les paramètres de synchronisation d'un élément d'information, par exemple, E-mail, sélectionnez l'élément, puis appuyez sur **Paramètres**.
		- Pour changer les règles afin de résoudre les conflits de synchronisation, appuyez sur **Menu > Avancés**.

**10.**Appuyez sur **Terminer**.

- **Remarques** Si vous avez déjà synchronisé les messages électroniques avec votre ordinateur, ouvrez ActiveSync sur votre appareil, puis appuyez sur **Menu > Ajouter une source serveur** pour configurer une connexion au serveur Exchange. Lorsque vous êtes invité à sélectionner les types d'information pour la synchronisation, vous devez d'abord décocher la case **E-mail** en-dessous de l'élément PC Windows avant de pouvoir cocher **E-mail** en-dessous de Serveur Exchange.
	- Pour modifier les paramètres du serveur Exchange sur votre appareil, ouvrez ActiveSync, puis appuyez sur **Menu > Configurer le serveur**.

## **Démarrer la synchronisation**

Avant de démarrer la synchronisation avec le serveur Exchange, assurez-vous que votre appareil a été configuré avec une connexion Wi-Fi ou une connexion de données à Internet pour effectuer la synchronisation en liaison radio. Pour plus d'informations sur les connexions, voir le Chapitre 8.

Après avoir terminé la configuration d'une connexion au serveur Exchange, votre appareil démarre automatiquement la synchronisation.

Pour démarrer manuellement la synchronisation, vous pouvez faire l'une des choses suivantes :

- <span id="page-149-0"></span>Sur l'écran d'accueil TouchFLO 3D, passez sur l'onglet **Paramètres** puis touchez **Données de synchronisation**; ou **•**
- Appuyez sur **Démarrer > Programmes > ActiveSync**, puis appuyez sur **•Synchroniser**.
- **Remarque** Si vous connectez votre appareil à votre ordinateur au bureau via une connexion USB ou Bluetooth, vous pouvez utiliser cette connexion à l'ordinateur pour accéder au réseau et télécharger le courrier Outlook et d'autres informations sur votre appareil.

## **7.2 Travailler avec la messagerie de la société**

Votre appareil vous donne un accès instantané à la messagerie de votre société et permet de gérer vos messages plus facilement. Direct Push, Fetch Mail, la recherche à distance de la messagerie et les indicateurs de messagerie sont certains des outils que vous pouvez utiliser pour gérer vos messages électroniques.

**Remarque** Certaines des fonctions de la messagerie dépendent de la version de Microsoft Exchange Server utilisée par votre société. Vérifiez avec votre administrateur réseau la disponibilité de ces fonctions.

## **Synchronisation automatique via Direct Push**

La technologie **Direct Push** (réception automatique du courrier électronique) permet de recevoir de nouveaux messages électroniques sur votre appareil dès qu'ils arrivent dans la Boîte de réception sur le serveur Exchange. Avec cette fonctionnalité, les éléments tels que contacts, calendrier et tâches sont aussi immédiatement mis à jour sur votre appareil quand ces éléments ont été modifiés ou que de nouvelles entrées ont été ajoutées sur le serveur Exchange. Pour que Direct Push fonctionne, vous devez posséder une connexion Wi-Fi ou une connexion de données sur votre appareil.

Vous devez d'abord effectuer une synchronisation complète entre votre appareil et le serveur Exchange avant que Direct Push puisse être activé.

**Spécification** La fonction Direct Push ne fonctionne avec votre appareil que si votre société utilise **Microsoft Exchange Server 2003 Service Pack 2 (SP2) avec Exchange ActiveSync ou une version plus récente.**

#### **Pour activer Direct Push dans Comm Manager**

**1.** Pour ouvrir Comm Manager, passez sur l'onglet **Paramètres** sur l'écran d'accueil TouchFLO 3D puis touchez **Communications**.

**Conseil** Vous pouvez également appuyez sur **Démarrer > Programmes > Comm Manager**.

**2.** Sur l'écran Comm Manager, touchez **Microsoft Direct Push**.

#### **Pour activer Direct Push dans ActiveSync**

- **1.** Appuyez sur **Démarrer > Programmes > ActiveSync** puis appuyez sur **Menu > Planification**.
- **2.** Sélectionnez **À l'arrivée de nouveaux éléments** dans les zones **Périodes pointe** et **Périodes hors pointe**.

**Remarque** Lorsque Direct Push est désactivé, vous devez récupérer manuellement vos messages électroniques.

## **Synchronisation planifiée**

Si vous ne souhaitez pas utiliser Direct Push, vous pouvez planifier une synchronisation régulière pour le courrier et les informations Outlook.

- **1.** Dans ActiveSync sur votre appareil, appuyez sur **Menu > Planification**.
- **2.** Sélectionnez un intervalle de temps dans la zone **Périodes pointe** pour vous permettre de recevoir des messages électroniques plus fréquemment. (Les Périodes pointe habituellement se rapportent aux heures de travail quand le volume de la messagerie est élevé.)
- **3.** Sélectionnez un intervalle plus long dans la zone **Périodes hors pointe**.

**Conseil** Pour définir les jours et les heures qui définissent vos périodes de pointe et hors pointe, appuyez sur le lien **Période pointe** en bas de l'écran.

## **Téléchargement instantané via Fetch Mail**

La fonction **Fetch Mail** télécharge un message électronique en entier immédiatement sans avoir à effectuer une action Envoyer/Recevoir complète. Cela limite le téléchargement au message souhaité et réduit le coût des données.

#### **Spécification** Fetch Mail ne fonctionne avec votre appareil que si votre société utilise **Microsoft Exchange Server 2007 ou une version plus récente**.

**1.** Sur l'écran d'accueil TouchFLO 3D, passez sur onglet **E-Mail**, sélectionnez votre compte **Outlook**, puis appuyez sur **Boîte de réception**.

**Conseil** Vous pouvez également appuyez sur **Démarrer > Messagerie > E-mail Outlook**.

- **2.** Ouvrez un message électronique.
- **3.** Par défaut, seuls les quelques premiers mots du message sont affichés. Pour télécharger le message en entier, faites défiler à l'aide de votre doigt jusqu'à la fin du message, puis appuyez sur **Obtenir le reste du message**.
- **4.** Attendez le téléchargement du reste du corps du message.
- **Remarque •** Pour des informations sur le changement des options de synchronisation de la messagerie telles que la limite de la taille de téléchargement initial, voir « Personnaliser les paramètres de messagerie » au Chapitre 6.
	- **•** Lorsque vous recevez un message électronique contenant un lien vers un document, par exemple PDF ou Microsoft Office situé sur SharePoint ou un serveur de fichiers interne, vous pouvez appuyer sur le lien pour afficher le document sur votre appareil. Vous pouvez afficher le document seulement si vous avez un compte Microsoft Outlook qui synchronise avec Microsoft Exchange Server 2007 ou version ultérieure. Le serveur Exchange doit également être configuré pour permettre l'accès aux bibliothèques de documents SharePoint ou aux serveurs de fichiers internes.

## **Rechercher des messages électroniques sur le serveur Exchange**

Vous pouvez accéder aux messages électroniques qui ne sont pas disponibles sur votre appareil en cherchant sur votre boîte de messagerie Microsoft Exchange Server. Les résultats de la recherche sont téléchargés et affichés dans un dossier Résultats recherche.

**Spécification** Votre société doit utiliser **Microsoft Exchange Server 2007 ou une version plus récente**.

- **1.** Appuyez sur **Démarrer > Messagerie > E-mail Outlook**.
- **2.** Appuyez sur **Menu > Outils > Rechercher sur le serveur**.
- **3.** Dans la zone de texte **Rechercher**, entrez le mot clé.
- **4.** Choisissez la plage de dates des messages à rechercher.
- **5.** Dans la liste **Rechercher dans**, spécifier si vous voulez rechercher dans la **Boîte de réception**, **Éléments envoyés**, ou **Tous les dossiers**.
- **6.** Appuyez sur **Rechercher**.
- **Conseil** Pour effacer les résultats de la recherche et revenir à la liste des messages, appuyez sur **Menu > Effacer les résultats**.

#### **Marquer vos messages**

Les indicateurs servent de rappel de choses importantes à traiter ou de demandes contenues dans les messages électroniques. Marquer les messages, qui était une fonction utile de la version de bureau de Outlook, peut également être fait dans Outlook Mobile sur votre appareil. Vous pouvez marquer les messages électroniques reçus sur votre appareil.

**Spécification** Les indicateurs ne peuvent être activés que si les messages électroniques sont synchronisés avec **Microsoft Exchange Server 2007 ou une version plus récente**. Les indicateurs sont désactivés ou cachés si les messages électroniques sont synchronisés avec des versions antérieures de Microsoft Exchange Server.

#### **Pour marquer ou démarquer un message**

- **1.** Ouvrez Outlook sur votre appareil et accédez à la Boîte de réception.
- **2.** Sélectionnez un message ou ouvrez un message.
- **3.** Appuyez sur **Menu > Suivi**, puis sélectionnez l'une des options suivantes :
	- **• Définir l'indicateur** Marque le message avec un indicateur rouge pour signaler qu'il doit être suivi.
	- **• Indicateur de fin** Marque le message pour signaler que le problème ou la demande dans le message électronique est déjà traité.
	- **• Effacer l'indicateur** Supprime l'indicateur pour ne plus marquer le message.
- **Remarque** Les rappels de messages électroniques sont affichés sur votre appareil si les messages sont marqués par des rappels synchronisés avec le serveur Exchange.

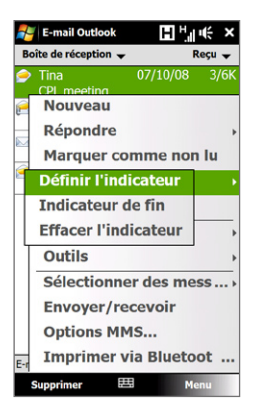

## <span id="page-154-0"></span>**Réponse automatique d'absence du bureau**

Outlook Mobile permet de récupérer et de changer votre état d'absence du bureau. Comme avec la version de bureau de Outlook, Outlook Mobile envoie automatiquement un message de réponse automatique lorsque vous n'êtes pas disponible.

#### **Pour envoyer les messages de réponse automatique d'absence du bureau**

- **1.** Appuyez sur **Démarrer > Messagerie > E-mail Outlook**.
- **2.** Appuyez sur **Menu > Outils > Absent(e) du bureau**.
- **3.** Dans la liste **Je suis actuellement**, sélectionnez **Absent(e) du bureau**.
- **4.** Entrez votre message de réponse automatique, puis appuyez sur **Terminé**.

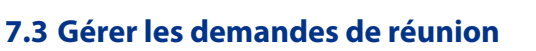

Lorsque vous planifiez et envoyez de demandes de réunion depuis votre appareil, vous pouvez inviter les participants à votre réunion et vérifier leur état pour connaître leur disponibilité.

Lorsque vous recevez une demande de réunion, vous pouvez répondre en acceptant ou refusant la demande. La demande de réunion indique également clairement s'il y a ou non des réunions en conflit ou contiguës.

**Spécification** Votre société doit utiliser **Microsoft Exchange Server 2007 ou une version plus récente**.

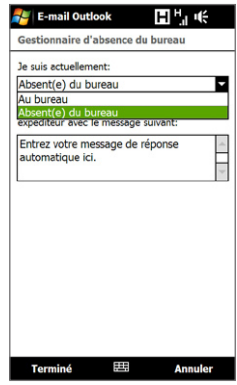

#### **Pour répondre à une demande de réunion**

- **1.** Lorsque vous recevez une demande de réunion, une notification est affichée sur votre appareil. Ouvrez le message électronique.
- **2.** Appuyez sur **Accepter** pour répondre et accepter la demande de réunion, ou appuyez sur **Menu > Refuser** si vous ne pouvez pas participer à la réunion.
	- **Conseils •** Avant de répondre, vous pouvez vérifier votre disponibilité pour la réunion demandée en appuyant sur **Afficher votre calendrier**.
		- **•** Si l'heure de la réunion est en conflit avec vos autres rendez-vous, un état « Conflit de planification » apparaît en haut du message électronique.
- **3.** Choisissez de modifier ou non votre message de réponse avant de l'envoyer, puis appuyez sur **OK**.

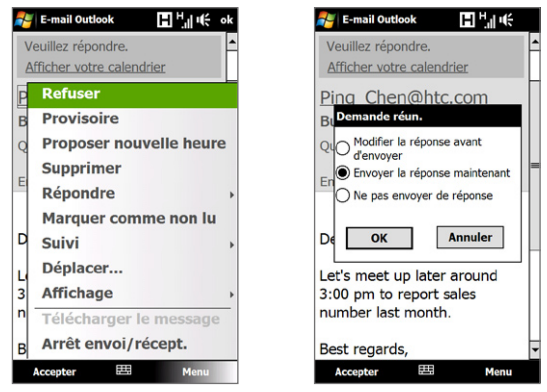

Si vous acceptez la demande de réunion, elle sera ajoutée automatiquement comme rendez-vous dans le Calendrier sur votre appareil.

#### <span id="page-156-0"></span>**Pour afficher la liste des participants à la réunion**

- **1.** Appuyez sur **Démarrer > Calendrier**.
- **2.** Appuyez sur une demande de réunion que vous avez envoyée, puis appuyez sur **Participants**. La liste des participants requis et facultatifs est affichée.

Des icônes indiquant si chaque participant a accepté ou refusé la demande de réunion seront également affichées.

**Remarque** Pour voir les indicateurs d'icône dans la liste des participants, assurez-vous que le Calendrier est synchronisé avec le serveur Exchange.

- **Conseils •** Pour des informations sur la création d'une demande de réunion, voir « Pour envoyer une demande de réunion » au Chapitre 12.
	- **•** Pour afficher les informations d'un participant, appuyez sur le nom du participant. Si le participant est inclus dans votre liste de contacts, vous verrez les informations de contact immédiatement. Si le participant n'est pas dans votre liste de contacts, appuyez sur **Annuaire de l'entreprise** pour afficher les informations de contact.

## **7.4 Trouver les contacts dans l'annuaire de l'entreprise**

En plus d'avoir des contacts sur votre appareil, vous pouvez également accéder aux informations de contacts de l'annuaire de l'entreprise de votre organisation. Avec un accès sans fil à l'annuaire de l'entreprise, vous pouvez facilement envoyer des messages électroniques et des demandes de réunion à n'importe qui dans votre entreprise.

- **Spécification** L'accès à l'annuaire de l'entreprise n'est disponible que si votre organisation utilise **Microsoft Exchange Server 2003 SP2 ou une version plus récente** et si vous avez effectué votre première synchronisation avec le serveur Exchange.
	- **1.** Synchroniser avec le serveur Exchange.
	- **2.** Faites l'une des choses suivantes :
		- **•** Dans les Contacts, appuyez sur **Menu > Annuaire de l'entreprise**.

**•** Dans un nouveau message électronique, appuyez sur la zone **À** (ou appuyez sur **Menu > Ajouter un destinataire**), puis appuyez sur **Annuaire de l'entreprise** en haut de la liste.

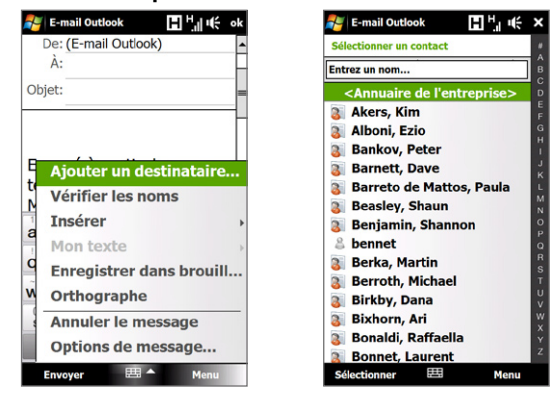

- **•** Lors de la création d'une demande de réunion et de la sélection des participants requis et facultatifs dans Calendrier, appuyez sur **Annuaire de l'entreprise**.
- **3.** Entrez le nom partiel ou complet du contact et appuyez sur **Rechercher**. Dans la liste des résultats de la recherche, appuyez sur un contact pour le sélectionner.

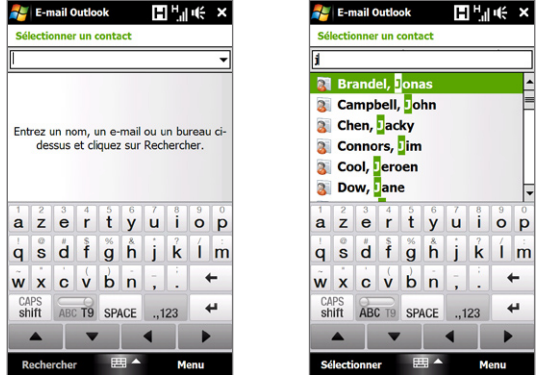

- **Remarques** Vous pouvez enregistrer un contact depuis l'annuaire de l'entreprise dans votre appareil en sélectionnant le contact, puis appuyez sur **Menu > Enregistrer dans les contacts**.
	- Vous pouvez faire la recherche sur les informations suivantes à la condition qu'elles soient incluses dans l'annuaire de l'entreprise : prénom, nom, nom de messagerie, nom affiché, adresse de messagerie ou emplacement du bureau.

## **Chapitre 8 Internet**

**[8.1 Méthodes de connexion à Internet](#page-161-0) [8.2 Démarrer une connexion de données](#page-167-0) [8.3 Utiliser Opera Mobile™](#page-167-0) [8.4 Utiliser YouTube™](#page-172-0) [8.5 Utiliser média en continu](#page-177-0) [8.6 Utiliser Windows Live™](#page-180-0) [8.7 Utiliser RSS Hub](#page-184-0) [8.8 Utiliser votre appareil comme un modem](#page-191-0)  [\(Partage Internet\)](#page-191-0)**

## <span id="page-161-0"></span>**8.1 Méthodes de connexion à Internet**

Les capacités réseau de votre appareil permettent d'accéder à Internet ou à votre réseau d'entreprise au bureau via une des connexions suivantes :

- **•** Wi-Fi
- **•** GPRS/3G (ou EDGE quand disponible)
- **•** Connexion téléphonique

**Remarque** Vous pouvez également ajouter et configurer l'une des connexions suivantes :

- **VPN :** Une connexion VPN est utilisée pour accéder à votre réseau d'entreprise via une connexion à Internet existante.
- **Proxy :** Une connexion Proxy est utilisée pour accéder à Internet via une connexion existante à votre réseau d'entreprise ou WAP.

## **Wi-Fi**

Wi-Fi offre un accès Internet sans fil sur des distances allant jusqu'à 100 mètres (300 pieds).

Pour utiliser Wi-Fi sur votre appareil, vous devez avoir accès à un point d'accès sans fil.

**Remarque** La disponibilité et la portée du signal Wi-Fi de votre appareil dépend du nombre, de l'infrastructure, et d'autres objets à travers lesquels le signal passe.

#### **Activer et désactiver le Wi-Fi**

- **1.** Sur l'écran d'accueil, passez sur l'onglet **Paramètres**.
- **2.** Sur l'écran Paramètres, appuyez sur **Communications > Wi-Fi** pour activer/ désactiver la fonction sans fil.

Lorsqu'il est activé, l'indicateur **Activé** apparaît et les réseaux sans fil seront détectés.

#### **Connexion à un réseau Wi-Fi**

Après avoir activé le Wi-Fi, votre appareil recherche les réseaux Wi-Fi disponibles dans votre zone.

- **1.** Les noms des réseaux sans fil détectés s'affichent sur une fenêtre de message contextuelle. Appuyez sur le réseau Wi-Fi désiré, appuyez ensuite sur **OK**.
	- **Remarque** Ouand vous sélectionnez un réseau ouvert (non sécurisé), vous serez automatiquement connecté au réseau après avoir appuyé sur **OK**. Vous n'aurez pas besoin d'effectuer les étapes 2 et 3.
- **2.** Sur la fenêtre de message contextuelle suivante, procédez de l'une des manières suivantes :
	- **•** Appuyez sur **Internet** si le réseau sans fil connecte votre appareil à Internet.
	- **•** Appuyez sur **Bureau** si le réseau sans fil connecte votre appareil à un réseau privé.
- **3.** Entrez la clé puis appuyez sur **Se connecter**.

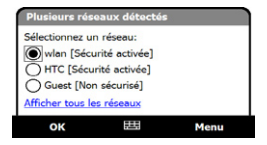

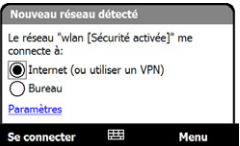

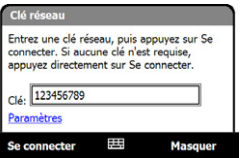

La prochaine fois que vous utilisez votre appareil pour détecter un réseau Wi-Fi, vous ne verrez plus la fenêtre de message contextuelle, et il ne vous sera plus demandé d'entrer la clé réseau de l'accès réseau Wi-Fi précédent (à moins que vous n'effectuiez une réinitialisation qui effacerait les paramètres de votre appareil).

**Remarque** Les réseaux Wi-Fi sont auto-détectables, ce qui signifie qu'aucune étape supplémentaire n'est requise pour connecter votre appareil à un réseau Wi-Fi. Il sera peut-être nécessaire de fournir un nom d'utilisateur et un mot de passe pour certains réseaux sans fil fermés.

#### **Pour vérifier l'état du réseau Wi-Fi**

Vous pouvez vérifier l'état de la connexion Wi-Fi actuelle dans l'un des écrans suivants de votre appareil :

**• Barre de titre**

Quand vous activez Wi-Fi sur votre appareil, l'icône  $\mathbb P$  Wi-Fi activé apparaîtra sur la barre de titre.

Après avoir activé Wi-Fi, votre appareil recherche les réseaux sans fil disponibles et l'icône  $\mathbb{Q}$  de signal sans fil apparaît sur la barre de titre. Les flèches dans cette icône se déplacent d'avant en arrière lorsque votre appareil recherche un signal réseau Wi-Fi. Une fois que votre appareil se sera connecté avec succès à un réseau Wi-Fi, les flèches s'immobiliseront.

**• Écran Réseau sans fil**

Sur l'écran d'accueil, passez sur l'onglet **Paramètres** puis appuyez sur **Menu > Réseaux sans fil**. Sur l'onglet **Principal**, vous pouvez voir le réseau Wi-Fi auquel est connecté votre appareil.

La configuration et la qualité du signal du réseau Wi-Fi s'affichent aussi.

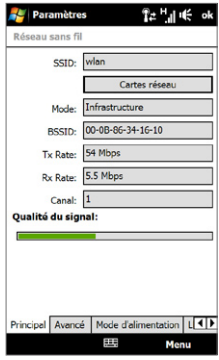

#### **• Écran Configuration réseaux sans fil**.

Sur l'écran d'accueil, passez sur l'onglet **Paramètres** puis appuyez sur **Tous les paramètres**.Dans l'onglet **Connexions**, appuyez sur **Wi-Fi**, puis appuyez sur le bouton **Réseaux sans fil**. Cet écran affiche le réseau Wi-Fi actuellement disponible.

Pour vous connecter à un réseau Wi-Fi de la liste, maintenez le stylet appuyé sur le réseau choisi, puis appuyez sur **Connecter**. Appuyez sur un réseau Wi-Fi de la liste pour afficher ou modifier ses paramètres de connexion.

Vous pouvez aussi ajouter des nouveaux réseaux Wi-Fi, si disponibles, en appuyant sur **Ajouter un** 

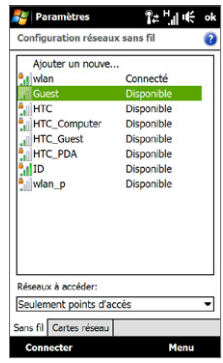

#### **nouveau**.

#### **Pour économiser l'énergie de la batterie lorsque vous êtes connecté à un réseau Wi-Fi**

L'utilisation de Wi-Fi consomme rapidement l'énergie de la batterie. Désactivez Wi-Fi lorsqu'il n'est pas utilisé. Vous pouvez également activer les paramètres d'économie d'énergie.

- **1.** Sur l'écran d'accueil, passez sur l'onglet **Paramètres**.
- **2.** Sur l'écran Paramètres, appuyez sur **Menu > Réseaux sans fil >** onglet **Mode d'alimentation**.
- **3.** Sur l'onglet **Mode d'alimentation**, déplacez le curseur de **Mode d'économie d'énergie** sur une position qui optimise les performances avec la plus faible consommation de courant.

Par exemple, déplacez le curseur sur la gauche (Meilleure performance) pour avoir les performances réseau sans fil optimales, déplacezle sur la droite (Meilleure batterie) pour obtenir le maximum de temps d'utilisation de la batterie.

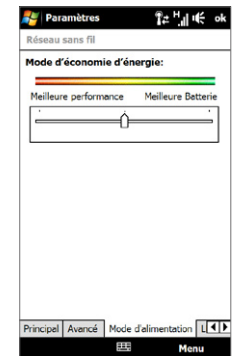

## **GPRS/3G**

Utilisez le **GPRS/3G** (ou **EDGE**, si disponible) pour vous connecter à Internet ou pour envoyer et recevoir des messages électronique avec votre appareil. Un forfait est nécessaire pour utiliser le réseau GPRS/3G de votre opérateur. Contactez votre opérateur pour connaître les tarifs GPRS/3G.

Les paramètres GPRS/3G sont déjà préconfigurés sur votre appareil et votre appareil est prêt à utiliser les services GPRS/3G de votre opérateur. Ne changez pas les paramètres car cela pourrait causer une interruption des services.

#### **Pour ajouter une nouvelle connexion GPRS/3G**

Quand vous avez besoin d'ajouter une autre connexion GPRS/3G sur votre appareil, obtenez un **Nom du point d'accès** de la part de votre opérateur. Vérifiez également si le réseau GPRS/3G nécessite un nom d'utilisateur et un mot de passe.

- **1.** Sur l'écran d'accueil, passez sur l'onglet **Paramètres** puis appuyez sur **Tous les paramètres**.
- **2.** Sur l'onglet **Connexions**, appuyez sur **Connexions**.
- **3.** Dans **Mon FAI**, appuyez sur **Ajouter une nouvelle connexion modem**.
- **4.** Sur l'écran Établir une nouvelle connexion, entrez un nom pour la connexion.

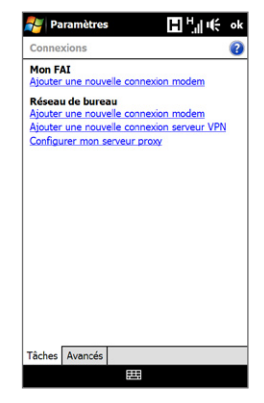

- **5.** Dans la liste **Sélectionnez un modem**, sélectionnez **Ligne cellulaire (GPRS, 3G)**, puis appuyez sur **Suivant**.
- **6.** Entrez le Nom du point d'accès, puis appuyez sur **Suivant**.
- **7.** Entrez le nom et le mot de passe de l'utilisateur, si requis, puis appuyez sur **Terminer**.
- **Remarques** Pour afficher les informations de n'importe quel écran, appuyez sur l'icône d'aide ( $\bullet$ ).
	- Pour modifier vos paramètres de connexion, appuyez sur **Gérer des connexions existantes**, puis appuyez sur **Modifier**.

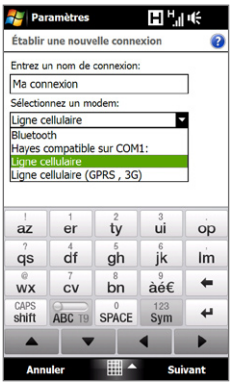

## **Connexion téléphonique**

Pour configurer une connexion téléphonique à votre fournisseur d'accès Internet (FAI) sur votre appareil, vous avez besoin des mêmes paramètres que vous utilisez normalement pour vous connecter à partir de votre ordinateur. Ceci comprend le numéro de téléphone du serveur de votre FAI, votre nom d'utilisateur et votre mot de passe.

- **1.** Sur l'écran d'accueil, passez sur l'onglet **Paramètres** puis appuyez sur **Tous les paramètres**.
- **2.** Sur l'onglet **Connexions**, appuyez sur **Connexions**.
- **3.** Dans **Mon FAI**, appuyez sur **Ajouter une nouvelle connexion modem**.
- **4.** Dans la liste **Sélectionnez un modem**, sélectionnez **Ligne cellulaire**, puis appuyez sur **Suivant**.
- **5.** Entrez le numéro de téléphone de votre FAI, puis appuyez sur **Suivant**.
- **6.** Entrez votre nom d'utilisateur, votre mot de passe, et toute autre information requise par votre FAI, puis appuyez sur **Terminer**.

## <span id="page-167-0"></span>**8.2 Démarrer une connexion de données**

Après avoir configuré une connexion de données telle que GPRS/3G ou une connexion téléphonique de FAI sur votre appareil, vous pouvez maintenant connecter votre appareil à Internet. La connexion démarre automatiquement lorsque vous commencez à utiliser un programme qui accède à Internet tel que Opera Mobile.

#### **Pour démarrer manuellement une connexion de données**

Si vous avez configuré plusieurs types de connexion de données sur votre appareil, vous pouvez en démarrer une manuellement.

- **1.** Sur l'écran d'accueil, passez sur l'onglet **Paramètres** puis appuyez sur **Tous les paramètres**.
- **2.** Sur l'onglet **Connexions**, appuyez sur **Connexions**.
- **3.** Appuyez sur **Gérer des connexions existantes**.
- **4.** Appuyez et restez appuyé sur le nom de la connexion souhaitée, puis appuyez sur **Connecter**.

#### **Pour déconnecter les connexions de données actives**

- **1.** Appuyez sur **Démarrer > Programmes > Comm Manager**.
- **2.** Appuyez sur le bouton **Connexion de données**.

## **8.3 Utiliser Opera Mobile™**

**Opera Mobile™** est un navigateur Internet complet, optimisé pour être utilisé sur votre appareil.

**Remarque** Vous pouvez également utiliser Internet Explorer® Mobile pour naviguer sur le Web. Pour ouvrir Internet Explorer Mobile, appuyez sur **Démarrer > Internet Explorer**.

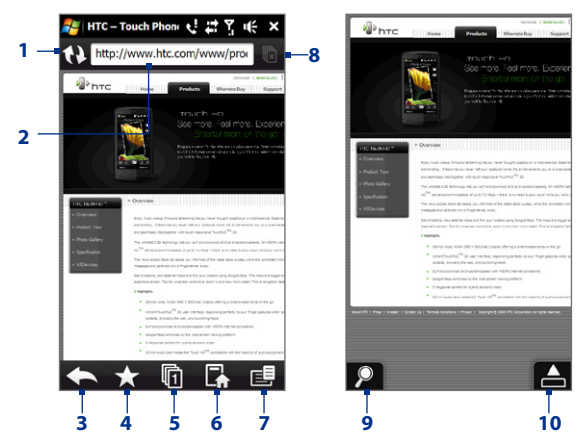

- **Actualiser**. Appuyez pour rafraîchir la page Web affichée.
- **Barre d'adresse**. Entrez l'URL du site Web ici.
- **Précédent**. Appuyez pour revenir à la page Web précédente affichée.
- **Signets**. Appuyez pour accéder à l'écran des Signets dans lequel vous pouvez ajouter un signet, éditer des pages web marquées d'un signet, et envoyez un lien URL favori via l'un des comptes de Messagerie.
- **Onglets**. Appuyez pour ajouter un nouvel onglet de navigation ou pour passer sur un autre onglet de navigation existant.
- **Accueil**. Appuyez pour accéder à la page d'Accueil.
- **Menu**. Appuyez pour ouvrir une liste dans laquelle vous pouvez modifier les paramètres d'Opera Mobile, consulter les téléchargements, afficher l'Historique, et plus encore.
- **8 Onglet Fermer**. Appuyez pour fermer l'onglet en cours. Cette fonction s'active uniquement si vous avez plus d'un onglet ouvert.
- **9 Zoom**. Appuyez pour ouvrir la barre de zoom. Voir « Zoom avant et arrière sur les pages Web » pour plus de détails.
- **10 Quitter le mode plein écran**. Lorsque vous consultez le Web, Opera Mobile passe automatiquement en mode plein écran. Appuyez pour afficher de nouveau les barres d'adresse et de menu.

#### **Pour ouvrir Opera Mobile**

Sur l'écran d'accueil, passez sur l'onglet **Internet** puis appuyez sur **Navigateur**.

#### **Pour aller à un site Web**

- **1.** Sur l'écran Opera Mobile, appuyez sur la barre d'adresses.
- 2. Entrez l'adresse de l'URL et appuyez sur

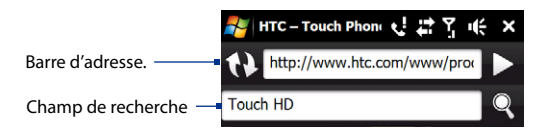

**Conseil** Lorsque vous appuyez sur la barre d'adresse, un champ de recherche apparaît également. Recherchez rapidement sur le Web en entrant l'élément recherché et en appuyant sur  $Q$ 

## **Afficher les pages Web**

Tout en consultant des pages Web, utilisez votre doigt pour faire un panoramique sur la page Web.

**Conseil** Touchez et restez appuyé sur une zone vide de la page Web pour ouvrir un menu de raccourci qui vous permette de revenir à la page précédente, recharger la page, ajouter la page aux Favoris, et plus encore. Vous pouvez également appuyer et rester appuyé sur un lien ou une image de la page Web pour ouvrir un menu avec différentes options.

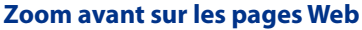

Lors de l'affichage d'une page Web en plein écran, vous pouvez faire une de choses suivantes pour effectuer un zoom avant et arrière :

- Appuyez **dans le coin inférieur** gauche de l'écran pour afficher la barre de zoom. Appuyez et faites glisser le cercle sur la barre de zoom à droite ou à gauche pour un zoom avant ou arrière de la page Web.
- **•** Appuyez sur l'écran deux fois pour un zoom avant. Pour un zoom arrière, appuyez de nouveau deux fois sur l'écran.

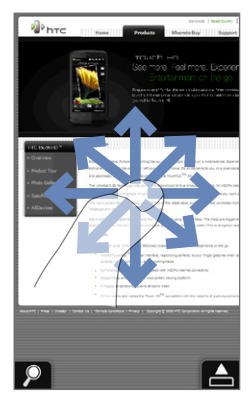

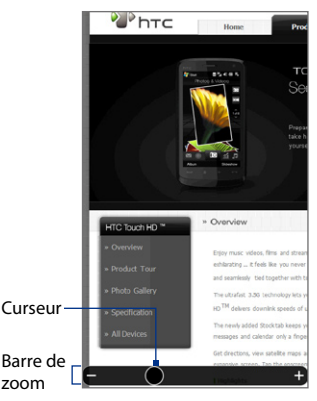

## **Changer l'orientation de l'écran**

Changez l'orientation de l'écran en tournant simplement votre appareil sur le côté.

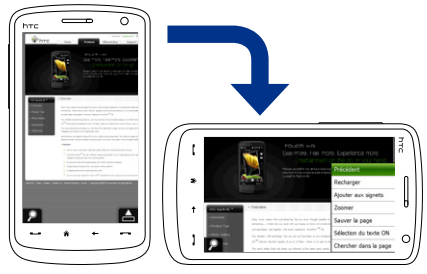

## **Menu Opera Mobile**

Sur la barre de menu, appuyez sur  $\mathbf{E}$  pour ouvrir le menu.

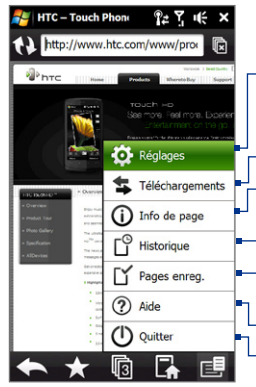

Appuyez pour ouvrir l'écran des Paramètres sur lequel vous pouvez définir la page d'accueil par défaut, modifier les paramètres d'affichage, définir les paramètres de confidentialité, et plus encore.

Appuyez pour afficher les éléments en cours de téléchargement. Vous pouvez également continuer ou arrêter les téléchargements en cours.

Appuyez pour afficher les informations de la page Web que vous êtes en train de consulter.

Appuyez pour voir les pages Web que vous avez affichées.

Appuyez pour gérer et afficher les pages Web que vous avez enregistrées.

Appuyez pour ouvrir le fichier d'aide d'Opera Mobile.

Appuyez pour complètement fermer Opera Mobile. Opera Mobile ne s'exécutera pas en tâche de fond.

**Remarque :** Pour plus d'informations sur l'utilisation d'Opera Mobile, visitez : http://www.opera.com/products/mobile/

## <span id="page-172-0"></span>**8.4 Utiliser YouTube™**

YouTube™ vous permet de consulter, de rechercher, et de regarder des clips vidéo à partir du serveur de YouTube.

**Remarque** Vous avez besoin d'une connexion active pour utiliser YouTube. Si vous utilisez une connexion GPRS/3G, la facture de votre connexion de données peut augmenter de manière significative en raison de l'importante taille des fichiers vidéo.

#### **Pour ouvrir YouTube**

#### Appuyez sur **Démarrer > Programmes > YouTube**.

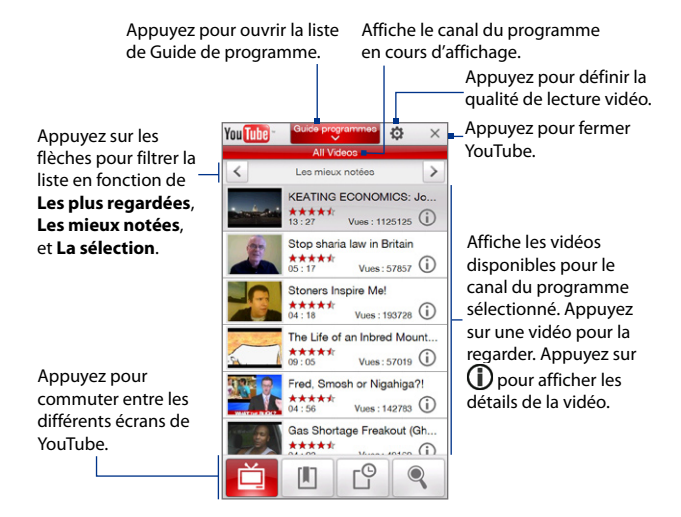

## **Consulter des vidéos**

La liste du Guide de programme vous laisse modifier le canal du programme afin que vous puissiez parcourir différents types de vidéos disponibles sur le serveur de YouTube. Par défaut, il n'y a qu'un seul canal dans le Guide de programme.

#### **Pour ajouter un nouveau canal de programme dans la liste du Guide de programme**

- **1.** Sur l'écran de YouTube, appuyez  $sur$   $\odot$
- **2.** Sur l'écran **Recherche**, entrez le canal que vous voulez ajouter à la liste de Guide de programme.
- **3.** Appuyez sur **Recherche**. YouTube recherche le canal puis l'utilise pour afficher les vidéos disponibles.
- **4.** Appuyez sur 真 puis sur l'écran de confirmation, appuyez sur **OK**. Le canal auquel vous venez de vous abonner apparaîtra quand vous appuyez sur **Guide programmes**.
- **Conseil** Vous pouvez également ajouter un utilisateur YouTube comme canal de programme. Pour ajouter, appuyez  $\sin$  dans n'importe lequel des écrans YouTube puis appuyez sur .

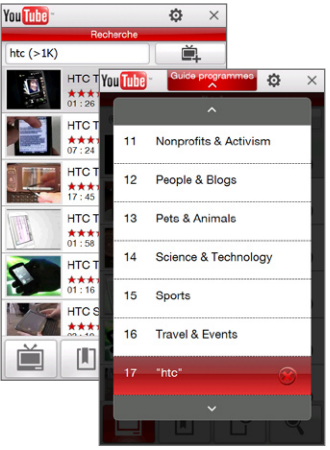

#### **Pour modifier le canal du programme**

- **1.** Sur l'écran **Vidéos**, appuyez sur **Guide programmes** en haut de l'écran.
- **2.** Sur la liste du Guide de programme, sélectionnez un canal.
- **3.** La liste de vidéos se rafraîchit pour afficher les vidéos disponibles pour le nouveau canal sélectionné.

**Pour supprimer un canal de programme de la liste Guide de programme**

Vous pouvez uniquement supprimer les canaux de programme que vous avez ajoutés à la liste de Guide de programme.

- **1.** Sur l'écran **Vidéos**, appuyez sur **Guide programmes**.
- **2.** Faites défiler vers le bas jusqu'au canal que vous voulez supprimer puis appuyez sur  $\left(\bigtimes\right)$ .
- **3.** Sur l'écran de confirmation, appuyez sur **Oui**.

## **Regarder des vidéos**

Sur l'écran Vidéos, Signets, ou Historique, appuyez sur une vidéo pour lancer le lecteur de vidéo de YouTube.

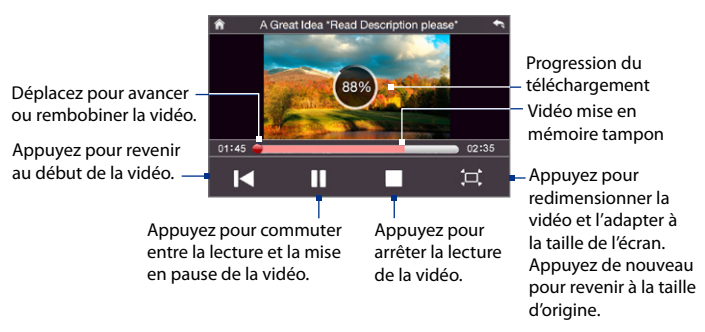

**Conseil** Pour régler le volume, appuyez le bouton VOLUME + et VOLUME - sur le côté de l'appareil.

Lorsque vous appuyez sur **Arrêter** ( | | ) ou que vous avez fini de regarder la vidéo, des options vous seront alors proposées pour savoir ce qu'il faut faire ensuite.

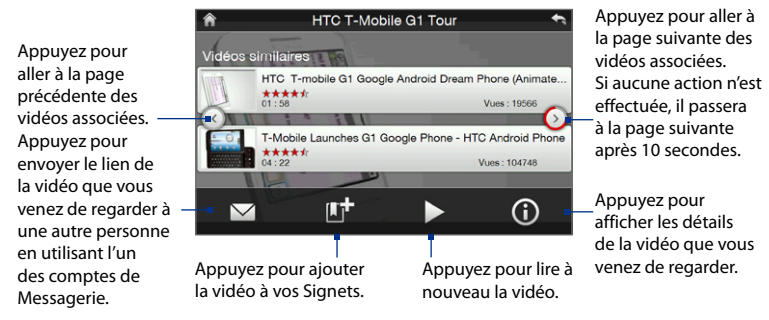

## **Signets**

Vous pouvez stocker les vidéos fréquemment regardées dans les Signets pour un accès rapide.

#### **Pour afficher les Signets**

Sur l'écran de YouTube, appuyez sur  $\Box$ . Appuyez sur une vidéo pour la regarder.

#### **Pour ajouter une vidéo aux Signets**

Faites l'une des choses suivantes :

- Après avoir regardé une vidéo, appuyez sur **The**
- **Sur la liste des vidéos, appuyez sur <b>(i)** sur la vidéo que vous voulez ajouter aux Signets puis appuyez sur  $\Box$

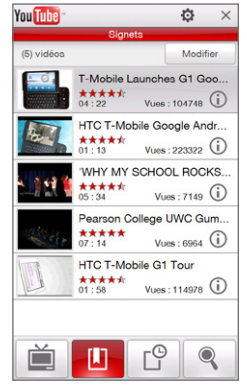

#### **Pour supprimer une vidéo des Signets**

- **1.** Sur l'écran **Signets**, appuyez sur **Modifier**.
- **2.** Appuyez sur  $\left(\frac{1}{2}\right)$  sur la vidéo que vous voulez supprimer des Signets.
- **3.** Sur l'écran de confirmation, appuyez sur **Oui**.
- **4.** Appuyez sur **Terminé**.

## **Historique**

Affichez les vidéos regardées récemment sur l'écran de l'Historique.

#### **Pour afficher l'Historique**

Sur l'écran de YouTube, appuyez sur  $\Box$ . Appuyez sur une vidéo pour la regarder.

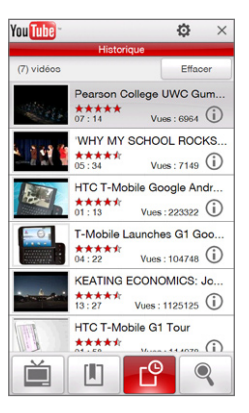

**Remarque** Pour supprimer la liste de l'Historique, appuyez sur **Effacer**.

## <span id="page-177-0"></span>**8.5 Utiliser média en continu**

**Média en continu** permet de recevoir les diffusions en direct ou le contenu média à la demande depuis le Web Le média est envoyé en un flux continu vers votre appareil et est affiché quand il arrive, en même temps que l'audio.

Le programme Média en continu permet de lire les fichiers **3GP** et **MPEG-4**. Il prend également en charge la lecture des fichiers **SDP** (Session Description Protocol).

#### **Pour accéder au contenu une transmission multimédia via Opera Mobile**

Dans Opera Mobile, vous pouvez ouvrir une page Web contenant des liens RTSP (Real Time Streaming Protocol) vers un contenu média en continu, puis en lire le contenu dans le programme Média en continu.

- **1.** Sur l'écran d'accueil, passez sur l'onglet **Internet** puis appuyez sur **Navigateur**.
- **2.** Dans la barre d'adresse, entrez l'adresse URL de la page Web qui contient le lien RTSP vers le fichier \*.3gp, \*.mp4, ou \*.sdp souhaité.
- **3.** Sur la page Web, appuyez sur le lien RTSP.
- **4.** Média en continu s'ouvre alors automatiquement et commence la lecture du fichier. Pendant la lecture, utilisez les boutons de contrôle pour lire/mettre en pause, passer en plein écran, rembobiner, et effectuer une avance rapide.

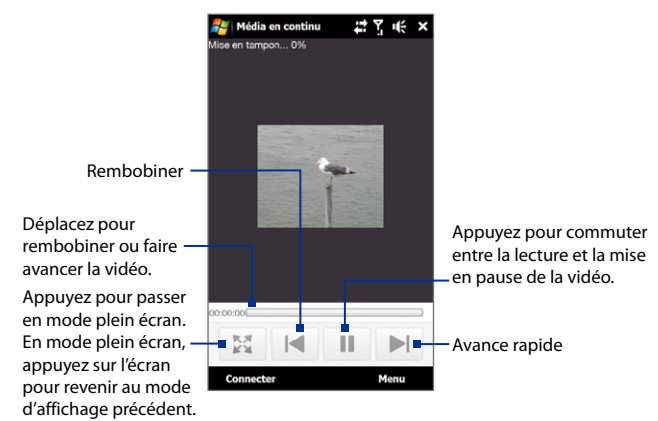

#### **Pour recevoir des fichiers média directement sur lecteur Média en continu**

Média en continu ne prend en charge que les liens RTSP lorsque vous recevez les fichiers \*.3gp et \*.mp4 directement sur le programme.

**Remarque** Avant de lancer le programme Média en continu, assurez-vous d'être connecté à Internet.

- **1.** Appuyez sur **Démarrer > Programmes > Média en continu**.
- **2.** Depuis le programme, appuyez sur **Connecter**.
- **3.** Entrez l'URL du site Web (rtsp://) et le nom de fichier.
- **4.** Appuyez sur **Connecter**.
- **5.** Média en continu s'ouvre et commence la lecture du fichier. Pendant la lecture, utilisez les boutons de contrôle pour lire/mettre en pause, passer en plein écran, rembobiner, et effectuer une avance rapide.

#### **Pour afficher les informations des vidéos en continu**

Appuyez sur **Menu > Propriétés** pour afficher les propriétés et les informations générales d'un clip vidéo en continu, telles que codec vidéo, codec audio, dimension, images et durée de la vidéo.

#### **Pour configurer les paramètres de connexion de la vidéo en continu**

Appuyez sur **Menu > Options** pour configurer les paramètres Média en continu :

#### Onglet **Lecture**

- **• Tampon média**. Spécifiez l'espace mémoire (en termes de durée) pour allouer les données audio et vidéo pendant la réception d'un fichier média.
- **• Ne pas afficher le message 'Se connecter à Internet'**. Désélectionner cette option si vous ne voulez pas afficher le message Se connecter à Internet à chaque fois que vous vous connectez à Internet pour afficher des vidéos en continu.

#### Onglet **Réseaux**

- **• Connecter via**. Choisissez si vous souhaitez vous connecter à Internet ou un réseau d'entreprise (intranet) pour trouver un clip vidéo en continu.
- **• Portée du port UDP**. Spécifiez une portée de numéros de port à utiliser pour le média en continu.

#### Onglet **Vidéo**

#### **Utilisez le mode Paysage lorsque vous regardez en plein écran**.

Sélectionnez cette option si vous souhaitez que l'écran passe en mode paysage lorsque vous regardez une vidéo en continu en plein écran.
# **8.6 Utiliser Windows Live™**

**Windows Live™** donne une expérience Internet complète à votre appareil. Windows Live™ aide à trouver les informations, à poursuivre vos passetemps et à rester en contact avec vos amis et votre famille sur Internet facilement.

Windows Live™ offre les fonctions clés suivantes :

- **• Barre Live Search**, qui vous aide à rechercher des informations sur le Web.
- **• Live Messenger**, la dernière génération de MSN Messenger Mobile.
- **• Live Mail**, la dernière génération de Hotmail.
- **• Live Contacts**, votre répertoire pour stocker les contacts de Live Mail, Live Messenger et Hotmail.

# **Configurer Windows Live™**

Lorsque vous utilisez Windows Live™ pour la première fois, connectez-vous en utilisant votre identifiant Windows Live™ ID, qui est votre adresse et votre mot de passe Windows Live™ Mail ou Hotmail.

# **Pour configurer Windows Live™ pour la première fois**

- **1.** Appuyez sur **Démarrer > Programmes > Windows Live** puis appuyez sur **Connexion à Windows Live**.
- **2.** Appuyez sur les liens pour lire les conditions d'utilisation de Windows Live™ et l'accord de confidentialité de Microsoft. Après les avoir lus, appuyez sur **Accepter**.
- **3.** Entrez votre adresse et votre mot de passe Windows Live™ Mail ou Hotmail, cochez la case **Enregistrer le mot de passe**, puis appuyez sur **Suivant**.
- **4.** Appuyez sur **Suivant**.
- 182 Internet
	- **5.** Choisissez les informations que vous souhaitez synchroniser en ligne avec votre appareil.

Si vous sélectionnez **Enregistrer vos contacts Windows Live dans le carnet d'adresses du téléphone** Windows Live™ seront ajoutés à votre liste de contacts et à Windows Live™ Messenger sur votre appareil.

Si vous sélectionnez **Courrier électronique**, les messages de votre boîte de réception de Windows Live™ Mail ou Hotmail seront téléchargés sur votre appareil.

- **6.** Appuyez sur **Suivant**.
- **7.** Lorsque la synchronisation est finie, appuyez sur **Terminé**.

# **L'interface Windows Live™**

Sur l'écran principal de Windows Live™, vous verrez une barre de recherche, des boutons de navigation et une zone dans laquelle vous pouvez afficher et personnaliser votre profil.

- **1** Barre de recherche
- **2** Boutons de navigation. Appuyez sur la flèche gauche ou droite pour passer entre Windows Live™ Messenger, Windows Live™ Mail et Statut de la synchronisation.
- **3** Appuyez sur **Menu** pour consulter et modifier les paramètres.
- **4** Appuyez pour changer le nom d'affichage, l'image ou le message personnel.

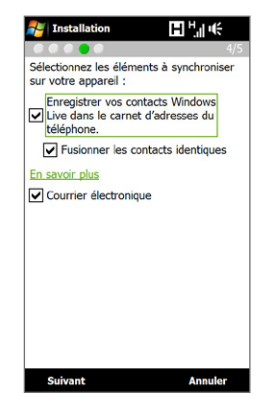

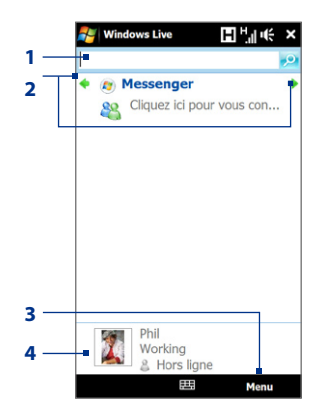

# **Windows Live™ Messenger**

Avec cette version mobile de **Windows Live™ Messenger**, vous bénéficiez des mêmes fonctions sympas que sur la version de bureau, y compris les fonctions suivantes :

- **•** Messagerie instantanée via texte et voix
- **•** Conversations multiples
- **•** Insérer émoticône
- **•** Liste des contacts avec présence
- **•** Envoyer et recevoir des fichiers avec photos
- **•** Changer statut/nom affiché
- **•** Afficher les contacts par statut de connexion, groupes, etc.
- **•** Envoyer des mes messages même lorsqu'un contact hors ligne
- **Remarque** Avant de pouvoir utiliser Windows Live™ Messenger, votre appareil doit être connecté à Internet. Pour des informations sur la configuration d'une connexion Internet, voir « Méthodes de connexion à Internet » dans ce chapitre.

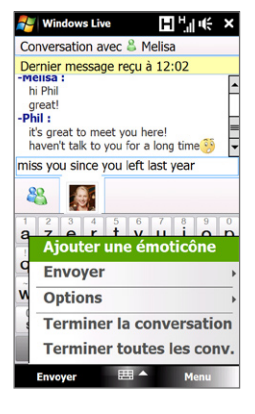

# **Lancer Messenger et ouvrir une session**

## **Pour ouvrir Windows Live Messenger™**

Faites l'une des choses suivantes :

- **•** Appuyez sur **Démarrer > Programmes > Messenger**.
- **•** Sur l'écran principal de Windows Live™, appuyez sur la flèche de gauche ou de droite jusqu'à ce que vous voyiez **Messenger**, puis appuyez dessus.

## **Pour ouvrir et fermer une session**

- **1.** Appuyez sur **Connexion** sur l'écran Messenger.
- **2.** Si vous ouvrez une session pour la première fois, un message apparaît pour vous informer que vos contacts Messenger seront ajoutés à la liste des contacts sur votre appareil. Appuyez sur **OK** pour les ajouter.

L'ouverture de la session peut prendre plusieurs minutes, selon votre vitesse de connexion.

**3.** Pour fermer la session, appuyez sur **Menu > Se déconnecter**.

## **Pour commencer et terminer les conversations**

- **1.** Dans la liste des contacts, sélectionnez un contact, puis appuyez sur **Mess. inst.** pour ouvrir un écran de message.
- **2.** Entrez votre message texte dans la zone d'entrée du texte de l'écran du message.
- **3.** Pour ajouter un émoticône, appuyez sur **Menu > Ajouter une émoticône**, puis appuyez sur une icône dans la liste.
- **4.** Appuyez sur **Envoyer**.
- **5.** Pour terminer une conversation avec votre interlocuteur, appuyez sur **Menu > Terminer la conversation**.
- **Conseils •** Pour envoyer un fichier, appuyez sur **Menu > Envoyer**. Vous pouvez choisir d'envoyer une image, un message vocal ou tout autre fichier.
	- **•** Pour inviter un ou plusieurs contacts à la conversation, appuyez sur **Menu > Options > Ajouter un participant**.
	- **•** Pour envoyer un message vocal, appuyez sur Message vocal sur un écran de message, puis commencez à parler. Après avoir enregistré un message, appuyez sur **Envoyer**.

# **Ajouter des contacts Windows Live™**

Vous pouvez ajouter de nouveaux contacts Windows Live™ contacts dans Windows Live™ Messenger ou dans les Contacts.

## **Pour ajouter un contact Windows Live™ dans Live Messenger**

- **1.** Appuyez sur **Menu > Ajouter un nouveau contact**.
- **2.** Entrez l'adresse de messagerie du contact, puis appuyez sur **OK**.

# **Pour ajouter un contact Windows Live™ dans Contacts**

- **1.** Sur l'écran d'Accueil, passez sur l'onglet **Contacts Favoris** puis appuyez sur **Répertoire**.
- **2.** Appuyez sur **Nouveau**, puis appuyez sur **Windows Live**.
- **3.** Dans la zone **IM**, entrez l'adresse de messagerie du contact, qui peut être un identifiant Windows Live ID ou toute autre adresse de messagerie.
	- **Conseil** Vous pouvez remplir les autres informations du contact, si vous le souhaitez. Ce n'est pas nécessaire si vous prévoyez de communiquer avec le contact uniquement via Windows Live™ Messenger ou Live Mail.
- **4.** Appuyez sur **OK**.
- **5.** Suivez les instructions restantes pour ajouter le contact à votre liste de contacts Windows Live™.

# **8.7 Utiliser RSS Hub**

**RSS Hub** est un lecteur RSS qui vous permet de rester à jour avec les dernières actualités d'Internet. Il contrôle les chaînes d'actualité sur Internet et télécharge les actualités et les podcasts les plus récents vous permettant d'être informé instantanément des dernières actualités et des événements.

Pour plus d'informations et de conseils sur l'utilisation de RSS Hub, consultez l'aide sur votre appareil.

**Remarque** Assurez-vous d'avoir avoir une connexion Internet active (telle que GPRS/3G ou Wi-Fi) avant d'utiliser RSS Hub.

# **S'abonner et organiser les programmes des actualités**

Vous devez vous abonner à des canaux d'actualités avant de pouvoir recevoir des fils RSS.

## **Pour vous abonner aux canaux d'actualités**

- **1.** Appuyez sur **Démarrer > Programmes > RSS Hub**, puis appuyez sur **Continuer**.
- **2.** Dans l'écran Assistant de nouveau canal, sélectionnez l'option **Choisir dans une liste de canaux connus**, puis appuyez sur **Suivant**. Une liste de canaux RSS s'affiche.

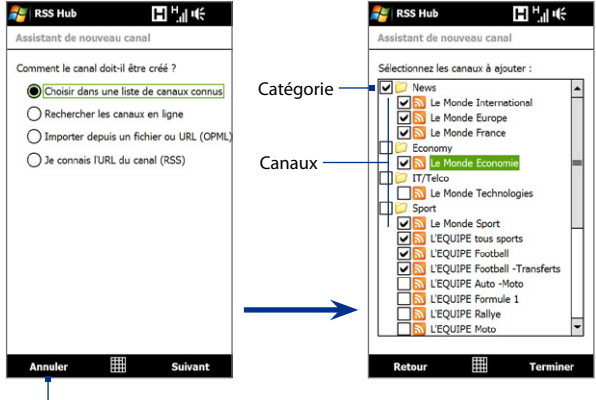

Appuyez pour charger des canaux RSS présélectionnés.

- **Remarque** Si le canal RSS auquel vous souhaitez vous abonner n'est pas dans la liste de canaux connus, appuyez sur Précédent, puis sélectionnez une autre option dans l'écran Assistant de nouveau canal. Pour plus d'informations sur ces autres options, consultez l'aide de votre appareil.
- **3.** Cochez les cases des canaux RSS auxquels que vous souhaitez vous abonner, puis appuyez sur **Terminer**.
	- **Conseil** Les canaux sont groupés par catégories. Si vous souhaitez sélectionner tous les canaux dans une catégorie, cochez la case de la catégorie.
- **4.** La liste des canaux apparaît. Appuyez sur **Actualiser** pour mettre à jour les canaux.

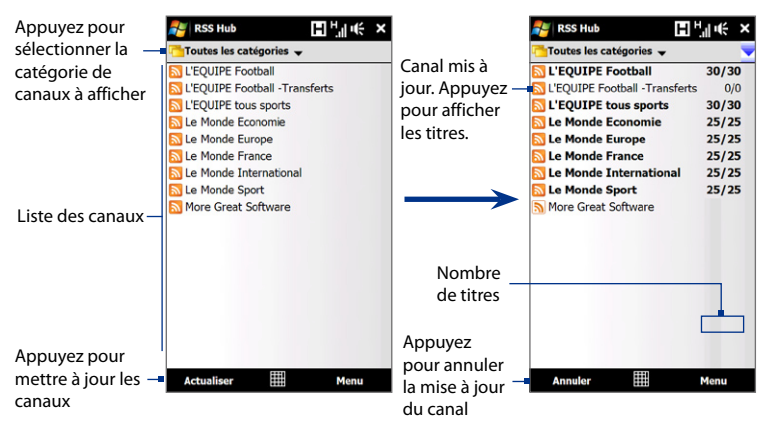

#### **Pour ajouter de nouveaux canaux**

- **1.** Dans la liste des canaux, appuyez sur **Menu > Canal > Nouveau** pour ouvrir l'écran Assistant de nouveau canal.
- **2.** Sélectionnez une option, puis suivez les instructions à l'écran pour ajouter de nouveaux canaux. Pour plus d'informations sur les options de l'Assistant de nouveau canal, consultez l'aide sur votre appareil.

# **Pour filtrer les canaux affichés**

Dans la liste des canaux, appuyez sur **Menu > Afficher**, puis sélectionnez :

- **• Mis à jour** pour n'afficher que les canaux avec des titres non lus.
- **• Tous** pour afficher tous les canaux auxquels vous êtes abonnés.

# **Gérer les catégories de canaux**

Pour afficher tous les canaux dans une catégorie en particulier, appuyez sur **Toutes les catégories** dans la zone supérieure gauche de la liste des canaux, puis appuyez sur la catégorie que vous souhaitez afficher.

Pour ajouter une nouvelle catégorie, appuyez sur **Menu > Catégories** dans la liste des canaux pour afficher toutes les catégories, puis appuyez sur **Menu > Nouveau**.

Pour renommer ou supprimer une catégorie, appuyez sur **Menu > Catégories** dans la liste des canaux pour afficher toutes les catégories, puis appuyez sur **Menu > Renommer** ou sur **Menu > Supprimer**.

Si vous souhaitez changer la catégorie d'un canal, appuyez et restez appuyé sur un canal dans la liste des canaux, puis appuyez sur **Modifier la catégorie**. Sélectionnez une nouvelle catégorie et appuyez sur **OK**.

# **Afficher et organiser les titres**

Appuyez sur un canal dans la liste des canaux pour afficher les titres pour ce canal.

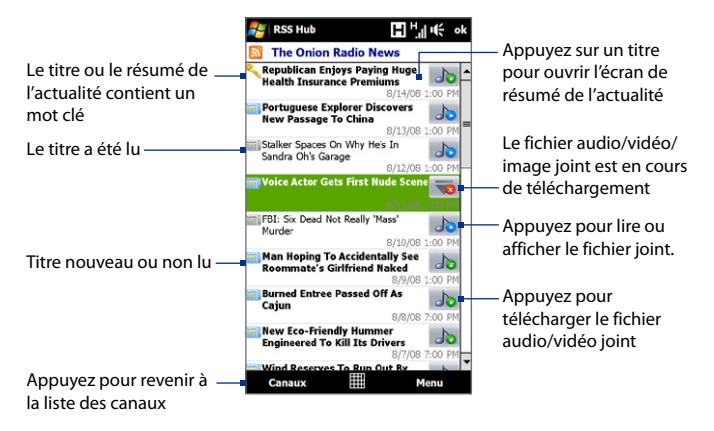

Les titres nouveaux ou non lus sont affichés en gras et sont marqués d'une icône de journal bleu. Les titres qui ont été lus sont marqués d'une icône de journal gris.

# **Afficher le résumé de l'actualité**

Appuyez sur un titre dans la liste des titres pour afficher le résumé de l'actualité.

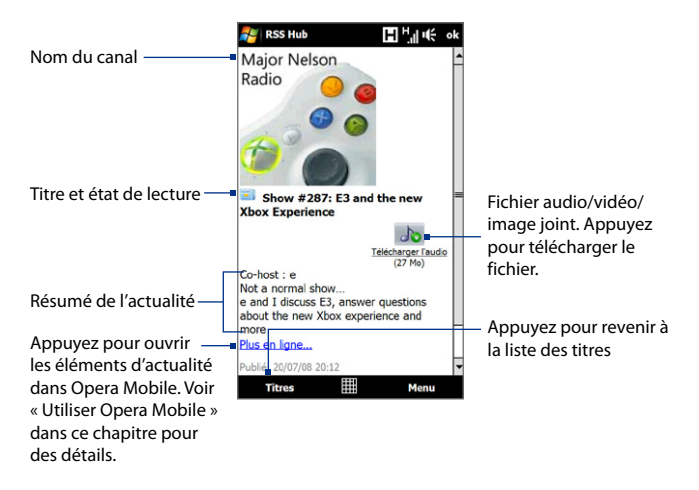

# **Pour changer les options d'affichage**

Dans l'écran de résumé de l'actualité, appuyez sur **Menu** pour modifier la taille du texte, ajuster le texte à l'écran (renvoi à la ligne automatique) ou activer **ClearType** pour un meilleur affichage.

# **Pour télécharger, lire ou enregistrer les podcasts**

- **1.** Lorsque vous voyez un fichier audio ou vidéo joint dans le résumé d'actualité, faites l'une des choses suivantes pour télécharger le fichier :
	- **•** Appuyez sur **Menu > Podcasts > Commencer le téléchargement**.
	- **•** Appuyez sur le lien **Télécharger l'audio/ Télécharger la vidéo** en dessous de l'icône du fichier audio/vidéo.
	- **Conseil** Pour annuler le téléchargement du fichier, appuyez sur **Menu > Podcasts > Annuler le téléchargement**, ou appuyez sur **Annuler le téléchargement** en dessous de l'icône du fichier audio/vidéo.
- **2.** Après avoir téléchargé le fichier, faites l'une des choses suivantes:

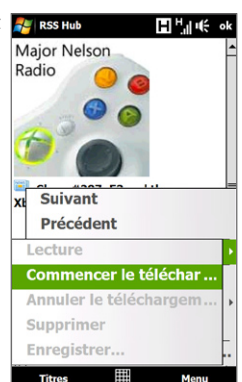

- **•** Appuyez sur **Menu > Podcasts > Lecture** ou appuyez sur **Lire l'audio/ Lire la vidéo** en dessous de l'icône du fichier audio/vidéo pour lire le fichier.
- **•** Appuyez sur **Menu > Podcast > Enregistrer** pour enregistrer une copie du fichier vers la mémoire principale de l'appareil ou la carte de stockage.

# **Pour envoyer le lien du titre par message électronique**

- **1.** Dans l'écran de résumé de l'actualité, appuyez sur **Menu > Envoyer le lien par e-mail**.
- **2.** La messagerie s'ouvre et affiche l'écran Sélection compte. Appuyez sur le nom du compte de messagerie que vous souhaitez utiliser pour envoyer le titre. Un nouveau message électronique est alors créé avec le lien du titre.
- **3.** Spécifiez les destinataires du message électronique, puis envoyez-le.

**Remarque** Pour plus d'informations sur comment composer les messages électroniques, voir « Utiliser la messagerie » dans le Chapitre 6.

#### 192 Internet

## **Pour afficher le résumé de l'actualité suivant ou précédent**

Dans l'écran de résumé de l'actualité, appuyez sur **Menu > Suivant** ou sur **Menu > Précédent**.

Pour plus d'informations à propos des fonctions et de la configuration de RSS Hub, consultez l'aide en ligne. Pour ouvrir l'aide en ligne, appuyez sur **Démarrer > Aide**  en étant dans RSS Hub.

# **8.8 Utiliser votre appareil comme un modem (Partage Internet)**

**Partage Internet** connecte votre ordinateur de bureau ou votre ordinateur portable à Internet en utilisant la connexion de données de votre appareil (GPRS/ 3G, par exemple). Vous pouvez choisir de connecter via USB ou Bluetooth.

- **Remarques** Assurez-vous que votre appareil a une carte SIM installée et que votre appareil a une connexion GPRS/3G ou une connexion modem téléphonique. Si votre appareil n'a pas encore été configuré pour une connexion de données, appuyez sur **Menu > Paramètres de connexion** sur l'écran Partage Internet. Pour plus d'information sur ces connexions, voir « GPRS/3G » et « Connexion téléphonique » dans ce chapitre.
	- Si vous souhaitez utiliser une connexion par câble USB, vous devez d'abord installer le Gestionnaire pour appareils Windows Mobile ou Microsoft ActiveSync version 4.5 ou version ultérieure sur l'ordinateur.
	- Si vous souhaitez utiliser une connexion Bluetooth, assurez-vous que votre ordinateur a la capacité Bluetooth intégrée. Si votre ordinateur n'a pas Bluetooth, vous pouvez connecter et utiliser un adaptateur ou une clé Bluetooth.
	- Avant d'utiliser le partage Internet, déconnectez du Gestionnaire pour appareils Windows Mobile ou ActiveSync sur votre ordinateur.

#### Internet 193

## **Pour configurer votre appareil comme modem USB**

- **1.** Connectez l'appareil à votre ordinateur de bureau ou notebook en utilisant le câble de synchronisation USB.
- **2.** Faites l'une des choses suivantes :
	- **•** Quand l'écran Connexion au PC apparaît, sélectionnez **Partage Internet**, puis appuyez sur **Terminé**.
	- **•** Sur votre appareil, appuyez sur **Démarrer > Programmes > Partage Internet**.
- **3.** Dans la liste **Connexion réseau**, sélectionnez le nom de la connexion utilisée par votre appareil pour se connecter à Internet.
- **4.** Connectez votre appareil à l'ordinateur en utilisant le câble USB.
- **5.** Appuyez sur **Connecter**.

## **Pour utiliser l'appareil comme modem Bluetooth**

Pour que l'ordinateur utilise la connexion Internet de votre appareil, activez le Partage Internet sur votre appareil, puis configurez un réseau personnel (PAN) Bluetooth entre l'ordinateur et votre appareil.

- **1.** Sur votre appareil, activez Bluetooth et configurez-le en mode visible en suivant les étapes de la section « Pour activer Bluetooth et rendre votre appareil visible » dans le Chapitre 9.
- **2.** Initiez un partenariat Bluetooth depuis votre appareil en suivant les étapes de « Pour créer un partenariat Bluetooth ».
- **3.** Appuyez sur **Démarrer > Programmes > Partage Internet**.
- **4.** Sélectionnez **Bluetooth PAN** comme **Connexion au PC**.
- **5.** Dans la liste **Connexion réseau**, sélectionnez le nom de la connexion utilisée par votre appareil pour se connecter à Internet.

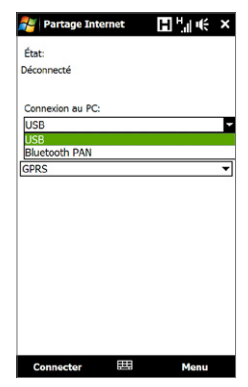

- **6.** Appuyez sur **Connecter**.
- **7.** Sur votre ordinateur, configurez un réseau personnel (PAN) Bluetooth avec votre appareil :

# **Pour Windows Vista :**

- **a.** Cliquez sur **Démarrer > Panneau de configuration > Réseau et Internet > Centre de réseau et de partage**.
- **b.** Cliquez sur **Gérer les connexions réseaux**, puis en dessous de **PAN (réseau personnel)**, double-cliquez sur **Connexion réseau Bluetooth**.
- **c.** Dans la boîte de dialogue Périphériques de réseau personnel Bluetooth, sélectionnez votre appareil, puis cliquez sur **Connecter**.

# **Pour Windows XP :**

- **a.** Appuyez sur **Démarrer > Panneau de configuration > Connexions réseau**.
- **b.** En dessous de **PAN (réseau personnel)**, cliquez sur l'icône **Connexion réseau Bluetooth**.
- **c.** En dessous de **Tâches réseau**, cliquez sur **Afficher les périphériques réseau Bluetooth**.
- **d.** Dans la boîte de dialogue Périphériques de réseau personnel Bluetooth, sélectionnez votre appareil, puis cliquez sur **Connecter**.
- **Remarque** Si l'adaptateur ou la clé Bluetooth a été installé sur votre ordinateur avec un logiciel fourni par un tiers, ouvrez le logiciel Bluetooth fourni avec l'adaptateur/clé Bluetooth pour connecter votre ordinateur et votre appareil via Bluetooth. Reportez-vous à la documentation de l'adaptateur/ clé Bluetooth pour plus d'informations.
- **8.** Sur l'écran Partage Internet de votre appareil, vérifiez si un message d'état connecté est affiché, ce qui indique que la connexion à Internet de votre ordinateur est réussie en utilisant votre appareil comme modem Bluetooth.

# **Pour terminer la connexion Internet**

Sur l'écran Partage Internet, appuyez **Déconnecter**.

# **Chapitre 9 Bluetooth**

**[9.1 Modes Bluetooth](#page-195-0) [9.2 Partenariat Bluetooth](#page-196-0) [9.3 Connecter un casque mains](#page-197-0)  [libres ou stéréo Bluetooth](#page-197-0) [9.4 Envoyer des informations en utilisant Bluetooth](#page-198-0) [9.5 Imprimer des fichiers via Bluetooth](#page-200-0)**

# <span id="page-195-0"></span>**9.1 Modes Bluetooth**

Bluetooth est une technologie de communications sans fil à faible portée. Les appareils possédant les capacités Bluetooth peuvent échanger des informations sur une distance d'environ huit mètres sans la nécessité d'une connexion physique.

Bluetooth sur votre appareil fonctionne suivant trois modes différents :

- **• Activé**. Bluetooth est activé. Votre appareil peut détecter les autres appareils Bluetooth, mais l'inverse n'est pas vrai.
- **• Visible**. Bluetooth est activé, et tous les autres appareils Bluetooth peuvent détecter votre appareil.
- **• Désactivé**. Bluetooth est désactivé. Dans ce mode, vous ne pouvez ni envoyer ni recevoir d'information en utilisant Bluetooth.
- **Remarques** Par défaut, Bluetooth est désactivé. Si vous l'activez, puis éteignez votre appareil, Bluetooth est aussi désactivé. Quand vous rallumez votre appareil, Bluetooth est automatiquement activé.
	- Vous désirerez peut-être désactiver Bluetooth par moments pour économiser l'énergie de la batterie ou dans des situations où il est interdit d'utiliser un appareil sans fil, telles qu'à bord d'un avion et dans des hôpitaux.

#### **Pour activer Bluetooth et rendre votre appareil visible**

- **1.** Sur l'écran d'accueil, passez sur l'onglet **Paramètres** puis sur l'onglet **Menu > Appareils Bluetooth >** onglet **Mode**.
- **2.** Cochez les cases **Activer Bluetooth** et **Rendre cet appareil visible par les autres appareils**.
- **3.** Appuyez sur OK. La barre de titre affichera  $\mathbf{Q} \otimes \mathbf{p}$ our indiquer que l'appareil est en mode Visible.

## **Pour désactiver la visibilité Bluetooth après une certaine durée**

Vous pouvez automatiquement désactiver la visibilité Bluetooth après une durée déterminée.

**1.** Sur l'écran d'accueil, passez sur l'onglet **Paramètres** puis appuyez sur **Menu > Appareil Bluetooth >** onglet **Délai dépassé**.

<span id="page-196-0"></span>**2.** Dans **Désactiver le mode visible**, sélectionnez la durée avant que la visibilité Bluetooth de votre appareil ne soit désactivée. Appuyez sur **OK**.

# **9.2 Partenariat Bluetooth**

Un partenariat Bluetooth est une relation que vous créez entre votre appareil et un autre appareil Bluetooth afin d'échanger des informations de façon sécurisée.

#### **Pour créer un partenariat Bluetooth**

- **1.** Sur l'écran d'accueil, passez sur l'onglet **Paramètres** puis appuyez sur **Menu > Appareil Bluetooth >** onglet **Appareils**.
- **2.** Appuyez sur **Ajouter nouvel appareil**. Votre appareil affiche les noms de tous les autres appareils Bluetooth à portée
- **3.** Appuyez sur le nom de l'appareil dans la liste, puis appuyez sur **Suivant**.
- **4.** Spécifiez un code d'authentification pour établir une connexion sécurisée. Le code d'authentification peut comporter de 1 à 16 caractères.
- **5.** Appuyez sur **Suivant**.
- **6.** Attendez que l'appareil lié accepte le partenariat. Le correspondant doit entrer le même code d'authentification que celui que vous avez spécifié.
- **7.** Une fois que le correspondant a entré le code d'authentification, un message apparaît sur votre appareil confirmant le partenariat.
	- **Conseil** Appuyez sur le nom de l'appareil dans l'onglet **Appareils** pour changer le nom de l'appareil lié et pour définir les services que vous souhaitez utiliser pour l'appareil lié. Après avoir défini le nom et les options, appuyez sur **Enregistrer**.
- **8.** Appuyez sur **Terminé**.
- **Remarque** Créer un partenariat Bluetooth entre deux appareils est un processus à effectuer une seule fois. Une fois que le partenariat est créé, l'appareil peut reconnaître le partenariat et échanger des informations sans entrer à nouveau le code d'authentification.

## <span id="page-197-0"></span>**Pour accepter un partenariat Bluetooth**

- **1.** Vérifiez que Bluetooth est activé et en mode visible.
- **2.** Appuyez sur **Oui** quand vous êtes invité à établir un partenariat avec l'autre appareil.
- **3.** Entrez un code d'authentification (le même d'authentification passe que celui entré sur l'appareil demandant le partenariat) pour établir une connexion sécurisée. Le code d'authentification doit comporter entre 1 et 16 caractères.
- **4.** Appuyez sur **Suivant**.
- **5.** Appuyez sur **Terminé**. Vous pouvez maintenant échanger des informations avec l'appareil lié.
- **Conseils •** Pour renommer un partenariat Bluetooth, maintenez le stylet appuyé sur le nom du partenariat sur l'onglet **Appareils** de l'écran Bluetooth, puis appuyez sur **Modifier**.
	- **•** Pour supprimer un partenariat Bluetooth, maintenez le stylet appuyé sur le nom du partenariat sur l'onglet **Appareils**, puis appuyez sur **Supprimer**.

# **9.3 Connecter un casque mains libres ou stéréo Bluetooth**

Pour les conversations téléphoniques mains libres, vous pouvez utiliser un casque mains libres Bluetooth tel qu'un kit de voiture avec votre appareil. Votre appareil prend également en charge l'A2DP (Advanced Audio Distribution Profile) qui permet d'utiliser un casque stéréo Bluetooth pour les conversations téléphoniques mains libres et pour écouter la musique en stéréo.

## **Pour connecter un casque mains libres ou stéréo Bluetooth**

**1.** Vérifiez que votre appareil et le casque Bluetooth sont tous deux allumés et proches l'un de l'autre, et que le casque est visible. Consultez la documentation du fabricant pour découvrir comment configurer le casque en mode visible.

- <span id="page-198-0"></span>**2.** Sur l'écran d'accueil, passez sur l'onglet **Paramètres** puis appuyez sur **Menu > Appareil Bluetooth >** onglet **Appareils > Ajouter nouvel appareil**.
- **3.** Appuyez sur le nom du casque Bluetooth, appuyez ensuite sur **Suivant**. L'appareil se liera automatiquement avec le casque Bluetooth.

Windows Mobile essaiera automatiquement de préconfigurer des codes d'accès (0000, 8888) pour lier le casque Bluetooth avec l'appareil. Si cela échoue, vous devrez entrer le code d'accès fourni avec votre casque manuellement.

**Remarque** Si le casque stéréo Bluetooth se déconnecte, allumez le casque et répétez les étapes 1 à 2 ci-dessus. Maintenez le stylet appuyé sur le nom du casque stéréo Bluetooth et appuyez sur **Définir comme casque stéréo sans fil**.

# **9.4 Envoyer des informations en utilisant Bluetooth**

Vous pouvez transférer des informations, telles que contacts, éléments de calendrier, tâches et fichiers depuis votre appareil vers votre ordinateur ou vers un autre appareil Bluetooth.

**Remarque** Si votre ordinateur n'a pas de capacité Bluetooth intégrée, vous devez connecter et utiliser un adaptateur ou une clé Bluetooth sur votre ordinateur.

#### **Pour transférer des informations depuis votre appareil vers un ordinateur**

- **1.** Activez Bluetooth sur votre appareil, et rendez votre appareil visible. Pour plus d'informations, voir « Pour activer Bluetooth et rendre votre appareil visible ».
- **2.** Configurez Bluetooth en mode visible sur votre ordinateur, créez un partenariat Bluetooth, puis activez votre ordinateur pour recevoir les transferts Bluetooth.
	- **Remarque** Si l'adaptateur ou la clé Bluetooth a été installée sur votre ordinateur avec un pilote fourni par un tiers, ouvrez le logiciel Bluetooth fourni avec l'adaptateur/clé Bluetooth, et activez l'adaptateur/clé pour qu'il soit visible par les autres appareils. Reportez-vous à la documentation de l'adaptateur Bluetooth pour plus d'informations.

Si votre ordinateur utilise **Windows Vista** ou **Windows XP SP2** et l'adaptateur Bluetooth de votre ordinateur est pris en charge par votre version de Windows, effectuez les étapes suivantes :

- **a.** Sur votre ordinateur, ouvrez **Appareils Bluetooth** dans le Panneau de configuration, puis cliquez sur l'onglet **Options** sur la fenêtre **Appareils Bluetooth**.
- **b.** Pour **Windows Vista**, sélectionnez **Autoriser les périphériques Bluetooth à trouver cet ordinateur**.

**Pour Windows XP**, sélectionnez **Activer la détection** et **Autoriser les périphériques Bluetooth à se connecter à cet ordinateur**.

- **c.** Créez un partenariat Bluetooth entre votre appareil et l'ordinateur. Pour les informations relatives à la création d'un partenariat, voir « Partenariat Bluetooth ».
- **d.** Dans l'onglet **Options** de **Appareils Bluetooth**, sélectionnez **Afficher l'icône Bluetooth dans la zone de notification**.
- **e.** Pour permettre à votre ordinateur de recevoir les transferts Bluetooth, cliquez-droit sur l'icône Bluetooth  $\mathbb{R}$  dans la zone de notification dans le coin supérieur droit de l'écran de votre ordinateur et sélectionnez **Recevoir un fichier**. Vous êtes maintenant prêt à transférer.
- **3.** Sur votre appareil, sélectionnez un élément à transférer. L'élément peut être un rendez-vous dans votre calendrier, une tâche, une carte de contact, ou un fichier.
- **4.** Pour transférer un contact, appuyez sur **Menu > Envoyer contact > Transférer**. Pour transférer d'autres types d'information, appuyez sur **Menu > Transférer [type d'élément]**.
- **5.** Appuyez sur le nom de l'appareil vers lequel envoyer l'élément.
- **6.** Si vous transférez un élément de calendrier, de tâche ou de contact vers votre ordinateur et qu'il n'est pas automatiquement ajouté à Outlook, sélectionnez **Fichier > Importer et exporter** dans Outlook pour l'importer.

<span id="page-200-0"></span>Pour transférer une information à un appareil Bluetooth tel qu'un autre appareil Windows Mobile, suivez les étapes 1 à 5 dans la procédure ci-dessus.

- **Conseils •** Le dossier par défaut dans lequel les éléments transférés sont stockés peut être C:\Documents and Settings\votre\_nom\_utilisateur\Mes documents sous Windows XP ou C:\Users\votre\_nom\_utilisateur\Mes documents sous Windows Vista.
	- **•** Pour que votre appareil reçoive les transferts Bluetooth, appuyez sur **Démarrer > Paramètres >** onglet **Connexions > Transférer** et assurez-vous que la case **Recevoir toutes les données entrantes** est cochée.

# **9.5 Imprimer des fichiers via Bluetooth**

Connectez votre appareil à une imprimante Bluetooth pour imprimer des informations de contact, des informations de rendez-vous, des messages et d'autres types de fichiers.

#### **Remarque** Vous pouvez imprimer les fichiers aux formats **.txt**, **.jpg**, **.xhtml**, **.vcf**, **.vcs**.

Avant de commencer l'impression, assurez-vous d'allumer l'imprimante Bluetooth et d'activer Bluetooth sur votre appareil. Pour activer Bluetooth, appuyez sur **Démarrer > Programmes > Comm Manager**, puis appuyez le bouton **Bluetooth**.

#### **Pour imprimer les informations de contact**

- **1.** Sur l'écran d'accueil, passez sur l'onglet **Contacts Favoris** puis appuyez sur **Répertoire**.
- **2.** Sélectionnez le contact dont vous voulez imprimer les informations.
- **3.** Appuyez sur **Menu > Imprimer via Bluetooth > Menu > Rechercher les appareils**. Votre appareil commence à rechercher les appareils Bluetooth.
- **4.** Sélectionnez l'imprimante Bluetooth et appuyez sur **Menu > Envoyer Fichier**.
- **5.** Définissez les options d'impression souhaitées, puis appuyez sur **Imprimer**.

## **Pour imprimer un rendez-vous du calendrier**

- **1.** Appuyez sur **Démarrer > Calendrier** et sélectionnez le rendez-vous dont vous souhaitez imprimer les détails.
- **2.** Suivez les étapes 3 à 5 de la procédure de « Pour imprimer les informations de contact ».

### **Pour imprimer un fichier JPEG**

- **1.** Dans Images et vidéos, localisez le fichier JPEG que vous voulez imprimer.
- **2.** Appuyez et restez appuyé sur le fichier image JPEG, puis sur le menu, appuyez sur **Imprimer via Bluetooth**.
- **3.** Suivez les étapes 3 à 5 de la procédure de « Pour imprimer les informations de contact ».

## **Pour imprimer un fichier JPEG**

- **1.** Dans l'Explorateur de fichiers, localisez le fichier texte que vous voulez imprimer.
- **2.** Appuyez et restez appuyé sur le fichier image JPEG, puis sur le menu, appuyez sur **Imprimer via Bluetooth**.
- **3.** Suivez les étapes 3 à 5 de la procédure de « Pour imprimer les informations de contact ».

# **Chapitre 10 Navigation sur la route**

**[10.1 Google™ Maps \(Disponible selon les pays\)](#page-203-0) [10.2 Consignes et préparation pour utiliser le GPS](#page-206-0) [10.3 Télécharger des données satellite via GPSRapide](#page-207-0)**

#### <span id="page-203-0"></span>204 Navigation sur la route

# **10.1 Google™ Maps (Disponible selon les pays)**

**Google™ Maps** vous permet de conserver la trace de votre emplacement actuel, d'afficher la circulation en temps réel, et de recevoir des informations détaillées des directions vers votre destination. Il permet également de rechercher et localiser des points d'intérêts ou même une adresse de contact.

**Remarque** Vous avez besoin d'une connexion de données active ou d'une connexion Wi-Fi pour utiliser Google Maps.

# **Ouvrir Google Maps**

## Appuyez sur **Démarrer > Programmes > Google Maps**.

**Remarque** La première fois que vous ouvrez Google Maps, il vous sera demandé d'accepter les termes et conditions d'utilisation de Google Maps. Vous devez accepter les termes et conditions avant de pouvoir continuer.

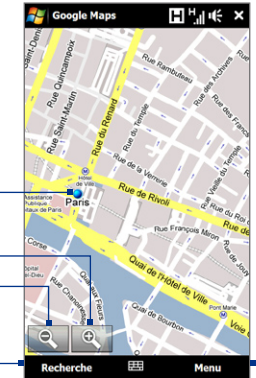

Appuyez pour ouvrir un menu vous permettant de paramétrer Google Maps pour trouver et afficher votre emplacement actuel, obtenir des directions, voir des informations sur la circulation, et plus encore.

**Remarques •** Actuellement, les informations sur la circulation sont uniquement disponibles pour les États-Unis.

Votre emplacement actuel.

Appuyez pour effectuer un zoom arrière dans la carte. Appuyez pour effectuer un zoom avant dans la carte.

Appuyez pour rechercher les lieux d'intérêt et les adresses.

- **•** Appuyez sur **Menu > Options > Réinitialiser Google Maps** pour réinitialiser les cookies de Google Maps, l'historique des termes de recherche, les préférences, et la cache d'image.
- Appuyez sur **Menu > Aide > Conseils** pour en savoir plus sur le programme et sur ses nombreuses fonctions.

# **Recherche d'un lieu d'intérêt**

Vous pouvez rechercher et localiser un lieu d'intérêt en utilisant Google Maps. Google Maps affiche également les informations de contact et donne des directions sur la façon d'obtenir des lieux d'intérêt depuis votre emplacement actuel.

**Remarque** Vous pouvez également entrer des mots clés, des adresses ou des codes postaux lors de la recherche de lieux en utilisant Google Maps.

- **1.** Sur l'écran de Google Maps, appuyez sur **Recherche**.
- **2.** Entrez le lieu d'intérêt que vous souhaitez trouver, puis appuyez sur **OK**.
- **3.** Les résultats de la recherche seront alors listés. Appuyez sur le lieu souhaité dans la liste pour afficher son adresse, numéro de téléphone et autres détails.

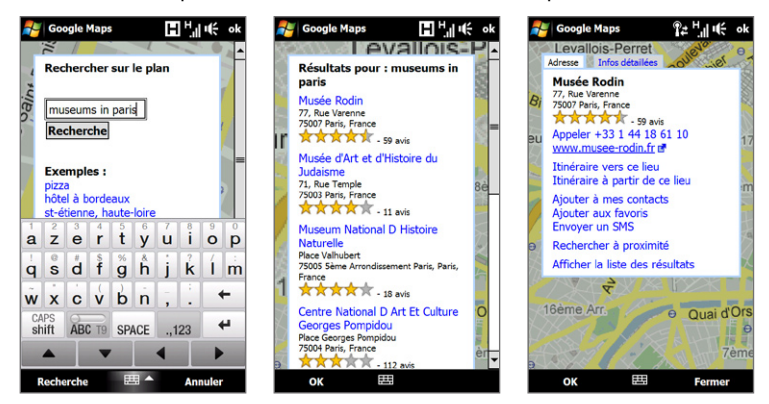

- **4.** Sur l'onglet **Adresse**, vous pouvez :
	- **•** Appuyez sur **[numéro de téléphone]** pour appeler un lieu d'intérêt sélectionné.
	- **•** Appuyez sur l'adresse Web pour aller au site Web du lieu d'intérêt.

```
Remarque Cette information apparaît uniquement lorsque le site web du lieu d'intérêt 
 est disponible.
```
- **•** Appuyez sur **Itinéraire à ici** pour savoir comment vous rendre au lieu d'intérêt à partir de votre emplacement actuel, ou appuyez sur **Itinéraire depuis ici** pour savoir comment vous rendre dans un autre lieu à partir du lieu d'intérêt.
- **•** Appuyez sur **Enregistrer dans les contacts** pour enregistrer les informations de contact du lieu d'intérêt dans votre liste de contacts.
- **•** Appuyez sur **Enregistrer dans les favoris** pour enregistrer le lieu d'intérêt dans votre liste de lieux favoris. Pour accéder à vos lieux favoris, appuyez sur **Menu** sur l'écran Google Maps, puis appuyez sur **Favoris**.
- **•** Appuyez sur **Envoyer par SMS** pour envoyer les informations de contact à un contact enregistré dans votre appareil via SMS.
- **•** Appuyez sur **Rechercher à proximité** pour rechercher d'autres lieux d'intérêt à proximité de votre emplacement actuel.

Pour plus d'informations à propos de Google Maps, aller à http://www.google.com/gmm/index.html.

# <span id="page-206-0"></span>**10.2 Consignes et préparation pour utiliser le GPS**

Si vous installez un logiciel GPS sur votre appareil, veuillez suivre ces directives avant et pendant l'utilisation de votre téléphone comme un GPS.

- **•** N'opérez pas le système GPS pendant la conduite. L'itinéraire GPS est seulement une aide à la conduite. Il ne doit pas interférer avec votre comportement au volant.
- **•** Ne laissez pas votre appareil dans un véhicule ou exposé à la lumière directe du soleil pour éviter une surchauffe de la batterie qui pourrait endommager l'appareil ou pauser un risque pour le véhicule.
- **•** Lors de l'utilisation du téléphone dans un véhicule, utilisez le support de voiture pour monter l'appareil fermement en place. Évitez de placer l'appareil dans les zones indiquées dans le diagramme suivant :

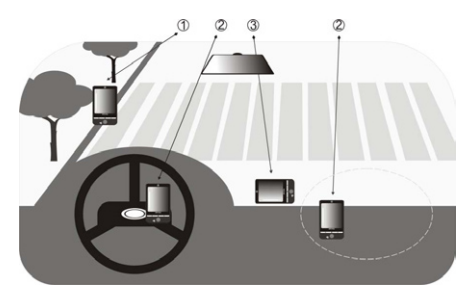

- **1** Ne le placez où il peut bloquer la vision du conducteur.
- **2** Ne le placez pas dans la zone de déploiement des airbags.
- **3** Ne le placez où que ce soit dans la voiture sans fixer l'appareil dans le support.

#### <span id="page-207-0"></span>208 Navigation sur la route

- **•** Veuillez utiliser le système GPS avec précaution. Les utilisateurs seront responsables de tous dommages résultant d'une utilisation négligente du système.
- **•** Le signal GPS ne peut pas passer au travers d'objets solides non transparents. La réception du signal peut être affectée par des obstructions comme les grands immeubles, les tunnels, les ponts, les forêts, le temps (jours pluvieux ou nuageux), etc. Si le pare-brise du véhicule contient du métal, le signal GPS n'aura pas de difficulté à passer.
- **•** Les produits de communication sans fil (tels que les téléphones portables ou les appareils détecteurs de radar) peuvent interférer avec le signal satellite résultant en une réception instable du signal.
- **•** Le système GPS (Global Positioning System) est développé et exploité par le ministère américain de la défense. Le ministère est responsable de la précision et de la maintenance du système. Toute modification apportée par le ministère peut affecter la précision et la fonction du système GPS.

# **10.3 Télécharger des données satellite via GPSRapide**

Avant de commencer à utiliser votre appareil pour la navigation GPS, ouvrez d'abord le programme **GPSRapide** pour télécharger les données éphéméride (position satellite actuelle et informations de temps) sur votre téléphone. Ces données sont nécessaires pour déterminer la position GPS de votre emplacement actuel.

GPSRapide télécharge les données éphéméride depuis un serveur Web, et non pas depuis les satellites, en utilisant la connexion Internet sur votre téléphone qui peut être via Wi-Fi, ActiveSync ou GPRS/3G. Ceci accélère significativement le temps de détermination de votre position GPS.

## **Pour ouvrir GPSRapide**

Appuyez sur **Démarrer > Programmes > GPSRapide**.

#### **Pour télécharger les données**

Appuyez sur **Télécharger** sur l'écran GPSRapide.

Sur l'écran, vous verrez la **Durée de validité** des données téléchargées. Alors que le temps passe, les jours et les heures de validité restante seront affichés.

Pour accélérer le positionnement GPS, téléchargez les dernières données éphéméride en cas d'expiration des données.

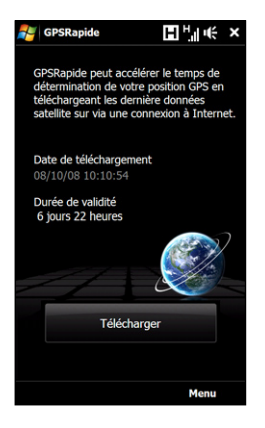

# **Options de téléchargement**

Pour configurer le téléchargement, appuyez sur **Menu > Options** et choisissez une des options disponibles :

## **• Me rappeler en cas d'expiration des données**.

Permet à votre appareil d'afficher un message de rappel lorsque la validité des données éphéméride a expirée.

Lorsque le message de rappel s'affiche, appuyez sur **Menu** pour ignorer le rappel ou pour configurer l'heure à laquelle le rappel sera à nouveau répété. Appuyez sur **OK** pour ouvrir GPSRapide et télécharger les données les plus récentes.

**• Télécharger automatiquement en cas d'expiration des données**. Permet aux données éphéméride d'être automatiquement mises à jour sur votre appareil lors de l'expiration des données.

## 210 Navigation sur la route

**• Télécharger automatiquement en cas de connexion au PC via ActiveSync**. Permet aux données éphéméride d'être automatiquement téléchargée via ActiveSync vers votre appareil lorsque celui-ci est connecté à votre ordinateur. Votre ordinateur doit être connecté à Internet pour pouvoir télécharger les données.

**Remarque** Les données éphémérides sont stockées sur des serveurs Web HTC. GPSRapide est préconfiguré pour se connecter à ces serveurs.

# **Chapitre 11 Découvrir le multimédia**

**[11.1 Prendre des photos et filmer des vidéos](#page-211-0) [11.2 Afficher des photos et des](#page-225-0)  [vidéos en utilisant Album](#page-225-0) [11.3 Utiliser le Lecteur Windows Media® Mobile](#page-232-0) [11.4 Utiliser Radio FM](#page-238-0) [11.5 Utiliser l'Amplificateur audio](#page-242-0) [11.6 Utiliser le Trimmer MP3](#page-244-0)**

## <span id="page-211-0"></span>212 Découvrir le multimédia

# **11.1 Prendre des photos et filmer des vidéos**

Utilisez **Appareil photo** pour prendre des photos et enregistrer des clips vidéo. Vous pouvez utiliser l'appareil photo principal (arrière) ou le second appareil photo (avant) pour prendre des photos ou filmer des vidéos.

#### **Pour ouvrir l'écran Appareil photo**

Sur l'écran d'accueil, passez sur l'onglet **Photos et vidéos** puis appuyez sur l'icône de l'appareil photo ( $\Box$ ). L'orientation de l'écran passe automatiquement en mode paysage lorsque vous ouvrez Appareil photo.

**Conseil** Vous pouvez également appuyez sur **Démarrer > Programmes > Appareil photo** pour ouvrir le programme Appareil photo.

#### **Pour quitter l'écran Appareil photo**

Appuyez sur le bouton de contrôle à l'écran (**), quis appuyez sur l'icône Exit** Quitter (  $\times$  ) sur l'écran Appareil photo.

# **Modes de capture**

L'appareil photo sur votre appareil permet de capturer avec flexibilité des images et des clips vidéo à l'aide de divers modes intégrés qui permettent la flexibilité pour prendre vos photos.

## **Pour changer le mode de capture**

Appuyez sur l'icône du milieu en bas de l'écran (l'icône affichée est en fonction du mode de capture actuel).

Sur le menu à l'écran, appuyez sur le mode de capture que vous souhaitez utiliser.

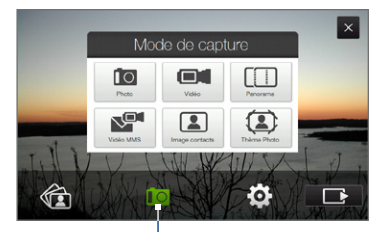

Mode de capture actuel

Vous pouvez sélectionner parmi les modes de capture suivants :

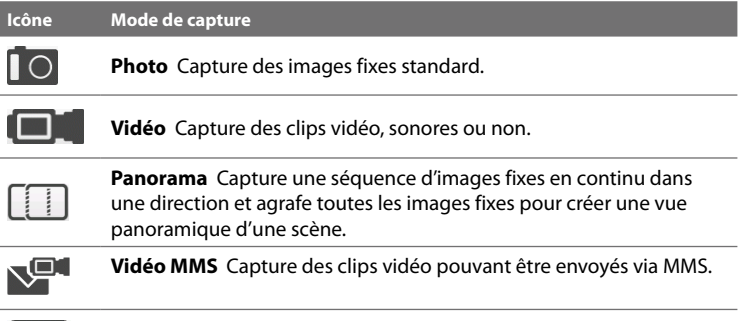

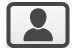

**Image contacts** Capture une image fixe et vous offre la possibilité de l'attribuer immédiatement comme Photo d'identité pour un contact.

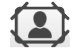

**Thème photo** Capture des images fixes et les place dans des cadres.

**Remarque** Lorsque vous utilisez le second appareil photo pour capturer, vous pouvez utiliser tous les modes, à l'exception de Panorama.

## **Formats de fichiers pris en charge**

En utilisant les modes de capture disponibles, l'appareil photo de votre appareil capture les fichiers dans les formats suivants :

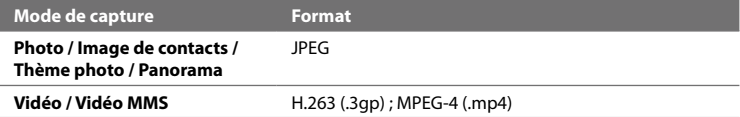

## 214 Découvrir le multimédia

# **Mise au point**

D'un simple toucher, vous utiliser la fonction de mise au point tactile ou automatique de l'appareil photo pour capturer des photos et vidéos nettes et vives de vos sujets.

**Remarque** La mise au point auto et la mise au point tactile lorsque vous utilisez le second appareil photo.

## **Mise au point auto**

En fonction de l'**Option de prise de vue** que vous avez choisie, vous devrez toucher ou toucher et maintenir le bouton **Appareil photo virtuel** (**Q**) sur la droite de l'écran pour activer la mise au point auto. La mise au point auto définit la mise au point sur l'objet au centre de l'écran. Quand la mise au point est activée, c'est indiqué par des crochets blancs clignotants ( $\Box$ ). Lorsque la mise au point est terminée, les crochets deviennent vert continu ( $\begin{bmatrix} 1 \\ 1 \end{bmatrix}$ ).

La Mise au point auto est disponible pour tous les modes de capture.

**Remarque** Pour plus d'informations sur l'Option de prise de vue, voir « Options avancées » dans ce chapitre.

## **Mise au point tactile**

La mise au point tactile permet une mise au point sur une zone en particulier de l'écran. La mise au point tactile est activée par défaut est disponible que pour le mode Photo ou Image de contacts. Pour la désactiver, voir « Options avancées » dans ce chapitre.

Pour utiliser la mise au point tactile :

- **1.** Définissez Appareil photo sur le mode Photo ou Image de contacts.
- **2.** Touchez une zone de l'écran sur laquelle vous souhaitez faire la mise au point. L'indicateur Mise au point tactile  $(-\frac{1}{2})$  se positionne sur la zone sélectionnée.

**Remarque** Si vous appuyez en dehors de la zone de mise au point effective, un cadre blanc apparaît pour indiquer la zone dans laquelle vous pouvez utiliser la mise au point tactile.

**3.** En fonction de l'Option de prise de vue que vous avez choisie, vous devrez toucher ou toucher et maintenir  $\bullet$  pour activer la mise au point auto sur la zone sélectionnée. Voir « Mise au point auto » dans ce chapitre pour d'informations.

**Conseil** Pour retourner l'indicateur Mise au point tactile au centre de l'écran, appuyez sur  $\sqrt{2}$ 

# **Capturer une photo ou enregistrer une vidéo**

Par défaut, l'appareil photo prend automatiquement la photo ou commence la capture vidéo après la définition de la mise au point.

- **•** En mode **Photo** ou **Image de contacts**, touchez le bouton Appareil photo virtuel pour activer la mise au point auto ; quand la mise au point est définie, l'appareil photo prend automatiquement la photo.
- **•** En mode **Vidéo** ou **Vidéo MMS**, touchez le bouton Appareil photo virtuel pour activer la mise au point auto ; quand la mise au point est définie, l'appareil photo commence automatiquement l'enregistrement. Touchez le bouton Appareil photo virtuel à nouveau pour arrêter l'enregistrement.
- **•** En mode **Thème Photo** ou **Panorama**, touchez le bouton Appareil photo virtuel pour activer la mise au point auto ; quand la mise au point est définie, l'appareil photo prend la première photo. Faites de même pour chaque photo que vous voulez prendre.

# **Écran de confirmation**

Après la capture, l'écran de confirmation permet d'afficher, d'envoyer ou de supprimer la photo ou le clip vidéo en appuyant sur une icône dans la barre latérale.

#### 216 Découvrir le multimédia

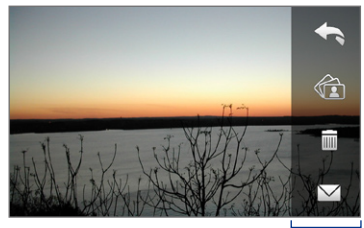

Icônes de l'écran de confirmation

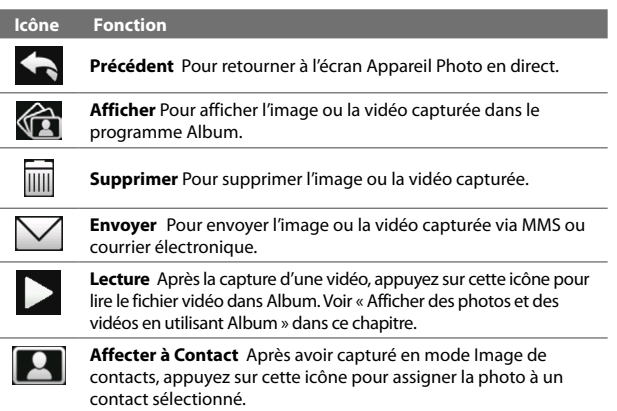
## **Contrôles et indicateurs sur l'écran**

Appuyez sur **contracte** pour afficher les contrôles et indicateurs à l'écran.

Lors de la capture en mode Photo, Panorama ou Image de contacts.

Lors de la capture en mode Vidéo ou Vidéo MMS

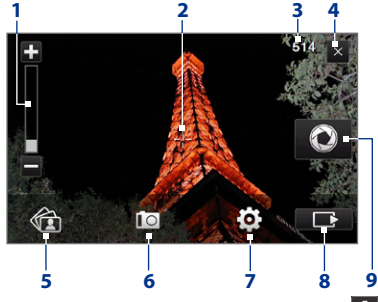

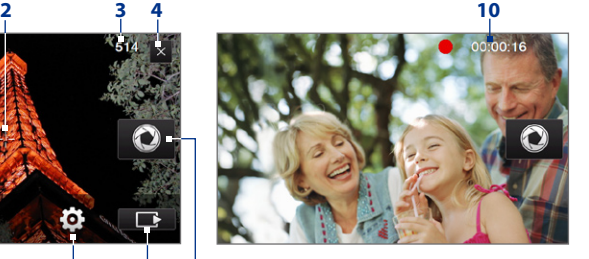

**1 Contrôle du zoom**. Appuyez sur **1** pour un zoom avant, ou sur **pour un** zoom arrière. Vous pouvez également appuyer et maintenir ces boutons à l'écran pour un zoom avant ou arrière graduel sur votre objet.

**Remarque** Ce contrôle zoom n'apparaît que lorsque le zoom est pris en charge par la Résolution que vous avez sélectionnée. Voir « Zoom » pour des détails.

- **2 Indicateur Mise au point tactile / auto**. Appuyez sur une zone de l'écran pour déplacer l'indicateur Mise au point tactile  $\left(-\frac{1}{2}\right)$ . Lors de l'utilisation de la mise au point auto, cette zone affiche des crochets clignotants ( pendant la mise au point. Lorsque la mise au point est terminée, les crochets deviennent vert continu (
- **3 Indicateur d'information restante**. En modes Photo, Image de contacts, Thème photo, et Panorama, ceci indique le nombre de photos restantes/ disponibles en fonction des paramètres actuels. En mode Vidéo ou Vidéo MMS, cet indicateur indique la durée d'enregistrement restante. Pendant l'enregistrement d'une vidéo, cet indicateur affiche la durée d'enregistrement.

- **4 Quitter**. Appuyez pour quitter le programme Appareil photo.
- **5 Album**. Appuyez pour ouvrir Album. Voir « Afficher des photos et des vidéos en utilisant Album » pour des détails.
- **6 Mode de capture**. Affiche le mode de capture actuel. Appuyez pour ouvrir un menu à l'écran dans lequel vous pouvez choisir le mode de capture.
- **7 Menu**. Appuyez pour ouvrir le Panneau de menu. Voir « Panneau de menu » pour des détails.
- **8 Bouton de contrôle à l'écran**. Appuyez pour afficher ou masquer les contrôles et indicateurs à l'écran. Lors de l'utilisation de la Mise au point tactile, appuyez sur ce bouton pour retourner l'indicateur Mise au point tactile  $(-\overline{)}$  au centre de l'écran.
- **9 Bouton Appareil photo virtuel**. Ce bouton à l'écran active la mise au point auto et fonctionne comme déclencheur de l'obturateur.
- **10 Indicateur d'enregistrement**. Clignote lors de l'enregistrement d'une vidéo.
- **11 Icône de sélection de modèle**.

En mode Thème photo, appuyez pour choisir parmi les différents modèles.

**12 Indicateur d'avancement**. En mode Thème Photo et Panorama, cet indicateur affiche le nombre de photos consécutives.

Mode Thème photo

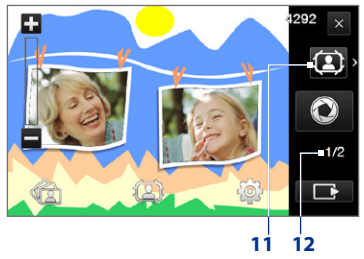

## **Panneau de menu**

Le Panneau de menu fournit une méthode rapide pour régler les paramètres d'appareil photo les plus communs et vous permet d'accéder aux paramètres d'appareil photo avancés. Sur l'écran Appareil photo, appuyez sur co pour ouvrir le Panneau de menu. Pour régler un paramètre, continuez d'appuyer sur un bouton sur le panneau, par exemple, **Résolution**, pour passer d'un paramètre disponible à un autre. Pour accéder aux options avancées, appuyez sur  $\Rightarrow$ . Pour régler la luminosité, voir l'élément numéro 3.

#### **Remarque** Les paramètres disponibles sur le panneau dépendent du mode de capture sélectionné.

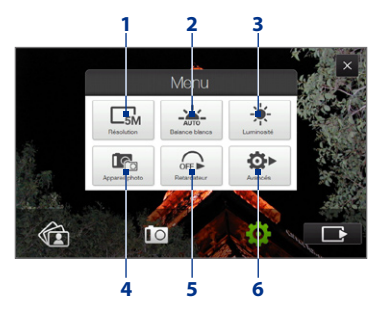

- **1 Résolution**. Sélectionnez la résolution à utiliser lors de la prise des photos ou la capture des vidéos. Consultez le tableau des résolutions dans ce chapitre
- **2 Balance blancs**. L'équilibre des blancs permet à l'appareil photo de capturer les couleurs de manière plus précise en ajustant aux différentes conditions d'éclairage. Les paramètres d'équilibre des blancs comprennent : Auto ( $\frac{1}{2}$ ), Lumière du jour ( $\downarrow$ ), Nuit ( $\uparrow$ ), Incandescent (  $\downarrow$ ), et Fluorescent ( $\downarrow$ ).

- **3 Luminosité**. Appuyez pour ouvrir la barre de Luminosité en bas de l'écran. Sur la barre de Luminosité, appuyez sur  $\Box$  pour augmenter, ou appuyez sur pour diminuer le niveau de la luminosité. Appuyez à l'extérieur de la barre de Luminosité pour appliquer la modification.
- **4 Appareil photo**. Appuyez pour sélectionner l'appareil photo à utiliser. Vous pouvez choisir parmi l'appareil photo principal ( $\left[\begin{matrix} 1 & 0 \\ 0 & 1 \end{matrix}\right]$ , le second appareil photo ( $\Box$ ), et le second appareil photo inversé ( $\Box$ ).
- **5 Retardateur**. Appuyez pour paramétrer le retardateur sur **2 secondes**, **10 secondes** ou **Désactivé** en mode Photo ou Image de contacts. Quand vous appuyez le bouton Appareil photo virtuel pour capturer une image fixe, il commence à compter à rebours, et capture ensuite une image fixe après l'expiration du temps alloué.
- **6 Avancés**. Appuyez pour ouvrir l'écran Paramètres de l'appareil photo. Voir « Options avancées » pour des détails.

## **Zoom**

Avant de capturer une photo ou un clip vidéo, vous pouvez effectuer un zoom avant pour rendre l'objet à l'objectif plus proche et un zoom arrière pour rendre l'objet plus éloigné.

#### **Pour un zoom avant ou arrière**

Appuyez sur **Pour un zoom avant, ou sur pour un zoom arrière. Vous pouvez** également appuyer et maintenir ces boutons à l'écran pour un zoom avant ou arrière graduel sur votre objet.

La plage de zoom de l'appareil photo pour une photo ou un clip vidéo dépend du mode de capture et de la résolution. Reportez-vous au tableau pour plus d'informations.

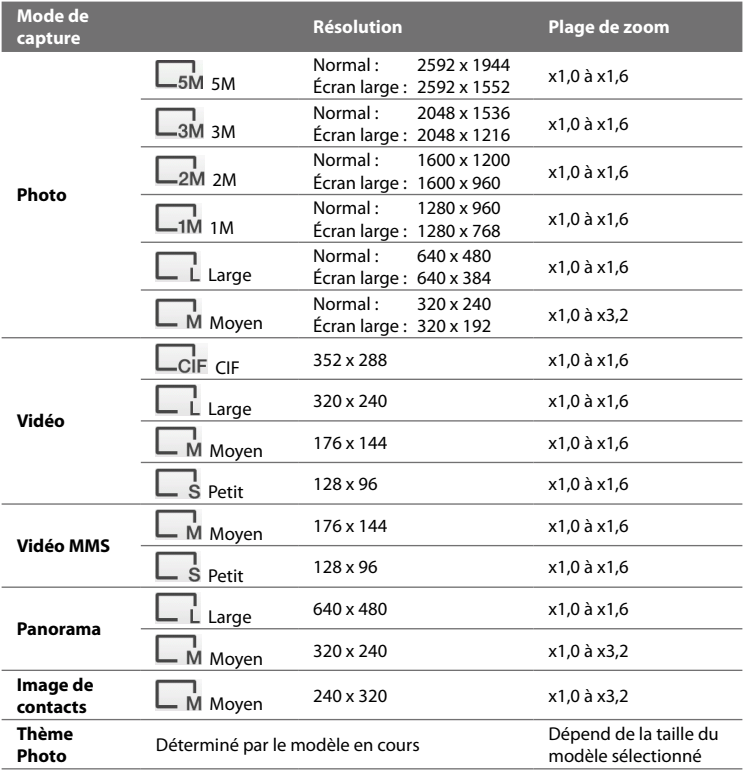

**Remarque** Les paramètres de la taille de capture et les portées de zoom sont uniquement pour le premier appareil photo.

## **Options avancées**

Les options avancées vous permettent de régler les options pour votre mode de capture sélectionné et de définir les préférences du programme Appareil photo. Accédez aux Options avancées en appuyant sur **Avancés** sur le Panneau de menu. Vous pouvez appuyer sur l'écran pour naviguer à travers l'écran des Options avancées.

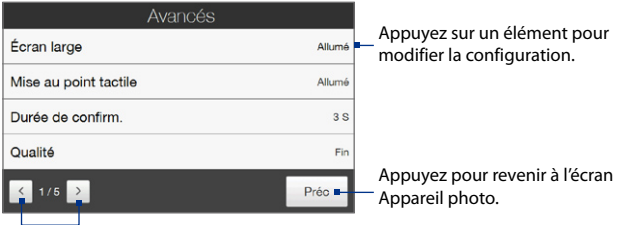

Appuyez pour parcourir les différents écrans des Options avancées.

- **• Écran large** (mode Photo). Quand il est défini sur **Allumé** (par défaut), vous pouvez utiliser l'écran pour cadrer votre sujet. Quand **Désactivé**, une barre latérale apparaît sur la droite de l'écran Appareil photo et contient les boutons Appareil photo virtuel et de contrôle à l'écran Consultez le tableau du zoom pour la résolution lorsque l'Écran large est **Allumé**.
- **• Selective Focus** (Mode Photo et Image de contacts). Active ou désactive la fonction Mise au point tactile. Mise au point tactile est **Activé** par défaut.
- **• Durée de confirmation**. Paramétrez une durée d'affichage d'une image/ vidéo capturée sur l'écran de confirmation. Sélectionnez **Pas de limite** si vous ne voulez pas imposer de limite de temps. Sélectionnez **Pas de confirmation** pour revenir immédiatement à l'écran Appareil photo en cours après la capture et l'enregistrement.
- **• Qualité**. Sélectionnez le niveau de qualité d'image JPEG pour toutes les images fixes capturées. Choisissez entre **De base**, **Normal**, **Fin**, et **Extra fin**.
- **• Format de capture**. Disponible uniquement mode Vidéo/Vidéo MMS. Appuyez sur cette option pour sélectionner le format de fichier souhaité pour les vidéos capturées.
- **• Horodatage** (mode Photo). Choisissez d'inclure ou non la date et l'heure de la capture sur les photos capturées.
- **• Stockage**. Sélectionnez où vous voulez enregistrer vos fichiers. Vous pouvez enregistrer les fichiers dans la mémoire principale ou une carte de stockage si elle est installée.
- **• Garder rétro-éclairage**. Activez ou désactivez le rétro-éclairage. Ceci remplace les paramètres de rétro-éclairage de votre appareil lorsque vous utilisez l'appareil photo.
- **• Son du déclencheur**. Choisissez si vous désirez que l'appareil photo émette un son de déclenchement lorsque vous appuyez le bouton Appareil photo virtuel.
- **• Option de prise de vue**. L'appareil photo a une fonction de mise au point auto qui est activée lorsque le bouton Appareil photo virtuel est touché ou touché et maintenu.
	- **• Toucher et maintenir**. Nécessite de toucher et maintenir le bouton Appareil photo virtuel pour activer la mise au point auto. Lorsque la mise au point est définie, continuez à toucher le bouton pour prendre la photo ou commencer l'enregistrement vidéo. Dans le cas contraire, soulevez votre doigt du bouton Appareil photo virtuel pour annuler.

- **• Toucher** (par défaut). Nécessite de toucher le bouton Appareil photo virtuel pour activer la mise au point auto. Quand la mise au point est définie, l'appareil photo prend la photo ou commence la capture vidéo.
- **• Propriétés d'image**. Cette option permet d'ajuster les propriétés de capture telles que **Contraste**, **Saturation**, et **Netteté**.

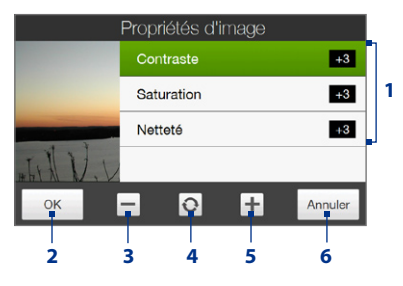

- **1** Appuyez sur une propriété pour ajuster.
- **2** Appuyez pour enregistrer les paramètres.
- **3** Appuyez pour diminuer la valeur.
- **4** Appuyez pour réinitialiser toutes les propriétés à leurs valeurs par défaut.
- **5** Appuyez pour augmenter la valeur.
- **6** Appuyez pour fermer le sous-menu sans appliquer et enregistrer les modifications.
- **• Effet**. Choisissez un effet spécial tel que **Niveau de gris**, **Sépia**, ou **Négatif**, pour les appliquer à vos photos ou clips vidéo.
- **• Mode de mesure**. Sélectionnez un mode de mesure pour permettre à l'appareil photo de mesurer la quantité de lumière et de calculer la meilleure valeur d'exposition avant la capture. Choisissez **Zone centrale** pour mesurer la lumière en utilisant la zone centrale du sujet ou **Moyenne** pour mesurer la lumière en utilisant la zone autour du sujet.
- **• Préfixe**. Quand **Par défaut** est sélectionné pour le préfixe, le nom de fichier de chaque image capturée est « IMAGE » ou « VIDÉO » suivi d'un nombre séquentiel, par exemple : IMAGE\_001.jpg. Vous pouvez également choisir de nommer les fichiers en utilisant **Date** ou **Date et heure** actuelles comme préfixe.
- **Remarque** Si vous réglez l'appareil photo pour enregistrer les photos capturées sur une carte de stockage, le préfixe ne peut pas être sélectionné. Les photos seront nommées en utilisant la convention IMAG\_nnn.jpg (où 'nnn' est le compteur) ce qui est le standard de nommage DCIM (Digital Camera Images), et seront enregistrées dans le dossier \DCIM\100MEDIA sur la carte de stockage.
- **• Compteur**. Pour réinitialiser le compteur de dénomination des fichiers à 1, appuyez sur **Réinitialiser**.
- **• Ajustement du scintillement**. Lors des prises de vue en intérieur, le scintillement sur l'écran de l'appareil photo peut être dû à des différences entre le taux de balayage vertical de l'affichage de l'appareil photo et la fréquence de scintillement de la lumière fluorescente. Pour réduire le scintillement, vous pouvez changer l'ajustement de scintillement sur **Auto** ou sur la fréquence correcte (**50Hz** ou **60Hz**) du courant dans le pays où vous utilisez votre appareil.
- **• Grille** (mode Photo). Choisissez si vous désirez qu'une grille s'affiche sur l'écran Appareil Photo. Afficher une grille peut vous aider à cadrer et centrer votre sujet facilement et précisément.
- **• Enregistrer avec Audio** (modes Vidéo et Vidéo MMS). Sélectionnez **Activé** pour enregistrer des clips vidéo sonores ou sélectionnez **Désactivé** pour enregistrer des clips vidéo sans audio.

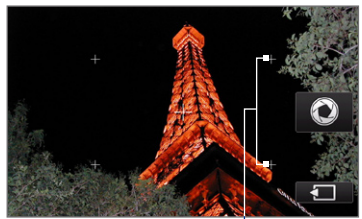

Marques de la grille

- **• Limite d'enregistrement** (mode Vidéo). Définissez la durée ou la taille maximale de fichier pour l'enregistrement vidéo.
- **• Modèle** (mode Thème photo). Sélectionnez un modèle.

- **• Dossier des modèles** (mode Thème photo). Par défaut, les modèles sont stockés dans le dossier **\Mes documents\Modèles** sur la **Mémoire principale** de l'appareil. Si vous transférez des modèles vers une carte de stockage (via l'Explorateur de fichiers), configurez cette option sur **Principale + carte** pour spécifier que les modèles sont localisés à la fois dans la mémoire principale et dans la carte de stockage.
- **• Afficher le rappel** (mode Image de contacts). Sélectionnez **Activé** si vous souhaitez qu'Appareil photo affiche un message qui confirme l'affectation ou non de l'image capturée à un contact.
- **• Direction** (mode Panorama). Choisissez la direction dans laquelle les images seront agrafées en panorama.
- **• Nombre d'agrafes** (mode Panorama). Sélectionnez le nombre souhaité de photo à prendre et à agrafer en panorama
- **• Aide**. Appuyez pour ouvrir le fichier d'aide du programme Appareil photo.
- **• À propos de**. Appuyez pour afficher les informations de la version et des droits d'auteur.

# **11.2 Afficher des photos et des vidéos en utilisant Album**

Utilisez **Album** pour afficher des images et des vidéos sur votre appareil. Album offre un ensemble de fonctions qui vous permettent de faire un zoom sur vos photos, d'afficher vos images en diaporama, d'utiliser des images comme images de contact, et plus encore.

**Remarque** Album peut uniquement afficher des fichiers aux formats BMP, GIF, PNG, JPG, GIF animé, 3GP, MP4, et WMV.

#### **Pour ouvrir Album**

Faites l'une des choses suivantes :

- **•** Sur l'écran d'Accueil, passez à l'onglet **Photos et vidéos** et appuyez sur **Album**.
- **•** Dans le programme Appareil photo, appuyez sur  $\mathbf{\hat{F}}$ .
- **•** Appuyez sur **Démarrer > Programmes > Album**.
- **Remarque** Lorsque vous ouvrez l'Album depuis le programme Appareil photo, l'orientation de l'écran d'Album passe en mode paysage.

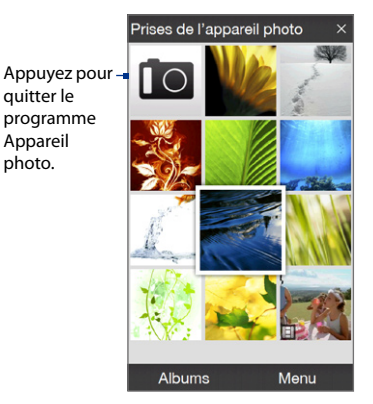

# **Sélectionner une photo ou une vidéo à afficher**

**1.** Sur l'écran principal d'Album, appuyez sur **Albums** puis sélectionnez l'album à afficher. Le contenu de l'album s'affiche alors sur l'écran principal d'Album.

photo.

- **2.** Naviguez à travers les fichiers en passant votre doigt vers le haut ou vers le bas.
- **3.** Faites l'une des choses suivantes :
	- **•** Appuyez sur une image pour l'afficher en mode plein écran. Voir « Afficher une image » pour des détails.
	- **•** Appuyez sur un fichier vidéo (fichiers avec l'icône ) pour lire le fichier vidéo. Voir « Lecture vidéo » dans ce chapitre pour des détails.
	- **•** Sélectionnez une image fixe puis appuyez sur **Menu > Diaporama** pour afficher les images de l'album en diaporama. Les fichiers GIF animé et vidéo ne seront pas lus par le diaporama. Voir « Pour afficher des images fixes en diaporama » dans ce chapitre pour des détails.

# **Afficher une image**

Tout en affichant une image en plein écran, appuyez sur l'écran pour faire apparaître le menu à l'écran.

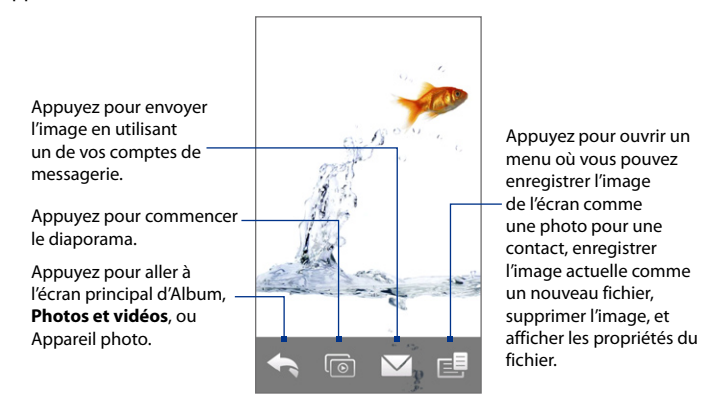

**Conseil** Vous pouvez supprimer plusieurs fichiers en même temps en sélectionnant **Menu > Supprimer les éléments** sur l'écran principal d'Album puis sélectionner les fichiers à supprimer.

#### **Pour faire pivoter l'image**

Tout en affichant les images, vous pouvez automatiquement faire pivoter l'image en tournant simplement votre appareil sur le côté.

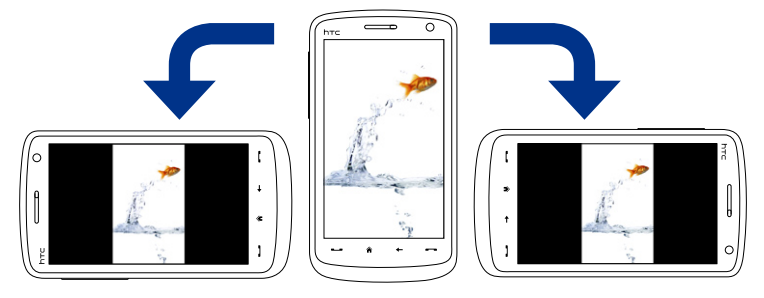

#### **Pour afficher l'image suivante ou précédente**

Lors de l'affichage d'images en mode Portrait ou Paysage, passez à l'image suivante en passant votre doigt à travers l'écran de droite à gauche. Retournez à l'image précédente en passant votre doigt sur l'écran de gauche à droite.

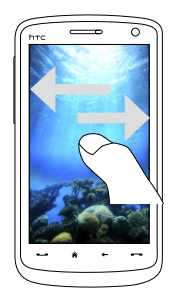

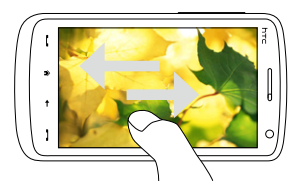

#### **Pour un zoom avant ou arrière d'une image**

Après avoir affiché une image, effectuez un mouvement circulaire complet sur l'écran avec votre doigt.

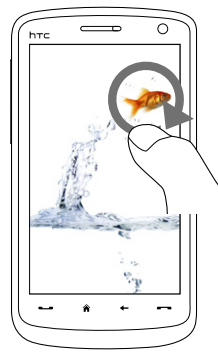

Faites glisser votre doigt dans le sens des aiguilles d'une montre pour un zoom avant.

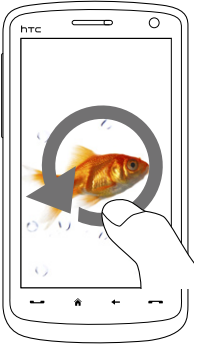

Faites glisser votre doigt dans le sens inverse des aiguilles d'une montre pour un zoom arrière.

- **Conseils •** Lorsque vous effectuez un zoom avant d'une image, appuyez deux fois sur l'écran pour effectuer automatiquement un zoom arrière et pour ajuster l'image à la taille de l'écran.
	- **•** Lorsque vous êtes en zoom avant dans une image, appuyez et maintenez l'écran pour effectuer un panorama dans l'image.
	- **•** Lorsque vous effectuez un zoom avant/arrière d'une image, appuyez sur l'écran pour ouvrir le menu à l'écran. Sur le menu à l'écran, appuyez sur  $\blacksquare$  puis sélectionnez **Enregistrer image d'écran** pour enregistrer l'image à l'écran comme un nouveau fichier.

#### **Pour afficher les images fixes sous forme de diaporama**

Pendant le diaporama, appuyez sur l'écran pour afficher les contrôles de lecture.

#### **Remarque** L'orientation de l'écran passe automatiquement en mode paysage pendant l'affichage d'un diaporama.

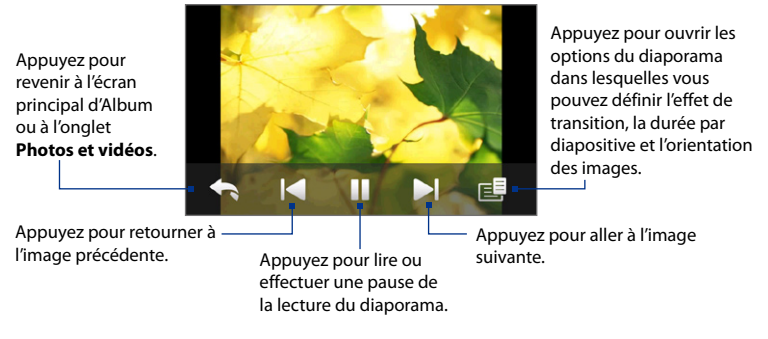

**Conseil** Si les images sont dans votre album favori, vous pouvez démarrer le diaporama depuis l'onglet **Photos et vidéos** sur l'écran d'Accueil. Sur l'onglet Photos et vidéo, appuyez sur **Diaporama**.

## **Lecture vidéo**

Pendant la lecture d'une vidéo, appuyez sur l'écran pour afficher les contrôles de lecture.

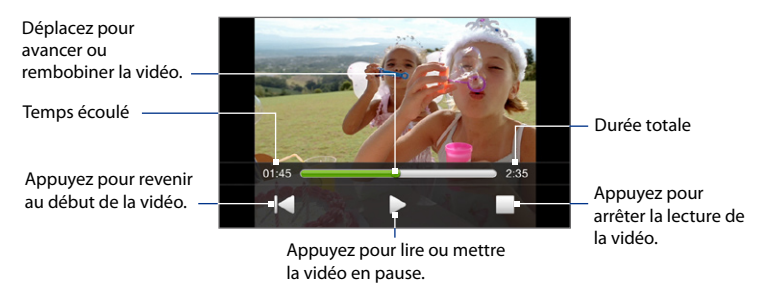

**Astuce** Si la vidéo se trouve dans votre album favori, vous pouvez démarrer la lecture de la vidéo depuis l'onglet **Photos et vidéos** sur l'écran d'Accueil. Sur l'onglet Photos et vidéo, appuyez sur **Diaporama**.

# **Fermer l'album**

Fermez l'album en appuyant sur  $\times$  sur l'écran principal d'album. Pendant l'affichage des fichiers en mode plein écran, appuyez sur l'écran pour afficher le menu à l'écran ou les contrôles de lecture puis appuyez sur **Apour aller à l'écran** principal d'Album.

# **11.3 Utiliser le Lecteur Windows Media® Mobile**

Le **Lecteur Windows Media® Mobile** lit les fichiers audio et vidéo numériques qui sont stockés sur votre appareil ou sur un réseau, par exemple sur un site Web.

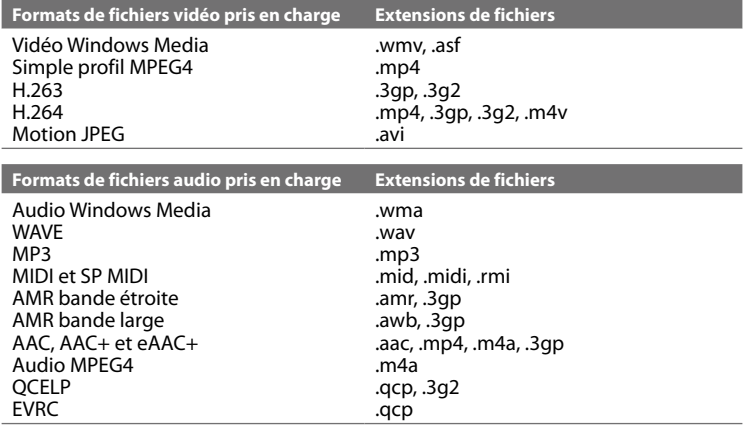

**Pour ouvrir le Lecteur Windows Media® Mobile**

Appuyez sur **Démarrer > Programmes > Windows Media**.

# **À propos des contrôles**

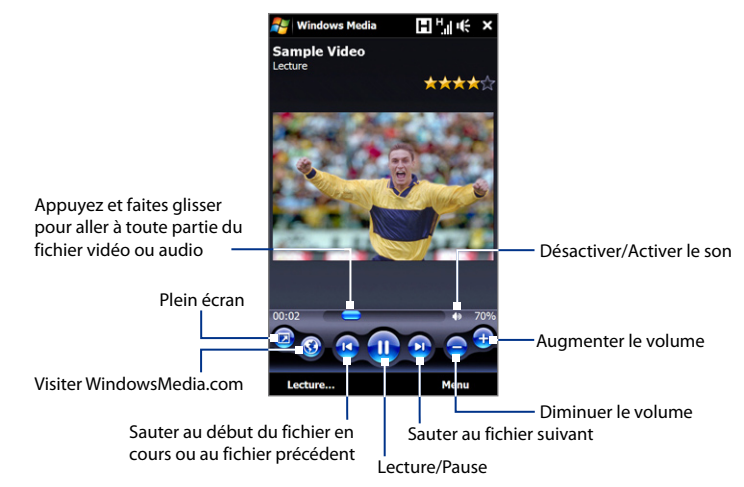

# **À propos des écrans et des menus**

Le Lecteur Windows Media Mobile® a trois écrans principaux :

- **• Écran Lecture**. L'écran qui affiche les contrôles de lecture (tel que Lecture, Pause, Suivant, Précédent et Volume) et la fenêtre vidéo. Vous pouvez modifier l'apparence de cet écran en choisissant une apparence différente.
- **• Écran Lecture en cours**. L'écran qui affiche la sélection Lecture en cours. Cette sélection spéciale indique le fichier en cours de lecture et tous les fichiers en « file d'attente » de lecture.

**• Écran Bibliothèque**. L'écran qui permet de trouver rapidement vos fichiers audio, fichiers vidéo et sélections. Il contient les catégories telles que Ma musique, Mes vidéos, Ma TV et Mes sélections.

Au bas de chaque écran vous pouvez ouvrir un **Menu**. Les commandes de ce menu varient, en fonction de l'écran que vous visualisez actuellement. Pour plus d'information sur les commandes dans ces menus, consultez l'aide de votre appareil.

# **Synchroniser les fichiers vidéo et audio**

Utilisez la dernière version du Lecteur Windows Media® sur votre ordinateur pour synchroniser les fichiers multimédias numériques de votre ordinateur vers votre appareil. Cela assure que les fichiers protégés et la pochette d'album (pour les apparences) sont copiés vers votre téléphone correctement.

#### **Pour synchroniser automatiquement le contenu à votre appareil**

- **1.** Sur votre ordinateur, ouvrez le Lecteur Windows Media®, puis connectez votre appareil à votre ordinateur.
- **2.** Dans l'assistant d'installation de périphérique, sélectionnez **Oui, rechercher sur mon ordinateur**.
	- **Remarque** Si vous avez déjà ouvert le Lecteur Windows Media® et recherché des fichiers multimédias sur votre ordinateur, vous ne serez pas invité à rechercher votre ordinateur à l'étape 2.
- **3.** Sur la boîte de dialogue de configuration de l'appareil, entrez un nom pour votre appareil et cliquez sur **Terminer**.
	- **Remarque** Si vous installez une carte de stockage avec une capacité supérieure à 4 Go et votre bibliothèque complète peut tenir sur la carte de stockage, le Lecteur Windows Media synchronisera automatiquement vos fichiers musicaux. L'appareil doit également être configuré en mode **Lecteur de disque** pour que le Lecteur Windows Media synchronise automatiquement.

**4.** Sur le panneau gauche du Lecteur Windows Media®, cliquez-droit sur le nom de votre appareil et cliquez sur **Configurer la synchronisation**.

**Remarque** Pour configurer la synchronisation des médias sur une carte de stockage, cliquez-droit sur Carte de stockage dans le panneau gauche du Lecteur Windows Media®, puis cliquez sur **Configurer la synchronisation**.

**5.** Sélectionnez la ou les sélections que vous souhaitez synchroniser entre votre ordinateur et l'appareil, puis cliquez sur **Ajouter**.

**Remarque** Dans la zone de dialogue de Configuration de l'appareil, assurez-vous que la case **Synchroniser l'appareil mobile automatiquement** est sélectionnée.

**6.** Cliquez sur **Terminer**.

Les fichiers commenceront à se synchroniser sur votre appareil. La prochaine fois que vous connecterez votre appareil à votre ordinateur quand le Lecteur Windows Media® est en cours d'exécution, la synchronisation commencera automatiquement.

#### **Pour synchroniser manuellement le contenu à votre appareil**

- **1.** Si vous n'avez pas configuré la synchronisation des médias entre votre appareil et votre ordinateur, suivez les étapes 1 à 3 dans « Pour synchroniser automatiquement le contenu à votre appareil ».
- **2.** Cliquez sur l'onglet **Synchroniser** sur le Lecteur Windows Media® de votre ordinateur. Choisissez une Sélection ou une Bibliothèque sur le panneau gauche du Lecteur Windows Media®.
- **3.** Depuis la liste Contenu, faites glisser les fichiers multimédias que vous souhaitez synchroniser et déposez-les dans la liste À synchroniser.

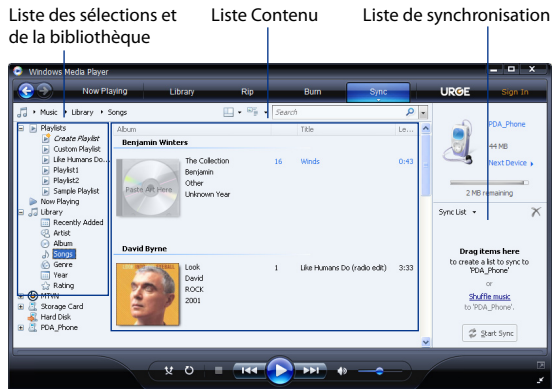

- **4.** Cliquez sur **Démarrer la synchronisation** pour commencer la synchronisation des fichiers sélectionnés avec votre appareil.
- **Remarques •** Utilisez le Lecteur Windows Media® 11 ou plus récent sur votre ordinateur pour synchroniser les fichiers multimédias avec votre appareil.
	- **•** Les fichiers audio sont copiés plus rapidement si le Lecteur Windows Media® est configuré pour définir automatiquement le niveau de qualité pour les fichiers audio copiés sur votre appareil. Pour plus d'informations, consultez l'aide du Lecteur Windows Media®.

### **Lecture de média**

Utilisez la Bibliothèque pour trouver et lire les chansons, les vidéos, et les sélections stockées sur votre appareil ou sur une carte de stockage installée.

#### **Pour mettre à jour la Bibliothèque**

**1.** Si vous n'êtes pas sur l'écran Bibliothèque, appuyez sur **Menu > Bibliothèque**.

- **2.** Sur l'écran Bibliothèque, appuyez sur la flèche Bibliothèque (près du haut de l'écran), puis appuyez sur le support de stockage que vous voulez utiliser, par exemple, Carte de stockage.
- **3.** Dans la plupart des cas, le Lecteur Windows Media® Mobile met automatiquement à jour la bibliothèque. Cependant, vous pouvez mettre à jour manuellement la bibliothèque pour garantir qu'elle contient les nouveaux fichiers que vous avez récemment copiés sur votre appareil ou sur la carte de stockage.

Appuyez sur **Menu > Mettre à jour la bibliothèque** pour mettre manuellement à jour la liste de la bibliothèque.

#### **Pour lire les fichiers vidéo et audio sur votre appareil**

- **1.** Sélectionnez une catégorie (par exemple, Ma musique ou Mes sélections).
- **2.** Maintenez le stylet appuyé sur l'élément que vous voulez lire (tel qu'une chanson, un album, ou un nom d'artiste), puis appuyez sur **Lecture**.
- **Conseils •** Pour lire un fichier multimédia stocké sur votre appareil mais qui n'est pas dans une bibliothèque, sur l'écran Bibliothèque, appuyez sur **Menu > Ouvrir un fichier**. Maintenez le stylet appuyé sur l'élément que vous voulez lire (tel qu'une chanson, un album, ou un nom d'artiste), puis appuyez sur **Lecture**.
	- **•** Pour lire un fichier multimédia sur Internet ou sur un serveur réseau, appuyez sur **Menu > Bibliothèque**, puis appuyez sur **Menu > Ouvrir une URL**.

## **Sélections**

Dans le Lecteur Windows Media® Mobile, vous pouvez créer une nouvelle sélection sur votre téléphone en enregistrant la sélection lecture en cours et en lui donnant un nouveau nom.

#### **Pour enregistrer une nouvelle liste**

- **1.** Si vous n'êtes pas sur l'écran Bibliothèque, appuyez sur **Menu > Bibliothèque**.
- **2.** Appuyez pour sélectionner une catégorie (par exemple, Ma musique ou Mes sélections).

**3.** Sélectionnez un fichier souhaité, puis appuyez sur **Menu > Mettre en file d'attente**. Ceci ajoute le fichier à la liste Lecture en cours.

Répétez cette étape jusqu'à ce que vous ayez ajouté tous les fichiers média souhaités à la liste de lecture en cours.

**Remarque** Vous ne pouvez pas choisir plusieurs fichiers en même temps.

- **4.** Après avoir ajouté les fichiers média, appuyez sur **Menu > Lecture en cours**.
- **5.** Sur l'écran Lecture en cours, appuyez **Menu > Enregistrer la sélection**.
- **6.** Entrez le nom de la sélection, puis appuyez sur **Terminé**.
- **7.** Pour lire la sélection que vous avez créée, appuyez sur Mes sélections dans la Bibliothèque, puis appuyez sur **Lecture**.

## **Dépannage**

Si vous rencontrez un problème pendant l'utilisation du Lecteur Windows Media® Mobile, de nombreuses ressources sont disponibles pour vous aider à résoudre le problème.

Pour plus d'informations, consultez la page de Dépannage du Lecteur Windows Media® Mobile sur le site Web de Microsoft (http://www.microsoft.com/windows/ windowsmedia/player/windowsmobile/troubleshooting.aspx).

# **11.4 Utiliser Radio FM**

La **Radio FM** permet d'écouter les stations de radio FM sur votre appareil. La Radio FM utilisant le casque stéréo filaire fourni comme antenne, vous devez d'abord le brancher dans la prise écouteur de votre appareil avant d'ouvrir le programme.

#### **Pour ouvrir la Radio FM**

Appuyez sur **Démarrer > Programmes > Radio FM**.

Lors de la première utilisation de ce programme, il recherchera automatiquement les canaux FM disponibles dans votre région, les enregistrera comme prédéfinis, puis ouvrira la première station FM trouvée. Pour des informations sur l'enregistrement des stations favorites comme prédéfinies, voir « Enregistrer les prédéfinis ».

Lorsque vous appuyez sur l'écran **X** Radio FM, le programme continue d'être exécuté en arrière-plan et vous permet de continuer à écouter la radio tout en utilisant d'autres programmes. Pour éteindre la radio FM, appuyez sur de en haut à gauche de l'écran Radio FM.

# **Commandes de la radio FM**

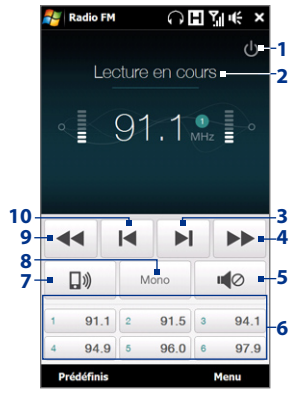

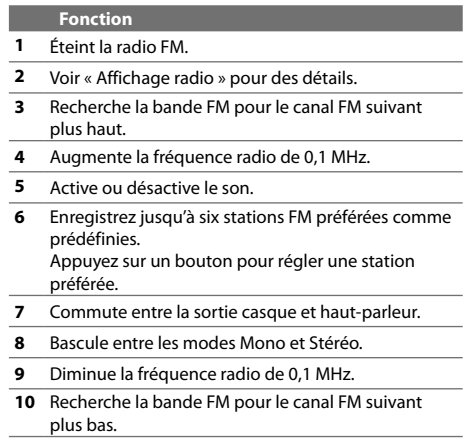

**Conseil** Appuyez sur **Menu** pour choisir des options supplémentaires pour la radio FM, telles que **Rechercher et enregistrer** pour effectuer la recherche de la bande FM pour les stations disponibles et les enregistrer comme prédéfinis, et plus encore.

#### **Affichage radio**

- **<sup>1</sup>** Affiche l'état de la radio FM. **1**
- **2** Affiche le numéro prédéfini lorsque vous sélectionnez une station FM prédéfinie.
- **3** Affiche la force du signal reçu.
- **4** Affiche la fréquence radio.

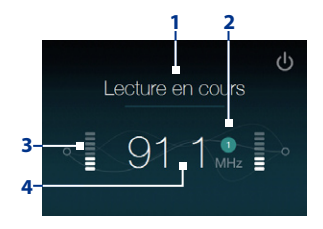

# **Ajustez le volume**

Appuyez les boutons VOLUME + et VOLUME - sur le côté de l'appareil pour régler le volume de Radio FM.

# **Enregistrer les prédéfinis**

Les prédéfinis sont des stations FM préférées que vous pouvez enregistrer pour un accès facile. Vous pouvez enregistrer jusqu'à six stations FM sur les boutons prédéfinis sur l'écran principal de la Radio FM ou enregistrer jusqu'à 20 prédéfinis sur l'écran Prédéfinis.

#### **Pour enregistrer les stations FM**

- **1.** Sélectionnez la fréquence FM souhaitée, puis appuyez sur **Prédéfinis**.
- **2.** Sur l'écran Prédéfinis, appuyez sur le bouton  $\checkmark$  qui apparaît sur le numéro prédéfini souhaité sur lequel vous souhaitez enregistrer la station FM. Vous pouvez enregistrer jusqu'à 20 stations de radio prédéfinies. Les stations radio enregistrées sur les Prédéfinis 1 à 6 peuvent être accédées sur l'écran principal Radio FM.

**Conseil** Appuyez sur  $\mathsf{X}$  pour supprimer une station FM favorite de la liste.

**3.** Lorsque vous avez terminé, appuyez sur **OK**.

#### **Pour écouter une station FM prédéfinie**

Faites l'une des choses suivantes :

- **•** Sur l'écran principal de Radio FM, appuyez sur le bouton prédéfini qui affiche votre station préférée.
- **•** Sur l'écran Prédéfinis, appuyez sur un numéro prédéfini qui affiche votre station préférée, puis appuyez sur **Écouter**.

# **Menu principal de Radio FM**

Appuyez sur **Menu** sur l'écran Radio FM pour accéder aux options du programme Radio FM.

- **Rechercher et enregistrer** Recherche automatiquement les stations de radio **•** qui peuvent être détectées par l'appareil et les enregistre comme prédéfinis. Les prédéfinis existants seront effacés et remplacés avec les stations de radio nouvellement trouvées. Vous pouvez avoir au maximum 20 stations de radio prédéfinies.
- **Stéréo** Bascule entre l'utilisation du mode Stéréo ou Mono lors de l'écoute **•** d'une station de radio FM.
- **Muet** Active et désactive le volume. **•**
- **Sortie** Sélectionnez l'utilisation du **Haut-parleur** de l'appareil ou du **Casque filaire** pour écouter la radio. **•**
- **Veille** Définissez la durée avant que la Radio FM passe en mode veille. **•** L'option Veille est réglée sur **Désactivé** à chaque fois que vous lancez la Radio FM.
- **Quitter** Pour éteindre la Radio FM. **•**

# **11.5 Utiliser l'Amplificateur audio**

L'**Amplificateur audio** optimise le son pour une meilleure expérience d'écoute. Il fournit des ambiances prédéfinies, telle que hip hop, jazz, rock, etc., et plusieurs prédéfinis améliorés qui correspondent à différents types de musique.

#### **Pour accéder à Amplificateur audio**

Appuyez sur **Démarrer > Programmes > Amplificateur audio**.

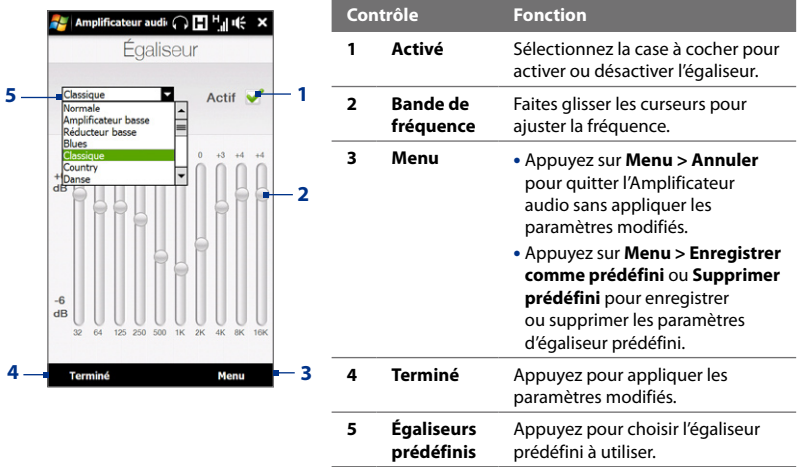

#### **Pour utiliser un égaliseur prédéfini**

Appuyez sur la zone de liste, puis sélectionnez un prédéfini souhaité.

#### **Pour créer un égaliseur prédéfini personnalisé**

- **1.** Ajustez les bandes de fréquence à vos valeurs désirées en faisant glisser les commandes de l'égaliseur. Les valeurs sélectionnées sont indiquées en haut des curseurs.
- **2.** Enregistrez vos paramètres de l'égaliseur en appuyant sur **Menu > Enregistrer comme prédéfini**.
- **3.** Entrez un nom prédéfini et ensuite appuyez sur **Terminé**. Le prédéfini créé sera ajouté à la zone de liste.

#### **Pour supprimer un égaliseur prédéfini personnalisé**

- **1.** Appuyez sur la zone de liste, puis sélectionnez le prédéfini que vous souhaitez supprimer.
- **2.** Appuyez sur **Menu > Supprimer prédéfini**.
- **Remarque** Vous ne pouvez supprimer que les égaliseurs prédéfinis personnalisés. Les égaliseurs prédéfinis qui sont préinstallés ne peuvent pas être supprimés.

# **11.6 Utiliser le Trimmer MP3**

Utilisez **Découpeur MP3** pour découper des fichiers MP3. Vous pouvez choisir de l'enregistrer comme un nouveau fichier ou comme une sonnerie.

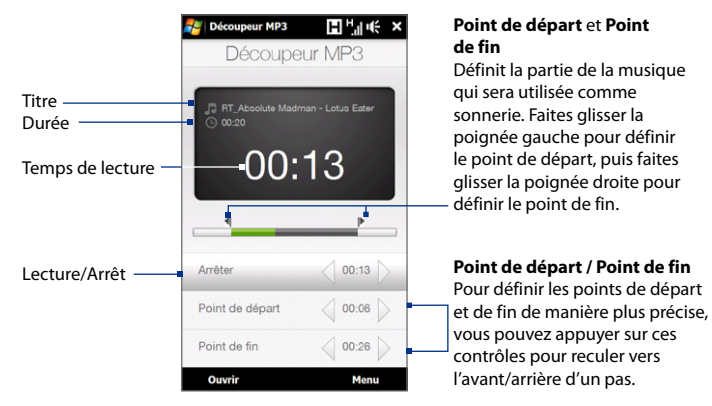

#### **Pour découper le fichier MP3**

- **1.** Appuyez sur **Démarrer > Programmes > Découpeur MP3**.
- **2.** Appuyez sur **Ouvrir** pour trouver le fichier MP3 dans l'appareil ou la carte de stockage.
- **3.** Sur l'écran Programme Découpeur, utilisez le stylet pour ajuster le **Point de départ** et le **Point de fin**.

Après avoir défini le **Point de départ**, le morceau sera lu à partir du point de départ.

Après avoir défini le **Point de fin**, le morceau sera lu à partir de 5 secondes avant le point de fin.

- **4.** Appuyez sur **Lecture** pour lire le morceau découpé.
- **5.** Appuyez sur **Menu** et sélectionnez si vous voulez définir le fichier comme sonnerie par défaut, enregistrer le fichier dans le dossier des sonneries, ou l'enregistrer en utilisant un autre nom de fichier.
	- **Conseil** Si vous souhaitez enregistrer la chanson dans le dossier des sonneries pour une utilisation future, appuyez sur **Enregistrer dans dossier des sonneries**. Plus tard, vous pouvez appuyer sur **Démarrer > Paramètres >** onglet **Personnel > Téléphone** pour la définir comme votre sonnerie.

# **Chapitre 12 Programmes**

**[12.1 Accéder aux programmes sur votre appareil](#page-247-0) [12.2 Ajout et suppression de programmes](#page-247-0) [12.3 Adobe® Reader® LE](#page-248-0) [12.4 Calendrier](#page-249-0) 12.5 [Contacts](#page-253-0) [12.6 Comm Manager](#page-257-0) 12.7 [JETCET™ PRINT](#page-259-0) [12.8 Microsoft® Office Mobile](#page-261-0) [12.9 Notes](#page-262-0) [12.10 Java](#page-264-0) [12.11 Gestionnaire SIM](#page-266-0) [12.12 Tâches](#page-269-0) [12.13 Voice Recorder](#page-270-0) [12.14 Numérotation rapide vocale](#page-272-0) [12.15 WorldCard Mobile](#page-274-0) [12.16](#page-277-0) ZIP**

# <span id="page-247-0"></span>**12.1 Accéder aux programmes sur votre appareil**

Vous trouverez des programmes préinstallés dans le menu Démarrer et sur l'écran Programmes de votre appareil.

#### **Pour lancer et utiliser un programme**

Faites l'une des choses suivantes :

- Appuyez sur **Démarrer** pour ouvrir le menu Démarrer et ensuite appuyez sur un programme souhaité.
- Pour accéder à plus de programmes, appuyez sur **Démarrer > Programmes**, **•**ou passez sur l'onglet **Programmes** sur l'écran d'accueil, puis appuyez sur **Tous les programmes**.

# **12.2 Ajout et suppression de programmes**

Des programmes supplémentaires, comme les programmes du Disque des applications ou d'autres programmes que vous avez achetés, peuvent être installés et désinstallés sur votre appareil. Votre appareil ne vous permet pas de désinstaller la plupart des programmes préinstallés.

**Remarque** Avant d'ajouter des programmes supplémentaires pour votre appareil, assurezvous qu'ils sont compatibles avec votre appareil.

#### **Pour installer un programme**

**1.** Téléchargez le programme sur votre ordinateur (ou insérez le CD ou le disque contenant le programme dans votre ordinateur).

Vous pouvez voir un simple fichier **\*.exe**, un fichier **\*.zip**, un fichier **Setup.exe**, ou plusieurs versions de fichiers pour différents types d'appareils et de processeurs. Assurez-vous de ne sélectionner que les programmes développés pour votre appareil.

- <span id="page-248-0"></span>**2.** Lisez les instructions d'installation ou la documentation livrée avec le programme. De nombreux programmes fournissent des instructions d'installation spéciales.
- **3.** Connectez votre appareil à l'ordinateur.
- **4.** Double cliquez sur le fichier de configuration de l'installation.

#### **Pour désinstaller un programme**

- **1.** Appuyez sur **Démarrer > Paramètres >** onglet **Système > Suppr. de programmes**.
- **2.** Dans la liste **Programmes dans mémoire de stockage**, sélectionnez le programme que vous voulez supprimer, puis appuyez sur **Supprimer**.

# **12.3 Adobe® Reader® LE**

**Adobe® Reader® LE** est une application pour l'affichage des documents PDF (Portable Document Format) sur votre appareil. Elle prend en charge une partie des fonctions des versions PC d'Adobe Reader.

#### **Pour ouvrir Adobe Reader LE**

Appuyez sur **Démarrer > Programmes > Adobe Reader LE**.

#### **Pour ouvrir un fichier PDF sur votre appareil**

- **•** Ouvrez un fichier PDF dans Adobe Reader LE ; ou
- **•** Ouvrez l'Explorateur de fichiers, trouvez le fichier PDF, puis appuyez sur le fichier pour l'ouvrir.

#### **Pour naviguer dans un document PDF**

Vous pouvez utiliser les contrôles dans le programme et le mouvement de votre doigt pour parcourir un document PDF.

**•** Appuyez sur **Outils > Afficher > Continu** puis passez votre doigt vers le haut ou vers le bas de l'écran pour parcourir les pages du document.

**Conseil** Vous pouvez également déplacer les barres de défilement à travers les pages.

- <span id="page-249-0"></span>• Appuyez sur **b** pour un zoom avant, ou sur **b** pour un zoom arrière. Après un zoom avant, passez votre doigt sur l'écran pour effectuer un panoramique de la page en cours.
- Appuyez sur pour retourner à la page précédente. Appuyez sur pour aller à la page suivante. Appuyez sur  $\blacksquare$  pour aller directement à la première page. Appuyez sur  $\blacktriangleright$  pour aller directement à la dernière page.
- **•** Appuyez sur **Outils > Atteindre > Numéro de la page** pour entrer le numéro de la page que vous souhaitez afficher.

#### **Pour rechercher du texte dans le document**

- **1.** Appuyez sur **Outils > Rechercher > Texte** ou appuyez sur stans la barre d'outils.
- **2.** Entrez le texte à rechercher, puis appuyez sur **Rechercher**.

Le texte correspondant dans le document sera en surbrillance.

- **3.** Pour afficher l'occurrence suivante du texte, appuyez sur **Outils > Rechercher > Suivant**.
- **Conseils •** Adobe Reader LE affiche un panneau des signets pour les fichiers PDF qui contiennent des signets. Appuyez sur les signets pour aller à une section/page spécifique dans le fichier.
	- **•** Adobe Reader LE prend en charge les fichiers PDF protégés par mot de passe jusqu'à un cryptage de 128 bits. Lorsque vous ouvrez un fichier PDF protégé par mot de passe, vous serez invité à entrer le mot de passe avant de l'ouvrir.

# **12.4 Calendrier**

Utilisez le **Calendrier** pour créer des rendez-vous, y compris des réunions et d'autres événements. Vous pouvez synchroniser les rendez-vous du Calendrier entre votre appareil et votre ordinateur.

#### **Pour ouvrir l'écran Calendrier**

- Sur l'écran d'accueil TouchFLO 3D, appuyez sur **Calendrier** ou sur un rendezvous affiché ; ou
- Appuyez sur **Démarrer > Calendrier**. **•**

## **Créer des rendez-vous**

#### **Pour planifier un rendez-vous**

- **1.** Ouvrez l'écran Calendrier puis appuyez sur **Menu > Nouveau rendez-vous**.
- **2.** Entrez un nom pour le rendez-vous.
- **3.** Faites l'une des choses suivantes :
	- **•** Si c'est une occasion spéciale, telle qu'un anniversaire ou un évènement durant toute une journée, définissez l'option **Journ. ent.** sur **Oui**.
	- **•** Si le rendez-vous a un horaire particulier, définissez les dates et les heures de début et de fin.
- **4.** Spécifiez le type de catégorie pour votre rendez-vous, pour pouvoir le grouper avec d'autres rendez-vous associés. Appuyez sur **Catégories**, puis sélectionnez une catégorie prédéfinie (Bureau, Congé, Personnel ou Occasionnel), ou appuyez sur **Nouvelle** pour créer votre propre catégorie.
- **5.** Lorsque vous avez terminé, appuyez sur **OK** pour revenir au calendrier.
- **Remarques •** Les évènements durant toute la journée n'occupent pas de blocs de temps dans le Calendrier, au lieu de cela, ils apparaissent dans un bandeau en haut du calendrier.
	- Pour supprimer un rendez-vous, appuyez sur **Menu > Supprimer un rendezvous**.
- **Conseil** Pour que l'heure soit entrée automatiquement en Vue d'aujourd'hui, appuyez et déplacez pour sélectionner un créneau horaire pour le nouveau rendez-vous et appuyez sur **Menu > Nouveau rendez-vous.**

#### 252 Programmes

#### **Pour définir l'heure de rappel pour des nouveaux rendez-vous**

Par défaut, le Calendrier a été défini pour afficher une alerte de rappel lorsque vous avez des nouveaux rendez-vous à venir. Vous pouvez modifier l'heure de rappel.

- **1.** Pour ouvrir l'écran Calendrier
- **2.** Appuyez sur **Menu > Outils > Options >** onglet **Rendez-vous**.
- **3.** Assurez-vous que la case **Activer les rappels des nouv. élém.** est cochée.
- **4.** Définissez l'heure à laquelle vous souhaitez que le rappel vous alerte.
- **5.** Appuyez sur **OK** pour revenir à l'écran Calendrier.

## **Afficher les rendez-vous**

Par défaut, le Calendrier affiche les rendez-vous dans Vue de l'**agenda**. Vous pouvez également consultez vos rendez-vous dans Vues d'**Jour**, de la **semaine**, du **mois** et de l'**année**.

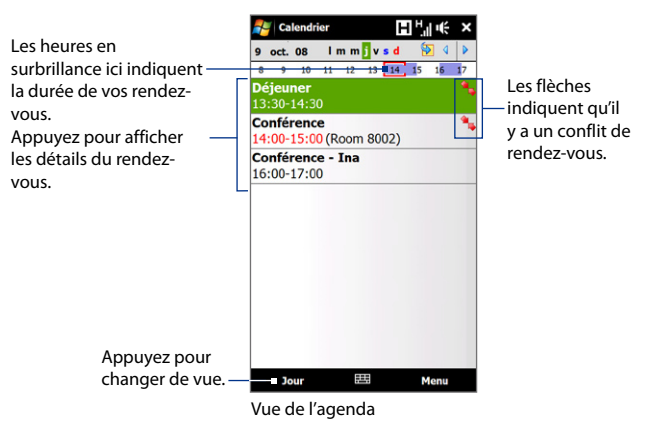
- **•** Pour voir les informations détaillées d'un rendez-vous dans toutes les vues, appuyez sur le rendez-vous.
- **•** Pour afficher les rendez-vous par catégorie, appuyez sur **Menu > Filtrer**, puis sélectionnez la catégorie souhaitée.
- **•** Pour changer la vue par défaut du Calendrier pour afficher les rendez-vous, appuyez sur **Menu > Outils > Options >** onglet **Général**. Appuyez sur la zone **Début**, puis choisissez la vue du calendrier.
- **•** En Vue du mois, vous verrez les indicateurs suivants :
	- Rendez-vous du matin

Rendez-vous de l'après-midi ou du soir

Rendez-vous à la fois du matin et de l'après-midi/soir

Événement sur la journée entière

## **Envoyer les rendez-vous**

#### **Pour envoyer une demande de réunion**

Utilisez le Calendrier pour planifier des réunions via message électronique avec les contacts qui utilisent Outlook ou Outlook Mobile.

- **1.** Pour ouvrir l'écran Calendrier.
- **2.** Planifiez un nouveau rendez-vous ou ouvrez-en qui existe et appuyez sur **Menu > Modifier**.
- **3.** Appuyez sur **Particip.**, puis appuyez sur **Ajouter un participant requis** ou **Ajouter un participant facultatif** et ajoutez les contacts que vous souhaitez inviter.
	- **Remarque** Vous pouvez spécifier si un participant est requis ou facultatif uniquement si votre appareil est connecté à un serveur Microsoft Exchange 2007. Dans le cas contraire, tous les participants sont indiqués comme requis. Pour plus d'informations, voir « Gestion des demandes de réunion » dans le Chapitre 7.
- **4.** Lorsque vous avez fini d'ajouter des participants, appuyez sur **Terminé**.

#### 254 Programmes

- **5.** Appuyez sur **OK** pour envoyer.
- **Conseil** Pour choisir le compte de messagerie à utiliser pour l'envoi des demandes de réunion, appuyez sur **Menu > Outils > Options >** onglet **Rendez-vous**. Appuyez sur la zone **Envoyer les demandes de réunion via** et choisissez d'envoyer via votre compte E-mail Outlook, POP3/IMAP4 ou Windows Live™.
- **Remarques** Si vous envoyez la demande de réunion via votre compte E-mail Outlook, elle sera envoyée aux participants lors de la prochaine synchronisation de votre appareil avec votre ordinateur ou avec le serveur Exchange.
	- **•** Lorsque les participants acceptent votre demande de réunion, la réunion est ajoutée automatiquement à leur calendrier. Lorsque leur réponse vous est renvoyée, votre calendrier est également mis à jour.

#### **Pour envoyer les détails du rendez-vous en vCalendar**

vCalendar est un format de fichier standard utilisé pour échanger les informations de planification et de tâche. Les fichiers vCalendar peuvent être exportés vers Outlook sur l'ordinateur.

Après avoir sélectionné le rendez-vous à envoyer dans le Calendrier, appuyez sur **Menu > Envoyer en vCalendar** pour envoyer un fichier vCalendar contenant les détails du rendez-vous dans une pièce jointe à un message électronique.

# **12.5 Contacts**

Les **Contacts** sont votre répertoire et votre zone de stockage d'informations des personnes et des entreprises avec lesquels vous communiquez. Vous pouvez créer les types de contacts suivants sur votre appareil :

- **• Contacts Outlook**. Les contacts qui sont stockés sur votre appareil, qui peuvent être créés sur votre appareil ou synchronisés avec votre PC ou Exchange Server.
- **• Contacts SIM**. Contacts qui sont stockés sur la carte SIM. Seuls un nom et un numéro de téléphone peuvent être stockés pour chaque entrée.

**• Contacts Windows Live™**. Contacts avec lesquels vous communiquez en utilisant Windows Live™ Messenger ou MSN.

**Remarque** Vous ne pouvez ajouter des contacts Windows Live™ qu'après avoir configuré Windows Live™ sur votre appareil. Voir « Ajouter des contacts Windows Live » dans le Chapitre 8 pour des détails.

#### **Pour ouvrir l'écran Calendrier**

Faites l'une des choses suivantes :

- Sur l'écran d'accueil TouchFLO 3D, passez sur l'onglet **Contacts Favoris** puis **•** appuyez sur **Répertoire** ; ou
- Appuyez sur **Démarrer > Contacts**. **•**

## **Ajouter de nouveaux contacts**

#### **Pour ajouter un contact sur votre appareil**

- **1.** Pour ouvrir l'écran Contacts.
- **2.** Appuyez sur **Nouveau**, sélectionnez **Contact Outlook** et entrez les informations du contact.
- **3.** Dans le champ **Format**, choisissez comment vous souhaitez voir apparaître le nom du contact dans la liste des contacts.
- **4.** Pour ajouter une photo du contact, appuyez sur **Sélectionner une image**, puis sélectionnez le fichier image ou appuyez sur **Appareil photo** pour prendre une photo du contact.
- **5.** Pour affecter une tonalité au contact, appuyez sur le champ **Tonalité**, parcourez la liste des tonalités, puis sélectionnez la tonalité souhaitée.
- **6.** Lorsque vous avez fini, appuyez sur **OK**.

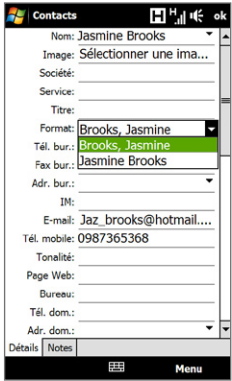

#### 256 Programmes

- **Conseils •** Si une personne qui n'est pas dans votre liste de contacts vous appelle et que vous voulez enregistrer le numéro de téléphone de cette personne, appuyez et restez appuyé sur le numéro de téléphone dans l'Historique des appels puis appuyez sur **Enregistrer dans les contacts** à partir du menu de raccourci.
	- **•** Pour enregistrer le numéro de téléphone qui est inclus dans un message, ouvrez le message, appuyez sur le numéro de téléphone, puis appuyez sur **Menu > Enregistrer dans les contacts**.
	- **•** Pour modifier les informations de contact, appuyez sur le nom du contact, puis appuyez sur **Menu > Modifier**.

#### **Pour ajouter un contact sur votre carte SIM**

- **1.** Pour ouvrir l'écran Contacts.
- **2.** Appuyez sur **Nouveau**, puis sélectionnez **Contact SIM**.
- **3.** Entrez le nom et le numéro de téléphone du contact, puis appuyez sur **OK**.
- **Conseil** Vous pouvez également utiliser le Gestionnaire SIM pour ajouter et modifier les contacts sur votre carte SIM. Pour plus d'informations, voir « Gestionnaire SIM » plus loin dans ce chapitre.

## **Organiser et rechercher des contacts**

#### **Pour grouper des contacts similaires**

Pour une gestion plus facile, vous pouvez grouper des contacts similaires en les affectant à des catégories.

- **1.** Créez un nouveau contact Outlook ou modifiez un contact Outlook existant.
- **2.** Appuyez sur **Catégories**.
- **3.** Sélectionnez une catégorie prédéfinie telle que Bureau ou Personnel, ou appuyez sur **Nouveau** pour créer votre propre catégorie.
- **4.** Lorsque vous avez fini, appuyez sur **OK**.

#### **Pour trouver un contact sur votre appareil**

Vous pouvez rechercher un contact de plusieurs manières lorsque votre liste de contacts est longue.

- Commencez à entrer un nom de contact dans la zone de texte fournie jusqu'à **•** ce que le contact souhaité s'affiche.
- Sur la Barre de défilement rapide **•** sur la droite de l'écran des Contacts, faites défiler ou appuyez sur une lettre pour aller directement à la partie de la liste des Contacts dans laquelle les noms des contacts commence par cette lettre.
	- **Remarque** Vous pouvez désactiver la Barre de défilement rapide en appuyant sur **Menu > Options** et en cochant la case **Afficher l'index alphabétique**. Ceci affiche l'index alphabétique en haut de la liste des Contacts.

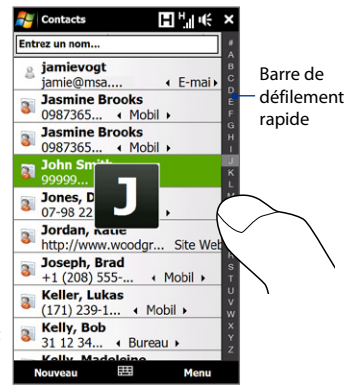

Filtrez la liste par catégories. Dans la liste des contacts, appuyez sur **Menu > •Filtrer**, puis appuyez sur une catégorie que vous avez affectée à un contact. Pour afficher à nouveau tous les contacts, sélectionnez **Menu > Filtrer > Tous les contacts**.

## **Partager les informations de contact**

#### **Pour transférer les détails d'un contact**

Vous pouvez envoyer rapidement les informations de contact à un autre appareil ou téléphone mobile via le transfert Bluetooth.

- **1.** Sur l'écran des Contacts, sélectionnez un contact.
- **2.** Appuyez sur **Menu > Envoyer contact > Transférer**, puis sélectionnez un appareil vers lequel vous souhaiter transférer le contact.
- **Remarque** Avant de pouvoir transférer, assurez-vous que Bluetooth est activé et configuré en mode visible sur votre appareil et sur l'appareil mobile de destination. Vous pouvez également transférer les informations de contact à votre ordinateur. Voir le Chapitre 9 pour des détails.

#### **Pour envoyer les informations de contact via messagerie texte**

- **1.** Sur l'écran des Contacts, sélectionnez un contact.
- **2.** Appuyez sur **Menu > Envoyer contact > SMS**.
- **3.** Sélectionnez les informations du contact que vous souhaitez envoyer, puis appuyez sur **Terminé**.
- **4.** Dans le nouveau message texte, entrez le numéro de portable du destinataire, puis appuyez sur **Envoyer**.

# **12.6 Comm Manager**

**Comm Manager** est une zone centrale où vous pouvez facilement activer et désactiver les fonctions de communication de votre appareil comme le téléphone, Bluetooth, le Wi-Fi et la connexion de données.

#### **Pour accéder à Comm Manager**

Faites l'une des choses suivantes :

- Sur l'écran d'accueil TouchFLO 3D, **•** passez sur l'onglet **Paramètres** puis touchez **Communications**.
- Appuyez sur **Démarrer > • Programmes > Comm Manager**.
- Appuyez sur **Démarrer > • Paramètres >** onglet **Connexions > Comm Manager**.

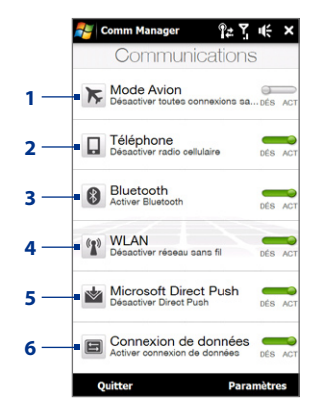

- **1** Activer ou désactiver le mode Avion. Activer le mode Avion désactive les fonctions du téléphone, Wi-Fi et Bluetooth. Pour plus d'informations, voir « Pour activer ou désactiver le mode Avion » dans le Chapitre 2.
- **2** Activer ou désactiver le téléphone. Appuyez sur **Paramètres > Téléphone** pour définir la sonnerie et d'autres paramètres du téléphone. Voir le Chapitre 13 pour des détails.
- **3** Activer ou désactiver la fonction Bluetooth. Appuyez sur **Paramètres > Bluetooth** pour configurer la fonction Bluetooth sur votre appareil. Voir le Chapitre 9 pour des détails.
- **4** Activer ou désactiver la fonction Wi-Fi. Appuyez sur **Paramètres > Réseau sans fil**  pour configurer les paramètres de connexion du réseau sans fil. Voir le Chapitre 8 pour des détails.
- **5** Basculer entre réception automatique (quand des éléments arrivent) ou récupérer manuellement les e-mails Outlook. Voir le Chapitre 7 pour des détails.
- **6** Déconnectez ou connectez les connexions de données actives (GRPS par exemple).

# **12.7 JETCET™ PRINT**

**JETCET PRINT** permet d'imprimer les fichiers images ou les documents depuis votre appareil directement vers une imprimante Bluetooth ou réseau. Vous pouvez également imprimer les messages électroniques, les pièces jointes aux messages, les pages Web, les contacts, les tâches et les rendez-vous.

**Conseil** Pour plus d'information sur JETCET PRINT, consultez l'aide de JETCET PRINT sur votre appareil en appuyant sur **Menu > Aide > Contenu** dans l'écran JETCET PRINT.

## **Ouvrir JETCET PRINT**

#### Appuyez sur **Démarrer > Programmes > JETCET PRINT**.

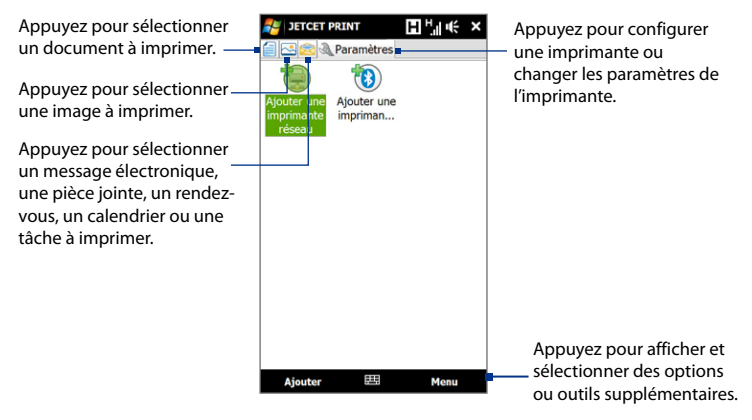

## **Configurer une imprimante**

Vous devez configurer votre appareil pour connecter à une imprimante avant de commencer l'impression.

- **1.** Sur l'écran JETCET PRINT, appuyez sur le bouton des paramètres ( ) si vous n'êtes pas sur l'onglet **Paramètres**, puis :
	- **•** Appuyez sur **Ajouter une imprimante réseau** pour configurer et connecter une imprimante partagée en réseau.

**Remarque** L'appareil attendra continuellement si vous avez entré une adresse IP incorrecte lors de la configuration de l'imprimante réseau.

**•** Appuyez sur **Ajouter une imprimante Bluetooth** pour configurer et connecter une imprimante Bluetooth.

**Remarque** Pour savoir comment configurer une imprimante, consultez l'aide de JETCET PRINT sur votre appareil.

## **Imprimer un fichier**

- **1.** Appuyez sur **Démarrer > Programmes > JETCET PRINT**.
- **2.** Trouvez et sélectionnez le type de fichier que vous souhaitez imprimer (document, image ou message électronique/PIM) en appuyant sur les onglets correspondants sur le côté gauche de l'écran.
- **3.** Maintenez le stylet appuyé sur le fichier que vous souhaitez imprimer, puis appuyez sur **Imprimer** sur le menu.
- **4.** Sélectionnez une imprimante dans la zone de liste **Choisir une imprimante**, sélectionnez le format du papier, puis appuyez sur **Suivant**.
- **5.** Choisissez la disposition de la page dans la liste, puis appuyez sur **Suivant** pour imprimer le fichier.
- **Conseil** Vous pouvez également imprimer les fichiers documents et images depuis l'Explorateur des fichiers.. Pour imprimer, utilisez l'Explorateur des fichiers pour trouver le fichier que vous souhaitez imprimer. Maintenez le stylet appuyé sur le fichier, puis appuyez sur **Imprimer** sur le menu contextuel.

## **Imprimer une page Web**

- **1.** Ouvrez votre navigateur Web et allez à la page Web que vous souhaitez imprimer.
- **2.** Maintenez le stylet appuyé sur l'écran, puis appuyez sur **Imprimer** sur le menu.
- **3.** Sélectionnez une imprimante dans la zone de liste **Choisir une imprimante**, sélectionnez le format du papier, puis appuyez sur **Suivant** pour imprimer la page Web.

# **12.8 Microsoft® Office Mobile**

**Microsoft® Office Mobile** est composé des applications suivantes :

- **• Microsoft® Office Excel® Mobile** permet de créer et d'éditer des classeurs et des modèles Excel sur votre appareil.
- **• Microsoft® Office OneNote® Mobile** permet de créer des notes avec du texte, des photos et des enregistrements vocaux en vue d'une synchronisation ultérieure avec Microsoft**®** Office OneNote**®** 2007 sur votre ordinateur.
- **• Microsoft® Office PowerPoint® Mobile** permet d'afficher (et non pas de créer) les présentations diaporamas aux formats **\*.ppt** et **\*.pps**.
- **• Microsoft® Office Word Mobile** permet de créer et d'éditer des documents et des modèles dans Word Mobile et de les enregistrer sous la forme de fichiers **\*.doc**, **\*.rtf**, **\*.txt** et **\*.dot**.

#### **Pour utiliser Microsoft Office Mobile**

- **1.** Appuyez sur **Démarrer > Office Mobile**.
- **2.** Appuyez sur l'application Office Mobile que vous voulez utiliser.

Word Mobile et Excel Mobile ne prennent pas complètement en charge certaines fonctions de Microsoft® Office Word et Microsoft® Office Excel®. Pour voir une liste complète des fonctions qui ne sont pas prises en charge dans Word Mobile et Excel Mobile, voir l'aide sur votre appareil.

- **Conseils •** Par défaut, Word Mobile enregistre les documents au format **.docx**, alors que Excel Mobile enregistre les classeurs au format **.xlsx**. Si vous souhaitez ouvrir ces types de fichiers sur un ordinateur qui utilise Microsoft Office 2000, Office XP ou Office 2003, vous devez télécharger et installer le **Convertisseur de format de fichier** sur votre ordinateur. Vous pouvez trouver ce convertisseur à http://www.microsoft. com/downloads/details.aspx?FamilyId=941B3470-3AE9-4AEE-8F43-C6BB74CD146 6&displaylang=fr.
	- **•** Si vous souhaitez que Word Mobile enregistre les documents au format **.doc**, appuyez sur **Menu > Outils > Options** (ou **Menu > Options** quand aucun document n'est ouvert), puis changez le **Modèle par défaut** en **Document Word 97-2003 (.doc)**.
	- **•** Si vous souhaitez qu'Excel Mobile enregistre les classeurs dans un format qui est compatible avec Microsoft Office 2000, Office XP ou Office 2003, appuyez sur **Menu > Options** (quand aucun classeur n'est ouvert), puis changez le **Modèle pour nouveau classeur** en **Classeur 97-2003 vierge**.

# **12.9 Notes**

En utilisant **Notes**, vous pouvez créer des notes manuscrites et tapées, enregistrer des notes vocales, convertir des notes manuscrites en texte pour une meilleure lisibilité, etc.

#### **Pour créer une note**

- **1.** Appuyez sur **Démarrer > Programmes > Notes**. Dans la liste des notes, appuyez sur **Nouveau**.
- **2.** Choisissez une méthode de saisie puis entrez votre texte.
	- **Conseil** Pour plus d'informations à propos des méthodes de saisie et de la saisie du texte, consultez le Chapitre 4.

#### 264 Programmes

- **3.** Lorsque vous avez terminé, appuyez sur **OK** pour revenir à la liste des notes.
- **Remarques** Pour sélectionner le texte manuscrit, appuyez et maintenez à côté de l'écriture. Dès que des points apparaissent, et avant qu'ils ne forment un cercle complet, faites glisser rapidement sur le texte.
	- Si une lettre croise trois lignes réglées, elle est considérée comme étant un dessin plutôt que du texte.

#### **Pour dessiner dans une note**

- **1.** Créez ou ouvrez un fichier note.
- **2.** Utilisez le stylet pour dessiner sur l'écran. Une boîte de sélection apparaît autour de votre dessin.
- **3.** Appuyez sur **OK** pour enregistrer.
- **Remarque** Pour sélectionner un dessin (par exemple pour le copier ou le supprimer), maintenez le stylet brièvement appuyé sur le dessin. Lorsque vous soulevez le stylet, le dessin est sélectionné.

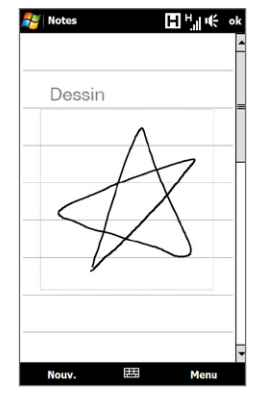

#### **Pour enregistrer une note vocale**

Vous pouvez créer un enregistrement indépendant (note vocale) ou vous pouvez ajouter un enregistrement à une note.

- **1.** Appuyez sur **Démarrer > Programmes > Notes**.
- **2.** Si vous ne voyez pas la Barre d'enregistrement, appuyez sur **Menu > Afficher la barre d'enregistrement**.
- **3.** Faites l'une des choses suivantes :
- **•** Pour ajouter un enregistrement à une note, créez ou ouvrez une note.
- **•** Pour créer un enregistrement indépendant, enregistrez depuis la liste des notes.
- **4.** Appuyez sur l'icône **Enregistrer** ( $\bullet$ ) pour commencer l'enregistrement de votre voix. Appuyez sur l'icône **Arrêter** ( ■ ) lorsque vous avez terminé l'enregistrement.
- **Conseil** Pour sélectionner le format d'enregistrement vocal, revenez à la liste des notes puis appuyez sur le lien **Menu > Options > Options générales de saisie** (en bas de l'écran des Options). Sur l'écran de Saisie, appuyez sur l'onglet **Options** puis choisissez le format souhaité à partir de la liste **Format d'enregistrement vocal**.

# **12.10 Java**

Les MIDlets sont des applications Java, tels que les jeux et les outils qui peuvent être exécutés sur les appareils mobiles, alors qu'une suite de MIDlets est un ensemble d'un ou plusieurs MIDlets. Le programme **Java** permet de télécharger, d'installer et de gérer les MIDlets ou les suites de MIDlets sur votre appareil. Votre appareil prend en charge l'édition Java 2 Micro (J2ME).

#### **Pour ouvrir le programme Java**

Appuyez sur **Démarrer > Programmes > Java**.

## **Installer et lancer les MIDlets ou suites de MIDlets**

Les MIDlets/suites de MIDlets peuvent être installés de plusieurs manières.

#### **Pour télécharger et installer via Internet Explorer Mobile**

- **1.** Appuyez sur **Menu > Installer > Navigateur** pour ouvrir Internet Explorer Mobile.
- **2.** Trouvez le MIDlet ou la suite de MIDlets pendant la connexion à Internet.
- **3.** Sélectionnez le MIDlet ou la suite de MIDlets à télécharger.
- **4.** Les informations sur le MIDlet ou la suite de MIDlets sont alors affichées. Appuyez sur **Continuer**.
- **5.** Confirmez pour commencer le téléchargement.
- **6.** Sélectionnez **<racine>** ou un dossier dans lequel installer la suite de MIDlets, puis appuyez sur **OK**.

#### **Pour installer depuis votre appareil**

Vous pouvez copier des MIDlets ou des suites de MIDlets depuis l'ordinateur sur votre appareil en utilisant un câble Sync USB ou la connexion Bluetooth. Copiez-les sur le dossier racine ou tout autre sous-dossier sur votre appareil.

- **1.** Appuyez sur **Menu > Installer > Fichiers locaux**. Le programme recherche alors les MIDlets ou les suites de MIDlets sur votre appareil et les affiche dans une liste.
- **2.** Dans la liste sélectionnez le MIDlet ou la suite de MIDlets que vous souhaitez installer.
- **3.** Confirmez pour commencer l'installation.
- **4.** Sélectionnez **<racine>** ou un dossier dans lequel installer la suite de MIDlets, puis appuyez sur **OK**.

#### **Pour exécuter un MIDlets ou une suite de MIDlets**

Faites l'une des choses suivantes :

- **•** Après la fin de l'installation du MIDlet ou de la suite de MIDlets, appuyez sur **Oui**.
- **•** Sur l'écran Java, ouvrez le dossier qui contient le MIDlet ou la suite de MIDlets. Sélectionnez le MIDlet ou la suite de MIDlets, puis appuyez sur **Lancer**.

## **Gérer les MIDlets ou suites de MIDlets**

Vous pouvez organiser les MIDlets ou suites de MIDlets dans des dossiers pour une identification facile, pour les renommer, mettre à jour, et plus encore. Si la mémoire de l'appareil est pleine, désinstallez certains MIDlets ou suites de MIDlets pour libérer de l'espace mémoire.

#### **Pour créer des dossiers**

- **1.** Sur l'écran Java, appuyez sur **Menu > Nouveau dossier**.
- **2.** Entrez un nom de dossier, puis appuyez sur **Créer**.

#### **Pour mettre à jour un MIDlet ou une suite de MIDlets**

Maintenez le stylet appuyé sur un MIDlet ou sur une suite de MIDlets, puis appuyez sur **Mettre à jour**. Vous pouvez également appuyer sur **Menu > Actions > Mettre à jour**.

Java recherche les mises à jour pour le MIDlet ou la suite de MIDlets depuis là où il ou elle a été installé(e).

#### **Pour désinstaller les MIDlets**

Avant de désinstaller un MIDlet, assurez-vous d'abord qu'il n'est pas en cours d'exécution.

- **1.** Maintenez le stylet appuyé sur le MIDlet, puis appuyez sur **Désinstaller**.
- **2.** Appuyez sur **OK** pour confirmer.

**Remarque** Pour désinstaller tous les MIDlets et dossiers du dossier actuel, appuyez sur **Menu > Désinstaller tout**.

# **12.11 Gestionnaire SIM**

Le **Gestionnaire SIM** permet de visualiser le contenu de votre carte SIM, de transférer les contacts de votre carte SIM vers votre appareil et vice versa, et de téléphoner à un contact SIM.

#### **Pour créer un contact sur votre carte SIM**

- **1.** Appuyez sur **Démarrer > Programmes > Gestionnaire SIM**.
- **2.** Appuyez sur **Nouveau** et entrez le nom et le numéro de téléphone du contact.
- **3.** Appuyez sur **Enregistrer** pour enregistrer les informations sur votre carte SIM.

**Conseil** Pour modifier les informations de contact sur votre carte SIM, appuyez sur un contact SIM, éditez les informations, puis appuyez sur **Enregistrer**.

#### **Pour copier des contacts SIM vers votre appareil**

Si vous avez enregistré des contacts sur votre carte SIM, vous pouvez les copier dans les Contacts sur votre appareil.

- **1.** Sur l'écran du Gestionnaire SIM, sélectionnez le contact souhaité, ou sélectionnez tous les contacts SIM en appuyant sur **Menu > Sélectionner tout**.
- **2.** Appuyez sur **Menu > Enregistrer dans les contacts**.

#### **Pour copier des contacts dans la carte SIM**

Seul un numéro de téléphone par nom de contact peut être stocké dans une carte SIM. Lorsque vous copiez un contact qui a plusieurs numéros de téléphone, le Gestionnaire SIM enregistre chaque numéro sous un nom séparé.

Pour enregistrer chaque numéro sous un nom différent sur la carte SIM, le Gestionnaire SIM ajoute un indicateur à la fin de chaque nom.

Par défaut, /M, /W et /H sont ajoutés pour indiquer respectivement les numéros du portable, du bureau et du domicile. Vous pouvez modifier cet indicateur avant de commencer à copier les contacts sur votre carte SIM. Les indicateurs des autres types de numéro de téléphone sont laissés vides pour que vous puissiez les définir.

- **1.** Sur l'écran du Gestionnaire SIM, appuyez sur **Menu > Outils > Options**.
- **2.** Cochez les cases pour les types de numéro de téléphone que vous souhaitez ajouter sur la carte SIM.
- **3.** En dessous de la colonne **Marquer**, vous pouvez modifier l'indicateur qui sera ajouté aux noms des contacts SIM pour chaque type de numéro de téléphone. Pour ce faire, sélectionnez un type de téléphone, appuyez sur **Modifier**, entrez l'indicateur souhaité, puis appuyez sur **Enregistrer**.
- **4.** Après la modification, appuyez sur **OK**.
- **5.** Appuyez sur **Menu > Contacts sur SIM**.
- **6.** Cochez les cases des numéros de téléphone des contacts que vous souhaitez copier sur votre carte SIM, puis appuyez sur **Enregistrer**.

#### Pour stocker le numéro de téléphone de votre carte S

- **1.** Sur l'écran Gestionnaire SIM, appuyez sur **Menu > Outils > Liste des numéros personnels**.
- **2.** Appuyez sur **Ligne voix 1**.
- **3.** Changez le nom, si vous le voulez, puis entrez votre numéro de téléphone mobile.
- **4.** Appuyez sur **Enregistrer**.

Lorsque votre numéro de téléphone est stocké sur la carte SIM, il apparaîtra sur l'écran Gestionnaire SIM.

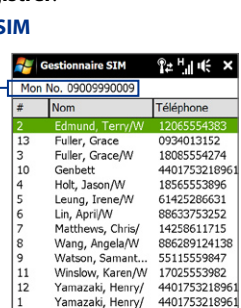

H

Menu

**Nouveau** 

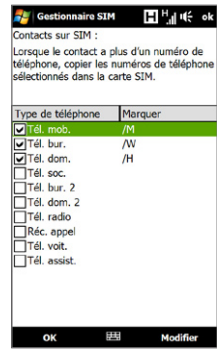

# **12.12 Tâches**

Utilisez les **Tâches** pour vous rappeler des choses à faire. Une tâche peut se produire une fois ou de manière répétée (périodique).

Vos tâches sont affichées dans une liste des tâches. Les tâches échues sont affichées en rouge. Un rappel s'affichera quand vous avez des nouvelles tâches à terminer.

#### **Pour créer une tâche**

- **1.** Appuyez sur **Démarrer > Programmes > Tâches**.
- **2.** Appuyez sur **Menu > Nouvelle tâche**, entrez un sujet pour la tâche et remplissez les informations telles que les dates de début et d'échéance, la priorité et ainsi de suite.
- **3.** Spécifiez le type de catégorie pour votre rendez-vous, pour pouvoir le grouper avec d'autres rendez-vous associés. Appuyez sur **Catégories**, puis sélectionnez une catégorie prédéfinie (Bureau, Congé, Personnel ou Occasionnel), ou appuyez sur **Nouvelle** pour créer votre propre catégorie.
- **4.** Lorsque vous avez fini, appuyez sur **OK**.

#### **Pour changer la priorité d'une tâche**

Avant de pouvoir trier les tâches par priorité, vous devez spécifier un niveau de priorité pour chaque tâche.

- **1.** Appuyez sur **Démarrer > Programmes > Tâches**.
- **2.** Appuyez sur la tâche dont vous souhaitez changer la priorité.
- **3.** Appuyez sur **Modifier** et appuyez sur un niveau de priorité dans la zone **Priorité**.
- **4.** Appuyez sur **OK** pour revenir à la liste des tâches.

**Remarque** Toutes les nouvelles tâches ont une priorité Normale par défaut.

#### **Pour afficher les dates de début et d'échéance dans la liste des tâches**

**1.** Appuyez sur **Démarrer > Programmes > Tâches**.

- **2.** Appuyez sur **Menu > Options**.
- **3.** Cochez la case **Afficher dates début/échéance**, puis appuyez sur **OK**.

# **12.13 Voice Recorder**

**Voice Recorder** permet d'enregistrer votre voix et de l'envoyer rapidement sous forme de MMS ou de pièce jointe à un message électronique, de la transférer ou de la définir comme votre sonnerie.

**Remarque** Voice Recorder enregistre les enregistrements vocaux seulement au format AMR-NB (Adaptive Multi-Rate Narrowband). C'est un format audio commun pour la voix utilisé dans les appareils mobiles.

#### **Pour enregistrer votre voix**

- **1.** Appuyez sur **Démarrer > Programmes > Voice Recorder**.
- **2.** Placez le microphone de votre appareil près de votre bouche.
- **3.** Touchez **Enregistrer** ou **C** pour commencer l'enregistrement. Appuyez sur **Arrêter** ou ■ pour terminer l'enregistrement.

#### **Pour sélectionner ou créer un dossier dans lequel vous avez sauvegardé vos enregistrements vocaux**

Par défaut, tous les enregistrements sont enregistrés dans le dossier **Ma voix** de l'appareil. Vous pouvez choisir un autre dossier ou créer un nouveau dossier pour sauvegarder vos enregistrements vocaux.

- **Note** Si une carte de stockage est installée avant que vous ouvriez Voice Recorder, les enregistrements sont enregistrés dans le dossier **Ma voix** de la carte de stockage par défaut.
	- **1.** Appuyez sur la flèche à côté du nom du dossier en haut à gauche de l'écran.
	- **2.** Dans le menu qui s'ouvre, choisissez un dossier existant ou touchez **Ajouter/ Supprimer** pour créer un nouveau dossier.

#### 272 Programmes

#### **Pour lire un enregistrement vocal**

Sur l'écran Voice Recorder, touchez un enregistrement vocal, ou naviguez jusqu'à un enregistrement vocal puis appuyez sur **Lecture** ( $\blacktriangleright$ ).

**Conseil** Si vous avez besoin de régler le volume sonore, touchez n'importe quelle icône d'état sur la barre de titre puis touchez l'icône **Volume** ( $\mathbf{I}(\cdot)$  pour ouvrir l'écran Volume du système où vous pouvez régler le volume.

#### **Pour envoyer un enregistrement vocal via MMS**

Sélectionnez un enregistrement vocal, puis appuyez sur **Menu > Envoyer par MMS**. Un nouveau message MMS est alors créé avec l'enregistrement vocal inséré automatiquement comme clip audio.

Voir « MMS » au Chapitre 6 pour apprendre comment composer et envoyer des messages MMS.

#### **Pour envoyer un enregistrement vocal par message électronique.**

Sélectionnez un enregistrement vocal, appuyez sur **Menu > Envoyer**, puis sélectionnez un compte de messagerie. Ceci crée un nouveau message électronique avec l'enregistrement vocal inséré comme pièce jointe.

Voir « Utiliser la messagerie » au Chapitre 6 pour apprendre à envoyer des messages électroniques.

#### **Pour transférer un enregistrement vocal via Bluetooth**

**1.** Sélectionnez l'enregistrement vocal que vous souhaitez transférer, puis appuyez sur **Menu > Envoyer un fichier**.

**Conseil** Pour sélectionner plusieurs enregistrements, appuyez et déplacez les enregistrements souhaités ou appuyez sur **Menu > Sélectionner tout**.

- **2.** Appuyez sur l'appareil vers lequel vous souhaitez envoyer l'enregistrement.
- **3.** Sur l'autre appareil, acceptez le transfert de fichier pour recevoir le fichier

#### **Pour définir un enregistrement vocal comme sonnerie**

Sélectionnez l'enregistrement vocal, puis appuyez sur **Menu > Définir comme sonnerie**.

#### **Pour renommer ou déplacer un enregistrement**

- **1.** Sélectionnez l'enregistrement vocal, puis appuyez sur **Menu > Renommer/ Déplacer**.
	- **Conseil** Pour sélectionner plusieurs enregistrements, appuyez et déplacez les enregistrements souhaités ou appuyez sur **Menu > Sélectionner tout**. Notez que vous pouvez déplacer plusieurs fichiers, mais que vous ne pouvez pas les renommer.
- **2.** Dans **Nom**, entrez le nouveau nom de l'enregistrement vocal.
- **3.** Pour déplacer l'enregistrement vocal, sélectionnez le **Dossier** et l'**Emplacement** de la nouvelle destination. Appuyez sur **OK**.

# **12.14 Numérotation rapide vocale**

Vous pouvez enregistrer des raccourcis vocaux afin de pouvoir composer un numéro de téléphone ou lancer des programmes en prononçant simplement un mot.

#### **Créer un raccourci vocal pour un numéro de téléphone**

**1.** Sur l'écran d'accueil TouchFLO, passez sur l'onglet **Contacts Favoris** puis touchez **Répertoire** pour ouvrir l'écran des Contacts.

**Conseil** Vous pouvez également toucher **Démarrer > Contacts** pour ouvrir l'écran des Contacts.

- **2.** Faites l'une des choses suivantes :
	- **•** Faites défiler jusqu'au contact désiré, puis touchez **Menu > Ajouter racc. vocal**.
	- **•** Touchez le contact désiré pour ouvrir la carte du contact puis touchez **Menu > Ajouter racc. vocal**.
	- **•** Utilisez le stylet pour appuyer et restez appuyé sur le contact souhaité **Ajouter racc. vocal**.

**3.** Sélectionnez le numéro de téléphone pour lequel vous souhaitez créer un raccourci vocal, puis touchez **Enregistrer** ( $\bullet$ ).

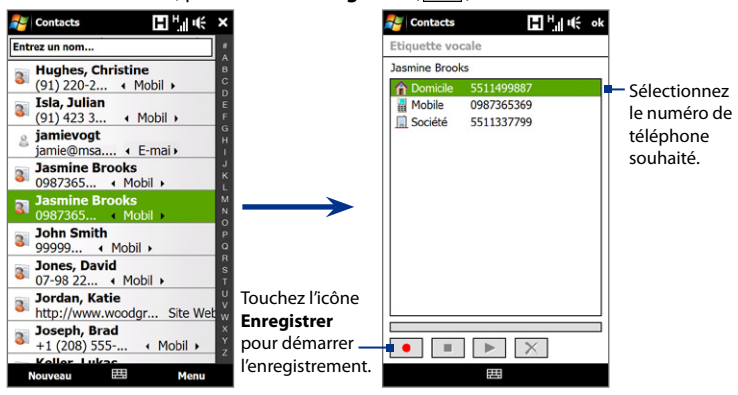

#### **Conseil** Pour assurer la précision de la reconnaissance vocale, enregistrez votre voix dans un lieu calme.

**4.** Une fois terminé, une icône **Raccourci vocal** est affichée à droite de l'élément.

#### **Créer un raccourci vocal pour un programme**

#### Touchez **Démarrer > Paramètres >** onglet **Personnel > N° rapide vocale >** onglet **Application**.

L'onglet **Application** affiche une liste de tous les programmes installés sur votre appareil. La procédure pour la création d'un raccourci vocal pour un programme est la même que la procédure pour la création d'un raccourci vocal pour un numéro de téléphone.

#### **Appeler ou lancer des programmes avec le raccourci vocal**

- **1.** Faites l'une des choses suivantes :
	- Appuyez et maintenez le bouton PARLER/ENVOYER.
	- Touchez **Démarrer > Programmes > N° rapide vocale**. •
- **2.** Après le bip, dites le raccourci vocal que vous avez affecté au numéro de téléphone que vous souhaitez appeler ou au programme que vous souhaitez exécuter. Le système répète le raccourci vocal, puis compose ou lance le programme automatiquement.

**Remarque** Si le système ne peut pas reconnaître votre raccourci vocal, allez dans un lieu calme, puis essayez à nouveau en parlant clairement.

#### **Pour afficher et essayer les raccourcis vocaux que vous avez créés**

- **1.** Touchez **Démarrer > Paramètres >** onglet **Personnel > N° rapide vocale**.
- **2.** L'onglet **Raccourci vocal** affiche une liste qui contient tous les raccourcis vocaux que vous avez créés. Sélectionnez un élément dans la liste, puis faites l'une des choses suivantes:
	- Touchez le bouton **Enregistrer** ( $\bullet$ ) pour reconstruire le raccourci vocal.
	- Touchez le bouton **Lecture** ( $\blacktriangleright$ ) pour reconstruire le raccourci vocal.
	- Touchez le bouton **Supprimer** (  $\boxed{\times}$  ) pour reconstruire le raccourci vocal.

# **12.15 WorldCard Mobile**

**WorldCard Mobile** permet de prendre la photo d'une carte de visite et d'exporter facilement les informations de contact sur la carte dans vos Contacts.

#### **Pour ouvrir WorldCard Mobile**

Appuyez sur **Démarrer > Programmes > WorldCard Mobile**.

#### 276 Programmes

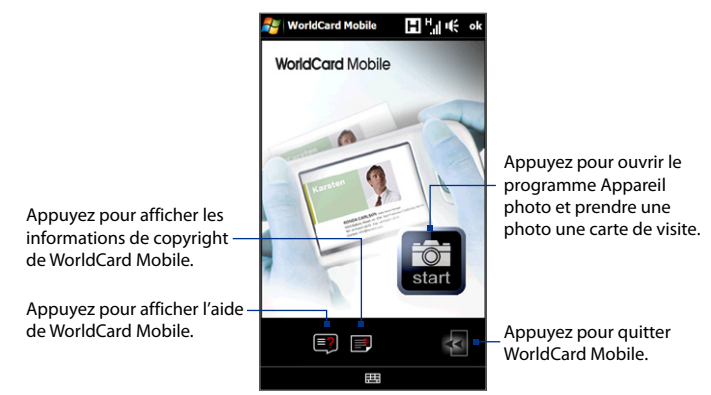

## **Capturer et exporter les informations d'une carte de visite**

Capturez une carte de visite et exportez les informations de la carte sous forme de contact dans votre liste de Contacts.

#### **Pour capturer une carte de visite et l'exporter vers les Contacts**

- **1.** Appuyez sur **sur** sur l'écran WorldCard Mobile.
- **2.** Appuyez sur le bouton Appareil photo virtuel pour prendre une photo de la carte de visite, puis appuyez sur le bouton Retour sur l'écran de confirmation. Consultez le Chapitre 11 pour des détails sur l'utilisation de l'appareil photo.

**Conseil** Assurez-vous que la carte de visite est entièrement dans l'écran Appareil photo avant de prendre la photo et que l'éclairage est approprié.

- **3.** Sur l'écran WorldCard Mobile, appuyez sur **Reconnaître**.
	- **Conseils •** Si vous souhaitez reprendre la photo, appuyez sur **Recapturer**.
		- **•** Pour une meilleure reconnaissance, choisissez la **Langue** et la **Région** sur la base de la langue utilisée par la carte.

**4.** L'écran indique les diverses informations de contact de la carte de visite. Utilisez le clavier à l'écran pour modifier les informations si nécessaire.

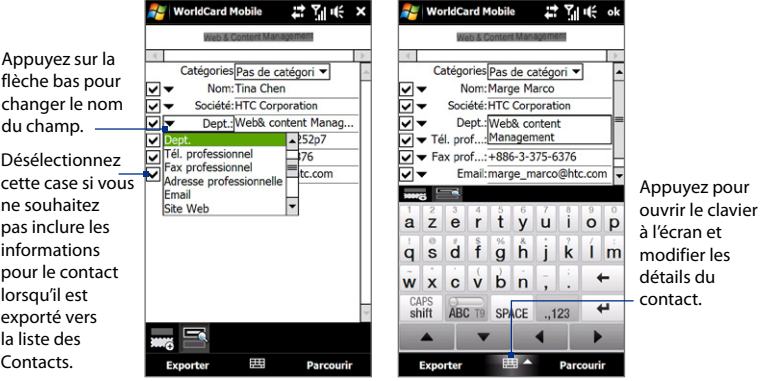

**5.** Appuyez sur **Exporter**, puis allez à votre liste de Contacts pour afficher le contact exporté.

#### 278 Programmes

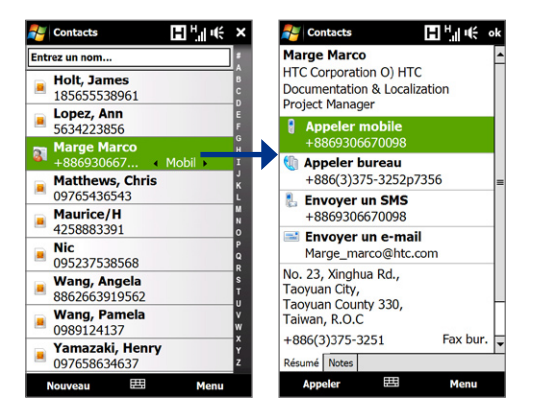

Pour plus d'informations sur l'utilisation de WorldCard Mobile, consultez l'Aide de votre appareil.

# **12.16 ZIP**

Le programme **ZIP** augmente la capacité de stockage de votre appareil en vous permettant de compresser les fichiers dans le format ZIP conventionnel. Il permet également d'extraire les fichiers d'un fichier ZIP.

#### **Pour démarrer ZIP sur votre appareil** Appuyez sur **Démarrer > Programmes > Zip**.

Chaque fois que vous démarrez ZIP, il recherche tous les fichiers qui ont l'extension .zip et il affiche ces fichiers dans l'écran Liste des archives.

#### **Pour ouvrir un fichier ZIP et extraire les fichiers**

**1.** Touchez un fichier ZIP pour l'ouvrir, ou naviguez jusqu'à un fichier ZIP et ensuite touchez **Fichier > Ouvrir archive**.

**Remarque** Vous ne pouvez pas sélectionner plusieurs fichiers ZIP.

- **2.** Depuis le fichier ZIP, sélectionnez les fichiers d'une des manières suivantes :
	- **•** Touchez un fichier pour le sélectionner.
	- **•** Pour sélectionner plusieurs fichiers, appuyez sur **Menu > Action** et assurez-vous que le **Mode multi-sélection** est sélectionné. Sélectionnez les fichiers en touchant chaque fichier. (Appuyez sur un fichier sélectionné pour le désélectionner).
	- **•** Pour sélectionner tous les fichiers, appuyez sur **Menu > Action > Sélectionner tout**.
- **3.** Appuyez sur **Menu > Action > Extraire**.
- **4.** Choisissez un dossier vers lequel les fichiers seront extraits, puis appuyez sur **Extraire**.
- **5.** Touchez **Menu > Fichier > Fermer archive** pour fermer le fichier ZIP.

#### **Pour créer une nouvelle archive ZIP**

- **1.** Appuyez sur **Fichier > Nouvelle archive**.
- **2.** Sur l'écran Enregistrer sous, entrez le nom de fichier ZIP et choisissez un dossier vers lequel vous voulez l'enregistrer. Vous pouvez choisir d'enregistrer le fichier ZIP sur la mémoire principale de l'appareil ou sur une carte de stockage.
- **3.** Touchez **Enregistrer**.
- **4.** Appuyez sur **Menu > Action > Ajouter**.
- **5.** Naviguez jusqu'au dossier qui contient les fichiers que vous souhaitez archiver.

#### 280 Programmes

- **6.** Sélectionnez les fichiers d'une des manières suivantes :
	- **•** Touchez un fichier pour le sélectionner.
	- **•** Pour sélectionner plusieurs fichiers consécutifs, faites un glisser sur les fichiers.
	- **•** Pour sélectionner plusieurs fichiers non consécutifs, utilisez le stylet pour appuyer et rester appuyé sur l'écran puis sélectionnez **Mode multisélection**. Sélectionnez les fichiers en appuyant sur chaque fichier. (Appuyez sur un fichier sélectionné pour le désélectionner).
	- **•** Pour sélectionner tous les fichiers, utilisez le stylet pour appuyer et rester appuyé sur l'écran puis appuyez sur **Sélectionner tout**.
- **7.** Touchez **Ajouter**.
- **8.** Touchez **Menu > Fichier > Fermer archive** pour enregistrer et fermer le fichier ZIP.

# **Chapitre 13 Gérer votre appareil**

**[13.1 Copie et gestion des fichiers](#page-281-0) [13.2 Paramètres de votre appareil](#page-282-0) [13.3 Modifier lesparamètres de base](#page-287-0) [13.4 Utiliser la configuration de connexion](#page-292-0) [13.5 Utiliser le Gestionnaire des tâches](#page-294-0) [13.6 Protéger votre appareil](#page-296-0) [13.7 Gestion de la mémoire](#page-299-0) [13.8 Réinitialiser votre appareil](#page-300-0) [13.9 Windows Update](#page-302-0) [13.10 Conseils pour économiser l'énergie de la batterie](#page-304-0)**

# <span id="page-281-0"></span>**13.1 Copie et gestion des fichiers**

Vous pouvez copier les fichiers entre votre appareil et votre ordinateur, ou copier des fichiers sur une carte de stockage installée dans votre appareil. Vous pouvez également gérer vos fichiers et dossiers de manière efficace à l'aide de l'Explorateur de fichiers.

#### **Pour copier les fichiers à l'aide du Gestionnaire pour appareils Windows Mobile ou d'ActiveSync**

- **1.** Connectez votre appareil à l'ordinateur.
- **2.** Cliquez sur **Gestion des fichiers > Parcourir le contenu de votre appareil** dans le Gestionnaire pour appareils Windows Mobile sur votre ordinateur ou cliquez sur **Explorer** dans ActiveSync sur votre ordinateur. Ceci ouvre le Windows Explorer sur votre ordinateur et affiche le contenu de votre appareil.
- **3.** Pour copier un fichier de votre appareil vers votre ordinateur :
	- a. Parcourez le contenu de votre appareil, cliquez-droit sur le fichier que vous souhaitez copier, puis cliquez sur **Copier**.
	- b. Cliquez-droit sur un dossier de votre ordinateur, puis cliquer **Coller**.
- **4.** Pour copier un fichier de votre ordinateur vers votre appareil :
	- a. Parcourez les dossiers de votre ordinateur, cliquez-droit sur le fichier que vous souhaitez copier, puis cliquez sur **Copier**.
	- b. Cliquez-droit sur un dossier de votre ordinateur, puis cliquez sur **Coller**.

#### **Pour gérer les fichiers sur votre appareil en utilisant l'Explorateur de fichiers**

**L'Explorateur de fichiers** permet de parcourir et de gérer le contenu sur votre appareil. Le dossier racine sur l'appareil est appelé **Mon appareil**, et contient les dossiers suivants : Mes Documents, Program Files, Windows, etc.

- **1.** Appuyez sur **Démarrer > Programmes > Explorateur de fichiers**.
- **2.** Appuyez sur un dossier ou fichier pour l'ouvrir.
- <span id="page-282-0"></span>**3.** Pour retourner à un dossier de niveau supérieur, appuyez sur **Haut** et sélectionnez le dossier.
- **4.** Pour supprimer, renommer ou copier un fichier rapidement, maintenez le stylet appuyé sur le fichier, puis choisissez l'opération souhaitée sur le menu de raccourci. Pour copier ou supprimer plusieurs fichiers, appuyez et faites glisser sur les fichiers à sélectionner, appuyez et maintenez la sélection, puis choisissez l'opération souhaitée sur le menu de raccourci.

#### **Pour copier des fichiers sur une carte de stockage**

- **1.** Assurez-vous que la carte de stockage est correctement installée dans votre appareil.
- **2.** Appuyez sur **Démarrer > Programmes > Explorateur de fichiers** et allez dans le dossier approprié.
- **3.** Maintenez le stylet appuyé sur le fichier que vous voulez copier, puis appuyez sur **Copier**.
- 4. Appuyez sur la flèche bas ( ), puis appuyez sur **Carte de stockage** dans la liste.
- **5.** Appuyez et restez appuyé sur une zone vide de l'écran puis sélectionnez **Coller** sur le menu.
- **Conseil** Vous pouvez configurer les programmes tels que Word Mobile et Excel Mobile pour enregistrer directement les fichiers édités sur votre carte de stockage. Dans la liste des fichiers du programme, appuyez sur **Menu > Options**, puis sélectionnez **Carte de stockage** dans la zone **Enregistrer dans**.

# **13.2 Paramètres de votre appareil**

Vous pouvez configurer l'appareil en accord avec votre façon de travailler. Pour voir tous les paramètres disponibles, passez sur l'onglet **Paramètres** sur l'écran d'accueil et appuyez sur **Tous les paramètres**.

### 284 Gérer votre appareil

# **Onglet Personnel**

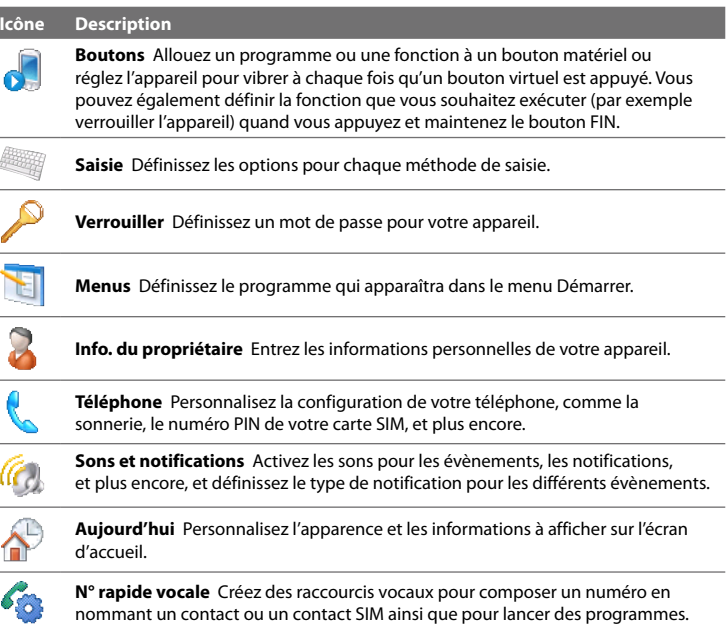

## **Onglet Système**

#### **Icône Description**

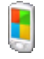

**À propos de** Vous pouvez voir ici des informations de base, telles que la version de Windows Mobile® et le type de processeur utilisé sur votre appareil. Vous pouvez également spécifier un nom pour votre appareil.

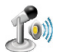

**Contrôle du volume auto** Ajustez automatiquement le volume pour qu'il soit au même niveau que vous enregistriez votre voix ou que vous regardiez une vidéo.

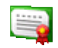

**Certificats** Voyez les informations à propos des certificats qui sont installés sur votre appareil.

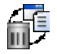

**Effacer le stockage** Réinitialisez votre appareil aux paramètres par défaut d'usine.

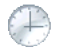

**Horloge et alarmes** Réglez l'horloge de l'appareil pour la date et l'heure de votre région ou pour la date et l'heure locales d'un pays étranger lorsque vous êtes en voyage. Des alarmes peuvent également être configurées pour des jours et des heures de la semaine.

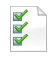

**Commentaires client** Réglez votre appareil pour qu'il envoie automatiquement des informations concernant votre façon d'utiliser Windows Mobile. Par défaut, cette option est désactivée.

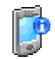

**Informations de l'appareil** Consultez les informations de version logicielle, matérielle, identité, et durée des appels effectués sur votre appareil.

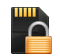

**Chiffrement** Chiffrer les fichiers sur votre carte de stockage. Les fichiers chiffrés ne pourront être lus que sur votre appareil.

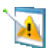

**Rapport d'erreurs** Activez ou désactivez la fonction de rapport d'erreurs de l'appareil. Quand cette fonction est activée et qu'une erreur de programme se produit, un rapport de données techniques décrivant l'état du programme et de votre ordinateur sera généré dans un fichier texte et envoyé au support technique de Microsoft si vous décidez de l'envoyer.

#### 286 Gérer votre appareil

#### **Icône Description**

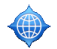

**GPS externe** Définissez les ports de communication GPS, si requis. Cela peut être nécessaire si des programmes sur votre appareil accèdent aux données GPS ou si vous avez connecté un récepteur GPS à votre appareil. Voir l'aide pour des détails.

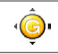

**G-Sensor** Réétalonnez le G-Sensor de l'appareil. Utilisez cette fonction lorsque la rotation auto ne fonctionne pas correctement.

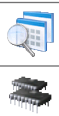

**Programmes gérés** Affiche les programmes qui étaient installés sur votre appareil en utilisant le Gestionnaire pour appareil mobile.

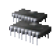

**Mémoire** Vérifiez l'état de l'allocation de la mémoire de l'appareil et les informations de stockage interne.

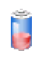

**Alimentation** Vérifiez l'énergie restante de la batterie. Vous pouvez également définir la luminosité du rétro-éclairage et la temporisation pour éteindre l'écran (sélection de l'appareil en mode Veille) afin de conserver l'énergie de la batterie.

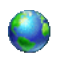

**Paramètres régionaux** Définissez la configuration régionale à utiliser, y compris le format d'affichage des nombres, des devises, de la date et de l'heure sur votre appareil.

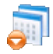

**Suppression de programmes** Supprimez les programmes que vous avez installés sur votre appareil.

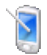

**Écran** Recalibrez l'écran, appliquez ClearType, et modifiez la taille du texte de l'écran.

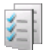

**Gestionnaire des tâches** Arrêtez les programmes en cours et configurez le bouton ( $\mathbf{N}$ ) pour terminer immédiatement les programmes lorsque vous appuyez sur le bouton. Pour plus d'informations, voir « Utiliser le Gestionnaire des tâches » dans ce chapitre.

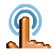

**TouchFLO** Activez ou désactivez le son du défilement et du recadrage au doigt. Vous pouvez également utiliser ce paramètre pour activer ou désactiver le grand menu Démarrer, l'écran État du système, et les effets de transition lors du lancement des programmes depuis TouchFLO 3D, et régler l'appareil pour vibrer quand vous appuyez les onglets TouchFLO 3D, les boutons des fonctions YouTube™, et les boutons de zoom Opera ( $\mathbb{Q}$ ) et de sortie du mode plein écran ( $\blacksquare$ ).

#### **Icône Description**

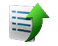

**Transféreur** Permet de voir l'état de vos transferts de photos et de vidéos vers des sites de réseaux sociaux tels que Facebook et YouTube™.

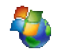

**Windows Update** Connectez-vous au site Web de Microsoft et mettez à jour Windows Mobile® sur votre appareil avec les derniers correctifs de sécurité et mises à jour, s'ils sont disponibles.

## **Onglet Connexions**

#### **Icône Description**

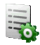

**Gestionnaire de compte** Entrez et stockez vos informations de compte pour pouvoir vous connecter à vos sites de réseaux sociaux préférés tels que Facebook et YouTube™ même sans ouvrir un navigateur Web.

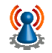

**Réseau avancé** Activez/désactivez HSDPA, configurez la méthode d'authentification du GPRS et configurez le type de ligne à utiliser lors d'une connexion CSD. HSPA est un service de données numérique 3,5G qui fournit des taux de transfert descendants/montants à haute vitesse. Pour que votre service atteigne la vitesse de connexion élevée de HSPA, votre opérateur doit prendre en charge cette fonction et vous devez être dans la zone de couverture du réseau HSPA de votre opérateur. Votre appareil prend en charge des vitesses de téléchargement jusqu'à 7,2 Mb/s.

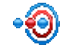

**Transférer** Définissez votre appareil pour recevoir des transferts Bluetooth entrant.

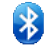

**Bluetooth** Activez Bluetooth, définissez votre appareil en mode visible, et recherchez d'autres appareils Bluetooth.

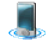

**Comm Manager** Gérez les connexions de l'appareil (y compris GPRS/3G, Wi-Fi et Bluetooth) ou activez/désactivez la fonction téléphone.

#### <span id="page-287-0"></span>288 Gérer votre annareil

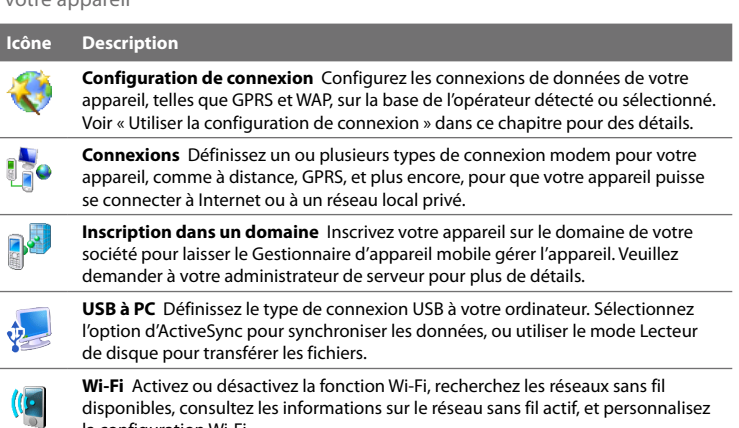

la configuration Wi-Fi.

# **13.3 Modifier lesparamètres de base**

## **Date et heure**

#### **Définir la date et l'heure**

- **1.** Sur l'onglet **Accueil** de l'écran d'accueil, appuyez sur l'affichage de l'heure puis appuyez sur l'onglet **Heure**.
	- **Conseil** Appuyez sur l'onglet **Plus** et sélectionnez l'option **Afficher l'horloge dans la barre de titre dans tous les programmes** pour afficher l'horloge sur tous les écrans.
- **2.** Sélectionnez le fuseau horaire correct et changez la date ou l'heure.
- Remarque Pendant la synchronisation, l'heure de votre appareil est mise à jour avec l'heure de votre ordinateur.
#### **Pour régler l'heure et la date pour un emplacement différent**

Si vous rendez visite ou si vous communiquez avec une personne se trouvant sur un fuseau horaire particulier souvent, vous pouvez le sélectionner comme fuseau horaire de visite.

- **1.** Sur l'onglet **Accueil** de l'écran d'accueil, appuyez sur l'affichage de l'heure puis appuyez sur l'onglet **Heure**.
- **2.** Appuyez sur **Autre ville**.
- **3.** Sélectionnez le fuseau horaire correct et changez la date ou l'heure.

#### **Paramètres régionaux**

Le style dans lequel les chiffres, le symbole monétaire, les dates, et les heures sont affichés est spécifié dans les paramètres régionaux.

- **1.** Sur l'écran d'accueil, passez sur l'onglet **Paramètres** puis appuyez sur **Tous les paramètres**.
- **2.** Sur l'onglet **Système**, appuyez sur l'onglet **Paramètres régionaux > Région** puis sélectionnez votre région depuis la liste.

**Remarque** Ceci ne change pas la langue du système d'exploitation de votre appareil.

La région que vous sélectionnez détermine les options disponibles sur les autres onglets.

**3.** Pour personnaliser plus encore les paramètres régionaux, appuyez sur les onglets appropriés et définissez les options désirées.

## **Paramètres d'affichage**

#### **Pour régler la luminosité de l'écran**

- **1.** Sur l'écran d'accueil, passez sur l'onglet **Paramètres** puis appuyez sur **Tous les paramètres**.
- **2.** Sur l'onglet **Système**, appuyez sur **Alimentation >** onglet **Rétro-éclairage**.

290 Gérer votre appareil

- **3.** Désélectionnez la case **Auto ajuster rétro-éclairage** pour afficher les curseurs pour ajuster la luminosité.
- **4.** Réglez la luminosité en déplaçant le curseur sous **Alimentation sur batterie** et **Alimentation externe**.
- **Conseil** Sélectionnez **Auto ajuster rétro-éclairage** pour ajuster automatiquement la luminosité du rétro-éclairage selon l'éclairage ambiant.

#### **Pour que le rétro-éclairage diminue après un certain temps**

- **1.** Sur l'écran d'accueil, passez sur l'onglet **Paramètres** puis appuyez sur **Tous les paramètres**.
- **2.** Sur l'onglet **Système**, appuyez sur **Alimentation >** onglet **Avancés**.
- **3.** Dans **Alimentation sur batterie** et **Alimentation externe**, cochez la case **Désactiver le rétro- éclairage si l'appareil est inutilisé depuis**, puis spécifiez la durée.

#### **Pour augmenter ou réduire la taille du texte à l'écran**

- **1.** Sur l'écran d'accueil, passez sur l'onglet **Paramètres** puis appuyez sur **Tous les paramètres**.
- **2.** Sur l'onglet **Système**, appuyez sur **Écran >** onglet **Taille du texte**.
- **3.** Déplacez le curseur pour augmenter ou réduire la taille du texte.

## **Nom de l'appareil**

Le nom de l'appareil est utilisé pour identifier votre appareil dans les situations suivantes :

- **•** Synchronisation avec un ordinateur
- **•** Connexion à un réseau
- **•** Restauration des informations à partir d'une sauvegarde

**Remarque** Si vous synchronisez plusieurs appareils avec le même ordinateur, chaque appareil doit avoir un nom unique.

#### **Pour changer le nom de l'appareil**

- **1.** Sur l'écran d'accueil, passez sur l'onglet **Paramètres** puis appuyez sur **Tous les paramètres**.
- **2.** Sur l'onglet **Système**, appuyez sur **À propos >** onglet **ID de l'appareil**.
- **3.** Entrez le nom de l'appareil.
- **Remarque** E nom de l'appareil doit commencer par une lettre, et composé de lettres de **A** à **Z**, de chiffres de **0** à **9**, et ne doit pas contenir d'espaces. Utilisez un caractère souligné pour séparer les mots.
	- **•** Si vous inscrivez votre appareil sur le domaine de votre société, le nom de l'appareil sera modifié de façon à être le même que celui utilisé pour inscrire l'appareil.

## **Paramètres de la sonnerie**

#### **Pour changer le type de sonnerie et la tonalité**

- **1.** Sur l'écran d'accueil, passez sur l'onglet **Paramètres** puis appuyez sur **Son**.
- **2.** Faites défiler puis appuyez sur **Type de sonnerie**. Sélectionnez le type de sonnerie que vous souhaitez puis appuyez sur **Terminé**.
- **3.** Appuyez sur **Tonalité** puis sélectionnez la sonnerie que vous souhaitez utiliser.
- **4.** Appuyez sur **Terminé**.
- **Conseils •** Vous pouvez utiliser des fichiers **\*.wav, \*.mid, \*.mp3, \*.wma** ou d'autres types de fichiers son, que vous avez téléchargés sur Internet ou copiés sur votre ordinateur comme tonalités. Pour définir rapidement le fichier musical comme sonnerie, appuyez et maintenez sur le fichier musical, puis sélectionnez **Définir comme sonnerie**. Pour une liste complète des formats de fichiers pris en charge pour les tonalités, voir « Spécifications » dans l'Annexe.
	- **•** Pour utiliser vos fichiers son comme tonalités, copiez-les d'abord dans le dossier **/Mes Documents/Mes sonneries** sur votre appareil, puis sélectionnez le son dans la liste **Tonalité** de votre appareil. Pour plus d'informations à propos de la copie de fichiers, voir « Copie et gestion des fichiers » dans ce chapitre.

## **Alarmes et notifications**

#### **Pour régler une alarme**

- **1.** Sur l'onglet **Accueil** de l'écran d'accueil, appuyez sur l'affichage de l'heure puis appuyez sur l'onglet **Alarmes**.
- **2.** Appuyez sur **<Description>** et entrez un nom pour l'alarme.
- **3.** Appuyez sur le jour de la semaine pour l'alarme. Sélectionnez plusieurs jours en appuyant sur chaque jour désiré. Appuyez à nouveau pour désélectionner le jour.
- **4.** Appuyez sur l'heure pour ouvrir une horloge et régler l'heure pour l'alarme.

- **5.** Appuyez sur l'icône de l'alarme ( $\frac{2\pi}{3}$ ) pour spécifier le type d'alarme désiré. Vous pouvez choisir une lumière clignotante, un son unique, un son répété, ou une vibration.
- **6.** Si vous choisissez d'émettre un son, appuyez sur la liste à côté de la case à cocher **Émettre un son** et appuyez sur le son désiré.

#### **Pour choisir comment être averti des événements ou des actions**

- **1.** Sur l'écran d'accueil, passez sur l'onglet **Paramètres** puis appuyez sur **Sons > Avancés**.
- **2.** Sur l'onglet **Sons**, choisissez comment vous voulez être averti en cochant les cases appropriées.
- **3.** Sur l'onglet **Notifications**, dans **Événement**, appuyez sur un nom d'événement et choisissez comment vous voulez être averti en cochant les cases appropriées. Vous pouvez choisir parmi plusieurs options, telles qu'un son spécial, un message, une lumière clignotante ou une vibration.
	- **Conseil** Le fait de couper les sons et les notifications à lumière clignotante aide à économiser l'énergie de la batterie.

**Conseil** Vous pouvez déplacer les aiguilles des heures et des minutes pour régler l'heure.

## **Services téléphoniques**

Votre appareil peut se relier directement au réseau téléphonique mobile, et vous permet d'accéder et de changer les paramètres de divers services téléphoniques pour votre appareil. Les services téléphoniques peuvent comprendre le Transfert d'appel, le Signal d'appel, la Messagerie vocale, etc. Contactez votre opérateur pour connaître la disponibilité des services téléphoniques pour votre appareil.

#### **Pour accéder et changer les paramètres des services téléphoniques**

- **1.** Sur l'écran d'accueil, passez sur l'onglet **Paramètres** puis appuyez sur **Tous les paramètres**.
- **2.** Sur l'onglet **Personnel**, appuyez sur **Téléphone >** onglet **Services**.
- **3.** Sélectionnez le service que vous voulez utiliser, appuyez ensuite sur **Afficher les paramètres**.
- **4.** Choisissez vos options souhaitées, puis appuyez sur **OK**.

Pour plus d'informations sur la personnalisation des paramètres des services téléphoniques, consultez l'aide de votre appareil.

## **13.4 Utiliser la configuration de connexion**

**Configuration de connexion** configure les connexions de données de votre appareil, telles que GPRS et WAP, pour vous afin que vous n'ayez pas besoin d'entrer manuellement les paramètres sur votre appareil. Tout ce que vous avez à faire est de sélectionner votre opérateur et la Configuration de connexion effectue toute la configuration pour vous.

#### 294 Gérer votre appareil

#### **Pour configurer automatiquement les connexions de données de l'appareil**

Lorsque vous allumez votre appareil pour la première fois ou lorsque vous insérez une nouvelle carte SIM puis allumez votre appareil, la Configuration de connexion affichera un message de notification pour vous informer qu'il configurera automatiquement les paramètres de connexion de votre appareil.

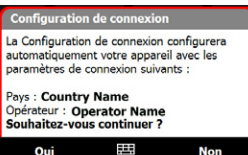

**1.** Appuyez sur **Oui** sur le message de notification.

**Remarque** Si votre carte SIM prend en charge plusieurs profils d'opérateur réseau, le message suivant qui apparaît affichera le choix du profil réseau. Sélectionnez le profil que vous voulez utiliser et appuyez sur **OK**.

**2.** Quand vous êtes invité à configurer automatiquement les paramètres réseaux appropriés de votre appareil, appuyez sur **Oui**.

La Configuration de connexion configure les paramètres de connexion de données de votre appareil.

**3.** Lorsque la Configuration de connexion a terminé la configuration, appuyez sur **Redémarrer**.

#### **Pour sélectionner manuellement l'opérateur à utiliser pour les connexions de données**

Vous pouvez également sélectionner manuellement votre opérateur dans l'écran des paramètres de la Configuration de connexion. La Configuration de connexion reconfigure alors les paramètres de connexion de données de votre appareil sur la base de l'opérateur que vous avez sélectionné.

- **1.** Sur l'écran d'accueil, passez sur l'onglet **Paramètres** puis appuyez sur **Tous les paramètres**.
- **2.** Sur l'onglet **Connexions**, appuyez sur **Configuration de connexion**.
- **3.** Sélectionnez le **Pays** et l'**Opérateur** que vous voulez utiliser, puis appuyez sur **OK**.

**Remarque** Si vous choisissez un **Pays** et/ou un **Opérateur** différent de l'opérateur de la carte réseau SIM installée, il est possible que vous ne puissiez pas accéder aux services réseaux.

**4.** Quand vous êtes invité à confirmer si vous souhaitez configurer les paramètres de connexion de données sur la base du réseau sélectionné, appuyez sur **Oui**.

La Configuration de connexion configure les paramètres de connexion de données.

**5.** Lorsque la Configuration de connexion a terminé la configuration, appuyez sur **Redémarrer**.

## **13.5 Utiliser le Gestionnaire des tâches**

**Le Gestionnaire des tâches** permet d'afficher et d'arrêter les programmes en cours d'exécution, de configurer le bouton  $\mathbf{X}$  et d'activer le Menu rapide sur l'écran d'accueil.

#### **Pour ouvrir le Gestionnaire des tâches**

- **•** Appuyez sur le bouton **Menu rapide** dans le coin supérieur droit de l'écran d'accueil pour ouvrir le Menu rapide, puis appuyez sur
- **•** Sur l'écran d'accueil, passez sur l'onglet **Paramètres** puis appuyez sur **Tous les paramètres**. Sur l'onglet **Système**, appuyez sur **Gestionnaire des tâches**.

#### **Pour retourner à un programme en cours**

- **•** Appuyez sur le nom du programme dans le Menu rapide.
- **•** Sur l'écran Gestionnaire des tâches, appuyez et restez appuyé sur le nom du programme de l'onglet **En cours**, puis appuyez sur **Activer**.

## **Pour configurer le bouton Quitter ( )**

Vous pouvez configurer le bouton **Quitter** pour fermer les programmes en cours lorsque le bouton est appuyé ou seulement pour fermer temporairement l'écran du programme mais garder le programme en cours d'exécution.

- **1.** Sur l'écran Gestionnaire des tâches, appuyez l'onglet **Bouton**.
- **2.** Cochez la case **Activer le bouton « X » pour terminer les programmes exécutés**.
	- **Remarque** Lorsque la case **Activer le bouton « X » pour terminer les programmes exécutés** n'est pas cochée, appuyer sur le bouton **Quitter** ne fermera que l'écran du programme. Le programme n'est pas terminé et continu à être exécuté en arrière-plan.
- **3.** Choisissez l'action pour arrêter les programmes (en appuyant sur le bouton  $\mathbf{M}$  ou en appuyant et maintenant le bouton  $\mathbf{M}$ ).
- **4.** Appuyez sur **OK**.

#### **Pour fermer les programmes en cours depuis le Gestionnaire des tâches**

- **1.** Sur l'écran Gestionnaire des tâches, appuyez l'onglet **En cours**.
- **2.** Faites l'une des choses suivantes :
	- **•** Cochez la case des programmes que vous souhaitez fermer, puis appuyez sur **Arrêter sélectionnés**.
	- **•** Appuyez sur **Arrêter tout** pour fermer tous les programmes de la liste.
	- **•** Appuyez sur **Menu > Arrêter tout sauf sélectionnés** pour fermer tous les programmes à l'exception de ceux dont la case est cochée.
- **Conseil** Vous pouvez également fermer les programmes exécutés dans le Menu rapide sur l'écran d'accueil. Voir « Menu rapide » au Chapitre 1 pour des détails.

#### **Pour ajouter un programme en cours à la liste exclusive**

Si vous ajoutez un programme en cours à la **Liste de programmes exclusifs**, il ne sera pas fermé lorsque vous appuyez sur **Arrêter sélectionnés** ou **Arrêter tout** et ne sera pas listé dans le Menu rapide sur l'écran d'accueil.

- **1.** Sur l'écran Gestionnaire des tâches, appuyez l'onglet **En cours**.
- **2.** Appuyez et restez appuyé sur le nom du programme, puis appuyez sur **Ajouter à Exclusifs**.
- **Conseil** Pour supprimer un programme de la liste exclusive, appuyez sur l'onglet **Exclusifs**, cochez la case du programme, puis appuyez sur **Supprimer**.

#### **Pour définir le type de tri préféré et la taille de l'icône du programme dans le menu Rapide**

- **1.** Sur l'écran du Gestionnaire des tâches, appuyez l'onglet **Autres**.
- **2.** Dans **Trier les programmes dans le Menu rapide par**, choisissez si vous voulez trier en fonction du **Nom de programme** ou de l'**Utilisation de la mémoire**. Cette liste sera triée en ordre croissant.
- **3.** Dans **Taille d'icône du programme dans le Menu rapide**, choisissez si vous voulez utiliser **Petite taille** ou **Grande taille**.

## **13.6 Protéger votre appareil**

## **Protéger votre carte SIM avec un code PIN**

Vous pouvez protéger votre carte SIM contre toute utilisation non autorisée en attribuant un code PIN (personal identification number). Le code PIN de la carte SIM par défaut est fourni par votre opérateur.

#### **Pour activer le code PIN de la carte SIM**

- **1.** Sur l'écran d'accueil, passez sur l'onglet **Paramètres** puis appuyez sur **Tous les paramètres**.
- **2.** Sur l'onglet **Personnel**, appuyez sur **Téléphone >** onglet **Code PIN/PIN2**.
- **3.** Cochez la case **Code PIN requis pour utiliser le téléphone**.
- **4.** Entrez le code PIN puis appuyez sur **OK**. Pour changer le code PIN à tout moment, appuyez sur **Modifier code PIN**.
- **Conseil** Vous pouvez effectuer des appels d'urgence à tout moment, sans avoir besoin d'un code PIN.

#### **Protéger votre appareil avec un mot de passe**

Vous pouvez garder vos données de façon plus sécurisée en demandant un mot de passe chaque fois que l'appareil est allumé.

#### **Pour définir un mot de passe de l'appareil**

- **1.** Sur l'écran d'accueil, passez sur l'onglet **Paramètres** puis appuyez sur **Tous les paramètres**.
- **2.** Sur l'onglet **Personnel**, appuyez sur **Verrouiller**.
- **3.** Cochez la case **Demander le mot de passe si l'appareil est inutilisé pendant** et spécifiez le temps d'inactivité avant que l'appareil n'exige un mot de passe.
- **4.** Dans la zone **Type de mot de passe**, sélectionnez le type de mot de passe que vous voudriez utiliser.
	- **Conseil** Si votre appareil est configuré pour se connecter à un réseau, utilisez un mot de passe alphanumérique pour augmenter la sécurité.
- **5.** Entrez le mot de passe dans les deux zones **Mot de passe** et **Confirmer**.
- **6.** Appuyez sur **OK**. La prochaine fois que votre appareil sera allumé, vous serez invité à entrer votre mot de passe.
- **Remarques** Pour garantir que vous pouvez toujours effectuer les appels d'urgence, ne commencez pas votre mot de passe par les chiffres du numéro d'urgence local.
	- Si vous avez entré un indice, l'indice sera affiché après la cinquième tentative infructueuse d'entrée du mot de passe.
	- Chaque fois qu'un mauvais mot de passe est entré, le temps de réponse de l'appareil deviendra plus lent jusqu'à ce que l'appareil ne réponde plus du tout.

 **•** Si vous oubliez votre mot de passe, vous pouvez effectuer une réinitialisation matérielle ou effacer la mémoire de l'appareil. Avant de le faire, assurez-vous de sauvegarder vos données et fichier pour pouvoir les restaurer sur votre appareil. Pour plus d'informations à propos de la réinitialisation matérielle de l'appareil et du nettoyage de la mémoire, voir « Réinitialiser votre appareil » dans ce chapitre.

### **Chiffrer les fichiers sur votre carte de stockage**

Vous pouvez configurer votre appareil pour chiffrer les fichiers quand ils sont enregistrés sur la carte de stockage.

- **1.** Sur l'écran d'accueil, passez sur l'onglet **Paramètres** puis appuyez sur **Tous les paramètres**.
- **2.** Sur l'onglet **Système**, appuyez sur **Cryptage**.
- **3.** Cochez **Chiffrer les fichiers placés sur une carte de stockage**.
- **Remarques •** Les fichiers chiffrés ne peuvent être lus que sur l'appareil qui les a chiffrés.
	- Les fichiers chiffrés peuvent être ouverts exactement comme les autres fichiers, à condition d'utiliser l'appareil qui les a chiffrés. Aucune étape séparée n'est nécessaire pour lire ces fichiers.
- **Important** Si **Chiffrer les fichiers placés sur une carte de stockage**, alors sauvegardez tous les fichiers de la carte de stockage **avant** d'utiliser Effacer le stockage, d'effectuer une réinitialisation matérielle ou de mettre à jour du logiciel système ROM. Vous ne pourriez plus autrement accéder aux fichiers chiffrés sur la carte de stockage. Utilisez ActiveSync ou le Gestionnaire pour appareils Windows Mobile pour transférer les fichiers entre votre carte de stockage et votre ordinateur. Après la procédure, recopiez vos fichiers sur la carte de stockage.

## **13.7 Gestion de la mémoire**

#### **Pour voir la capacité de la mémoire disponible**

- **1.** Sur l'écran d'accueil, passez sur l'onglet **Paramètres** puis appuyez sur **Tous les paramètres**.
- **2.** Sur l'onglet **Système**, appuyez sur **Mémoire >** onglet **Principal**. La quantité de mémoire allouée au stockage des données par rapport au stockage des programmes est affichée, ainsi que la quantité de mémoire utilisée par rapport à la mémoire disponible.

#### **Pour voir l'espace disponible sur la carte de stockage**

- **1.** Sur l'écran d'accueil, passez sur l'onglet **Paramètres** puis appuyez sur **Tous les paramètres**.
- **2.** Sur l'onglet **Système**, appuyez sur **Mémoire >** onglet **Carte de stockage**.

Si votre appareil manque de mémoire, essayez ce qui suit pour libérer de la mémoire sur votre appareil :

- **•** Fermez les programmes qui ne sont pas utilisés.
- **•** Déplacez les fichiers et les pièces jointes aux messages électroniques sur la carte de stockage.
- **•** Supprimez les fichiers inutiles. Appuyez sur **Démarrer > Programmes > Explorateur de fichiers**. Appuyez et restez appuyé sur le fichier, et appuyez sur **Supprimer**.
- **•** Supprimez les gros fichiers. Pour trouver les fichiers les plus gros sur votre appareil, appuyez sur **Démarrer > Programmes > Rechercher**. Dans la liste **Type**, appuyez sur **Supérieur à 64 Ko**, et appuyez sur **Rechercher**.
- **•** Dans Opera Mobile ou Internet Explorer Mobile, supprimez les fichiers Internet temporaires et effacez les informations de l'historique.
- **•** Supprimez les programmes que vous n'utilisez plus.
- **•** Réinitialisez votre appareil.

## **13.8 Réinitialiser votre appareil**

## **Réinitialisation logicielle**

Occasionnellement, vous pouvez avoir besoin de réinitialiser votre appareil. Une réinitialisation logicielle (ou normale) de votre appareil, efface toute la mémoire des programmes actifs et ferme tous les programmes actifs. Ceci peut être utile quand votre appareil fonctionne plus lentement qu'à la normale, ou qu'un programme ne répond pas correctement. Une réinitialisation logicielle est aussi nécessaire après l'installation de certains programmes. Si une réinitialisation logicielle est effectuée quand les programmes sont en cours d'exécution, le travail non enregistré sera perdu.

#### **Pour effectuer une réinitialisation logicielle**

- **1.** Retirez le couvercle du dos.
- **2.** Utilisez la pointe du stylet pour appuyer le bouton RÉINITIALISER situé entre les connecteurs de la carte SIM et de la carte de stockage.

Votre appareil redémarre et affiche l'écran d'accueil.

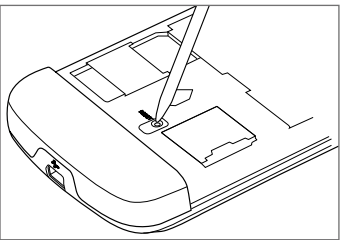

## **Réinitialisation matérielle**

Vous pouvez aussi effectuer une réinitialisation matérielle (aussi appelée réinitialisation complète). Une réinitialisation matérielle doit être effectuée seulement si une réinitialisation normale ne résout pas un problème système. Après une réinitialisation matérielle, l'appareil est rétabli à ses paramètres par défaut — l'état dans lequel il était quand vous l'avez acheté et allumé pour la première fois. Tous les programmes que vous avez installés, les données que vous avez entrées, et les paramètres que vous avez personnalisés sur votre appareil seront perdus. Seul le logiciel Windows Mobile® et les autres programmes pré-installés resteront.

#### 302 Gérer votre appareil

- **Avertissement !** Éteignez toujours votre appareil avant d'effectuer une réinitialisation matérielle. Assurez-vous que vos programmes et données ont bien été sauvegardés avant d'effectuer une réinitialisation.
- **Important** Si **Chiffrer les fichiers placés sur une carte de stockage**, alors sauvegardez tous les fichiers de la carte de stockage **avant** d'utiliser Effacer le stockage, d'effectuer une réinitialisation matérielle ou de mettre à jour du logiciel système ROM. Vous ne pourriez plus autrement accéder aux fichiers chiffrés sur la carte de stockage. Utilisez ActiveSync ou le Gestionnaire pour appareils Windows Mobile pour transférer les fichiers entre votre carte de stockage et votre ordinateur. Après la procédure, recopiez vos fichiers sur la carte de stockage.

#### **Pour effectuer une réinitialisation matérielle**

- **1.** Quand l'appareil est allumé, appuyez et maintenez les boutons VOLUME + et VOLUME -, puis appuyez brièvement le bouton ALIMENTATION.
- **2.** Continuez à appuyer les boutons VOLUME + et VOLUME jusqu'à ce voir ce message à l'écran :

```
Ceci supprime toutes vos 
données personnelles et 
réinitialise tous les 
paramètres aux valeurs par 
défaut de l'usine. Appuyez 
sur Vol+ pour restaurer 
les paramètres par défaut 
de l'usine, ou appuyez 
sur d'autres touches pour 
annuler.
```
- **3.** Relâchez les boutons VOLUME + et VOLUME -.
- **4.** Appuyez le bouton VOLUME + pour exécuter la réinitialisation matérielle, ou appuyez sur n'importe quel bouton pour annuler la réinitialisation.

## **Effacer le stockage**

Vous pouvez également utiliser Effacer le stockage pour réinitialiser votre appareil aux paramètres d'usine par défaut.

- **1.** Sur l'écran d'accueil, passez sur l'onglet **Paramètres** puis appuyez sur **Tous les paramètres**.
- **2.** Sur l'onglet **Système**, appuyez sur **Effacer le stockage**.
- **3.** Entrez « **1234** », puis appuyez sur **Oui**.

## **13.9 Windows Update**

Vous pouvez mettre à jour Windows Mobile® sur votre appareil avec les derniers correctifs de sécurité et mises à jour, si ceux-ci sont disponibles.

#### **Pour configurer Windows Update**

La première fois que vous exécutez Windows Update, vous devez configurer comment vous souhaitez que Windows Update vérifie les patchs de correction sur le site Web Microsoft.

- **1.** Sur l'écran d'accueil, passez sur l'onglet **Paramètres** puis appuyez sur **Tous les paramètres**.
- **2.** Sur l'onglet **Système**, appuyez sur **Windows Update**.
- **3.** Sur l'écran Installation de la mise à jour, appuyez sur **Suivant**.
- **4.** Choisissez comment vous souhaitez rechercher les mises à jour, **Manuel** ou **Automatique**, puis appuyez sur **Suivant**.
	- **Remarque** Si vous sélectionnez **Automatique**, il vous sera demandé d'utiliser votre forfait actuel pour rechercher les mises à jour. Cochez ou décochez la case **Utiliser mon plan de données pour rechercher et télécharger des mises à jour** et appuyez sur **Suivant**.
- **5.** Appuyez sur **Terminer**.

#### **Pour rechercher les mises à jour**

- **1.** Sur l'écran d'accueil, passez sur l'onglet **Paramètres** puis appuyez sur **Tous les paramètres**.
- **2.** Sur l'onglet **Système**, appuyez sur **Windows Update**.
- **3.** Appuyez sur **Vérifier maintenant**.

**Remarque** Les mises à jour Windows Mobile® peuvent ne pas être toujours disponibles. Visitez le site Web Windows Mobile® pour des informations de mise à jour.

#### **Pour changer les options Windows Update**

- **1.** Sur l'écran d'accueil, passez sur l'onglet **Paramètres** puis appuyez sur **Tous les paramètres**.
- **2.** Sur l'onglet **Système**, appuyez sur **Windows Update**.
- **3.** Appuyez sur **Menu** et sélectionnez l'option que vous souhaitez changer.
	- **•** Appuyez sur **Connexions** pour changer la manière dont l'appareil se connecte à Internet lors de la recherche des mises à jour.
	- **•** Appuyez sur **Modifier la planification** pour changer la manière dont Windows Update recherche les mises à jour de Windows Mobile®.

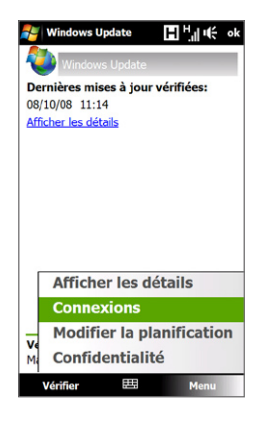

## **13.10 Conseils pour économiser l'énergie de la batterie**

La durée de l'alimentation de la batterie dépend du type de la batterie et de votre utilisation de l'appareil. Essayez ce qui suit pour prolonger l'autonomie de la batterie :

- **•** Lorsque votre appareil n'est pas utilisé, appuyez ALIMENTATION pour éteindre l'affichage.
- **•** Sur l'écran d'accueil, passez sur l'onglet **Paramètres** puis appuyez sur **Tous les paramètres**. Sur l'onglet **Système**, appuyez sur **Alimentation >** onglet **Avancés** de l'écran des paramètres Alimentation. Ici, vous pouvez spécifier la durée avant que votre appareil n'éteigne automatiquement l'affichage et le rétro-éclairage pour conserver l'énergie de la batterie. Pour une conservation optimum, spécifiez 3 minutes ou moins.
- **•** Sur l'écran d'accueil, passez sur l'onglet **Paramètres** puis appuyez sur **Tous les paramètres**. Sur l'onglet **Système**, appuyez sur **Alimentation >** onglet **Rétroéclairage** pour régler les paramètres de la luminosité du rétro-éclairage.
- **•** Utilisez l'adaptateur secteur pour brancher votre appareil à la prise de courant externe quand c'est possible, spécialement lors de l'utilisation d'une carte de stockage, d'un modem ou d'autres périphériques.
- **•** Désactivez Bluetooth lorsque vous ne l'utilisez pas. Ne rendez votre appareil visible pour les autres appareils que lorsque vous essayez d'établir un partenariat Bluetooth. Pour plus d'information sur Bluetooth, voir le Chapitre 9.
- **•** Appuyez sur **Démarrer > Paramètres** onglet **Connexions > Wi-Fi**, appuyez le bouton Réseaux sans fil, puis appuyez sur **Menu > Avancés**. Dans la liste **Désact. Wi-Fi si non connecté d.**, sélectionnez un délai pour que Wi-Fi soit automatiquement désactivé lorsque votre appareil n'et pas connecté à un réseau sans fil pendant un certain temps.
- **•** Diminuez le volume.

#### 306 Gérer votre appareil

**•** Fermez les programmes gourmant en courant, tels que Appareil photo, lorsque vous ne les utilisez pas. Assurez-vous que les programmes sont terminés et non pas continuellement exécutés en arrière-plan. Consultez « Utiliser le Gestionnaire des tâches » dans ce chapitre pour des informations sur la fermeture des programmes.

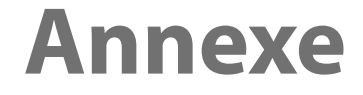

**[A.1 Spécifications](#page-307-0) [A.2 Avis de réglementations](#page-308-0)**

## <span id="page-307-0"></span>**A.1 Spécifications**

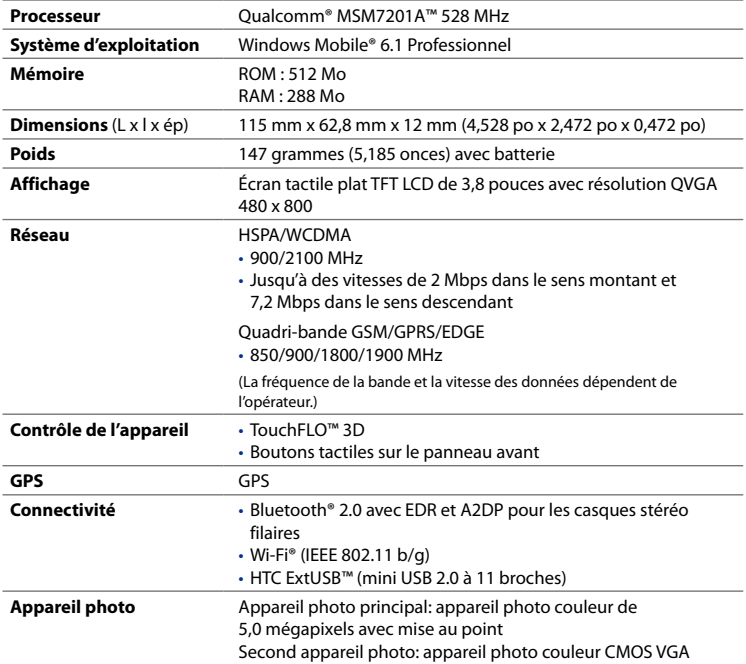

<span id="page-308-0"></span>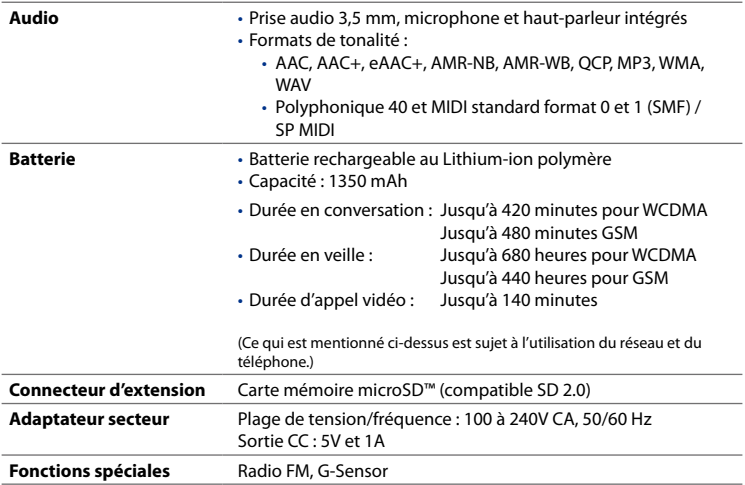

## **A.2 Avis de réglementations**

## **Identification d'agence de réglementation**

À des fins d'identification réglementaire, le numéro de modèle **BLAC100** a été affecté à votre produit.

Pour assurer la fiabilité et la sécurité du fonctionnement de votre appareil, n'utilisez que les accessoires listés ci-dessous avec votre **BLAC100**.

Le numéro de modèle **BLAC160** a été affecté à la batterie.

**Remarque** Ce produit est destiné à une utilisation avec une source d'alimentation certifiée de Classe 2 limitée, de 5 Volts CC, une unité d'alimentation de 1 A maximum.

## **Avis pour l'union européenne**

Les produits marqués CE sont conformes avec la directive R&TTE (99/5/EC), la directive EMC (2004/108/EC) et la directive Basse tension (2006/95/EC) publiées par la Commission de la Communauté Européenne.

La conformité à ces directives implique une conformité aux normes européennes suivantes (les standards internationaux équivalents sont entre parenthèses).

#### **• EN 60950-1 (IEC 60950-1)**

Sécurité des matériels de traitement de l'information.

#### **• ETSI EN 300 328**

Compatibilité électromagnétique et spectre radioélectrique (ERM) ; systèmes de transmission de données à large bande ; équipements de transmission de données fonctionnant dans la bande ISM à 2,4 GHz et utilisant des techniques de modulation à étalement de spectre.

#### **• EN 300 440-2 V1.1.2**

Compatibilité électromagnétique et spectre radioélectrique (ERM) ; appareil à courte portée ; équipements radios prévus pour une utilisation dans la gamme de fréquences de 1 GHz à 40 GHz ; Partie 2 : norme harmonisée en accord avec l'article 3(2) de la directive R&TTE.

#### **• EN 301 489-24**

Compatibilité électromagnétique et spectre radioélectrique (ERM) ; norme de compatibilité électromagnétique (EMC) pour les équipements de communication et services radio ; Partie 24 : Exigences spécifiques pour CDMA lMT-2000 à dispersion directe (UTRA) pour radio et équipement auxiliaire mobile et portable (UE).

#### **• ETSI EN 301 511**

Système global de communications mobiles (GSM) ; norme harmonisée pour les stations mobiles dans les bandes GSM 900 et GSM 1800 couvrant les exigences essentielles de l'article 3.2, de la directive R&TTE (1995/5/EC).

#### **• ETSI EN 301 489-1**

Compatibilité électromagnétique et spectre radioélectrique (ERM) ; norme de compatibilité électromagnétique (EMC) pour les équipements de communication et services radio ; Partie 1 : Exigences techniques communes.

#### **• ETSI EN 301 489-7**

Compatibilité électromagnétique et spectre radioélectrique (ERM) ; norme de compatibilité électromagnétique (EMC) pour les équipements de communication et services radio ; Partie 7 : Conditions particulières pour les équipements radio mobiles et accessoires du système de télécommunications numériques cellulaire (GSM et DCS).

#### **• ETSI EN 301 489-17**

Compatibilité électromagnétique et spectre radioélectrique (ERM) ; norme de compatibilité électromagnétique (EMC) pour les équipements de communication et services radio ; Partie 17 : Exigences spécifiques pour les systèmes de transmission de données en large bande 2,4 GHz.

#### **• ETSI EN 301 908-1 & -2**

Compatibilité électromagnétique et spectre radioélectrique (ERM) ; Stations de base et équipement usager pour les réseaux cellulaires de troisième génération IMT-2000 ; Partie 1 : norme harmonisée pour IMT-2000, introduction et spécifications communes, couvrant les exigences essentielles de l'article 3.2 de la directive R&TTE.

#### **• EN 50360 / 50361**

Norme de produit pour la mesure de conformité des téléphones mobiles aux restrictions de base relatives à l'exposition des personnes aux champs électromagnétiques (300 MHz à 3 GHz).

#### **• EN 50392**

Norme générique pour la mesure de conformité des appareils électronique et électrique à faible puissance aux restrictions de base relatives à l'exposition des personnes aux champs électromagnétiques (10 MHz à 300 GHz) – Public général.

#### **• EN 55013:2001**

Récepteurs de diffusion audio-visuelle et équipements associés - Caractéristiques des perturbations radios - Limites et méthodes de mesure (CISPR 13:2001 (Modifié))

#### **• EN 55020:2007**

Récepteurs de diffusion audio-visuelle et équipements associés - Caractéristiques de l'immunité - Limites et méthodes de mesure (CISPR 20:2006)

# $CE0678O$

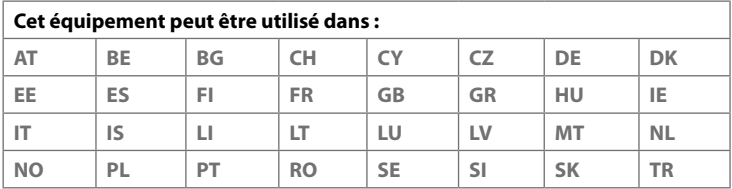

## **Précautions de sécurité pour l'exposition RF**

N'utilisez que des accessoires approuvés par le fabricant original ou des accessoires qui ne contiennent aucun métal

L'utilisation d'accessoires non approuvés par le fabricant original pourrait transgresser vos règles locales d'exposition RF et doit donc être évitée.

## **Exposition aux signaux de radiofréquence (RF)**

Votre appareil contient un transmetteur et un récepteur radio. La puissance émise est très inférieure aux limites internationales d'exposition à la radiofréquence. Ces limites font partie de recommandations complètes et établissent des niveaux autorisés d'énergie RF pour la population générale. Les recommandations sont basées sur les standards de sécurité précédemment définis par les institutions internationales :

- **•** American National Standards Institute (ANSI) IEEE. C95.1-1992
- **•** National Council on Radiation Protection and Measurement (NCRP). Rapport 86. 1986
- **•** Commission internationale sur la radioprotection non ionisante (ICNIRP) 1996
- **•** Ministère de la santé (Canada), Code de sécurité 6. Les normes comprennent une marge de sécurité considérable conçue pour assurer la sécurité de toutes les personnes, quelque soit leur âge et leur état de santé.

Le standard d'exposition pour les téléphones mobiles sans fil utilise une unité de mesure dénommée la dose d'absorption spécifique, taux ou DAS. Le standard comprend une marge de sécurité considérable pour offrir une protection supplémentaire au public et pour tenir compte des différentes variations dans l'utilisation.

Comme pour tout autre équipement de transmission radio mobile, il est conseillé aux utilisateurs pour des opérations satisfaisantes de l'équipement et la sécurité des personnes, qu'aucune partie du corps humain ne soit trop proche de l'antenne pendant l'utilisation de l'équipement.

Votre appareil contient une antenne interne. Utilisez uniquement l'antenne intégrale fournie. L'utilisation d'antennes non autorisées ou modifiées peut nuire à la qualité de l'appel et endommager le téléphone, causant une perte de performance et des niveaux DAS dépassant les limites recommandées, ainsi qu'enfreindre les réglementations de votre pays.

#### 314 Annexe

Pour permettre une performance optimale du téléphone et assurer que l'exposition humaine à l'énergie RF correspond aux directives définies par les standards concernés, utilisez toujours votre appareil uniquement dans sa position d'utilisation normale. Ne touchez pas ou ne tenez pas la zone de l'antenne lorsque vous effectuez ou recevez un appel téléphonique. Le contact avec la zone de l'antenne peut nuire à la qualité de l'appel et causer un fonctionnement de votre appareil à un niveau de puissance plus élevé que ce qui est nécessaire. Évitez le contact avec la zone de l'antenne lorsque le téléphone est EN UTILISATION optimise la performance de l'antenne et l'autonomie de la batterie.

Les mesures pour le port près du corps ont été effectuées pour une utilisation près du corps typique avec l'arrière de l'appareil positionnée à 1,5 cm du corps.

#### **Informations DAS**

0,722 W/kg à 10g (tête) 1,02 W/kg à 10g (corps)

## **Telecommunications & Internet Association (TIA) Informations de sécurité**

#### **Stimulateurs cardiaques**

L'association des fabricants de l'industrie de la santé recommande une distance minimale de 15 cm entre un téléphone portable sans fil et un stimulateur cardiaque pour éviter des interférences possibles avec le stimulateur cardiaque. Ces recommandations sont conformes à la recherche indépendante et les recommandations de la recherche technologique sans fil. Les personnes avec stimulateur cardiaque :

- **•** Doivent TOUJOURS placer leur téléphone à plus de 15 cm de leur stimulateur cardiaque lorsque le téléphone est allumé.
- **•** Ne doivent pas porter le téléphone dans une poche de poitrine.
- **•** Doivent utiliser l'oreille opposée au stimulateur cardiaque pour minimiser les interférences possibles. Si vous avez des raisons de penser que des interférences se produisent, éteignez votre téléphone immédiatement.

#### **Appareils auditifs**

Certains téléphones sans fils numériques peuvent interférer avec certains appareils auditifs. En cas de telles interférences, consultez votre fournisseur de service ou appelez la ligne de service client pour discuter des alternatives.

#### **Autres appareils médicaux**

Si vous utilisez tout autre appareil médical personnel, consultez le fabricant de votre appareil pour déterminer s'il est protégé correctement contre l'énergie RF externe. Votre médecin peut vous aider à trouver cette information.

Éteignez le téléphone dans les bâtiments de la santé lorsque des règlements postés dans ces lieux vous instruisent de le faire. Les hôpitaux et les bâtiments de la santé peuvent utiliser des équipements sensibles à l'énergie RF externe.

## **Avis DEEE**

La directive sur les déchets d'équipements électriques et électroniques (DEEE) qui est devenue applicable comme loi européenne le 13 février 2003, a conduit à une modification majeure du traitement des équipements électriques à leur fin de vie.

Le but de cette directive est, comme première priorité, la prévention des DEEE, et en complément, la promotion de la réutilisation, du recyclage et d'autres formes de récupération de ces déchets pour réduire les mises en décharge.

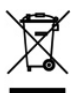

Le logo DEEE (affiché à gauche) sur le produit ou son emballage indique que ce produit ne doit pas être éliminé ou jeté avec vos autres déchets domestiques. Il est de votre responsabilité d'éliminer vos déchets d'équipements électriques ou électroniques en les transférant au point de collecte spécifié pour le recyclage de ces déchets dangereux. Une collecte isolée et la récupération appropriée de vos déchets d'équipements électriques ou électroniques au moment de l'élimination nous permettront de conserver des ressources naturelles. De plus, un recyclage approprié des déchets d'équipements électriques et électroniques assurera la sécurité de la santé et de l'environnement. Pour plus d'informations sur l'élimination des déchets d'équipements électriques et électroniques, la récupération et les points de collecte, veuillez contacter votre centre local, le service des ordures ménagères, le magasin où vous avez acheté l'équipement ou le fabricant de l'équipement.

## **Conformité RoHS**

Ce produit est conforme à la Directive 2002/95/EC du Parlement Européen et du Conseil du 27 janvier 2003, relative à la limitation de l'utilisation de certaines substances dangereuses dans les équipements électriques et électroniques (RoHS) et ses amendements.

## **Index**

**A** A2DP [198](#page-0-0) Activer et désactiver la fonction Té[lép](#page-0-0)hone 259 Activer et désac[tive](#page-0-0)r la fonction téléphone 64 ActiveSync - configurer 11[4](#page-0-0) - mode ActiveSync 47 - synchroniser a[ve](#page-0-0)c l'ordinateur 115 - synchroniser avec le serveur Excha[nge](#page-0-0)  148 Adobe Reader LE 249 Ajouter et supprimer des program[mes](#page-0-0) 248 Alarme 292 Album - afficher une i[mage](#page-0-0) 228 - à propos de 226 - ferm[er](#page-0-0) l'album 232 - lecture vidéo 232 Sélectionner une ph[oto](#page-0-0) ou une vidéo à afficher [227](#page-0-0) Allumer et éteindre [l'ap](#page-0-0)pareil 35 Amplificateur au[dio](#page-0-0)  243 Annuaire de l'entreprise 157 Appareil photo - à propos de 212 - formats de fichier 213

- icônes 217 - modes de capture [21](#page-0-0)2 - Options avancées 22[2](#page-0-0) - Panneau du menu 219 - zoom 220 Appel d'urgence 53 Appel inter[nati](#page-0-0)onal 54 Appel vidéo - à propos de 59 - effectuer un appel [vidéo](#page-0-0) 59 - param[ètres](#page-0-0) 60 - répondre à un [ap](#page-0-0)pel vidéo 63 Appel vocal - à propos de 51 - répondre à u[n](#page-0-0) appel 54 - terminer un appel 56 Avis de régleme[nta](#page-0-0)tions 309 AZERTY compact 99 AZERTY complet 97 **B**

Basculer/permuter ap[pels](#page-0-0) [56](#page-0-0) Batterie - charger la batt[erie](#page-0-0) 34 - économiser l'é[ne](#page-0-0)rgie de la batterie 165, 305 - information de la batterie 31 - installer 32

- retirer 33 Bibliothèque - Lecteur Windows Media [M](#page-0-0)obile 234 - onglet Musique (éc[ran](#page-0-0) Accueil) 85 Bluetooth - activer [et](#page-0-0) désactiver 259 - à propos de 196 - casque [main](#page-0-0)s libres 198 - casque [sté](#page-0-0)réo 198 - modem 193 - modes 196 - partenariat (liaison) 197 - SIM Access Profile (SAP) 64 - synchroniser 118 - visible 196 Bourse - cote 78 - portefeu[ille](#page-0-0)  8[0](#page-0-0) - résumé [du](#page-0-0) marché 80

## **C**

Calendrier - afficher [ren](#page-0-0)de[z-vo](#page-0-0)us 252 - créer rendez-vous 250 - envoyer rendez-vous 253 Carte de stockage - chiffrer 299 - installer 33 Carte microSD - installer 33 Carte SIM - installer [30](#page-0-0) - PIN 297

- retirer 31 Clavier du té[lép](#page-0-0)hone 100 Comm Manager 258, 287 Conférence [télé](#page-0-0)phonique 56 Configu[ratio](#page-0-0)n de connexion 35, 42, 293 Configurer [les](#page-0-0) paramètres de connexion de données 35, 2[93](#page-0-0) Connecter l'appa[reil](#page-0-0) à [Inte](#page-0-0)rnet - Connexion téléphoniq[ue](#page-0-0)  167 - démarrer une connexion [168](#page-0-0) - méthodes de connexion 162 Connexion télé[phoniqu](#page-0-0)e 167 Contacts 254 Contacts favoris 72 Contrôle du volume auto 28[5](#page-0-0) Copier - contacts SIM vers app[areil](#page-0-0)  268 - conta[cts](#page-0-0) vers carte SIM 268 - copier et gérer [le](#page-0-0)s fichiers 282 - fichiers média depuis [un](#page-0-0) PC sur l'appareil 235 Couvercle du dos - retirer 30

#### **D**

Déconnecter conn[exion](#page-0-0) de données 259 Découpeur MP3 245 Défilement [au](#page-0-0) doigt 92 Demande de réunion 155, 253 Dépannage - connexion de synchronisation 11[7](#page-0-0) - Lecteur Wind[ows](#page-0-0) Media Mobile 239 Dessiner 264 Direct Push 150, 259

#### **E**

E-mail

- assistant de configuration 134

- Compte de messagerie Internet [\(POP](#page-0-0)3/ I[MAP](#page-0-0)4) [134](#page-0-0)
- envoyer [139](#page-0-0)
- onglet E-Mail (écran Accueil) 75 - paramètres (POP3/IMAP4) 136 - paramètres serveur de cou[rrier](#page-0-0)  135 - synchroniser 110, 142, 148

- types de comptes de messagerie 133

Écran d'accueil 4[0,](#page-0-0) 68

Écran de con[firm](#page-0-0)ation (Appareil [pho](#page-0-0)to) 215

Effacer le stockage 303

Égaliseur 244

Émoticône

- MMS 130 - Windows Li[ve](#page-0-0) [Mes](#page-0-0)senger 184

En appel

- depuis l'écran d'accueil 53

- depuis l'écran Té[léph](#page-0-0)one 51

- depuis [les](#page-0-0) Contacts 53

**Enregistrer** 

- enreg[istre](#page-0-0)ment vocal 271 - note vocale 264 Entrer des informations 96

Envoyer

- message électroniq[ue](#page-0-0)  13[9](#page-0-0) - MMS 129

- SMS 123

Excel Mobile 262

Exchange Server [14](#page-0-0)8 Explorateur de fichiers 282 **F**

Flèche du sélecteur de sais[ie](#page-0-0)  96

## **G**

G-Sensor [28](#page-0-0)6 Gestionnaire [des](#page-0-0) tâches 286, 295 Gestionnaire pour [appareils](#page-0-0) Windows Mobile 111 Gestionnaire SIM - à propos de 267 - copier contacts SIM vers a[ppa](#page-0-0)reil 268 - copy contacts to SIM card 268 - créer contact SIM 267 Google M[aps](#page-0-0)  204 GPS 207, 208 GPSRapide 2[08](#page-0-0)

#### **H**

Haut-parleur 5[6](#page-0-0) Historique des appels 58 Horloge et alarmes 2[85,](#page-0-0) 288, [292](#page-0-0)

## **I**

Icônes [d'état](#page-0-0)  [41](#page-0-0) IMAP4 134 Informations de sécurité 5 Internet 162

#### **J**

Java - créer dossiers 267 - désinstaller les MIDlets 267 - gérer les MIDlets/suites de MIDlets 266

#### 320 Index

- installer les MIDlets/suites de MIDlets dep[uis](#page-0-0) Internet 265 - inst[aller](#page-0-0) les MIDlets/suites de MIDlets depuis l'appareil 266 - mettre [à](#page-0-0) jour un MIDlet/suite de MIDlets 267

## **L**

Lecteur Windows [Med](#page-0-0)ia Mobile - dépannage 239 - formats de fichier 233 - menus 234 - sélections 238 Lecture de musique - Lecteur Windows Media [Mo](#page-0-0)bile 237 - onglet Musique (écran d'accueil) 84 Lecture en cours - Lecteur Wind[ows](#page-0-0) Media Mobile 234 - onglet Musique (écran d'accueil) 84, 85 Lecture média 237 Live Messenger [183](#page-0-0)

#### **M**

Média en c[ontinu](#page-0-0)  178 Mémoire 45, 300, 308 Menu Démarrer 44 Menu rapide 45, 295 Messagerie - à propos de 122 - message électronique 133, 134, [138](#page-0-0) - multimédia [\(MM](#page-0-0)S) 127 - texte (SMS) [123](#page-0-0) Messagerie Internet 134 Messagerie vocale 54

Messages texte - copier depuis la [car](#page-0-0)te SIM 126 - copier [ver](#page-0-0)s [la](#page-0-0) c[arte](#page-0-0) SIM 126 - créer un nou[vea](#page-0-0)u message 123 - envoyer 1[24](#page-0-0) - Onglet Messa[ges](#page-0-0) (écran d'accueil) 74 Messenger 183 Microsoft Office [Mob](#page-0-0)ile 2[62](#page-0-0) MIDlet/suite de MIDlets [26](#page-0-0)5 Mise au point - mise au point [au](#page-0-0)t[o](#page-0-0)  214 - mise au point t[actil](#page-0-0)e 214 MMS - afficher message 131 - ajouter clip audio 131 - ajouter photo/vidéo 12[9](#page-0-0) - ajouter t[exte](#page-0-0)  130 - à propos de 127 - créer M[MS](#page-0-0)  129 - liste noire 132 - paramètres MMS 12[7](#page-0-0) - répondre à message 131 Mode Avion 64, 259 Mode de capture Image [de](#page-0-0) contacts 213 Mode de capture panorama 213 Mode de capture Ph[oto](#page-0-0)  213 Mode de capture Thè[me](#page-0-0) Photo 213 Mode de capture vidéo [213](#page-0-0) Mode de capture [Vidé](#page-0-0)o MMS 213 Mode Lecteur de [dis](#page-0-0)que 47 Modem - Bluetooth [193](#page-0-0) - USB 193 Modem USB 193

Mode Numér[iqu](#page-0-0)e [et](#page-0-0) Symbole 103 Modes de saisie

- AZERTY compact 99
- AZERTY complet 97
- Clavier du téléphone 100
- Reconnaissance des [bloc](#page-0-0)s 104
- Reconnaissance des lettres [10](#page-0-0)5
- Transcriber 106 Mode Veille 36 Mot de passe [298](#page-0-0) Mouve[ments](#page-0-0) du doigt 92 Multimédia [127,](#page-0-0) 211
- Multipression 101

## **N**

N° rapide vocale - appeler ou lancer un [prog](#page-0-0)r[amm](#page-0-0)e 275 - à propos de 273 - créer - raccourci [vocal](#page-0-0) pour un numéro de té[lép](#page-0-0)hone 273 - raccourci [voca](#page-0-0)l po[ur](#page-0-0) un programme 274 Nom de l'ap[pare](#page-0-0)il [29](#page-0-0)0 Notes 263

Numérotation [rapid](#page-0-0)e 58

## **O**

Office Mobile 262 OneNote Mobile 262 Onglet Bourse ([écran](#page-0-0) d'accueil) 77 Onglet Contacts Favoris (écran d'accueil) 72 Onglet E-Mail (écran Accueil) 75 Onglet Internet (écran [d'a](#page-0-0)ccueil) 77 Onglet Messages (écran d'accueil) 74

Onglet Météo (écr[an](#page-0-0) d'accueil) 88 Onglet [Mu](#page-0-0)sique (écran d'accueil) 84 Onglet Paramètres (éc[ran](#page-0-0) d'accueil) 90 Onglet Photos et vidéos (écran d'accueil) 77 Onglet Programmes (écran d'accueil) 91 Opera Mobile [168](#page-0-0) Ouvrir fichier PDF [249](#page-0-0)

## **P**

Panneau de saisie 96 Paramètres (onglet Connexions) - Bluetooth 287 - Configuration de connexion [28](#page-0-0)8, 293 - Connexions 167, 288 - Inscription dans un domaine 28[8](#page-0-0) - Réseau sans fil 164 - Réseaux avancés 287 - Transférer [287](#page-0-0) - USB vers PC 1[17,](#page-0-0) 288 - Wi-Fi 165, 288 Paramètres (onglet Personnel) - Aujourd'hui 2[84](#page-0-0) - Boutons 284 - Info. du pr[oprié](#page-0-0)taire 284 - Menus 284 - N° rapide vo[cale](#page-0-0)  [275,](#page-0-0) 284 - Saisie 284 - Sons et notifica[tion](#page-0-0)s 284, 292 - Téléphone 284, 2[91,](#page-0-0) 293 - Verrouiller [284](#page-0-0), 298 Paramètres (on[glet](#page-0-0) S[ystèm](#page-0-0)e) - Alime[ntat](#page-0-0)i[on](#page-0-0)  286 - À propos de 285, 291

- Certificats 285 - Chiffrement [285](#page-0-0), 299 - Commen[taire](#page-0-0)s client 285 - Écran 286, 290 - Effacer le [sto](#page-0-0)ckage 285, 303 - Gestionnaire des [tâches](#page-0-0)  286, 295 - GPS ex[tern](#page-0-0)e 286 - Horloge et alarmes [285,](#page-0-0) 2[88,](#page-0-0) 292 - Informations [de](#page-0-0) [l'apparei](#page-0-0)l 285 - Mémoire 2[86](#page-0-0) - Paramètres régionaux 286, 289 - Programmes [gérés](#page-0-0) 286 - Rapport d'err[eurs](#page-0-0) [285](#page-0-0) - Suppression [de](#page-0-0) programmes 249, 286 - TouchFLO 44, [93](#page-0-0), [286](#page-0-0) - Windows Update 287, [303](#page-0-0) Paramètres [de](#page-0-0) [base](#page-0-0) 288 Paramètres régionaux [286,](#page-0-0) [289](#page-0-0) Partage Internet 192 Pièce jointe - ajouter à message é[lectronique](#page-0-0)  140 - définir IMAP4 pour recevoi[r](#page-0-0) auto[mati](#page-0-0)quement les pièces iointes 144 - télécharger 141 PIN 50, 297 Placer un appel en attente 55 Podcasts 191 POP3 134 PowerPoint Mobile [262](#page-0-0) Programmes 248 Programmes des [actu](#page-0-0)alités (sources Web) 186

### **R**

Raccourci vocal

- appeler ou la[ncer](#page-0-0) un programme 275
- créer
	- pour un n[umér](#page-0-0)o de téléphone 273
- [pour](#page-0-0) un programme [274](#page-0-0) Radio FM 239 Recadrage [au](#page-0-0) doigt 93 Recon[nais](#page-0-0)sance des blocs 104 Reconnaissance des [lettr](#page-0-0)es 105 Réinitialisation [log](#page-0-0)icielle 301 Réinitialisati[on](#page-0-0) matérielle 301, 302 Réinitialiser
	- effacer le stockage 303
	- réinitialisation logicielle 301
- réinitialisation matérielle 301 Répondre
	- message électronique 142
	- MMS 132
	- texte (SMS) 75, 125
- Rétro-écla[irage](#page-0-0)
	- définir la tempori[sat](#page-0-0)ion [du](#page-0-0) rétroéclairage 290 - régler la luminosité 2[89](#page-0-0)
- RSS Hub
	- affichage du résumé 1[90](#page-0-0)
	- à propos de 185
	- canaux d'actualités [186](#page-0-0)
	- liste des titres 189
	- podcasts 191

### **S**

Sélections - Lecteur Windows [M](#page-0-0)edia Mobile 238 - onglet Musique (écr[an](#page-0-0) d'accueil) 86 Services téléphoniques 293 SIM Access Profile [\(SA](#page-0-0)P) [64](#page-0-0) Smart Dial 51 SMS 74, 123, 139 Sons et notificatio[ns](#page-0-0)  284, 292 Spécifications [30](#page-0-0)8 Synchroniser - ActiveSync 115 - avec Exchange Server 90, 148 - avec ordinateur 90, 115 - changer les types d'informations [116](#page-0-0) - Gestionnaire pour a[ppare](#page-0-0)ils Windows Mobile 111 - Lecteur [Win](#page-0-0)dows Media 235 - [musique](#page-0-0) et [vid](#page-0-0)éos [119](#page-0-0) - via Bluetoo[th](#page-0-0)  118

#### **T**

T9 101 Tâches 270 Taille du texte (écra[n\)](#page-0-0)  [290](#page-0-0) Taille du texte à l'écran 290 **Téléchargement** - Applications [Java](#page-0-0) 265 - chargements Web 185 - données satellite 2[08](#page-0-0) - fichiers en piè[ce](#page-0-0) jointe 141 - paramètres de téléchargement du message électronique 136, 143

- synchroniser les messages électroniques 142 - [télécharg](#page-0-0)er le message électronique tout entier 141 Téléphone 50 Téléphones de voiture [64](#page-0-0) Tonalité 90, 291 TouchELO 3D<sub>67</sub> Transcriber 106 Transférer message é[lectr](#page-0-0)o[niqu](#page-0-0)e 142 Transférer via Bluetooth 199 Trouver contact - Annuaire de l'entreprise 15[7](#page-0-0) - sur l'appareil 257 Type de sonnerie 291

#### **U**

USB vers PC [1](#page-0-0)17, 288

#### **V**

Vibreur 41, [46,](#page-0-0) 53, 292 Voice Recorder 271

#### **W**

Wi-Fi 162, 259 Windows Live 1[81](#page-0-0) Windows Live Me[ssen](#page-0-0)ger 183 Windows Update 287, 303 Word Mobile 262 WorldCard [Mobil](#page-0-0)e [27](#page-0-0)5

#### **Y**

YouTube 173

#### 324 Index

## **Z**

#### ZIP

- créer archive [27](#page-0-0)9
- ouvrir fichier ZIP et extraire fichiers 279
- présentation 278

#### Zoom

- Appareil p[hoto](#page-0-0)  220
- mouvement du doigt [93](#page-0-0)
- Opera Mobile [171](#page-0-0)